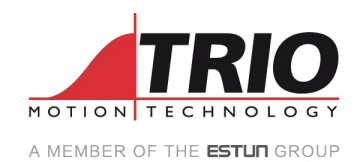

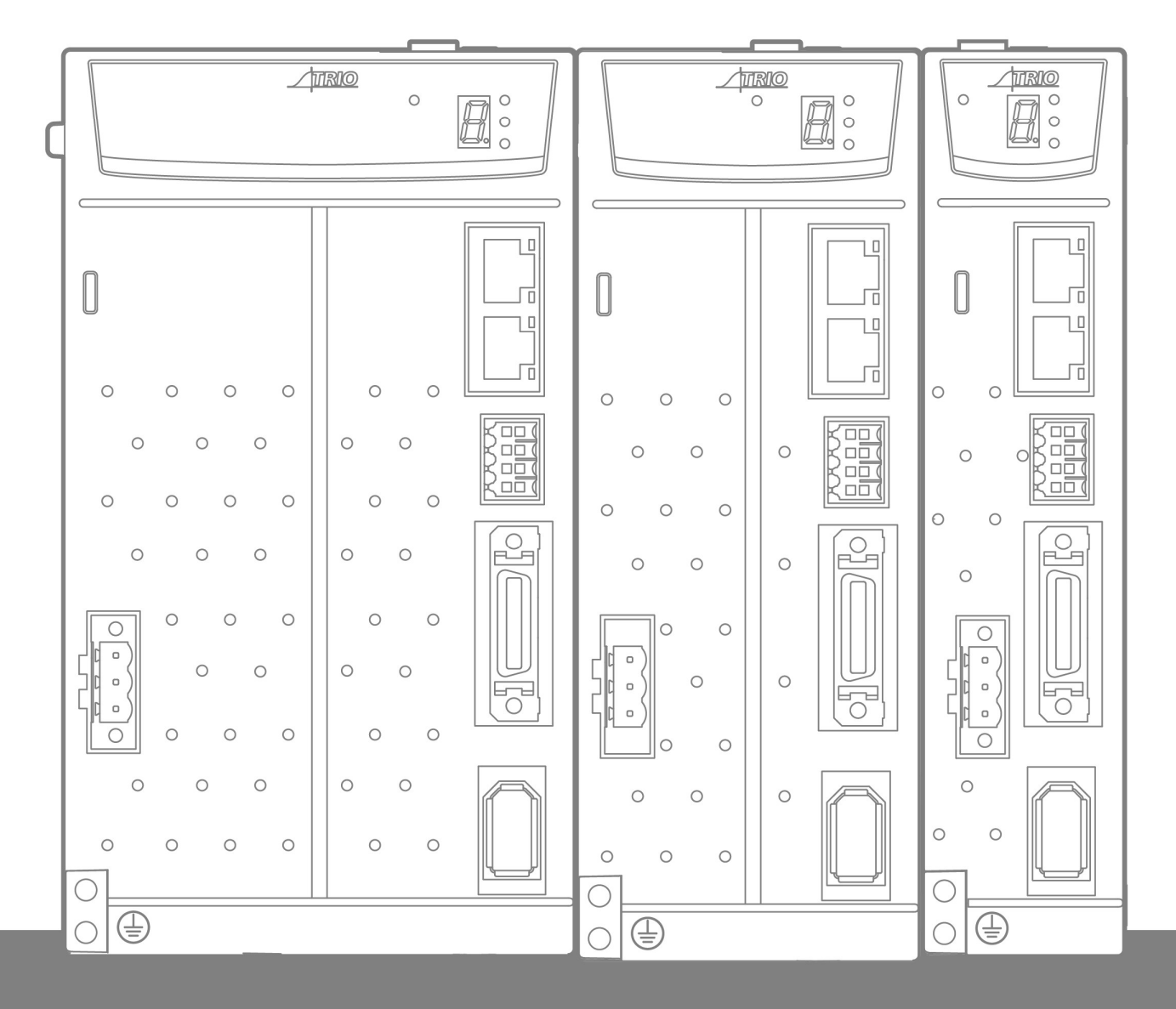

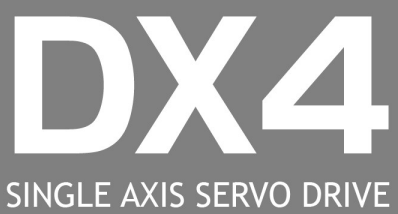

USER MANUAL

# About this Manual

### Purpose

This manual provides the information required for the Selection, Wiring, Connection, Setup, Trial Operation, Tuning and Functions of the DX4 Servo Drive (referred to as DX4).

Please read and understand this manual to ensure correct usage of the product.

## Terms

Terms that may be used in this manual are defined as follows.

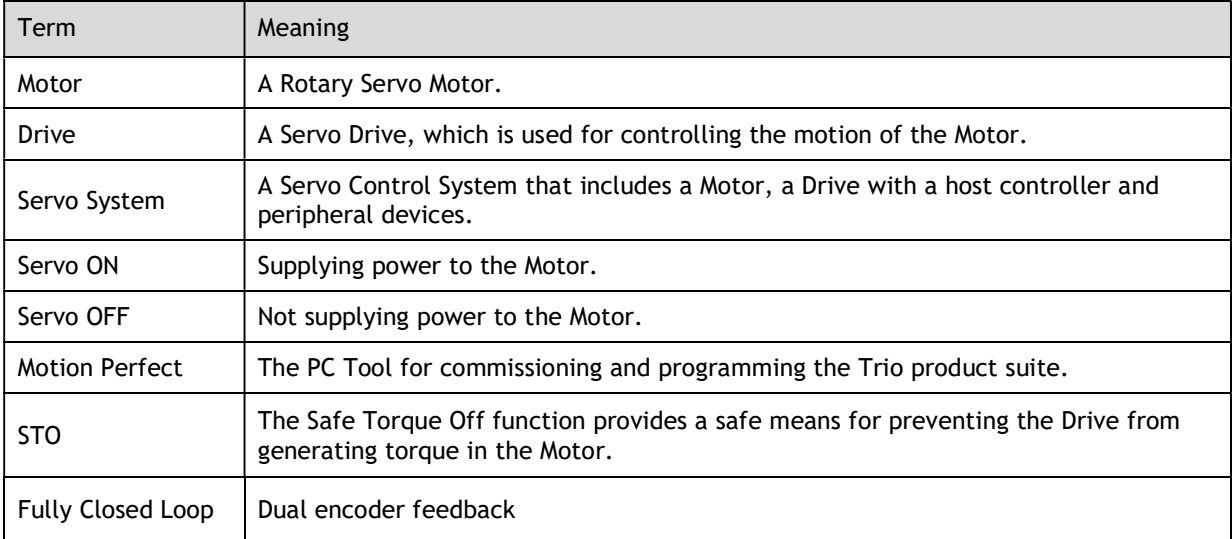

# Symbols

The symbols that may be found in this document are defined as follows.

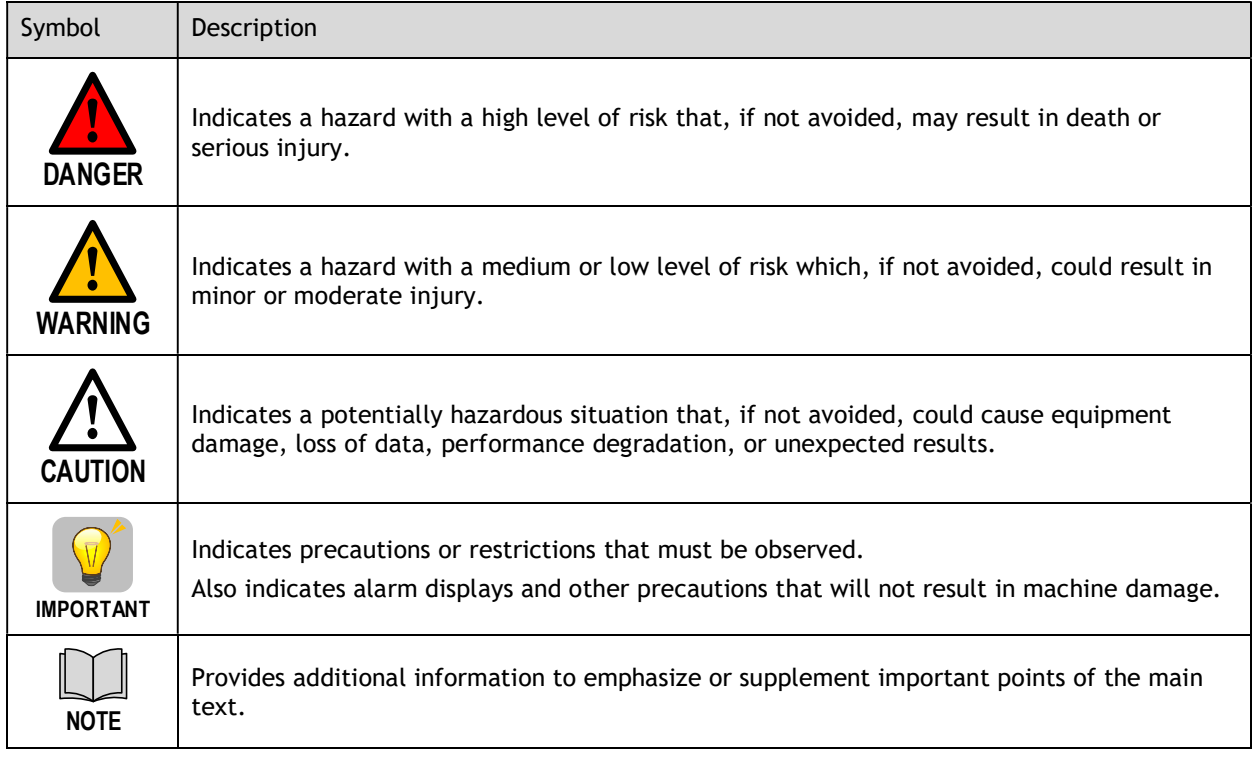

The names of inverted signals (ones that are taken effect when low) are written with a forward slash (/) before the signal abbreviation. For example:

#### $\overline{S-ON}$  = /S-ON  $\overline{P\text{-CON}}$  = /P-CON

Parameters are referenced as PnXXX where XXX refers to a unique number. Some parameters have multiple functions encoded within a single parameter. For these parameters, sub-indices are used to reference the multiple functions.

#### For example:

Pn112 Speed Feedforward - is a single value without any sub-indices

Pn000 Basic Function Selection 0 - is made up of 4 sub-indexes describing different functions

- Pn000.0 Servo ON
- Pn000.1 Forward Drive Prohibit Input (P-OT)
- Pn000.2 Reverse Drive Prohibit Input (N-OT)
- Pn000.3 Reserved parameter (Do not change)

# Safety Precautions

### General Precautions

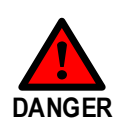

- Never remove covers, cables, connectors, or optional devices while power is being supplied to the Drive.
- Wait for five minutes after turning the power supply OFF and then make sure that the CHARGE indicator is not lit before starting wiring or inspection work.
- DANGER Never touch the power supply terminals after turning OFF the power supply while the CHARGE lamp is lit, because high voltages may still be present in the Drive.
	- Use a power supply that is appropriate for the product, check number of phases, voltage, frequency, and AC/DC type.

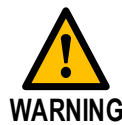

- Connect the ground terminals on the Drive and Motor to ground poles according to local electrical codes.
- Never damage, pull on, apply excessive force to, place heavy objects on, or pinch cables.
- WARNING Never attempt to disassemble, repair, or modify the product.
	- Make sure that the device in an emergency stop state at any time when the product has been connected to the machine and ready for the operation.
	- Never touch inside the Drive.
	- The Drive heat sinks, regenerative resistors, Motor, and other components can be very hot while power is ON or soon after the power is turned OFF. Implement safety measures, such as installing covers, so that hands and parts such as cables do not come into contact with hot components.
	- For the control power supply, use a power supply device with double insulation or reinforced insulation.
	- Never use the product in an environment that is subject to water, corrosive gases, or flammable gases, or near flammable materials.
	- Never attempt to use a Drive or Motor that is damaged or that has missing parts.
- CAUTION operation immediately when an error occurs. Install external emergency stop circuits that shut OFF the power supply and stops
	- In locations with poor power supply conditions, install the necessary protective devices (such as AC reactors) to ensure that the input power is supplied within the specified voltage range.
	- Always use a Noise Filter to minimize the effects of electromagnetic interference.
	- Always use a Motor and Drive in one of the specified combinations.
	- Never touch a Drive or Motor with wet hands.

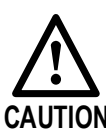

### Storage Precautions

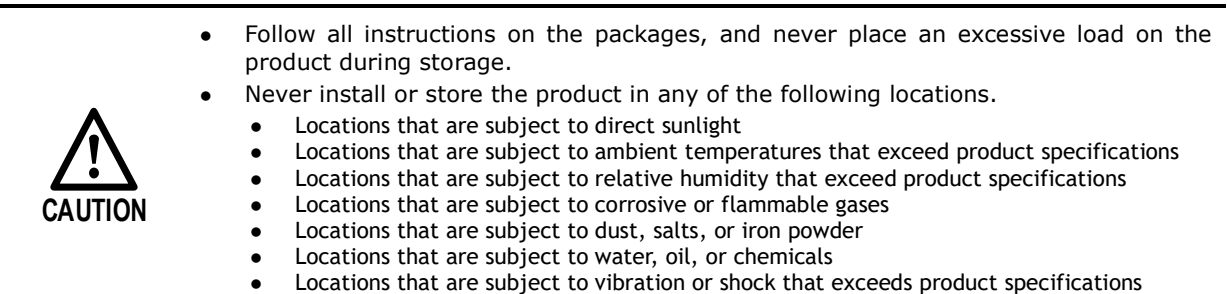

Locations that are subject to radiation

### Installation Precautions

- Install the Drive in a control cabinet that provides fire and electrical protection.
- Install the Drive and Motor in a way that will support their mass.
- Never install or store the product in any of the following locations.
	- Locations that are subject to direct sunlight
	- Locations that are subject to ambient temperatures that exceed product specifications
	- Locations that are subject to relative humidity that exceed product specifications
	- Locations that are subject to corrosive or flammable gases
	- Locations that are subject to dust, salts, or iron powder
	- Locations that are subject to water, oil, or chemicals
	- Locations that are subject to vibration or shock that exceeds product specifications
- **CAUTION** Locations that are subject to radiation
	- Never allow any foreign matter to enter a Drive or a Motor with a Cooling Fan.
	- Never cover the outlet from cooling fan of Drive or Motor.
	- Never step on or place a heavy object on the product.
	- Install the Drive in the specified orientation.
	- Provide the specified clearances between the Drive and the control cabinet as well as with other devices.

### Wiring Precautions

- Never bypass the electromagnetic contactor in the wiring between the Drive and the Motor.
- Firmly connect the power terminal to the Motor terminal. Provide an adequate air gap around the Drive installation.
- **CAUTION** I/O Signal Cables and Encoder Cables. Use shielded twisted-pair cables or screened unshielded multi-twisted-pair cables for
	- The wiring length of the command input line is up to 3 meters, and the wiring length of the encoder is up to 20 meters.
	- Minimize the frequency that the power supply is turned ON and OFF.

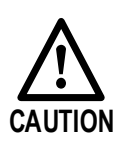

## Operation Precautions

- In order to prevent accidents, please test the Motor with no load (not connected to the Drive shaft).
- When starting to operate on the supporting machine, set the user parameters that match the machine in advance.
- Note that the signals for the Forward Drive Prohibit (P-OT) and the Reverse Drive Prohibit (N-OT) are disabled during JOG operation.

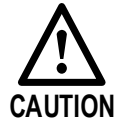

- **CAUTION** clamped' state after the Motor stops. Also, install safety devices (such as an external When overtravel occurs, the power supply to the Motor is turned OFF and the brake is released. If the Motor is used to drive a vertical load, set the Motor to enter a 'zerobrake or counterweight) to prevent the moving parts of the machine from falling.
	- If not using auto-tuning, make sure that an appropriate moment of inertia ratio is setup to avoid vibration.
	- If an alarm occurs, reset it after troubleshooting the cause and ensuring safety.
	- Never use the brake of the Motor for normal braking.

### Maintenance Precautions

Drive.

- Wiring and inspections must be performed only by qualified engineers.
- 
- Never use gasoline, thinner, alcohol, acid or alkaline detergent to avoid discoloration or damage to the casing.

Disconnect all connections to the Drive when testing the insulation resistance of the

- WARNING When replacing the Drive, transfer the user parameters from the replaced Drive to new Drive.
	- Never change the wiring while the power is on.
	- Never disassemble the Motor without permission.

### Disposal Precautions

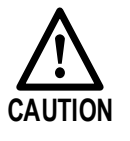

CAUTION and warnings as required. When disposing of the product, treat it as ordinary industrial waste. However, local ordinances and national laws must be observed. Implement all labeling

# **Contents**

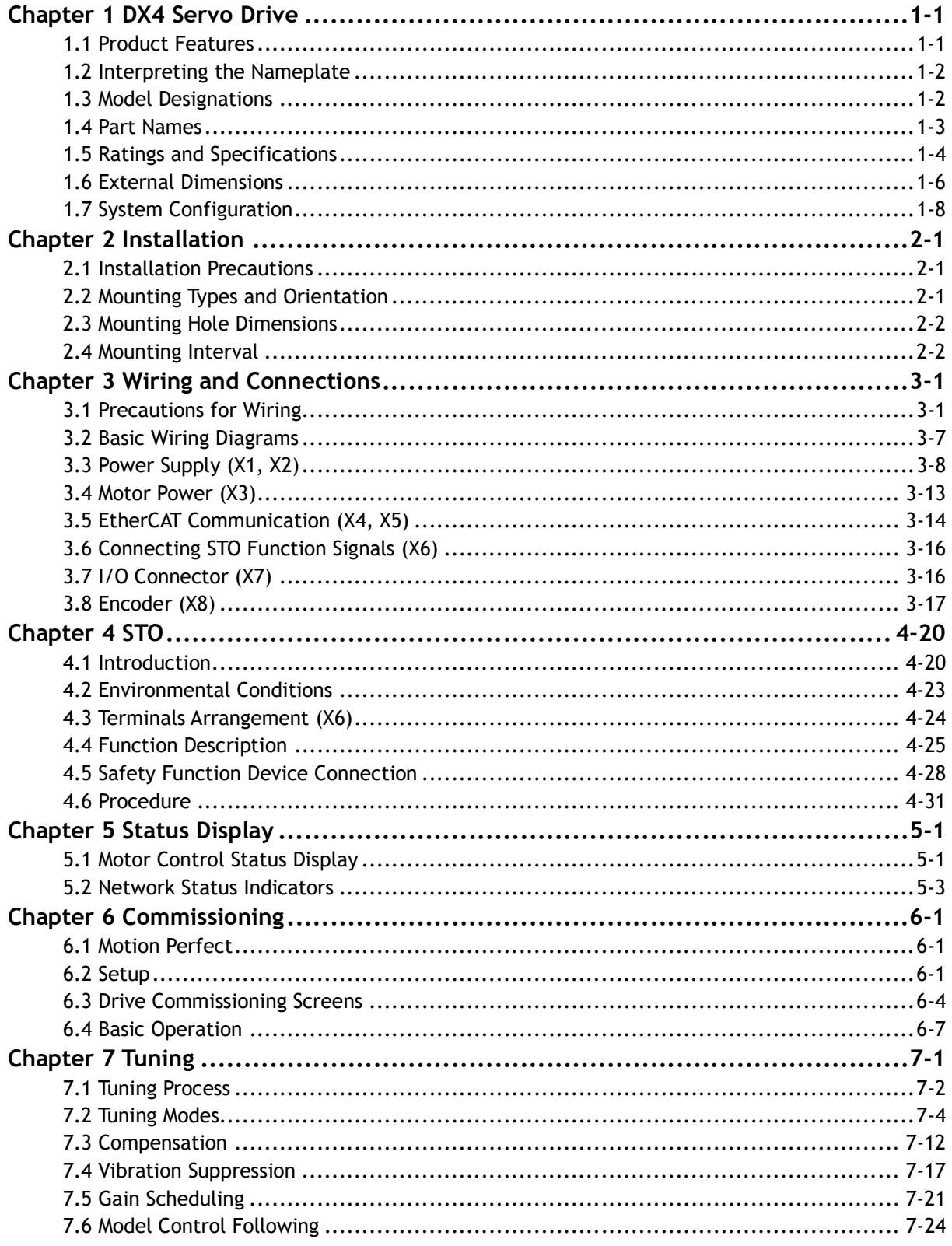

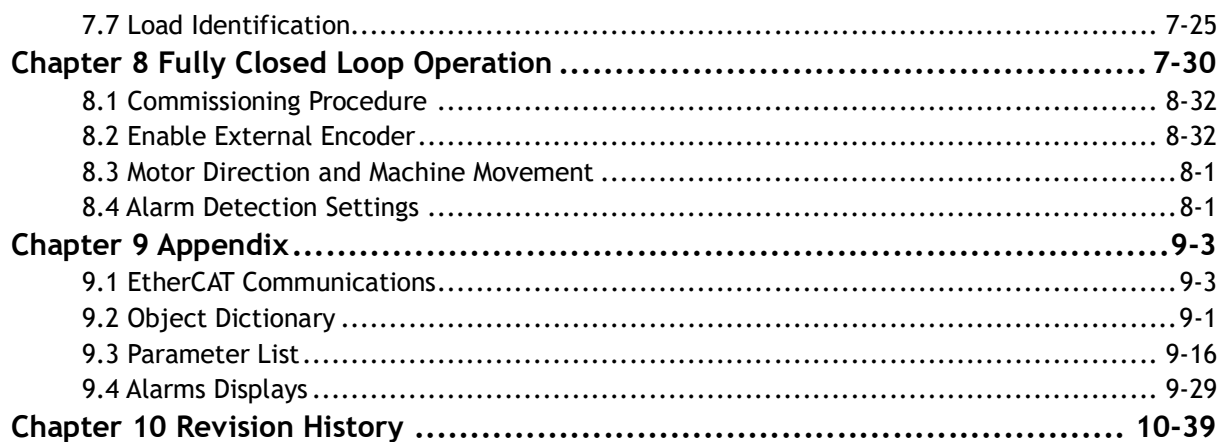

# Chapter 1 DX4 Servo Drive

### 1.1 Product Features

The DX4 single axis AC servo drive is designed to work seamlessly with Trio controller and is fully integrated into Trio's application development tool, Motion Perfect. It comes in power ratings from 50 W to 3 kW. Matched with the MX motors it offers a high-speed, high-precision machine solution.

Integration into Motion Perfect allows complete machine configuration from one tool: commissioning, diagnostics and programming.

With a focus on performance and ease-of-use the DX4 maximizes machine performance while minimizing application development time.

Features

- Drive and Motion Controller fully integrated into Motion Perfect
- EtherCAT support, update rates down to 125 µs
- Compact size
- Zero stacking gap installation
- Functional Safety Dual STO (SIL3, PLe)
- 200 V ac from 50 W to 3 kW
- Matched with MX motor range of low and medium inertia motors
- 20-bit incremental or 23-bit absolute encoder interface
- Internal drive protection functions
- 7 digital inputs, 2 dedicated touch probe inputs for position latching
- 4 digital outputs, external encoder interface for dual encoder applications
- Comprehensive tuning technology including: Auto-tuning function, adaptive vibration suppression, friction compensation

EtherCAT® is a registered trademark and patented technology, licensed by Beckhoff Automation GmbH, Germany.

# 1.2 Interpreting the Nameplate

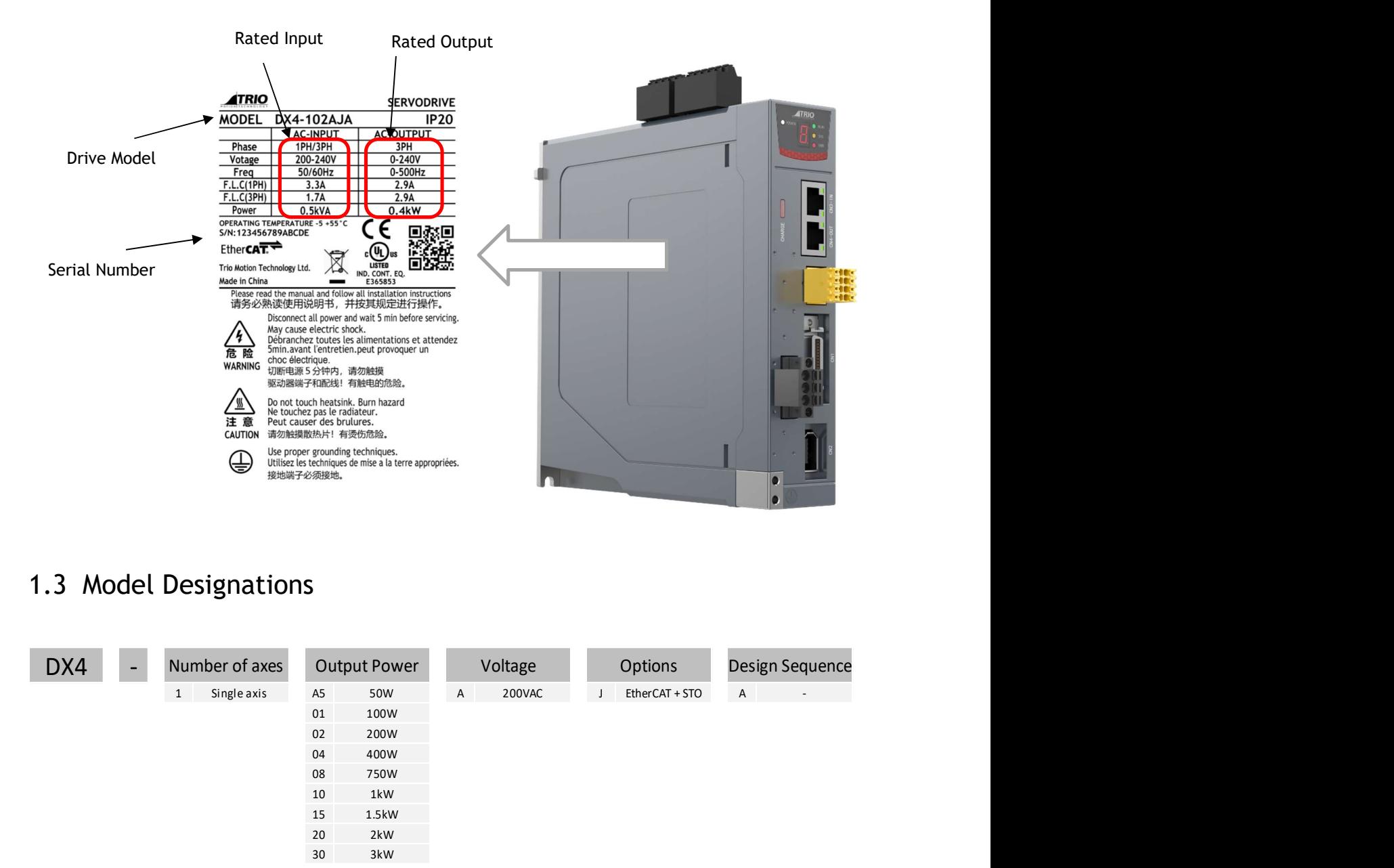

## 1.3 Model Designations

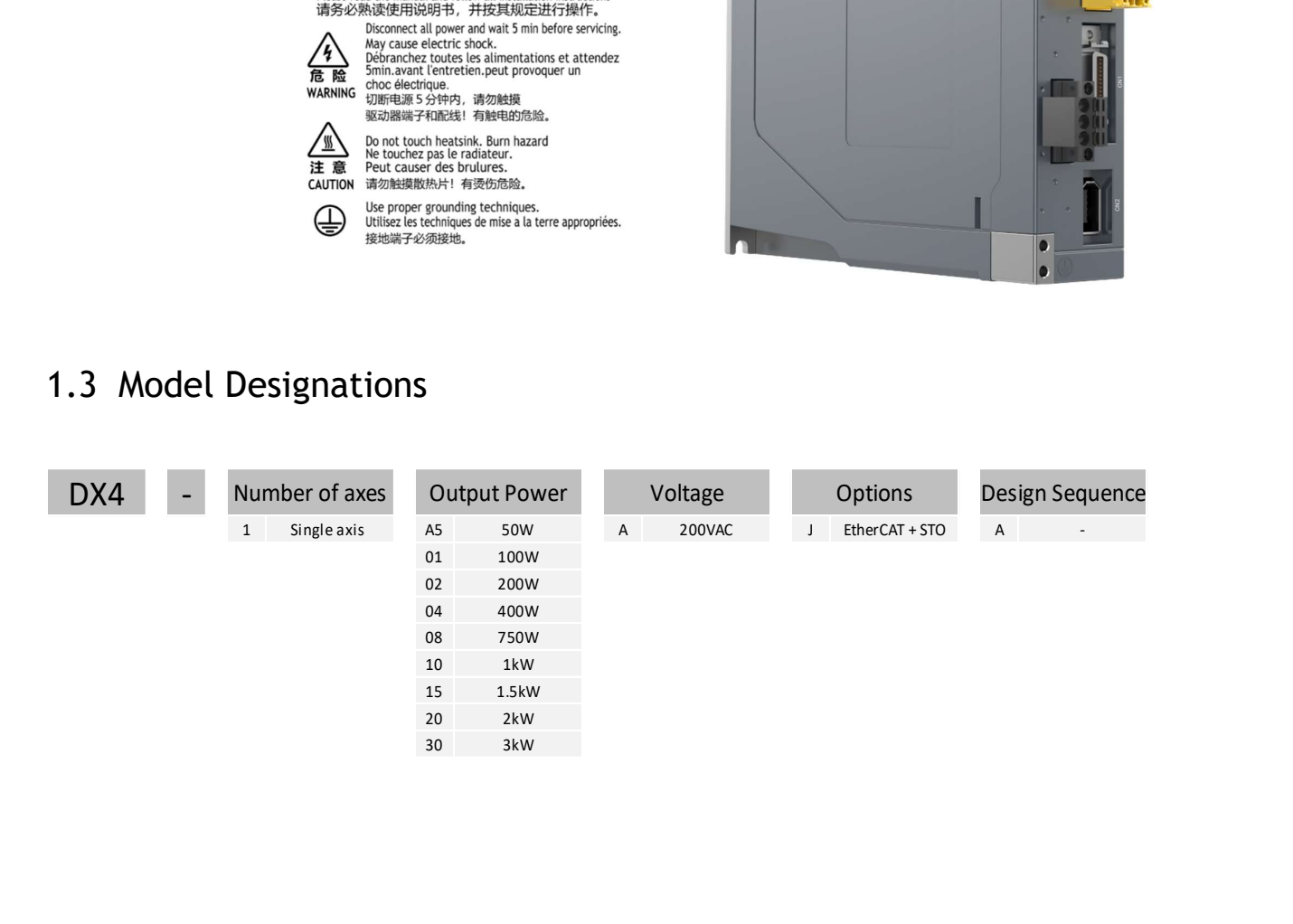

## 1.4 Part Names

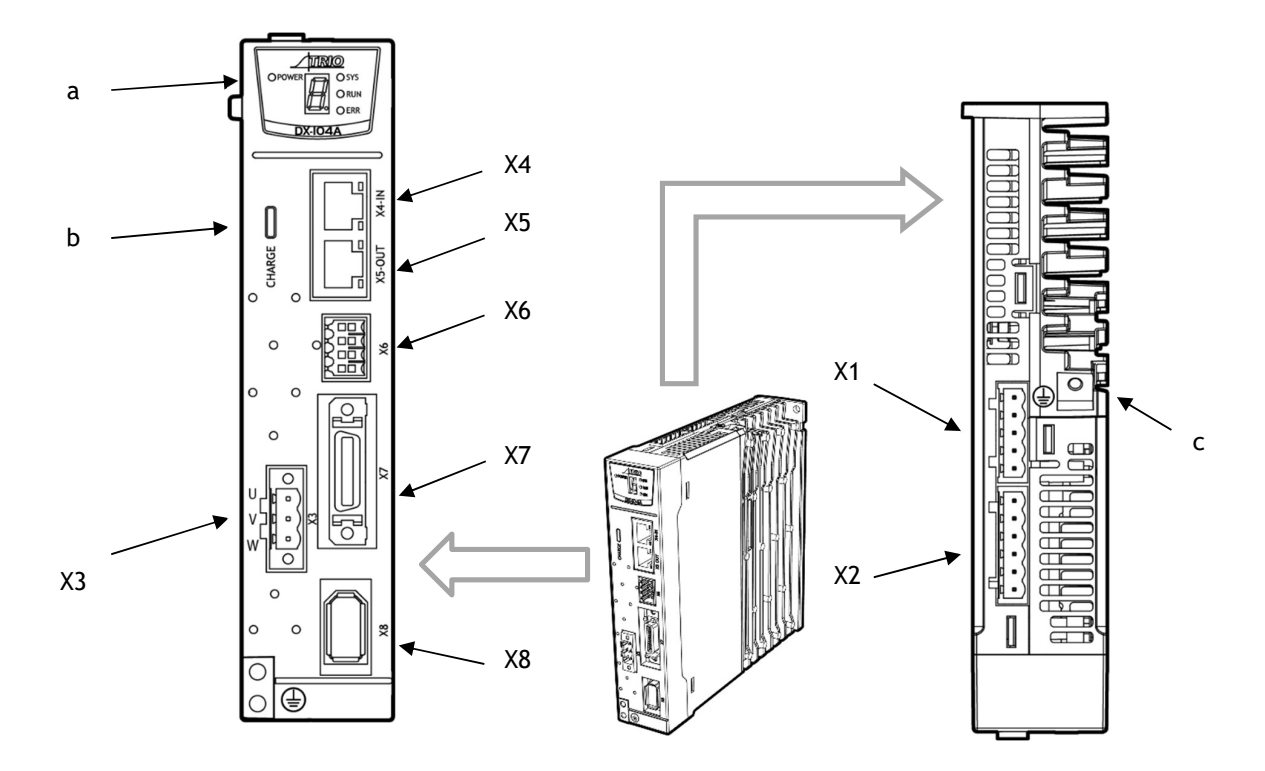

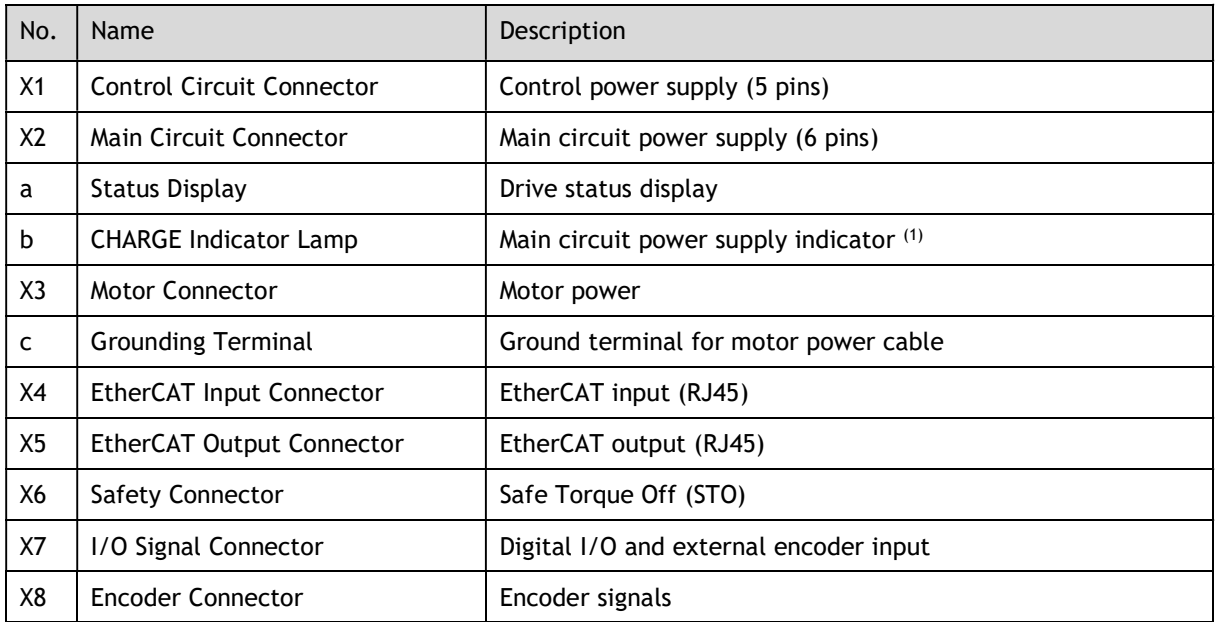

(1): When the main circuit power is turned OFF, the CHARGE indicator will be lit as long as the internal capacitor remains charged. Do not touch the main circuit or Motor terminals while this indicator is illuminated as there is possibility of electric shock.

# 1.5 Ratings and Specifications

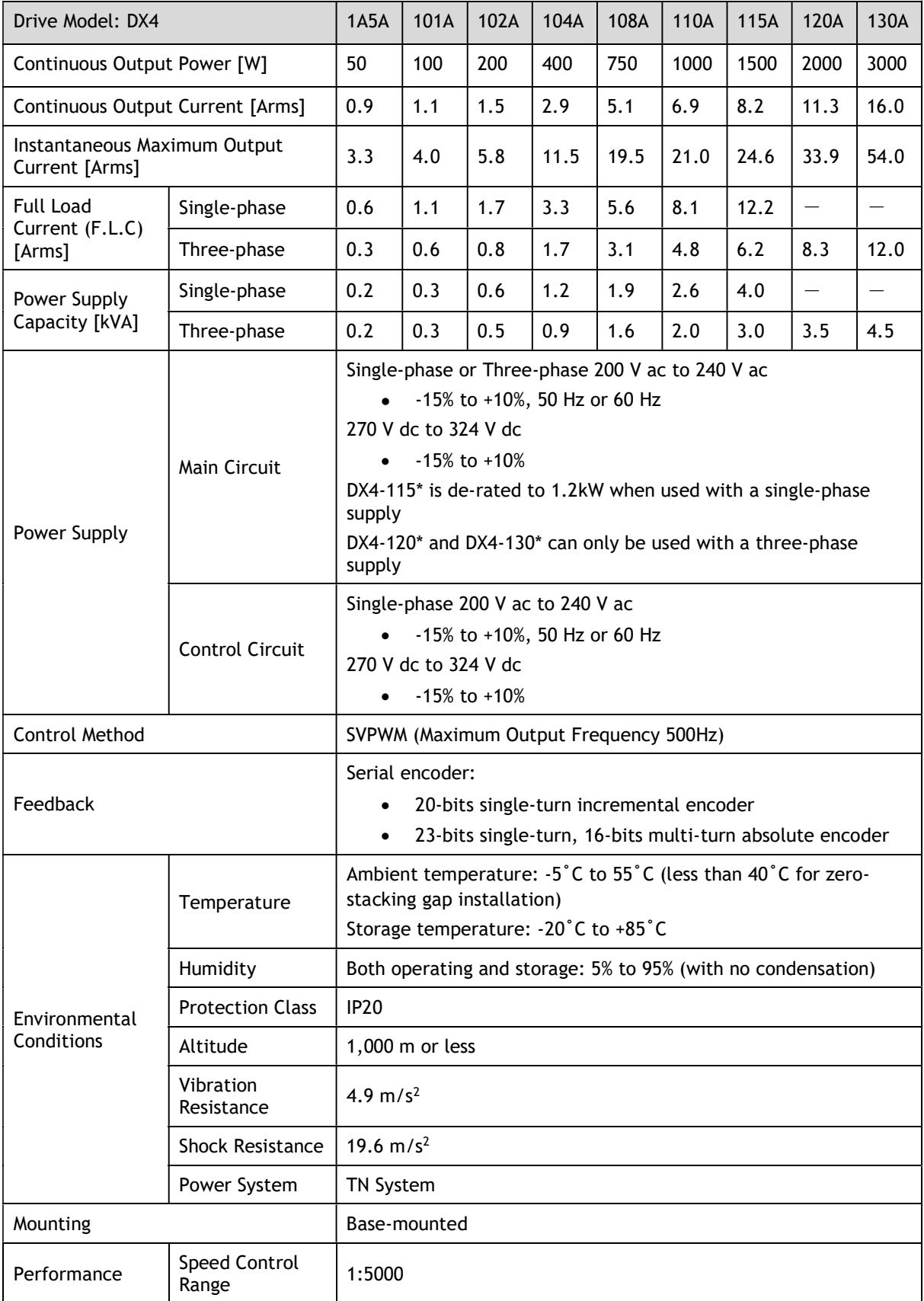

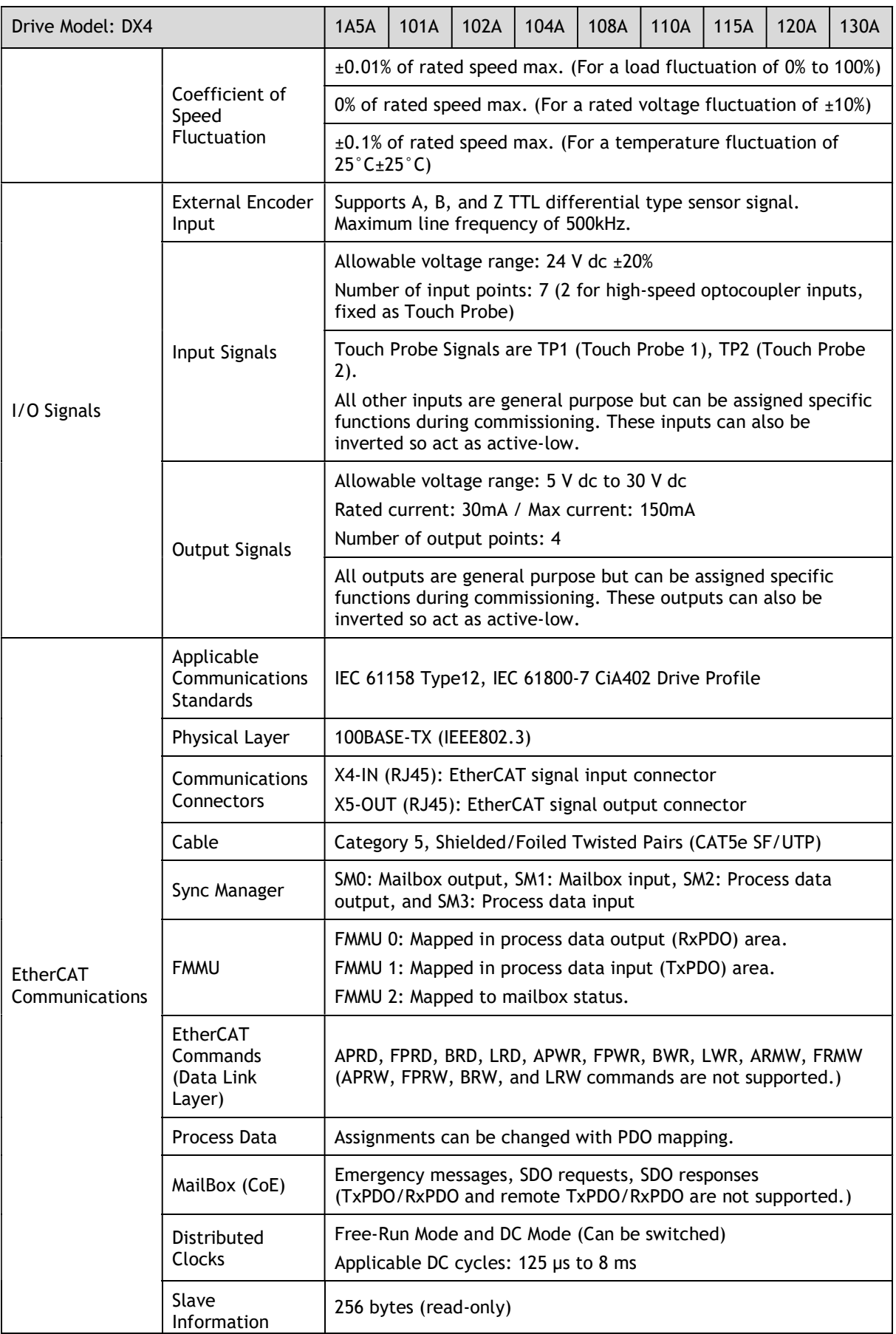

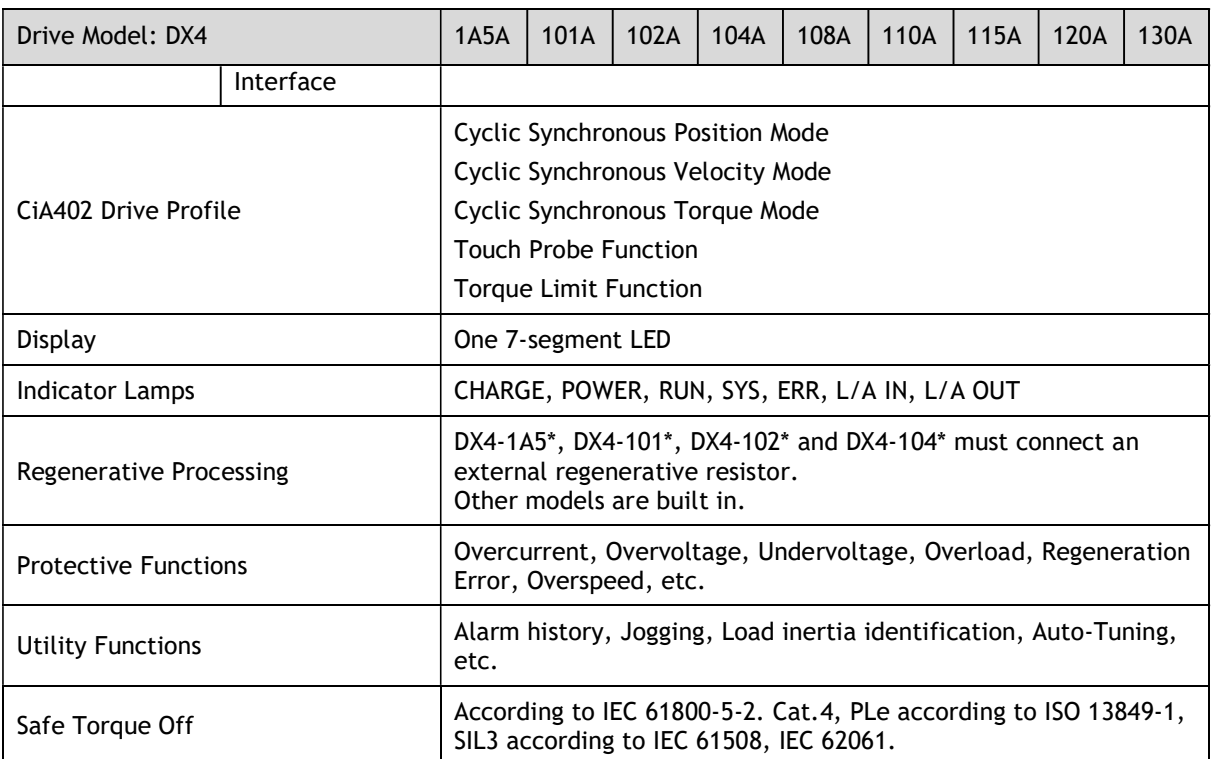

# 1.6 External Dimensions

### DX4-1A5\* to DX4-104\*

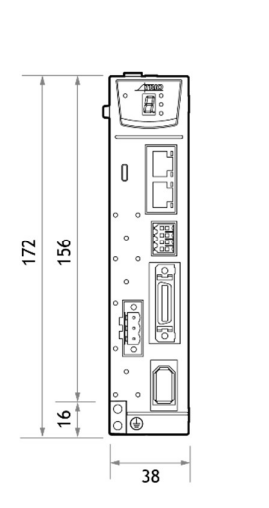

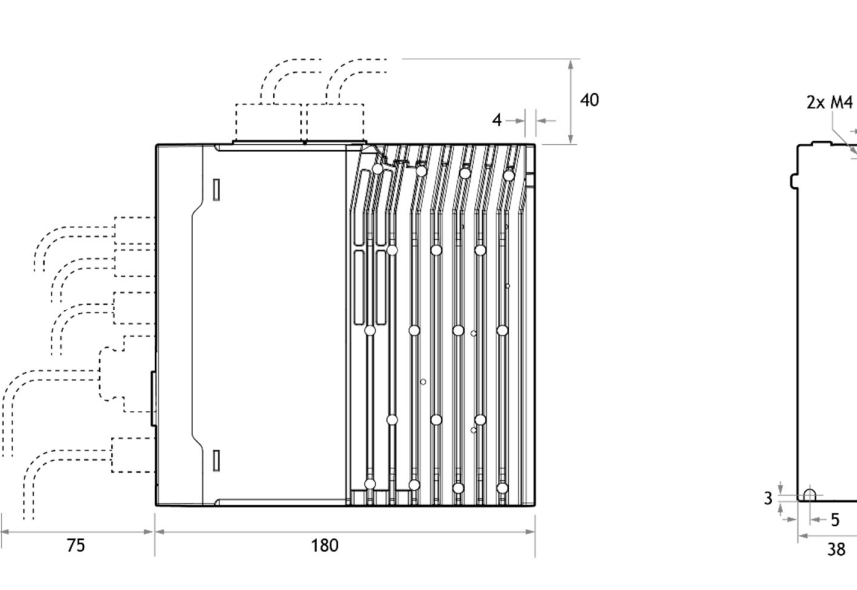

172

#### DX4-108\* to DX4-115\*

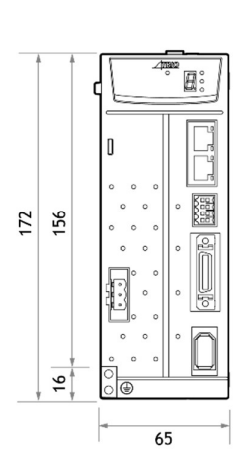

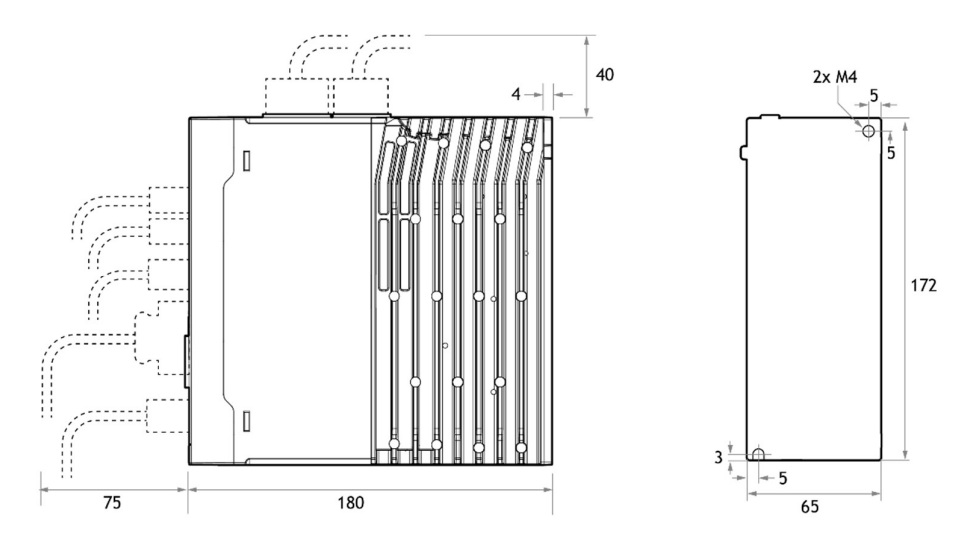

DX4-120\* to DX4-130\*

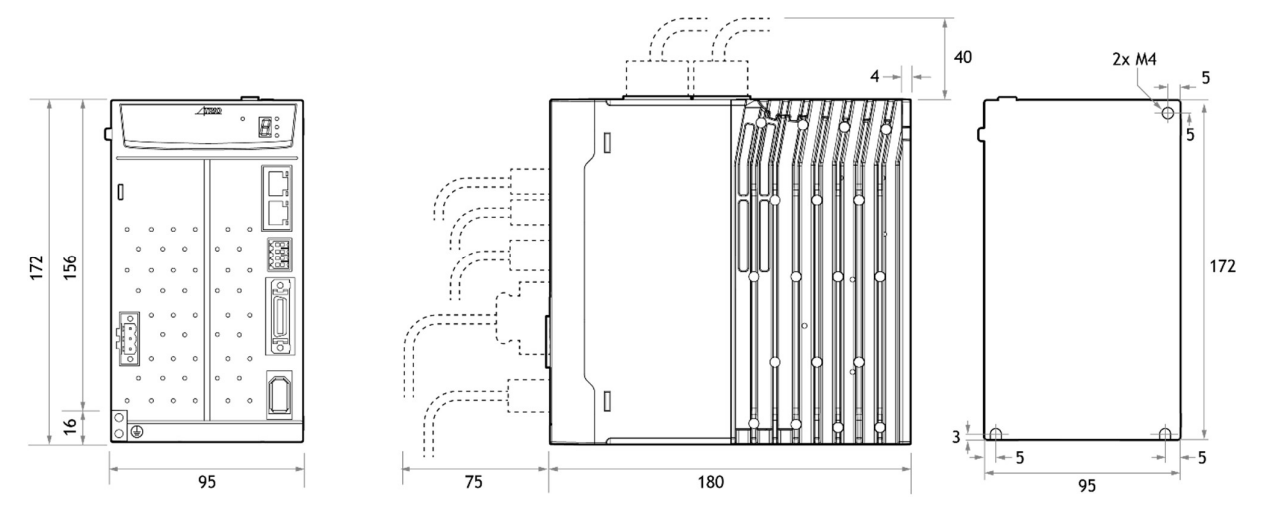

# 1.7 System Configuration

### Example Diagram

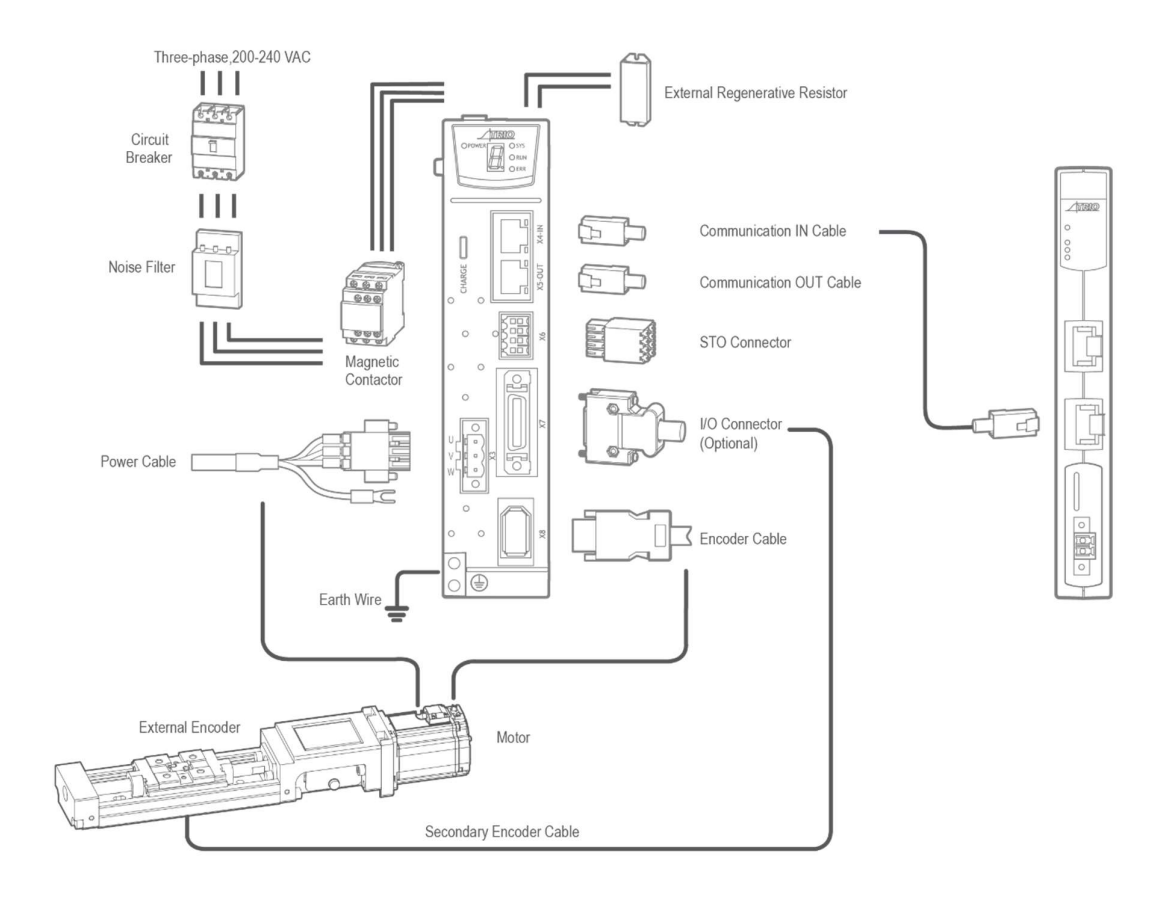

Minimum system configuration is:

- Power Supply
- Breaker
- Filter
- Contactor
- Regen resistor
- Drive
- Motor
- Controller
- PC for commissioning
- Cables (encoder, motor power, EtherCAT, Ethernet, STO, IO cable)

#### Peripheral Devices Specification

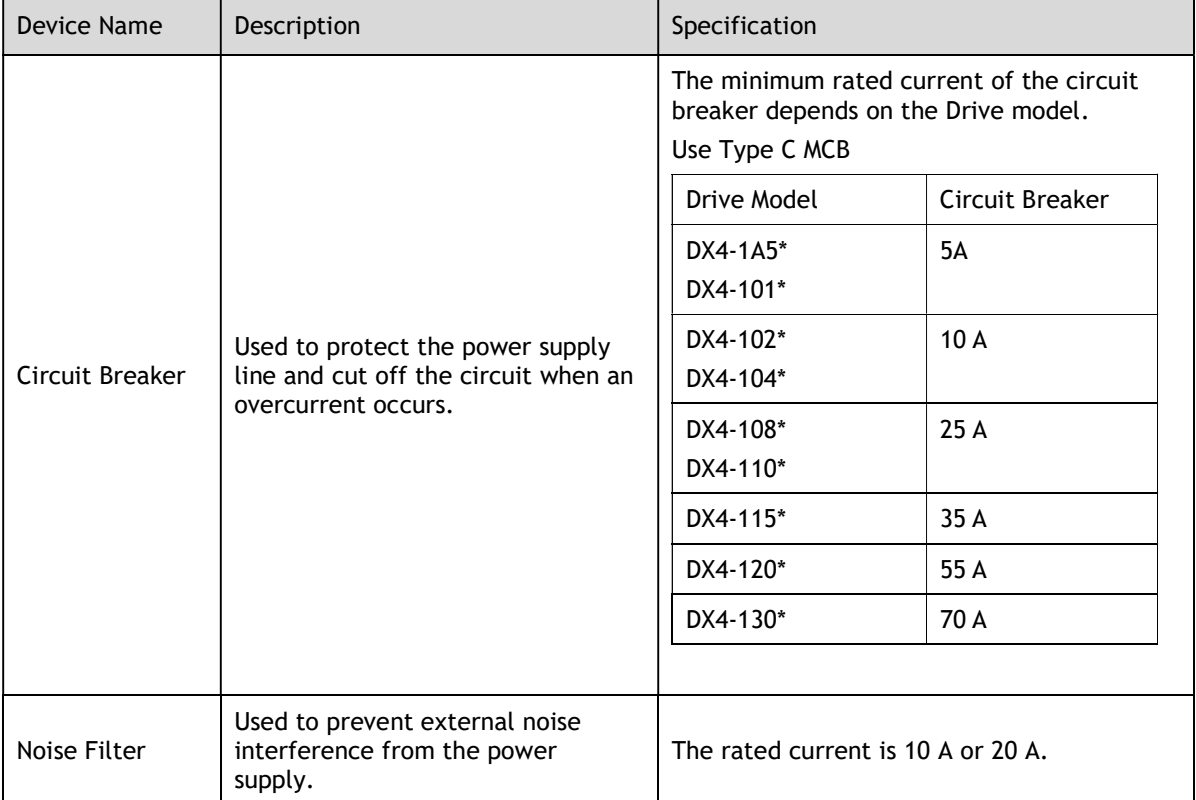

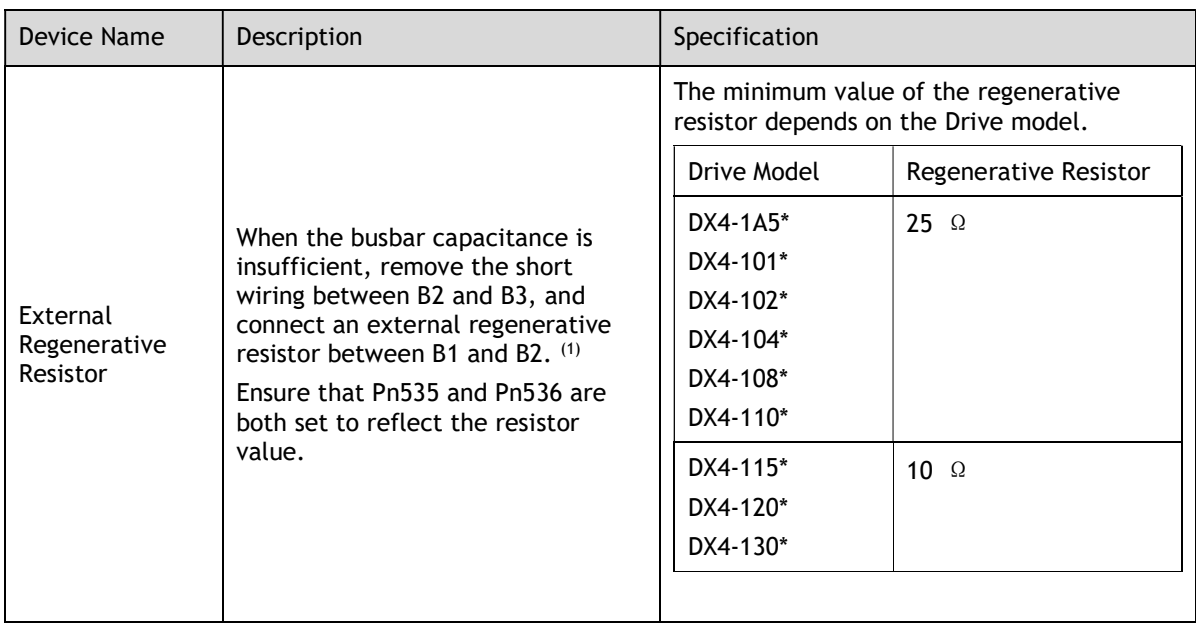

(1): DX4-1A5\*, DX4-101\*, DX4-102\* and DX4-104\* must connect an external regenerative resistor.

# Chapter 2 Installation

### 2.1 Installation Precautions

#### Installation Near Sources of Heat

Implement measures to prevent temperature increases caused by external heat sources so that the ambient temperature of the Drive is within the specified limits.

#### Installation Near Sources of Vibration

Install a vibration absorber on the installation surface of the Drive so that the Drive will not be subjected to vibration.

#### Other Precautions

Never install the Drive in a location subject to high temperatures, high humidity, water drops, cutting oil, excessive dust, excessive dirt, excessive iron powder, corrosive gasses, or radioactivity.

### 2.2 Mounting Types and Orientation

The Drives are based mounted and should be fitted to a non-painted metal surface. Mount the Drive vertically, as is shown in Figure 2-1.

Mount the Drives so that the Display Panel is facing toward the operator. Prepare two or three mounting holes for the Drive and mount it securely in the mounting holes (The number of mounting holes depends on the size of the Drive).

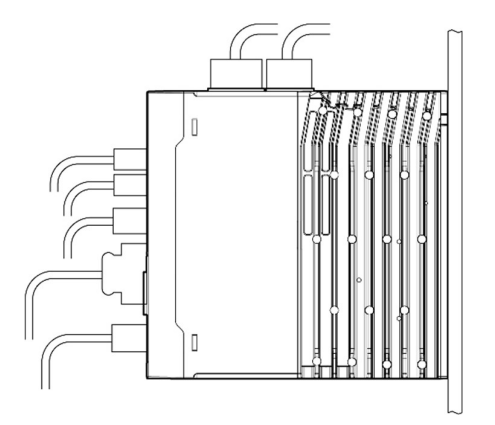

Figure 2-1 Base-mounted diagram

## 2.3 Mounting Hole Dimensions

Use all mounting holes to securely mount the Drive to the mounting surface.

To mount the Drive, use a screwdriver that is longer than the depth of the Drive.

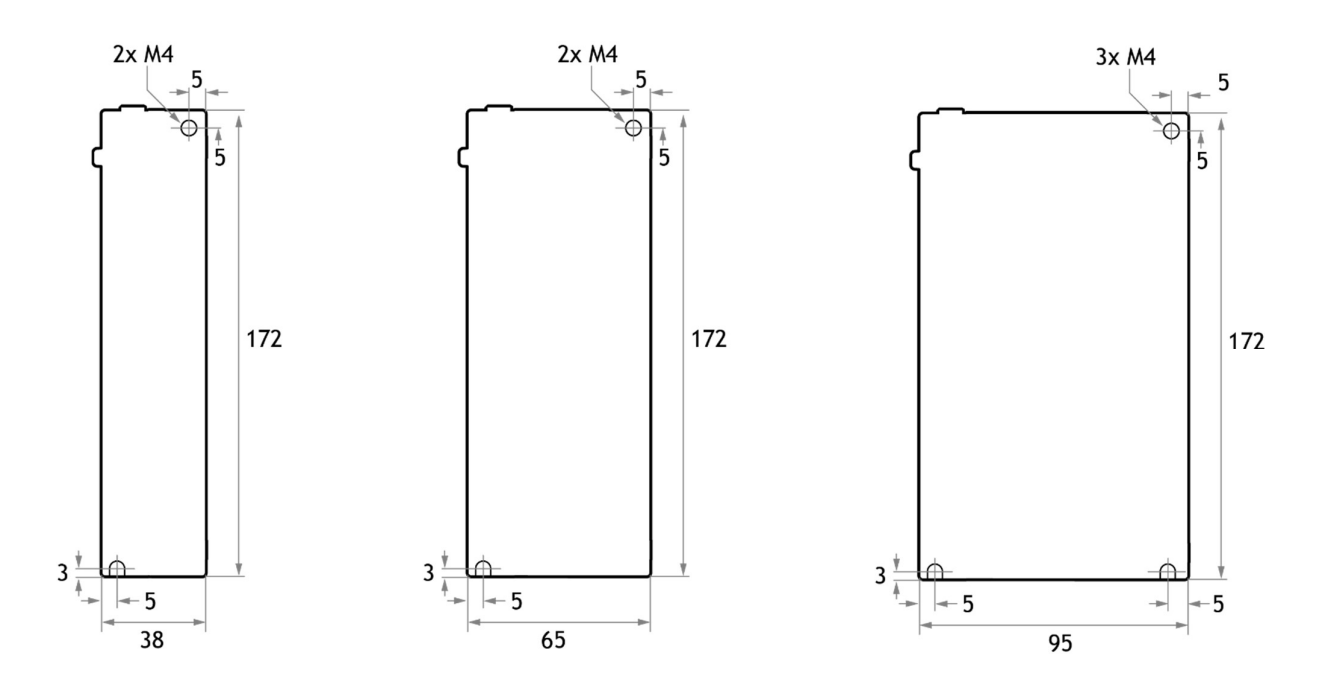

### 2.4 Mounting Interval

Installing One Drive in a Control Cabinet

When installing a single Drive use Figure 2-2 as a reference for free space around the installation.

Figure 2-2 Installing a single Drive in a control cabinet

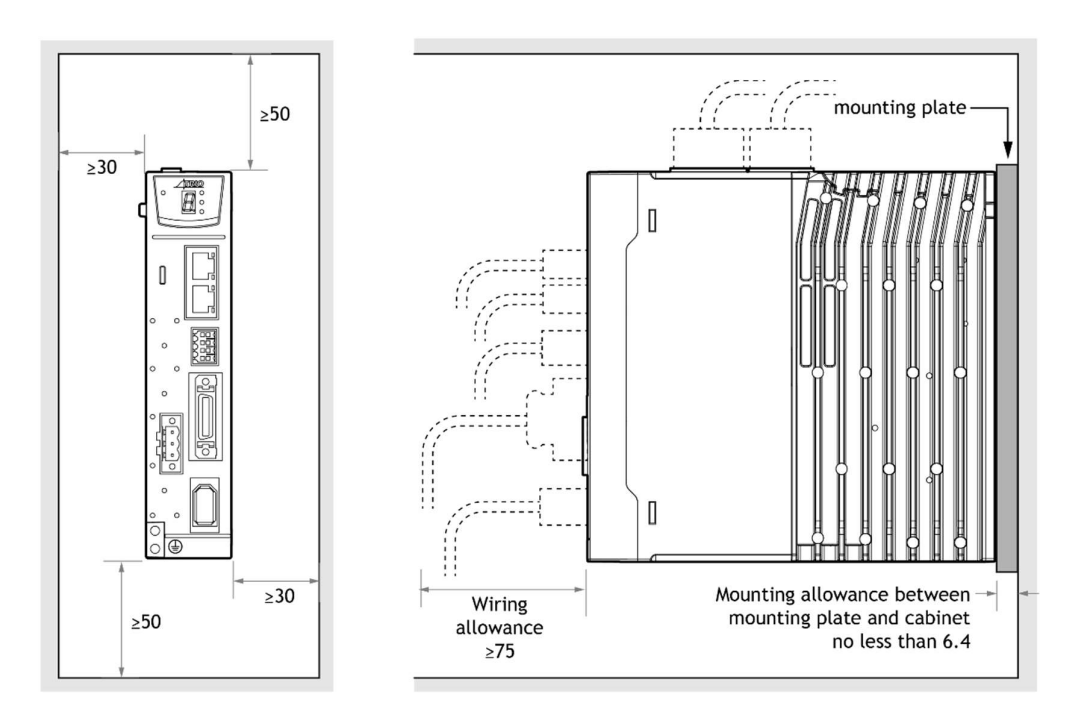

Installing multiple Drives in a Control Cabinet

When installing a multiple Drives use Figure 2-3 as a reference for free space around the installation.

 $\geq 50$  $\geq$  30 B  $\geq$  30  $\geq 50$ 

Figure 2-3 Installing multiple Drives in a control cabinet

The DX4 can be mounted so that the distance between adjacent Drives is 1mm.

NOTE

# Chapter 3 Wiring and Connections

## 3.1 Precautions for Wiring

3.1.1 General Precautions

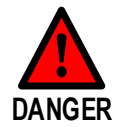

 Never change any wiring while power is being supplied in case of risk of electric shock or injury.

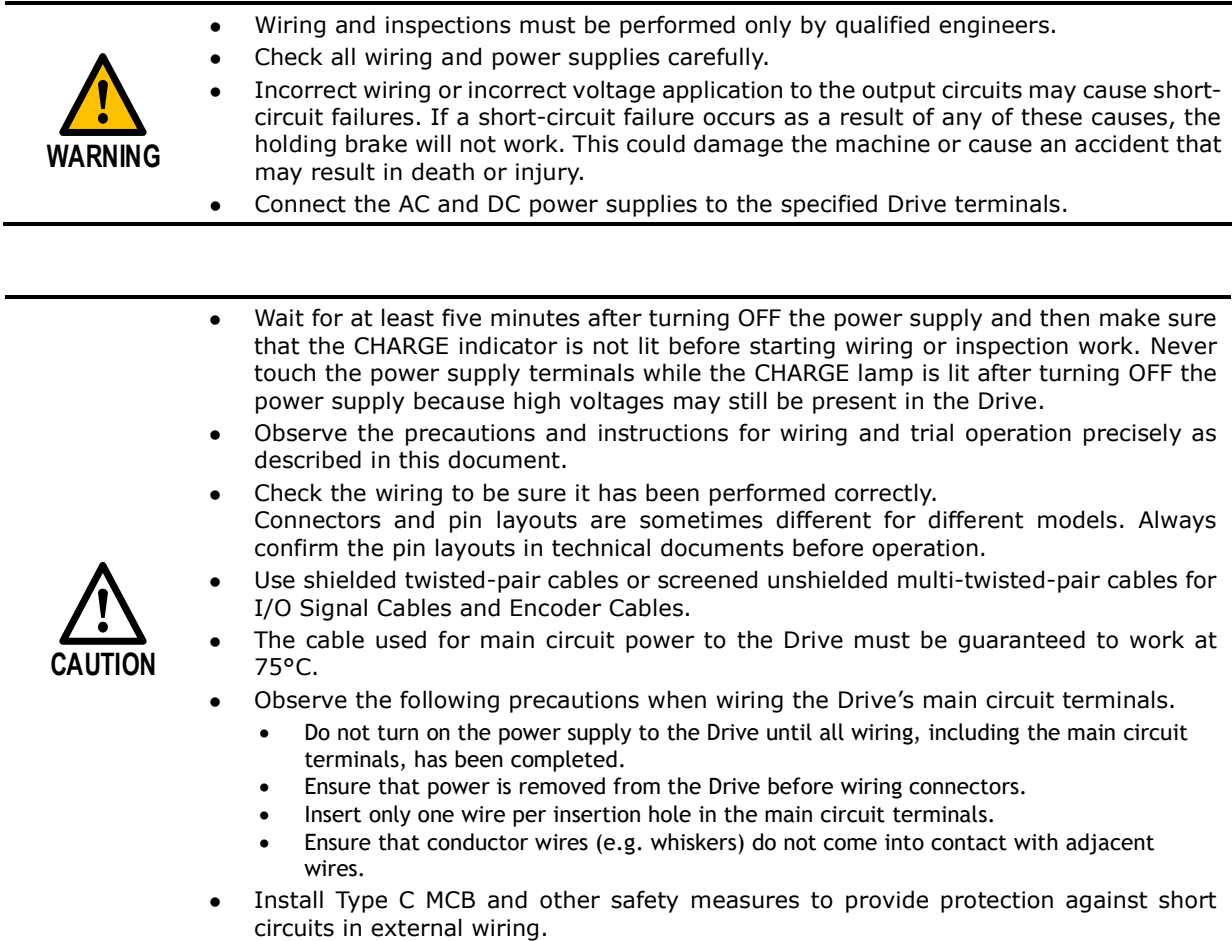

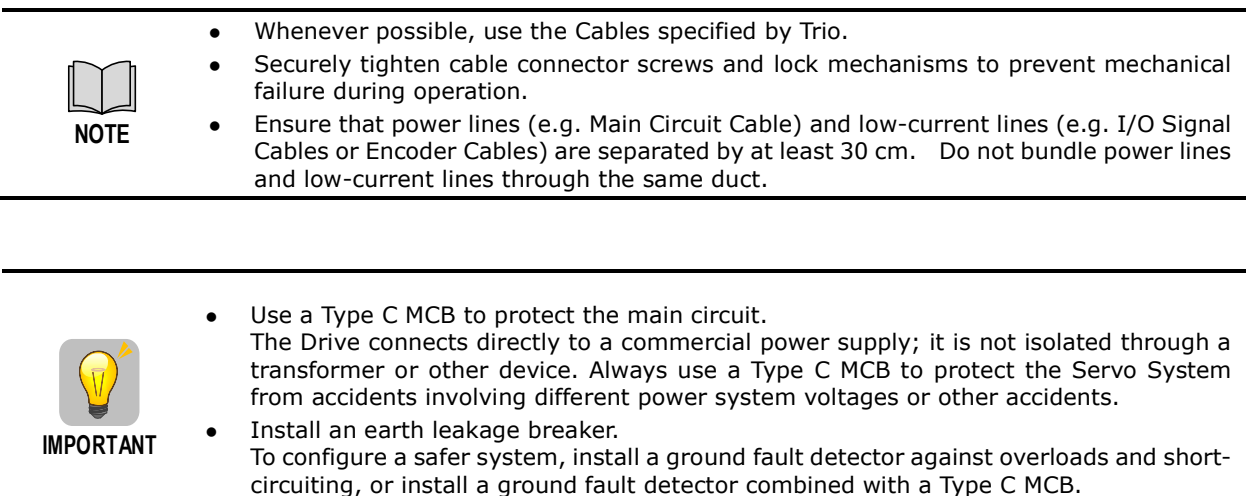

### 3.1.2 Countermeasures against Noise

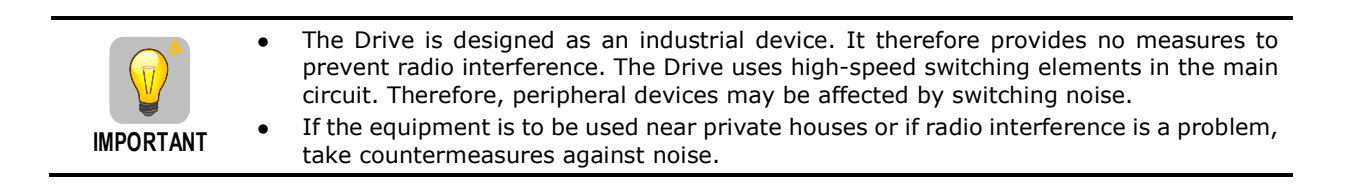

Since the Drive uses microprocessors, it may be affected by switching noise from peripheral devices.

To prevent the noise from the Drive or the peripheral devices from causing malfunctions of any devices, take the following countermeasures against noise as required.

- Install the input reference device and Noise Filter as close to the Drive as possible.
- Always install a Surge Absorber for relays, solenoids, and Magnetic Contactor coils.
- Never place the following cables in the same duct or bundle them together. Also, separate the cables from each other by at least 30 cm.
- Never share the power supply with an electric welder or electrical discharge machine. If the Drive is placed near a high-frequency generator, install Noise Filters on the input side on the Main Circuit Power Supply Cable and Control Power Supply Cable even if the same power supply is not shared with the high-frequency generator. Refer to the section **Noise Filters** for information on connecting Noise Filters.
- Implement suitable grounding measures. Refer to the section 3.1.4 Grounding for information on grounding measures.

#### Noise Filters

Noise Filters must be fitted in appropriate places to protect the Drive from the adverse effects of noise. Figure 3-1 is an example of wiring for countermeasures against noise.

#### Figure 3-1 Wiring example for countermeasures against noise

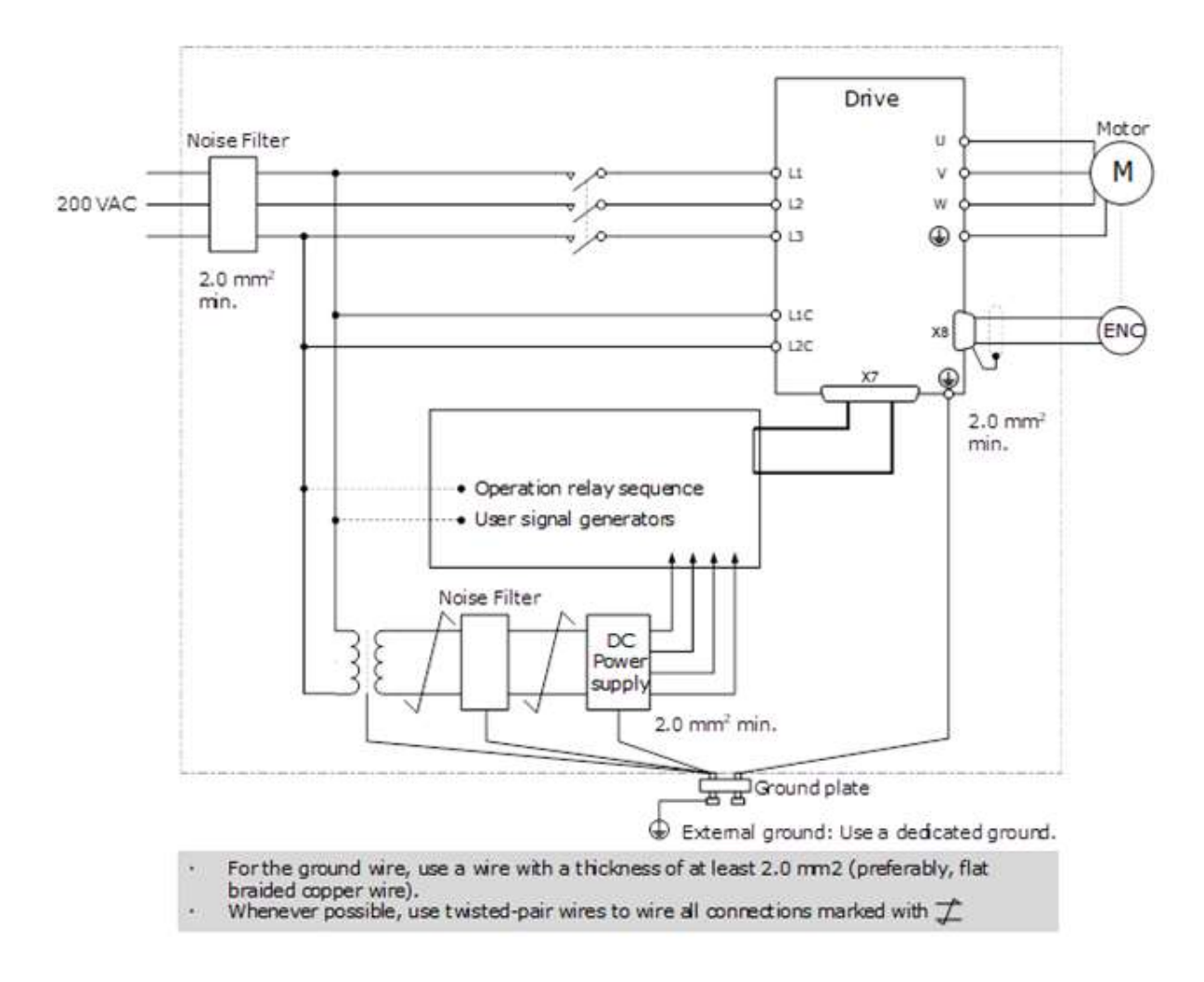

#### Noise Filter Wiring and Connection Precautions

Always observe the following precautions when wiring or connecting Noise Filters.

• Separate input lines from output lines. Do not place input lines and output lines in the same duct or bundle them together.

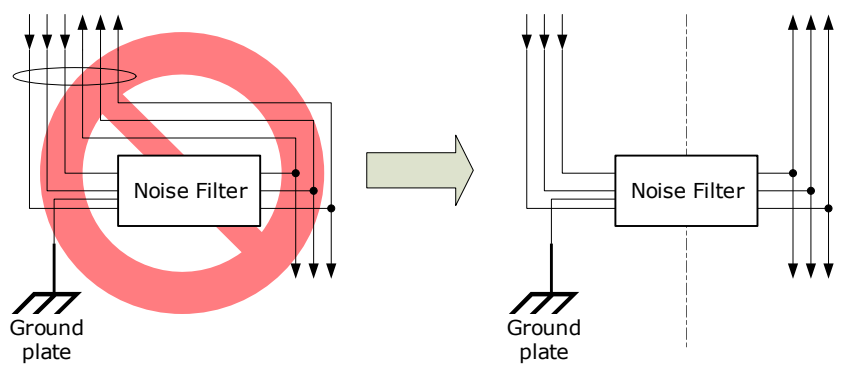

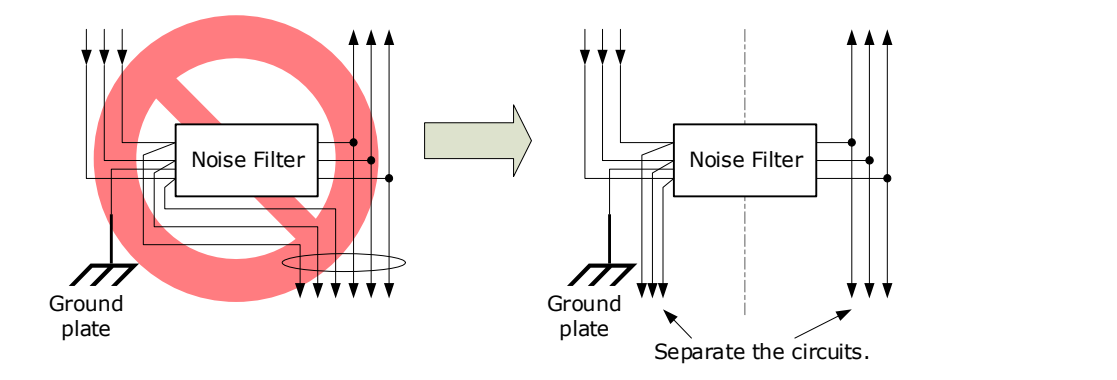

• Separate the Noise Filter ground wire from the output lines. Do not place the Noise Filter ground wire, output lines, and other signal lines in the same duct or bundle them together.

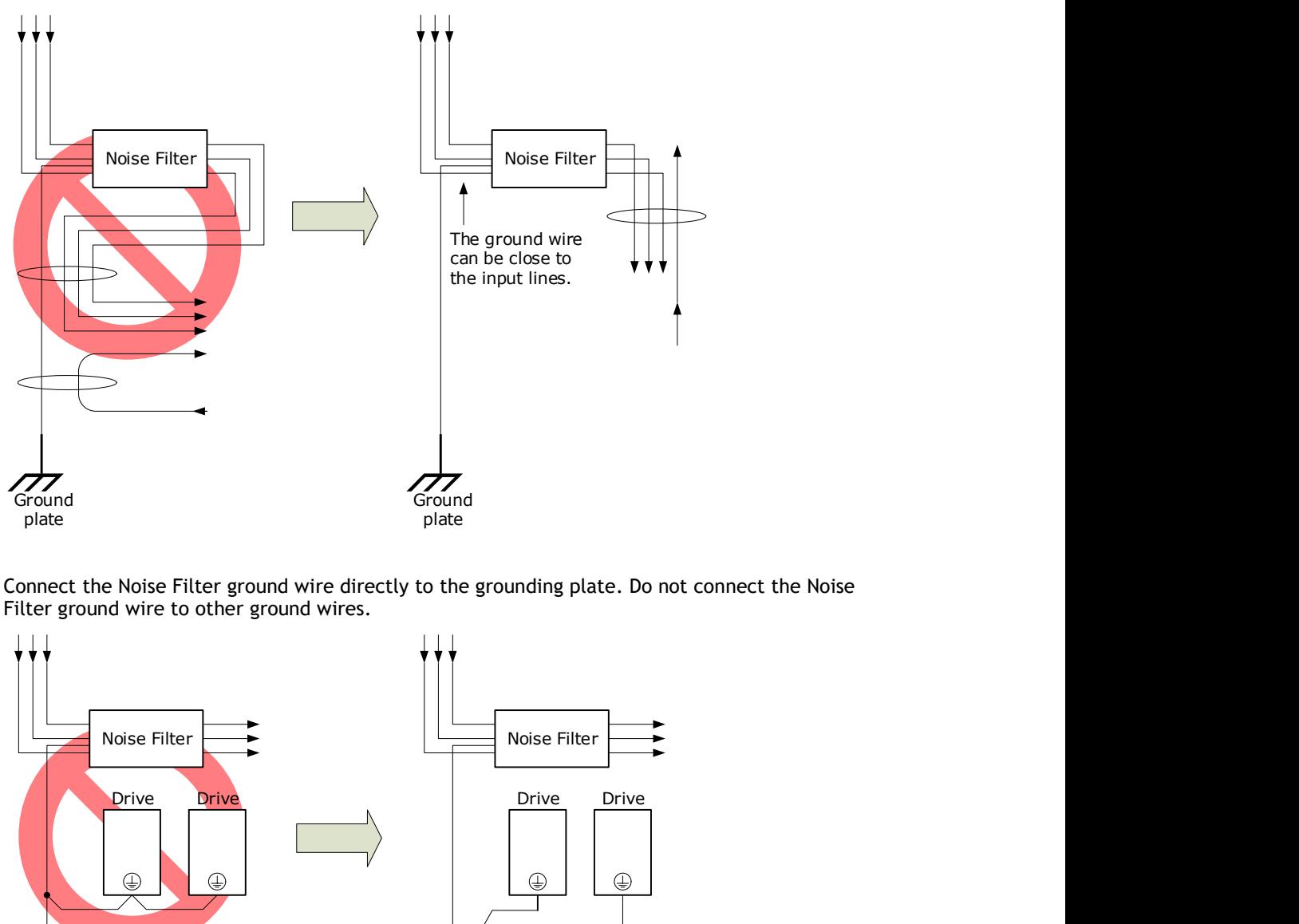

 Connect the Noise Filter ground wire directly to the grounding plate. Do not connect the Noise Filter ground wire to other ground wires.

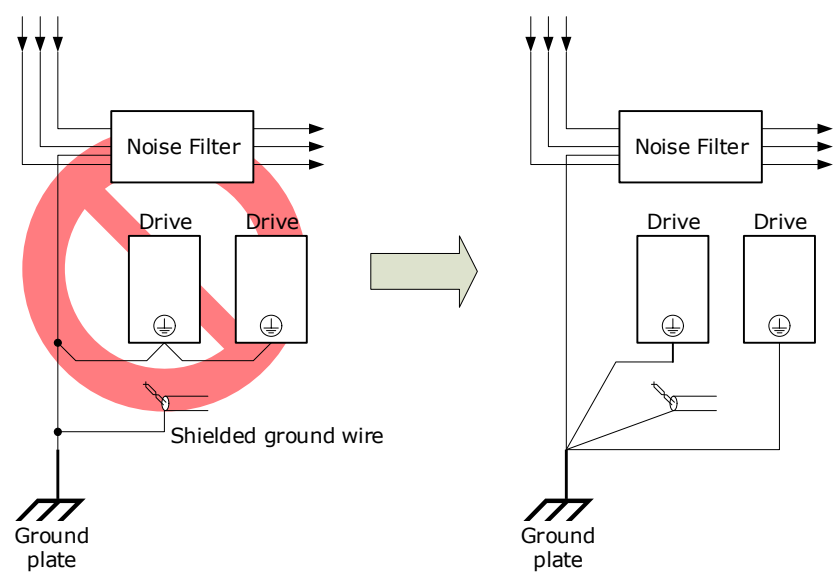

• If a Noise Filter is located inside a control panel, first connect the Noise Filter ground wire and the ground wires from other devices inside the control panel to the grounding plate for the control panel, then ground the plate.

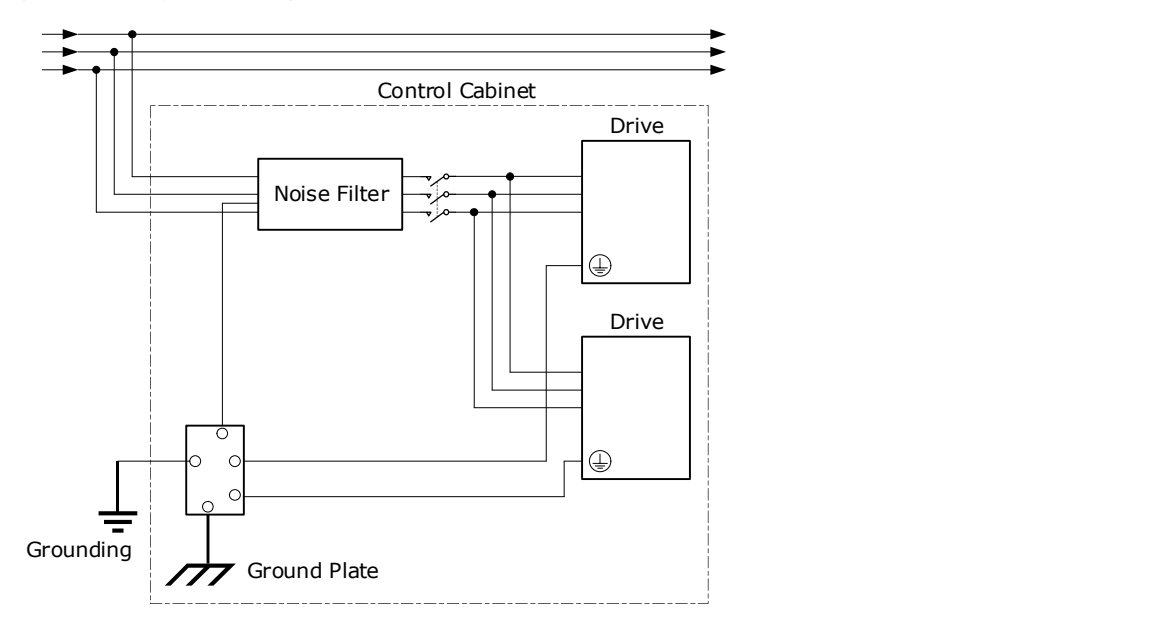

### 3.1.3 Recommended EMC Filters

To comply with the limits based on IEC/EN 61800-3 second environment (C2) the Drive and Motor must be installed with an EMC/RFI filter. Recommended filters are:

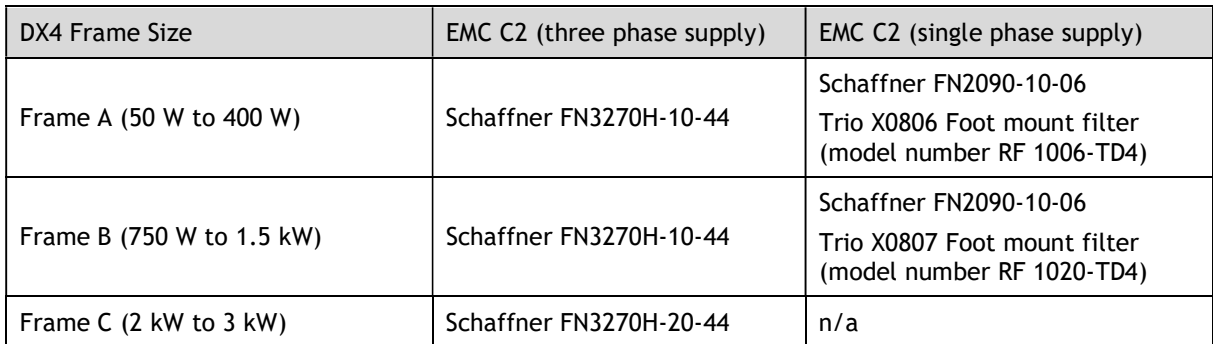

These filters have been tested with cable lengths of 3m and 20m.

### 3.1.4 Grounding

Implement grounding measures as described in this section. Implementing suitable grounding measures will also help prevent malfunctions, which can be caused by noise. Always use an unpainted backplane for electrical cabinets.

Observe the following precautions when wiring the ground cable.

- Ground the Drive to a resistance of 100 m $\Omega$  or less.
- Be sure to ground at one point only.
- Ground the Motor directly if the Motor is insulated from the machine.

#### Motor Frame Ground or Motor Ground

If the Motor is grounded thought the machine, the switching noise current can flow from the main circuit of the Drive through the stray capacitance of the Motor. To prevent this always connect the Motor frame terminal (FG) or ground terminal (FG) of the Motor to the ground terminal  $\bigoplus$  on the Drive. Also, be sure to ground the ground terminal  $\bigoplus$ .

#### Noise on I/O Signal Cables

To prevent noise entering the I/O Signal Cable connect the shield of the I/O Signal Cable to the connector shell and ensure the shell is connected to ground.

If placing cables in metal conduits, ensure the conduit is connected to ground.

For all grounding, use a single grounding point.

#### Ferrite Coils

While ferrite coils can be used to solve application specific EMC issues, they should not be necessary for applications.

## 3.2 Basic Wiring Diagrams

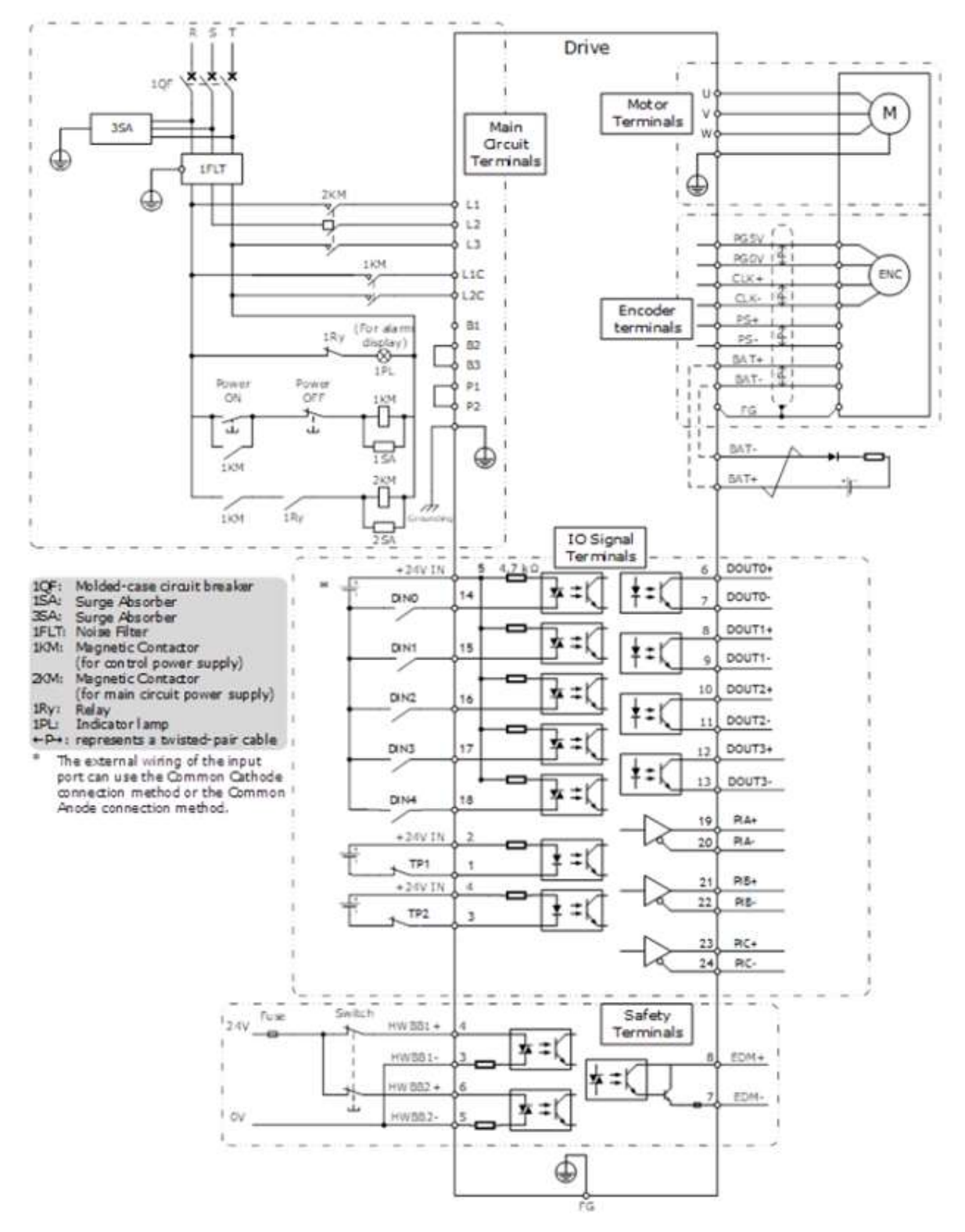

# 3.3 Power Supply (X1, X2)

### 3.3.1 Terminals Arrangement

The power supply to Drive includes main circuit terminals and control circuit terminals.

Signal Diagram

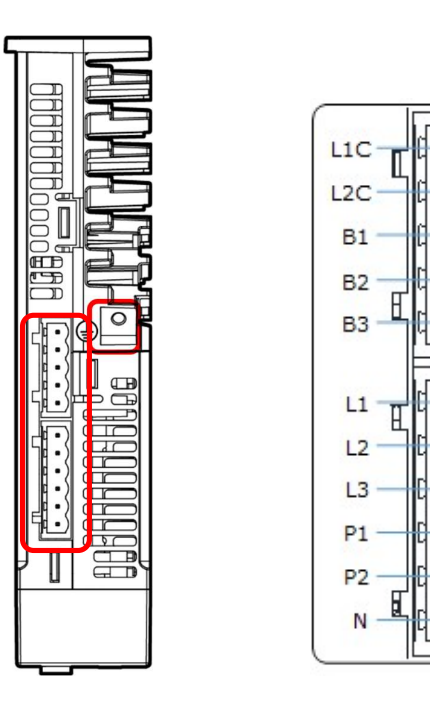

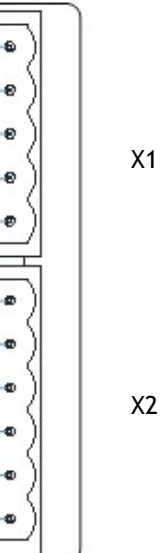

Pin Layout

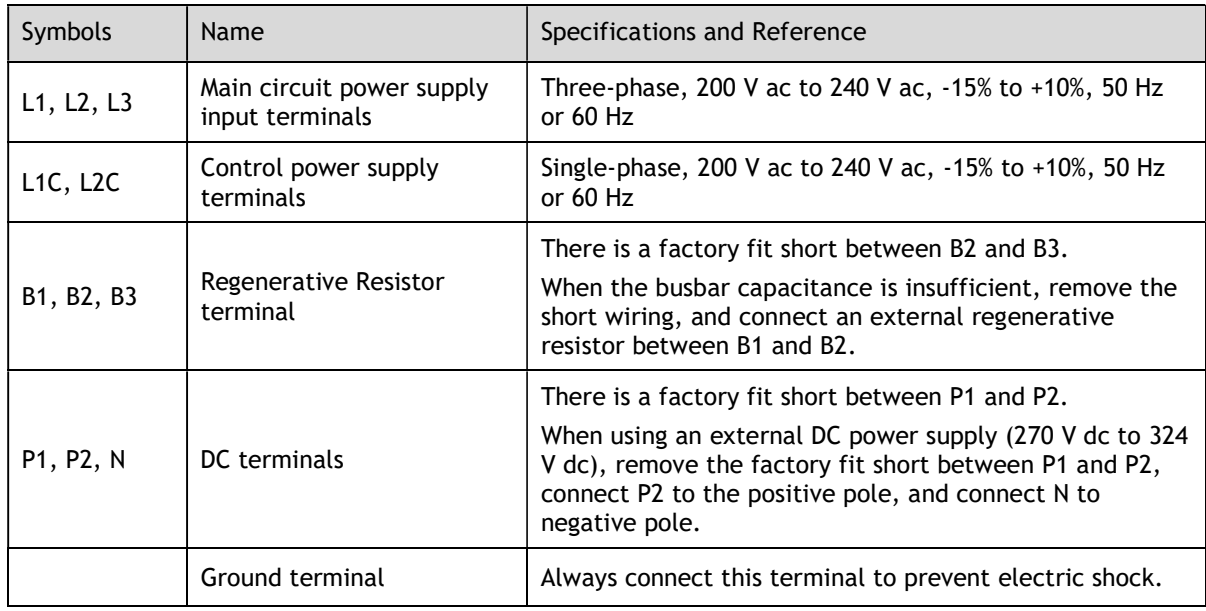

### 3.3.2 Wiring Procedure

Prepare the following items before preparing the wiring for the Main Circuit Terminals and Control Circuit Terminals.

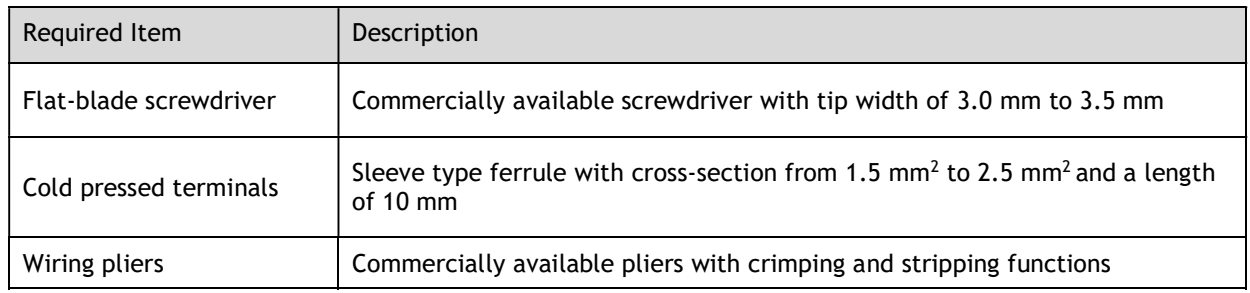

Follow the procedure below to wire the Main Circuit Terminals and Control Circuit Terminals.

Step 1 Remove the Main Circuit Terminals and Control Circuit Terminals from the Drive.

Figure 3-2 Remove the terminals

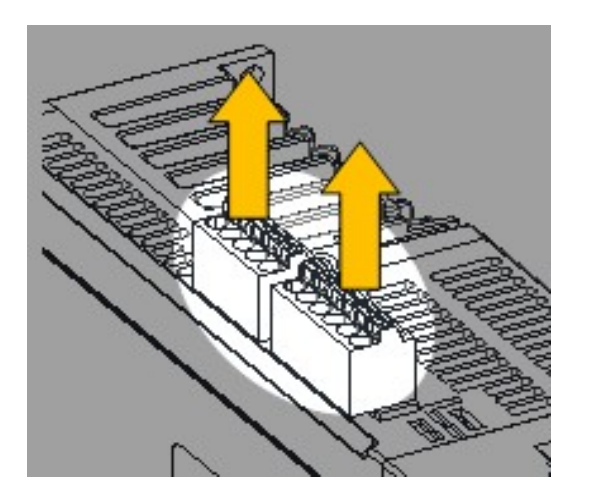

Step 2 Peel off the sheath so that the conductor portion of the cable will protrude from the tip of the ferrule.

Figure 3-3 Remove the sheath

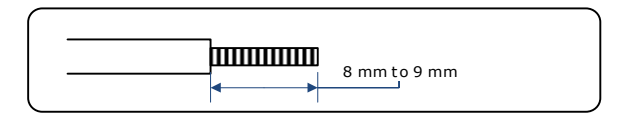

Step 3 Insert the cable into the ferrule (It should protrude 1 mm or more from the ferrule).

Figure 3-4 Insert the cable into the ferrule

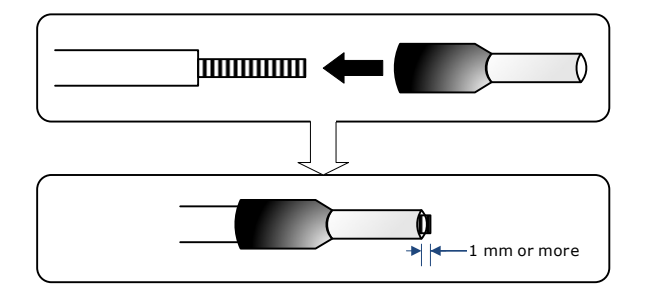

Step 4 Crimp the cable that has been inserted into the ferrule and cut off the cable conductor portion protruding from the ferrule (The allowable protruding length after cutting should not be more than 0.5 mm).

Figure 3-5 Crimp the cable

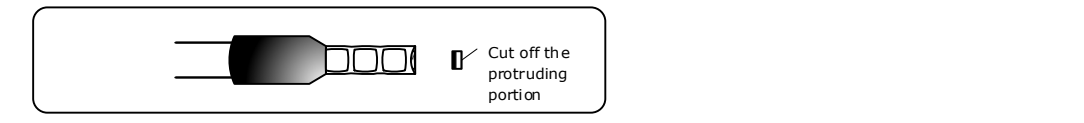

- Step 5 Insert the crimped cable into the connection terminals directly until the cable is not easily pulled out (A slight pull is allowed).
- Step 6 Make all other connections in the same way.
- Step 7 To change the wiring, pull the cable out of the connection terminals.

Use the flat-blade screwdriver to press down the spring button corresponding to the terminal, and then gently pull out the cable.

Figure 3-6 Pull out the cable

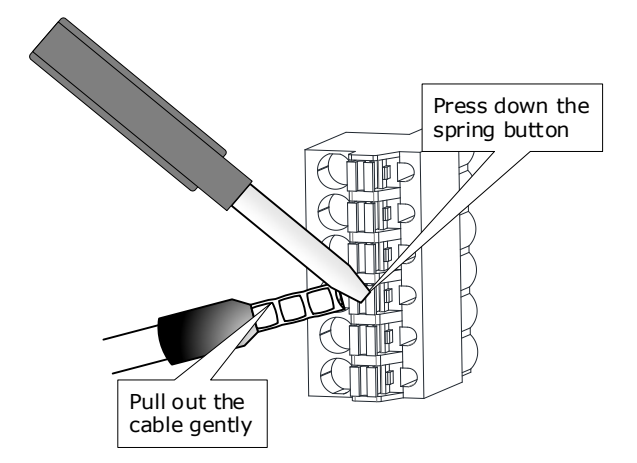

Step 8 Once the wiring is completed, attach connection terminals to the Drive.

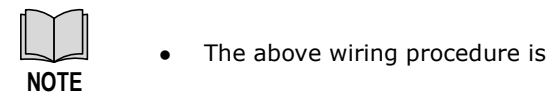

The above wiring procedure is also applicable to the Motor Terminals.

### 3.3.3 Wiring Diagrams

The wiring diameter of the power input is determined by the Drive model. The following table lists the recommended wire diameters for each Drive model.

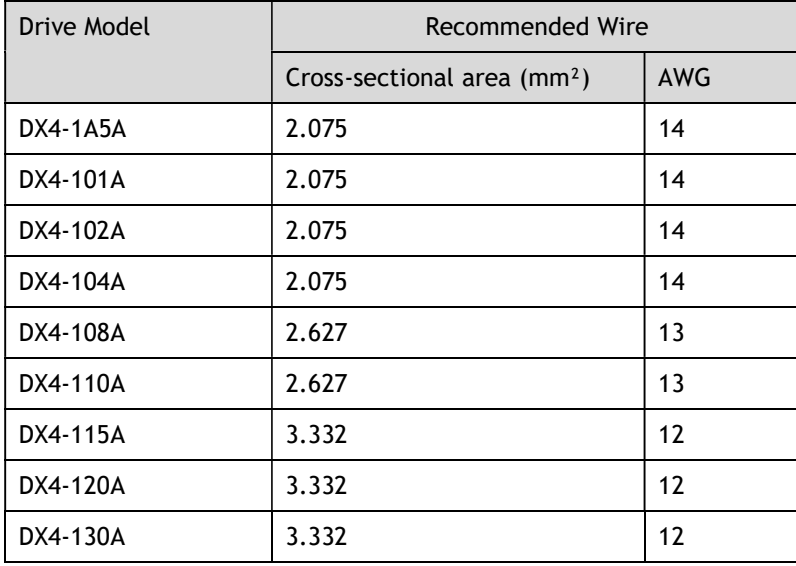

#### Wiring Example for Three-phase Power Supply Input

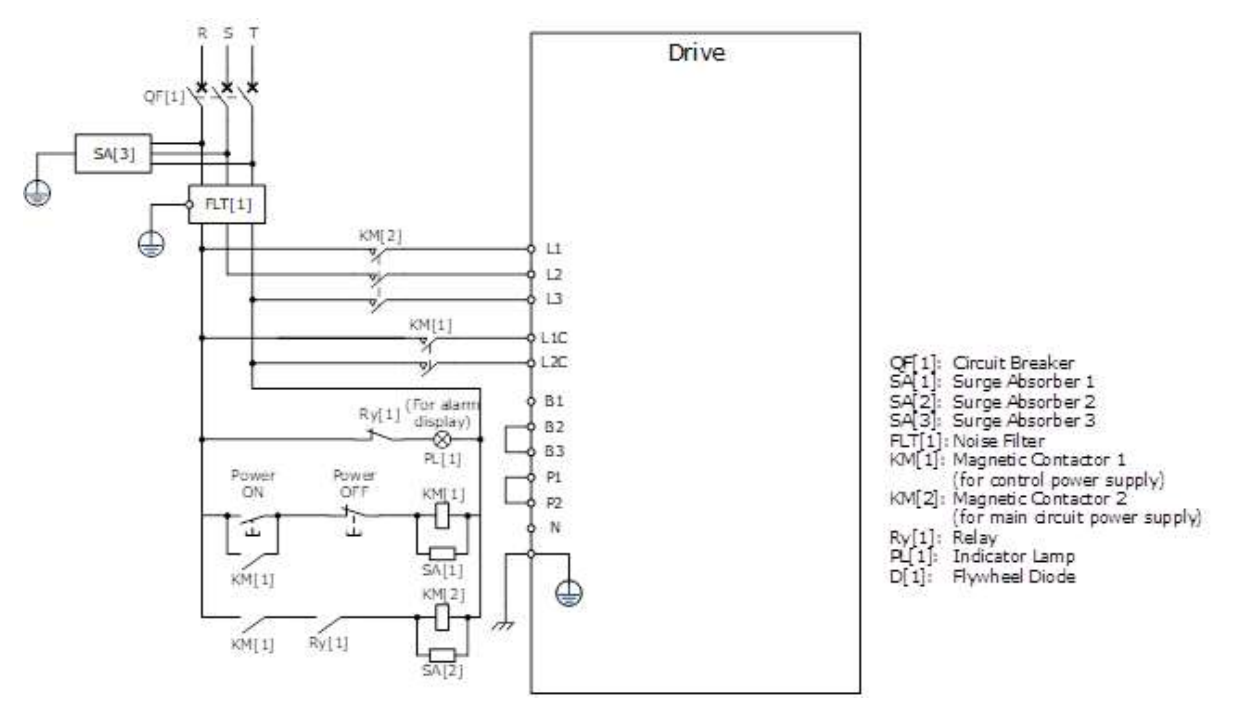

Wiring Example for Single-phase Power Supply Input

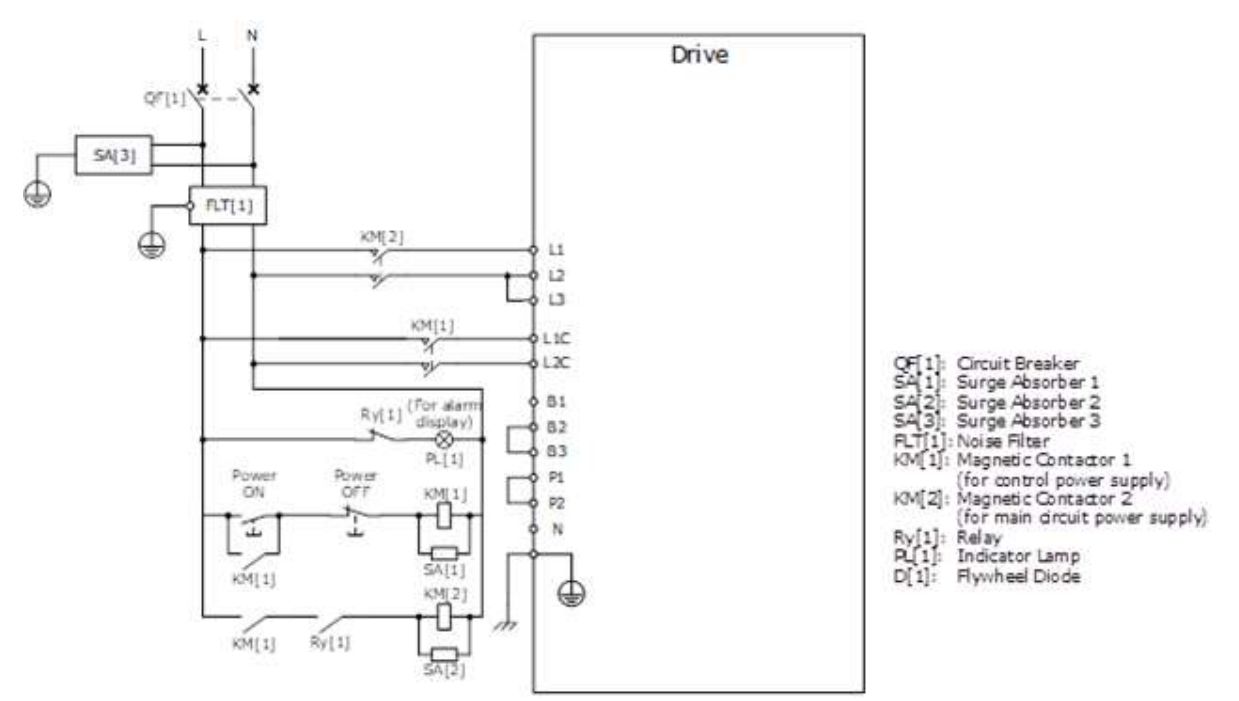

NOTE: for single phase wiring L or N can be wired into either L1 or L2

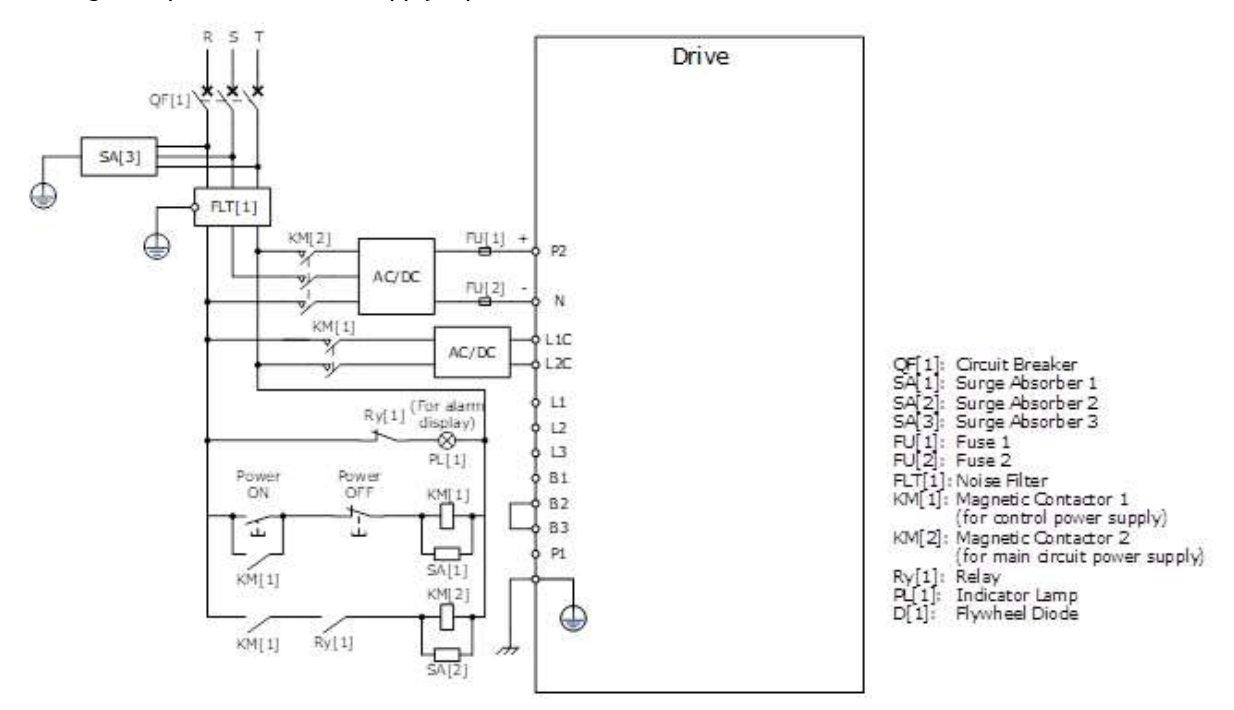

Wiring Example for DC Power Supply Input

# 3.4 Motor Power (X3)

Connection Diagram

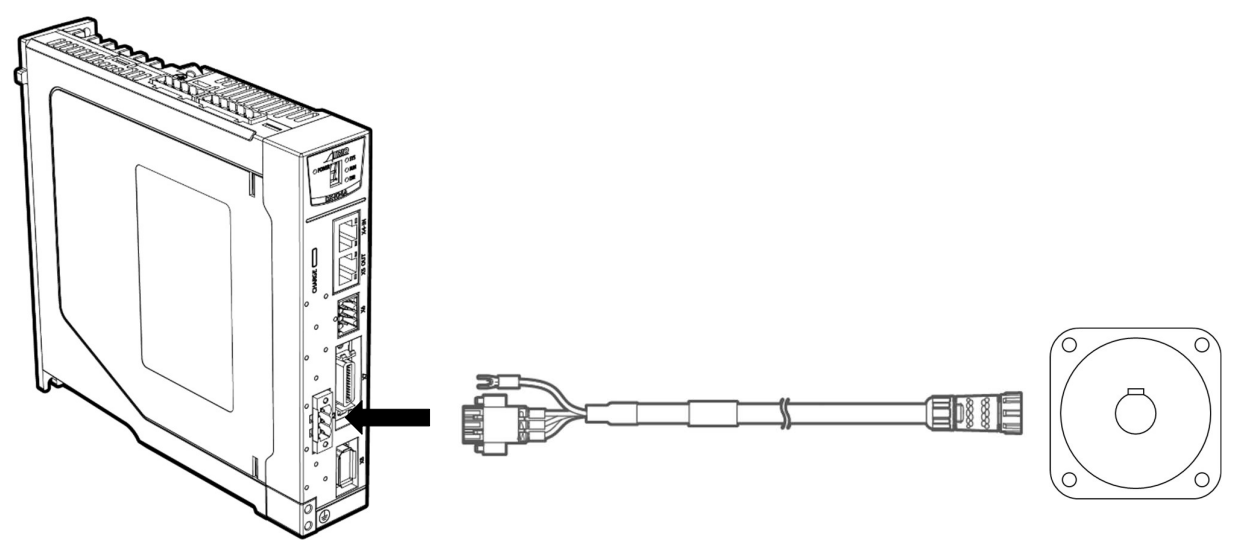

Terminals Arrangement

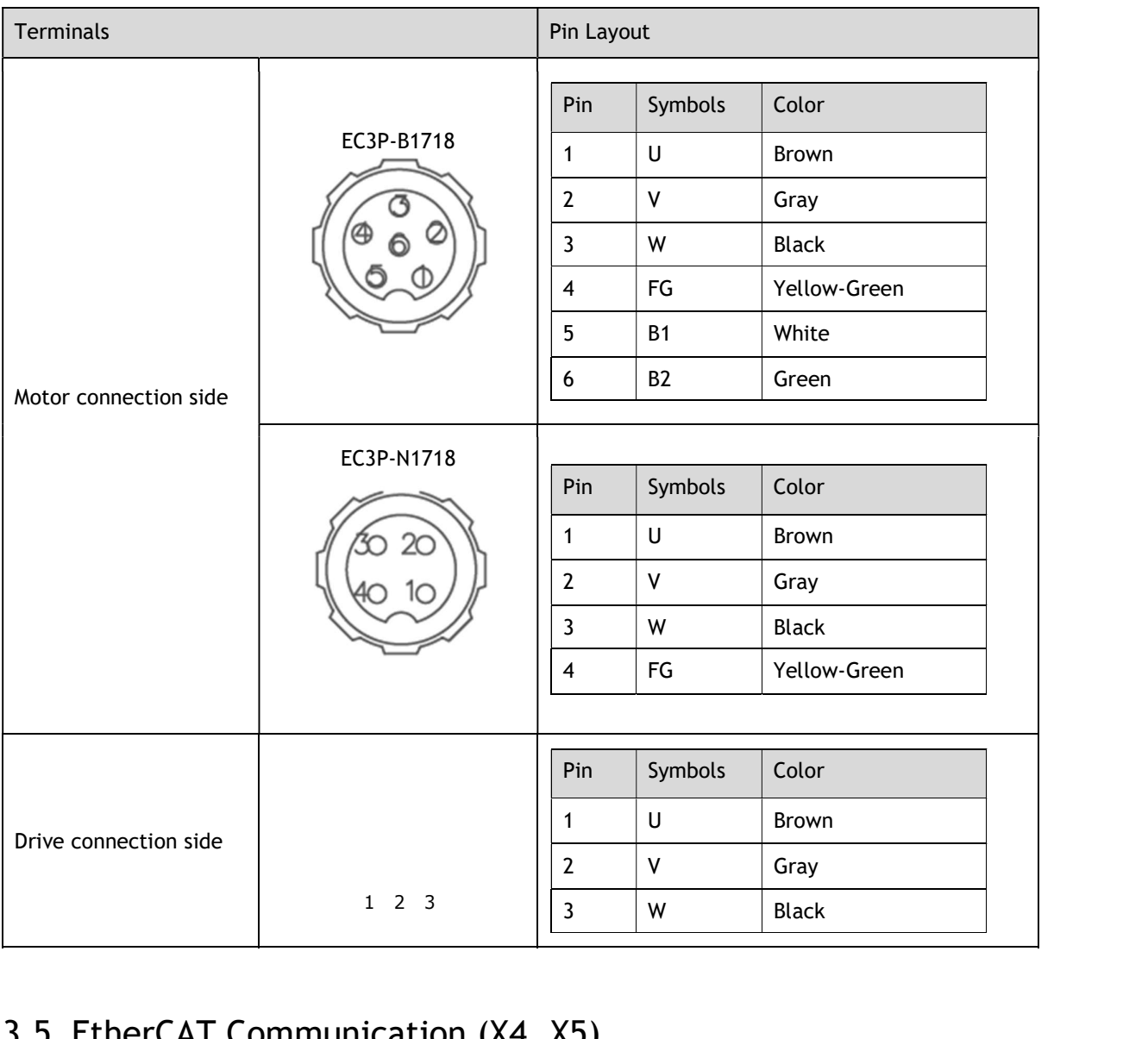

# 3.5 EtherCAT Communication (X4, X5)

#### Connection Diagram

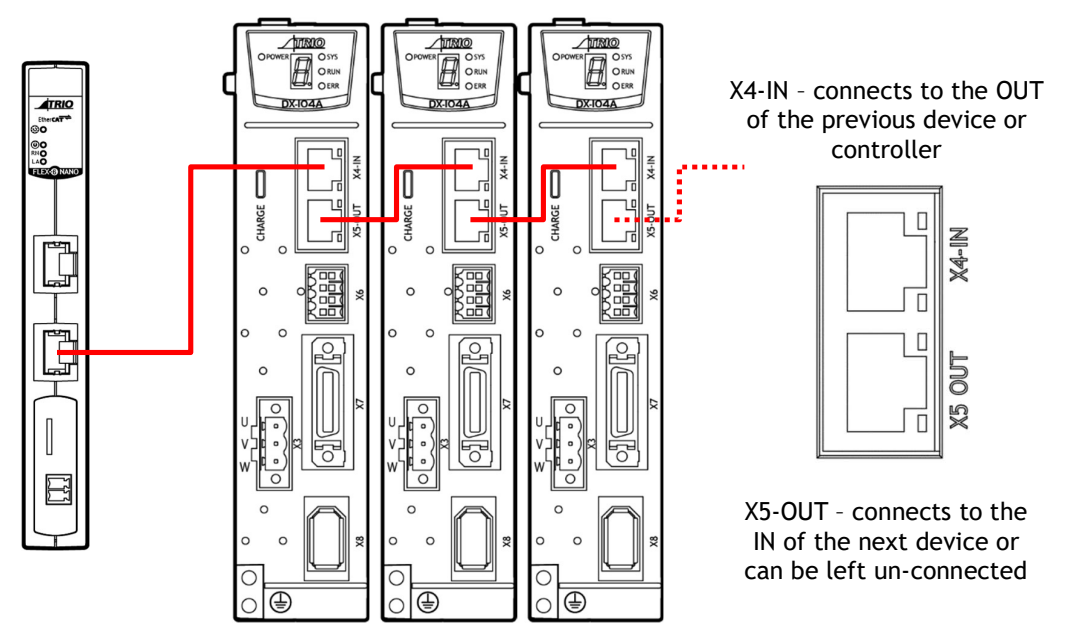

#### Pin Layout

EtherCAT communication (X4-IN and X5-OUT) are RJ45 terminals. The communication cable from the network master or controller should be connected to X4-IN and X5-OUT should be connected to the X4-IN terminal of the next Drive (or network device).

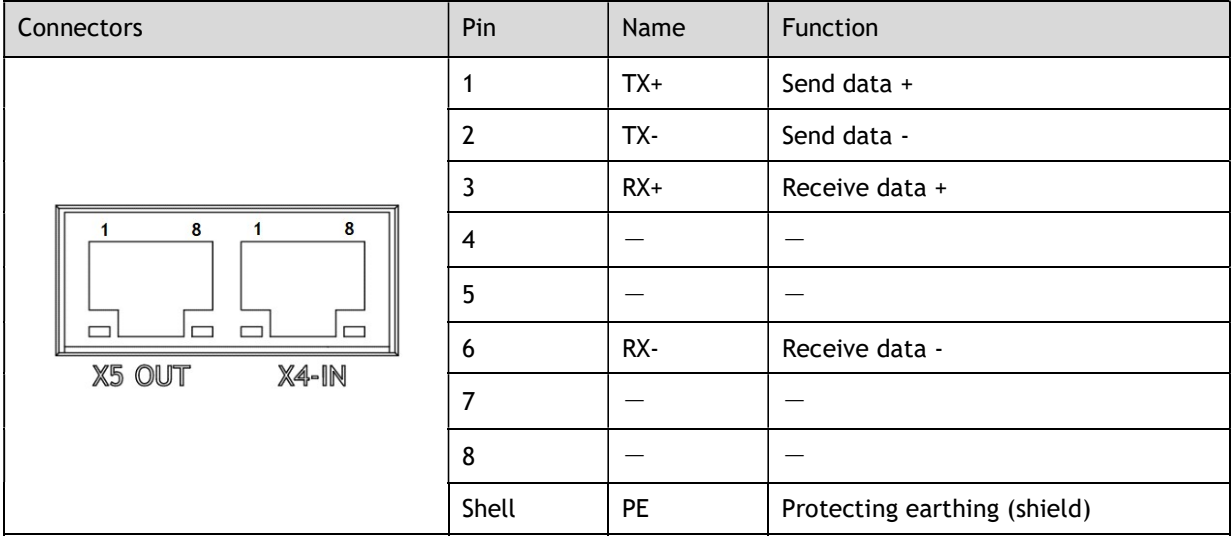

#### Cable Description

Use category 5 (CAT5e SF/UTP) Ethernet communications cables for network connections. Metal shielded connectors are recommended to prevent signal interference.
# 3.6 Connecting STO Function Signals (X6)

A Safety Function Device shall be connected for using the STO function. For the connection and usage, please refers to Chapter 4 STO.

# 3.7 I/O Connector (X7)

Signal Diagram

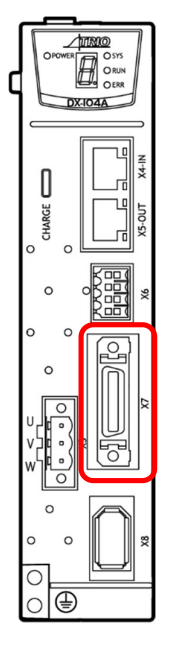

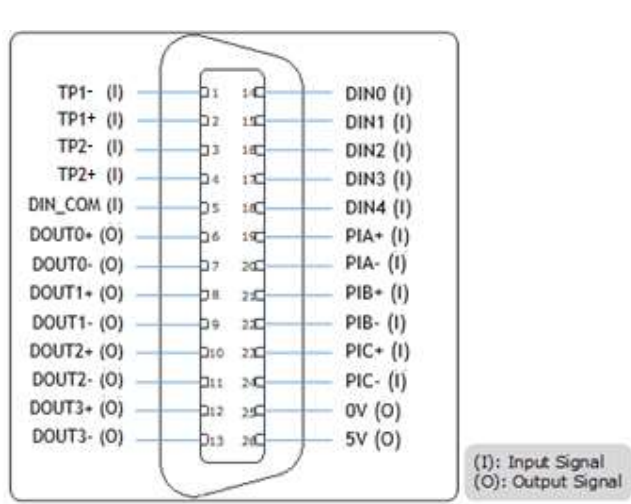

#### Pin Layout

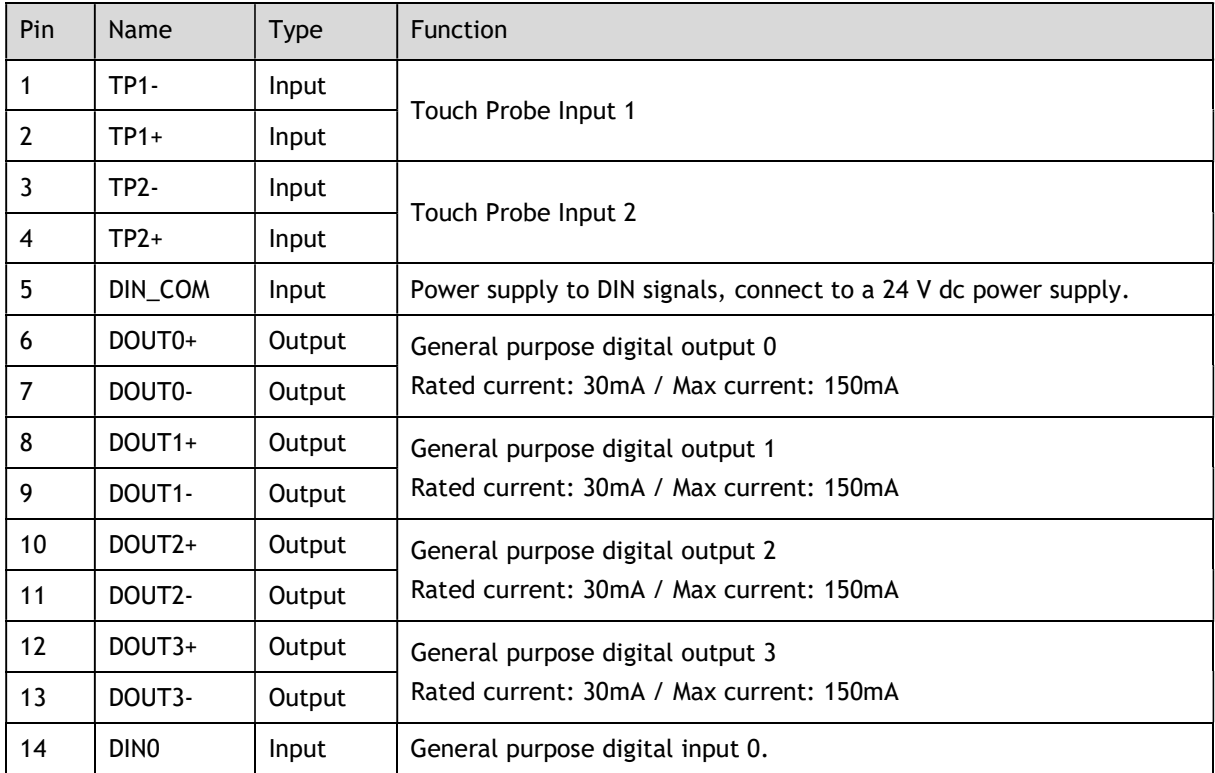

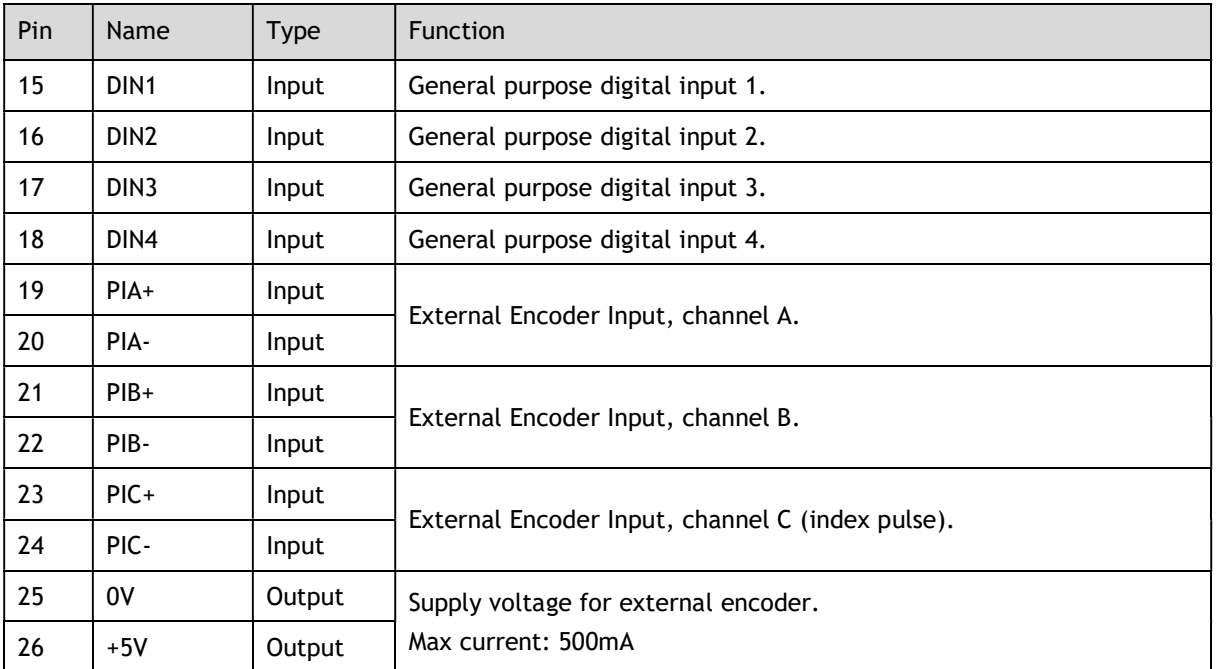

The TP inputs can be connected to either an NPN or PNP sensor.

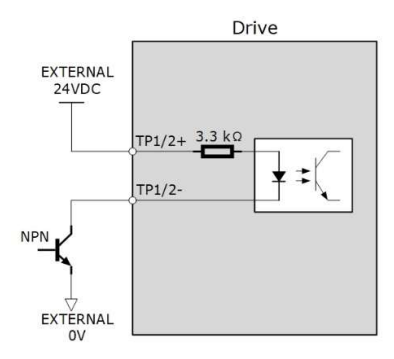

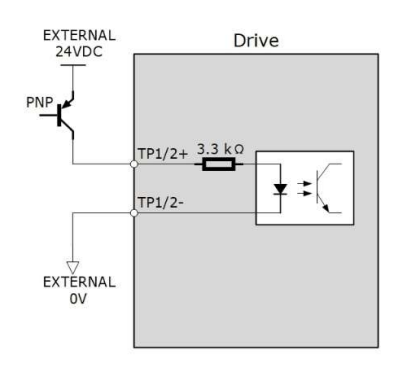

# 3.8 Encoder (X8)

Connection Diagram

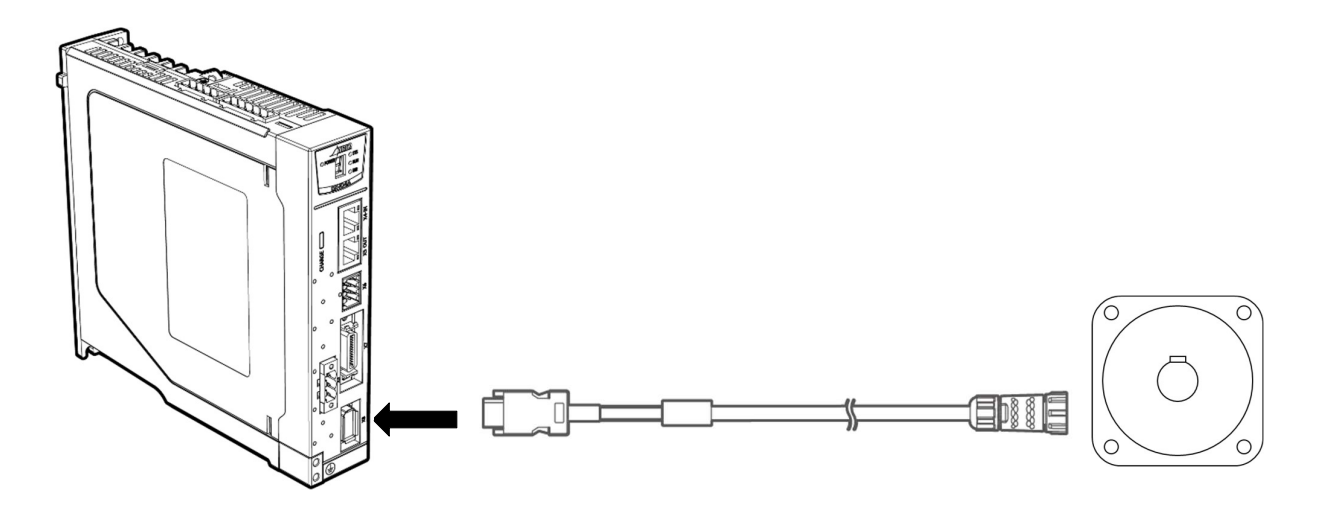

#### Terminals Arrangement

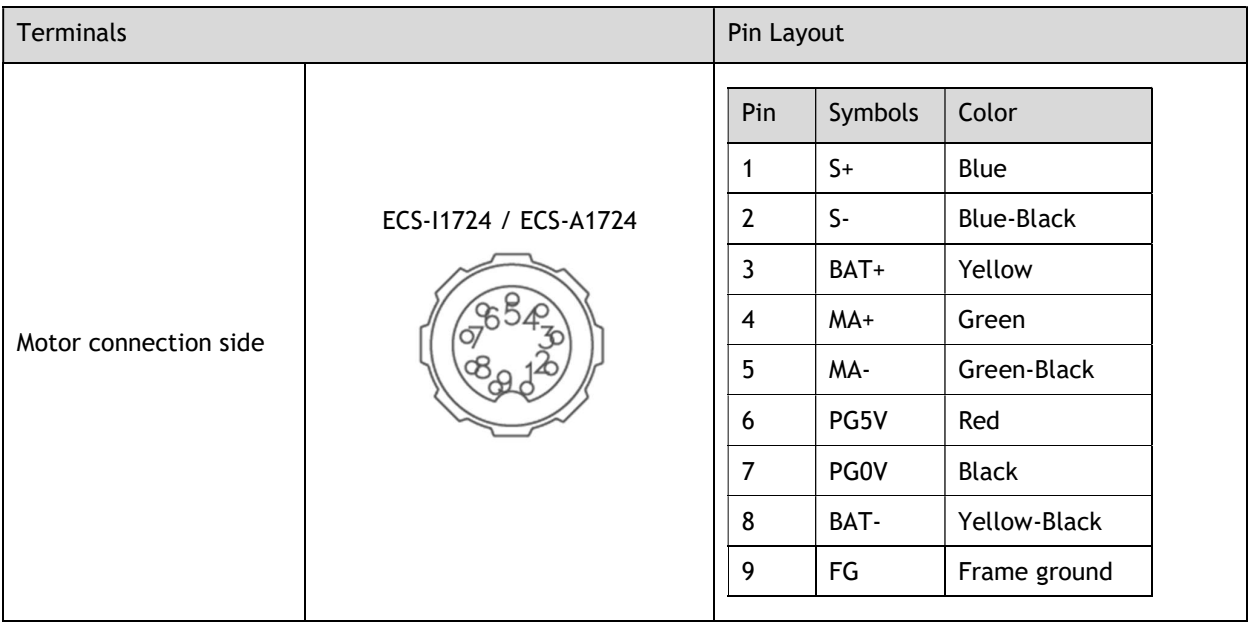

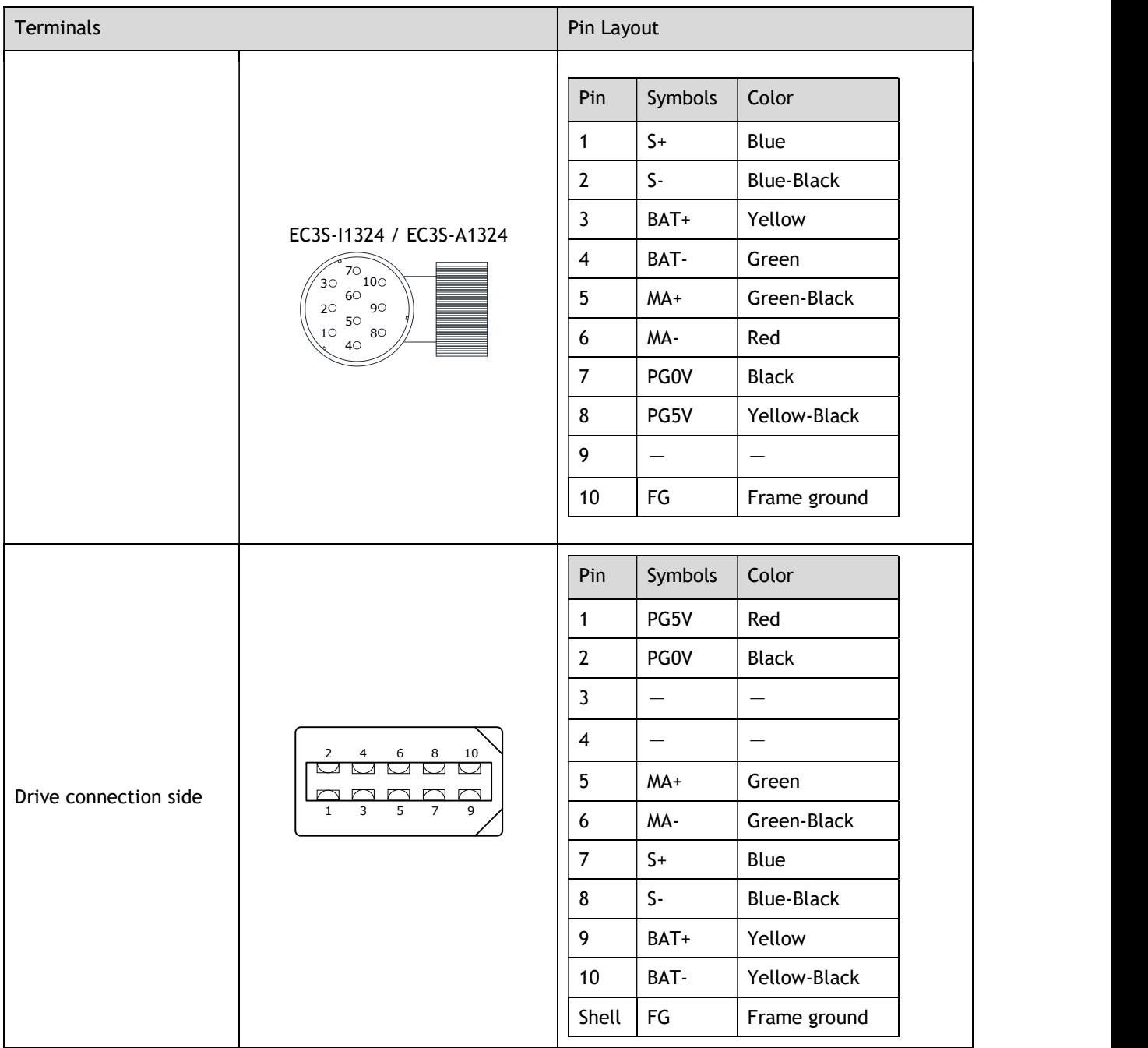

### 3.8.1 Encoder Battery Connection

Absolute encoders are fitted on motors with an encoder type of L; e.g. MXL-02A0630LA222. These encoders require a battery supply to retain the absolute encoder data when the Drive power is removed.

This battery supply is provided by an in-line battery fitted into a battery box in the cable which allows the encoder supply to be retained when the Encoder Cable is removed from the Drive.

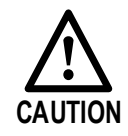

 To retain absolute encoder data, ensure that the Control power supply to the Drive is ON when the battery supply is removed.

# Chapter 4 STO

# 4.1 Introduction

This product has the integrated safety function Safe Torque Off (STO) according to IEC 61800-5-2, which is equivalent to an uncontrolled stop in accordance with stop category 0 of IEC 60204-1, which can protect people from dangerous movements of the machine and reduce the risk to the operator.

The Safe Torque Off (STO) function is a safety function that shuts the Motor current and turns off Motor output torque by turning off the driving signal of the Drive's internal power transistor when safety input signal is detected.

However, the safety function STO is not equivalent to the safety function safe off of IEC 60204-1, since it does not provide any galvanic insulation. This means that the Motor terminals can still have dangerous voltage when in STO state.

### 4.1.1 Block Diagram

The circuit diagram of safety function is as shown in Figure 4-1.

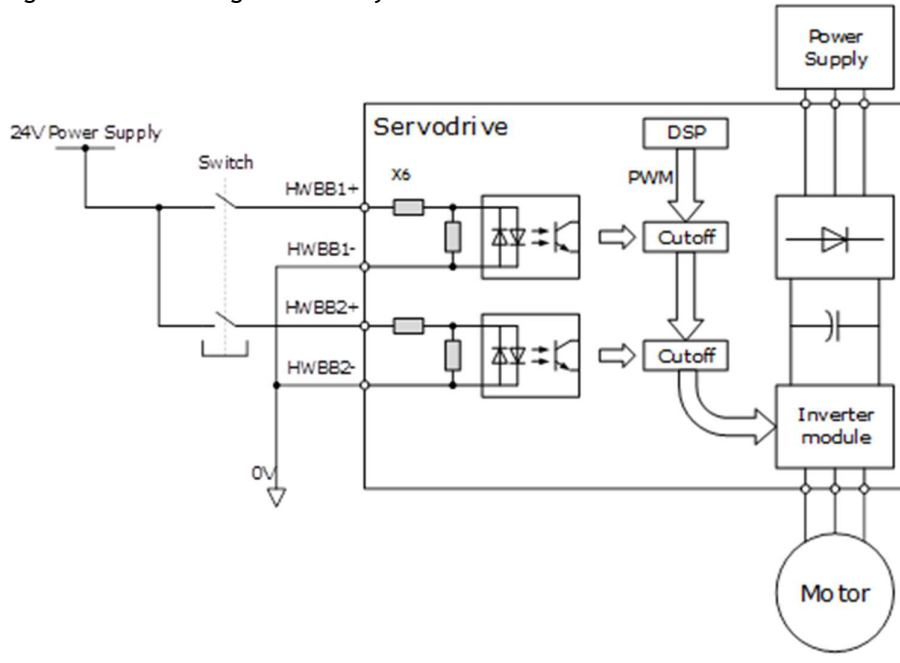

Figure 4-1 Circuit diagram of safety function

Close the Switch for turning ON HWBB1 and HWBB2, PWM signal can be allowed to pass by Cutoff circuit, which is, allowing the torque to output.

Open the Switch for turning OFF HWBB1 or HWBB2, PWM signal cannot be allowed to pass by Cutoff circuit, which is, forbidding the torque to output.

The reliability block diagram of safety function is as shown in Figure 4-2.

Figure 4-2 Reliability block diagram

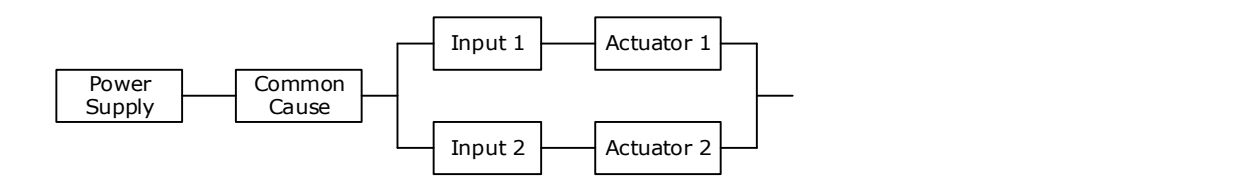

### 4.1.2 Functions and Features

The functions or features of STO are as follows:

The safe state is a hardware disable of all PWM signals used to generate torque in the Motor.

The architecture of the system is 1oo1 + 1oo2.

The STO works in high demand mode of operation, and systematic capability is SC3.

The PFH may amount to 0.018% of the complete safety system, and it is 1.8\*10<sup>-11</sup>.

MTTFd of each channel is 3184 years.

According to IEC 61508-6: 2010, MRT and MTTR are both 0.

Failure rates are: λ (total failures) = 355.80 fit; λς (safe failures) = 283.38 fit;

 $\lambda_{DD}$  (dangerous detected failures) = 71.69 fit;

 $\lambda_{\text{DL}}$  (dangerous undetected failures) = 0.73 fit.

[NOTE] The unit for failure rates is 1 fit (failures in time) =  $1*10<sup>-9</sup>$  h<sup>-1</sup>, meaning one failure in 10<sup>9</sup> operation hours of the device.

The safety integrity level is SIL3 (IEC 62061: 2015), the performance level is PLe, the category is Cat.4 (ISO 13849-1: 2015).

According to IEC 61508:2010 and IEC62061:2015, the SFF is no less than 99% for dual channel part (1oo2) and is no less than 99% for signal channel part (1oo1).

According to ISO 13849-1: 2015, DC is no less than 99%.

(\*) The response time of STO is no more than 30 ms.

Response time of STO is the time frame from the STO signal is triggered to the PWM signal is removed.

 $(*)$  The diagnose test interval is less than 20 ms for HFT=0 and is less than 1h for HFT>0.

 $(1)$  According to IEC61326-3-1 for the DS definition, the Motor will stop within 200 ms.

According to ISO 13849: 2015, the CCF score is better than 65.

(\*) All detected faults will lead to safe state.

 $(')$  In single channel, diagnostic test interval + fault reaction time < 30 ms.

(\*) Input signal filtering time definition: when the input signal keeps low level more than 2 ms, turns HWBB1 and HWBB2 OFF and the system will enter safe state.

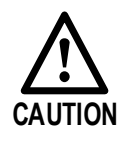

**CAUTION** the above characteristics. In order to prevent the accumulation of faults, based on the risk assessment of the machine or device, it is confirmed at a fixed time whether the function is lost. Regardless of the system safety level, the safety confirmation test is performed at least once in 20 years. The inspection items mainly include the items (\*) added to

### 4.1.3 Risk Assessment

The device manufacturer is responsible for the residual risks associated with all risk assessments. The following are residual risks associated with STO functions. Trio is not responsible for any damage or injury caused by residual risks.

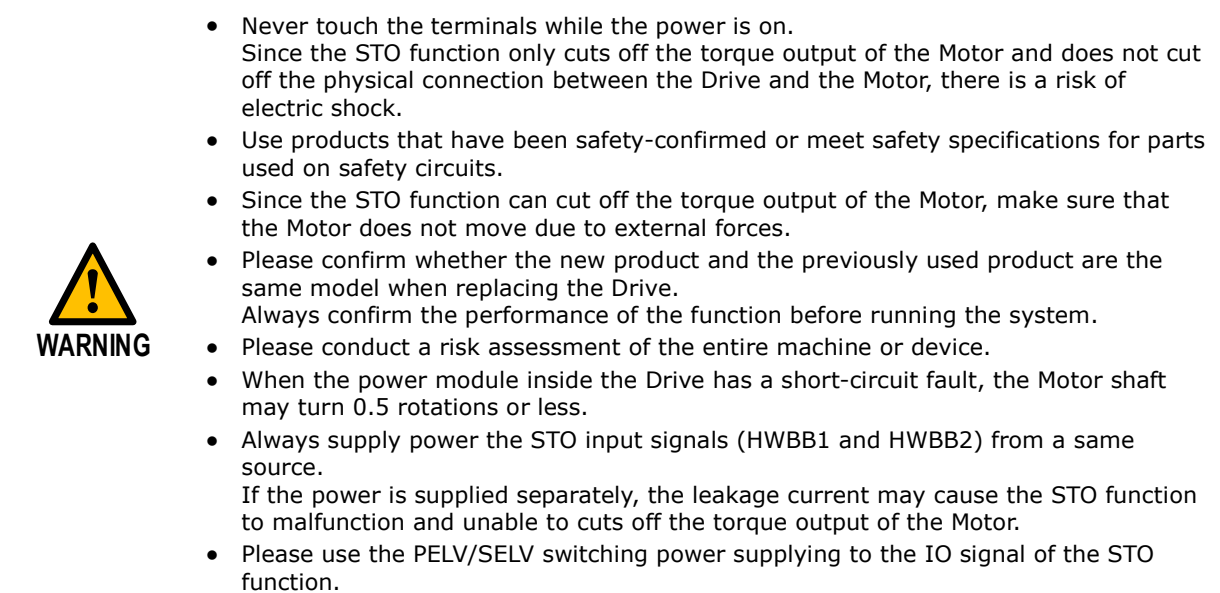

### 4.1.4 Alarms

If A30 (STO Disconnected) alarm or A31 (STO Circuit Failure) alarm occurs in the Drive, which means that the STO function circuit may be damaged. The user should troubleshoot to use the STO function again.

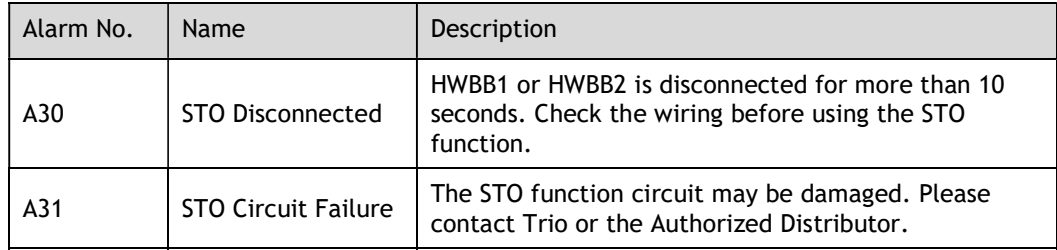

### 4.1.5 Applicable Standards

The safety standards followed by STO are shown in the table below.

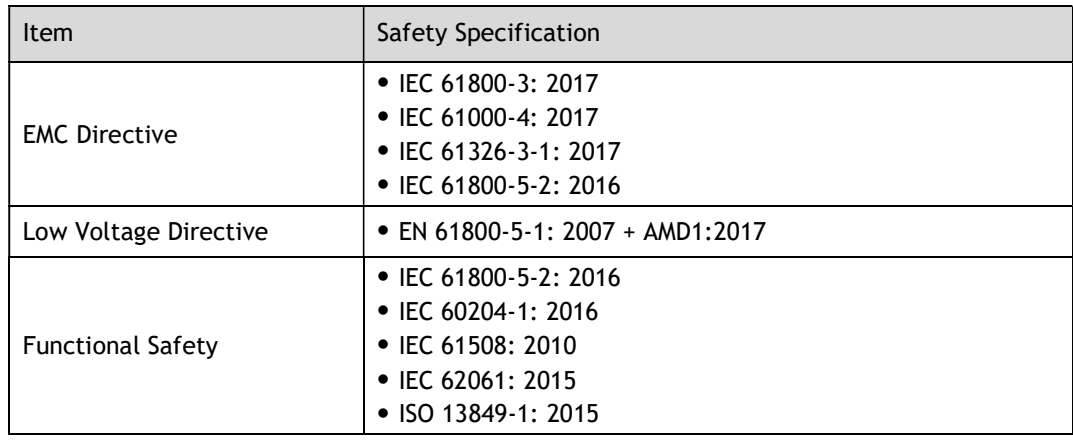

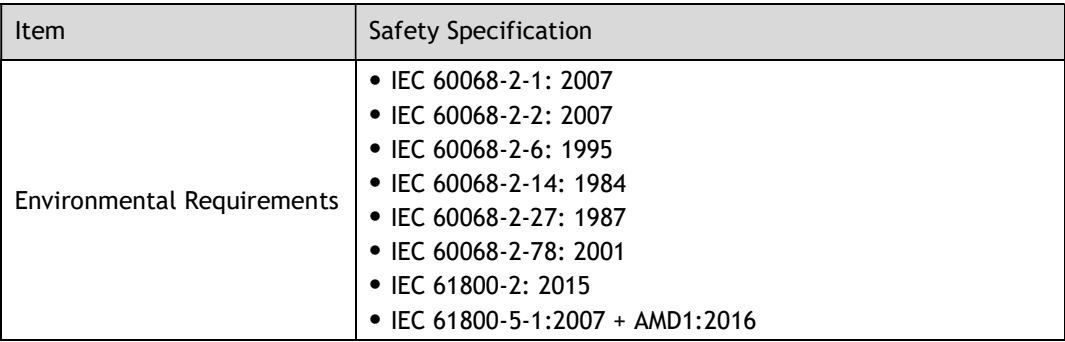

# 4.2 Environmental Conditions

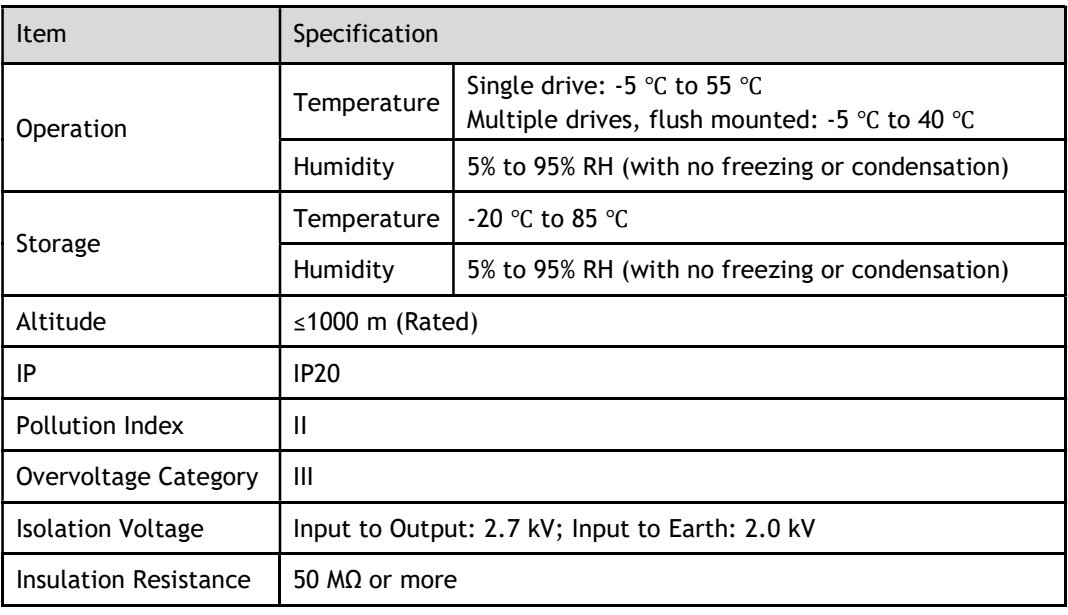

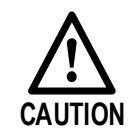

• To avoid the risk of crosstalk to signal cables, please segregate the power interface cable from signal cables or state alternative mitigation methods.

**CAUTION** be permanently installed for use fro The drive system is recommended for industrial cabinet installation and should not be permanently installed for use from a domestic single-phase plug-socket.

# 4.3 Terminals Arrangement (X6)

Signal Diagram

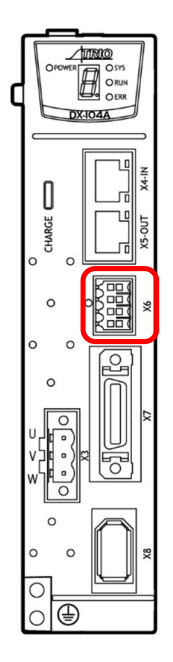

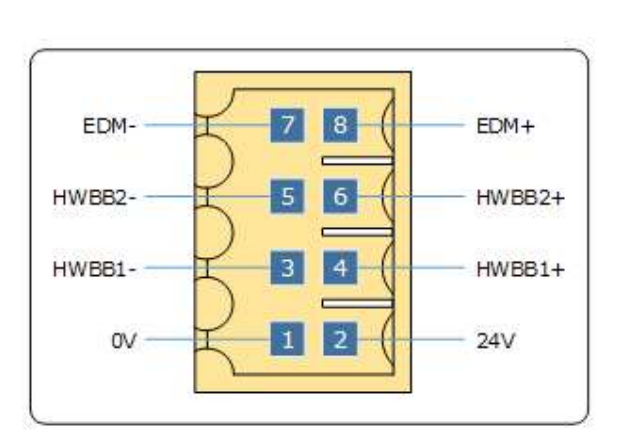

Pin Layout

- Please use the PELV/SELV switching power supplying to the IO signal of the STO function.
- 
- WARNING The external signal shall meet the Idle-current principle.

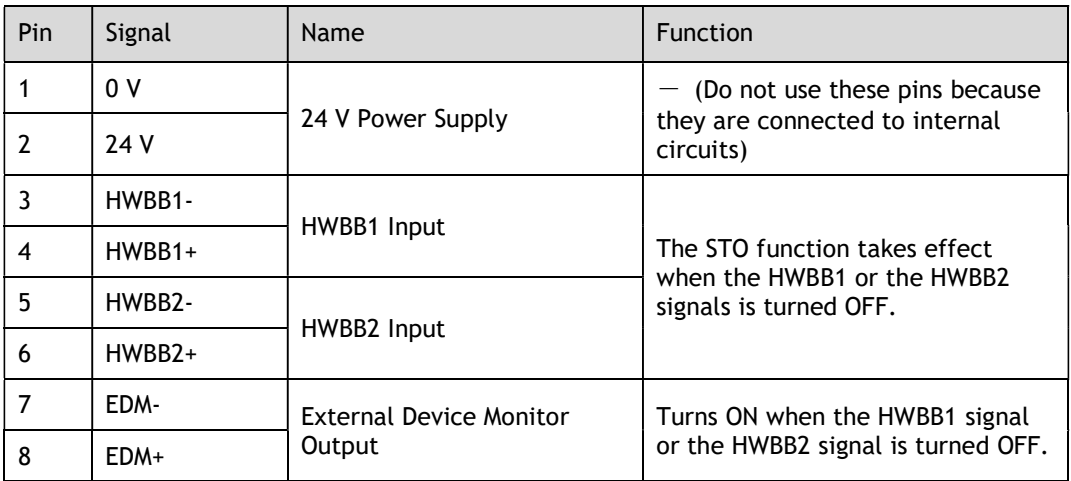

#### Signal Specifications

The input specifications of the HWBB1 signal (X6-3, X6-4) and HWBB2 signal (X6-5, X6-6) are as follows.

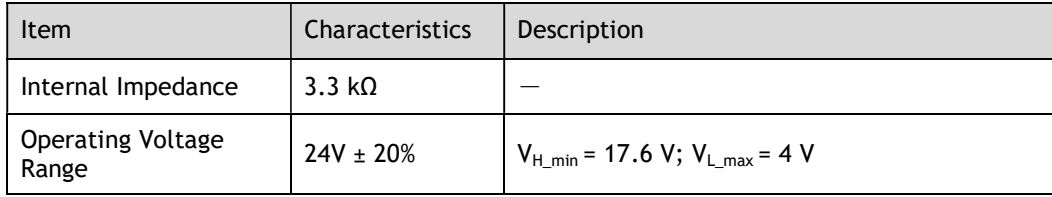

The electrical characteristics of the EDM (X6-7, X6-8) output signal are as follows:

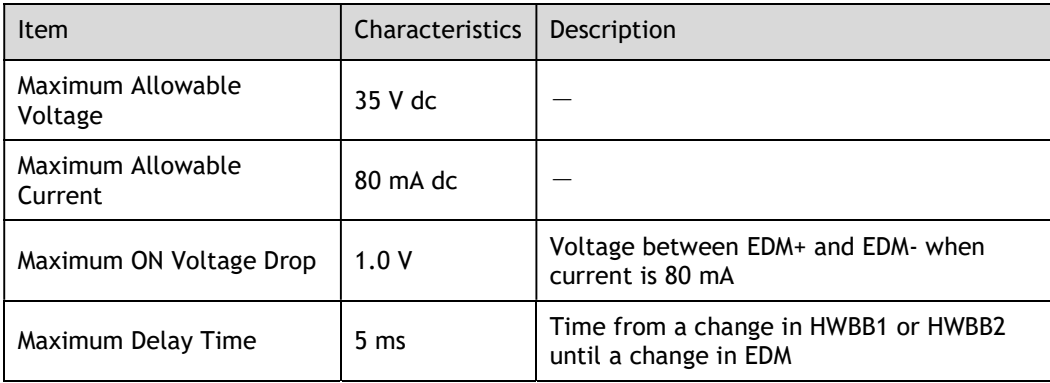

# 4.4 Function Description

### 4.4.1 EDM (External Device Monitor)

The EDM (External Device Monitor) signal is used to monitor failures in the STO. Connect the monitor signal as a feedback signal, e.g., to the Safety Function Device.

The relationship among the signals of EDM, HWBB1, and HWBB2 is shown in Table 4-1.

| Signal     | Logic |            |            |            |
|------------|-------|------------|------------|------------|
| HWBB1      | ΟN    | ON         | <b>OFF</b> | <b>OFF</b> |
| HWBB2      | ΟN    | <b>OFF</b> | ON         | <b>OFF</b> |
| <b>EDM</b> | OFF   | <b>OFF</b> | <b>OFF</b> | <b>ON</b>  |

Table 4-1 The relationship among the signals of EDM, HWBB1, and HWBB2

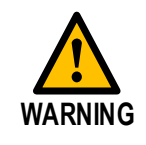

The EDM signal is not a safety output. Use it only for monitoring for failures.

If an STO is requested by turning OFF input signals (HWBB1 and HWBB2) when the safety function is operating normally, the EDM output signal will be turned ON within 5 milliseconds.

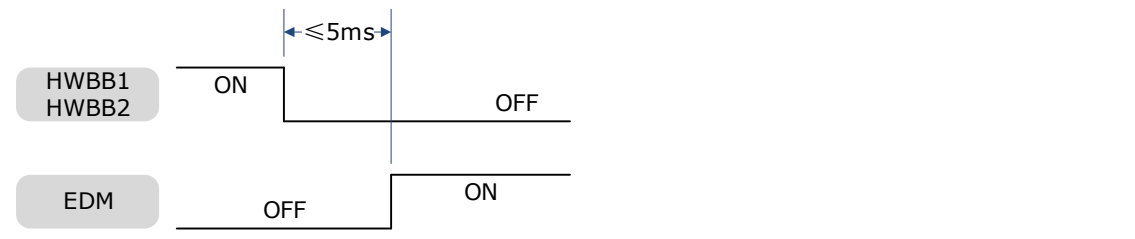

### 4.4.2 Safe State

When the STO function takes effect, the Drive enters the safe state and the Panel Operator displays SAF, as is shown below.

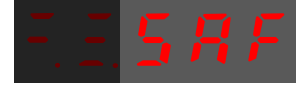

The relationship between the State and the signals of HWBB1 and HWBB2 is shown in Table 4-2.

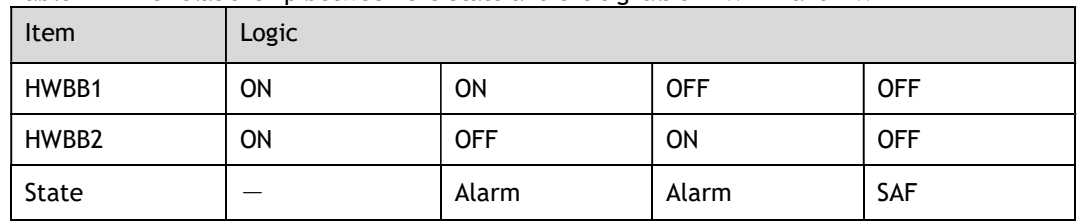

Table 4-2 The relationship between the State and the signals of HWBB1 and HWBB2

Turn OFF input signals (HWBB1 and HWBB2) for taking effect the STO function, the power supplied to the Motor will be cut off within 5 milliseconds.

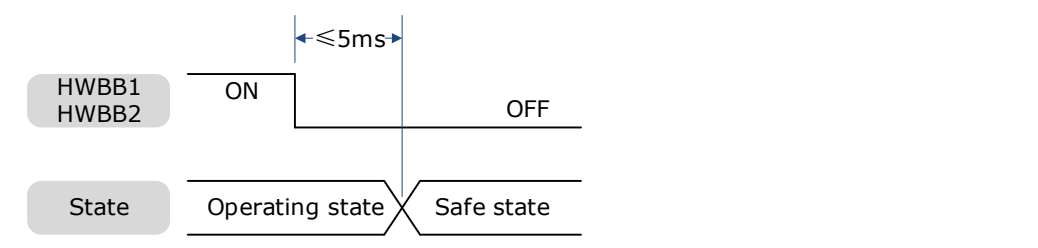

Safety output signal from the safety controller and safety sensor may include L pulse for self-diagnosis. Make sure the off period of safety input signal less than 1 millisecond, and the safety input circuit does not detect this OFF event.

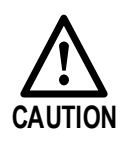

## 4.4.3 S-RDY (Servo Ready Output) Signal

When the Drive is in Safe State, S-RDY (Servo Ready Output) signal is OFF.

When the HWBB1 and the HWBB2 signals are turned ON, and the Servo is OFF, the S-RDY signal will be turned ON, and the Drive will be in Ready State.

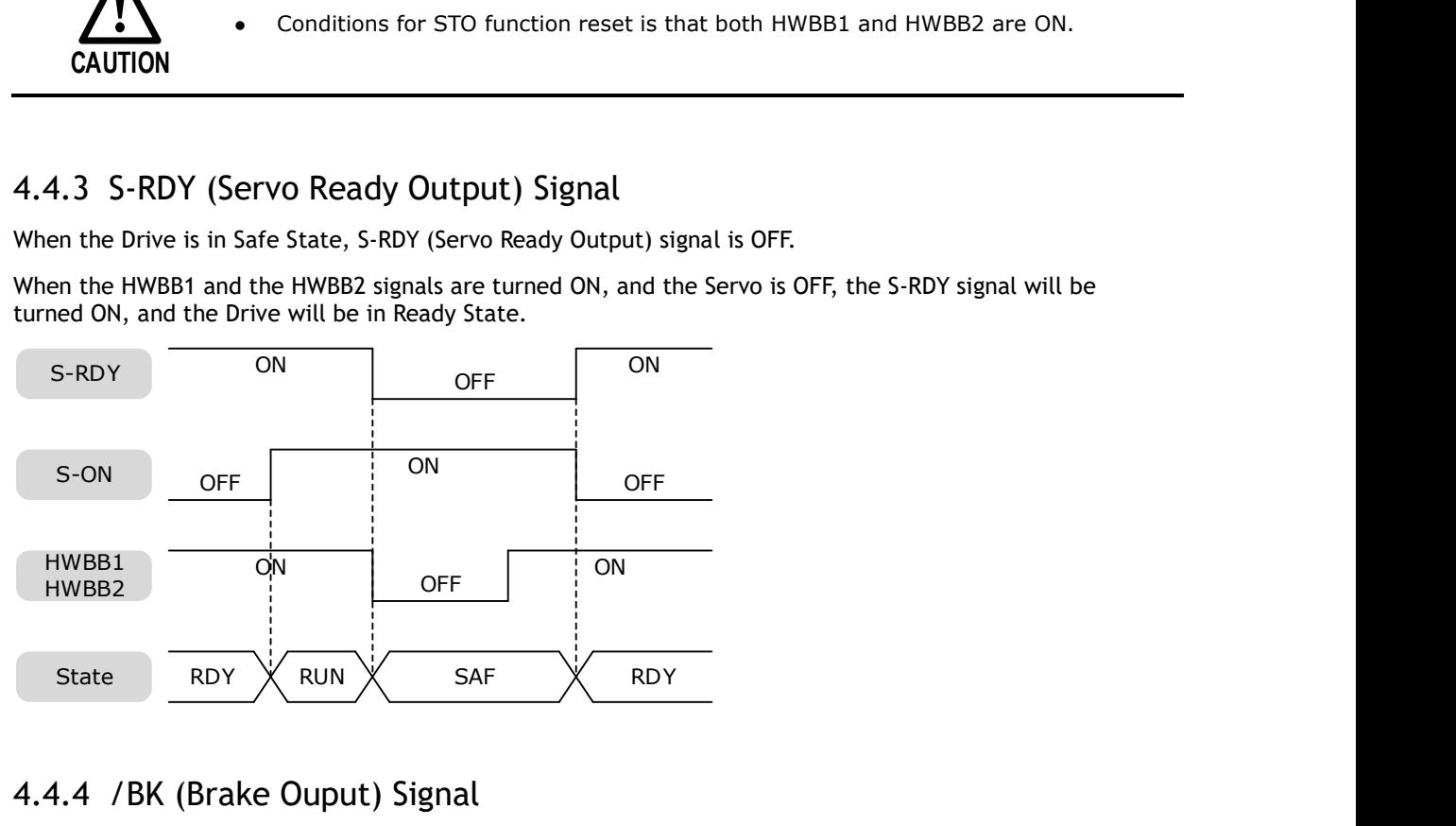

### 4.4.4 /BK (Brake Ouput) Signal

If the STO function takes effect when the HWBB1 or HWBB2 signal is OFF, the /BK (Brake) signal will turn OFF. At that time, the setting in Pn506 (Brake Reference-Servo OFF Delay Time) will be disabled.

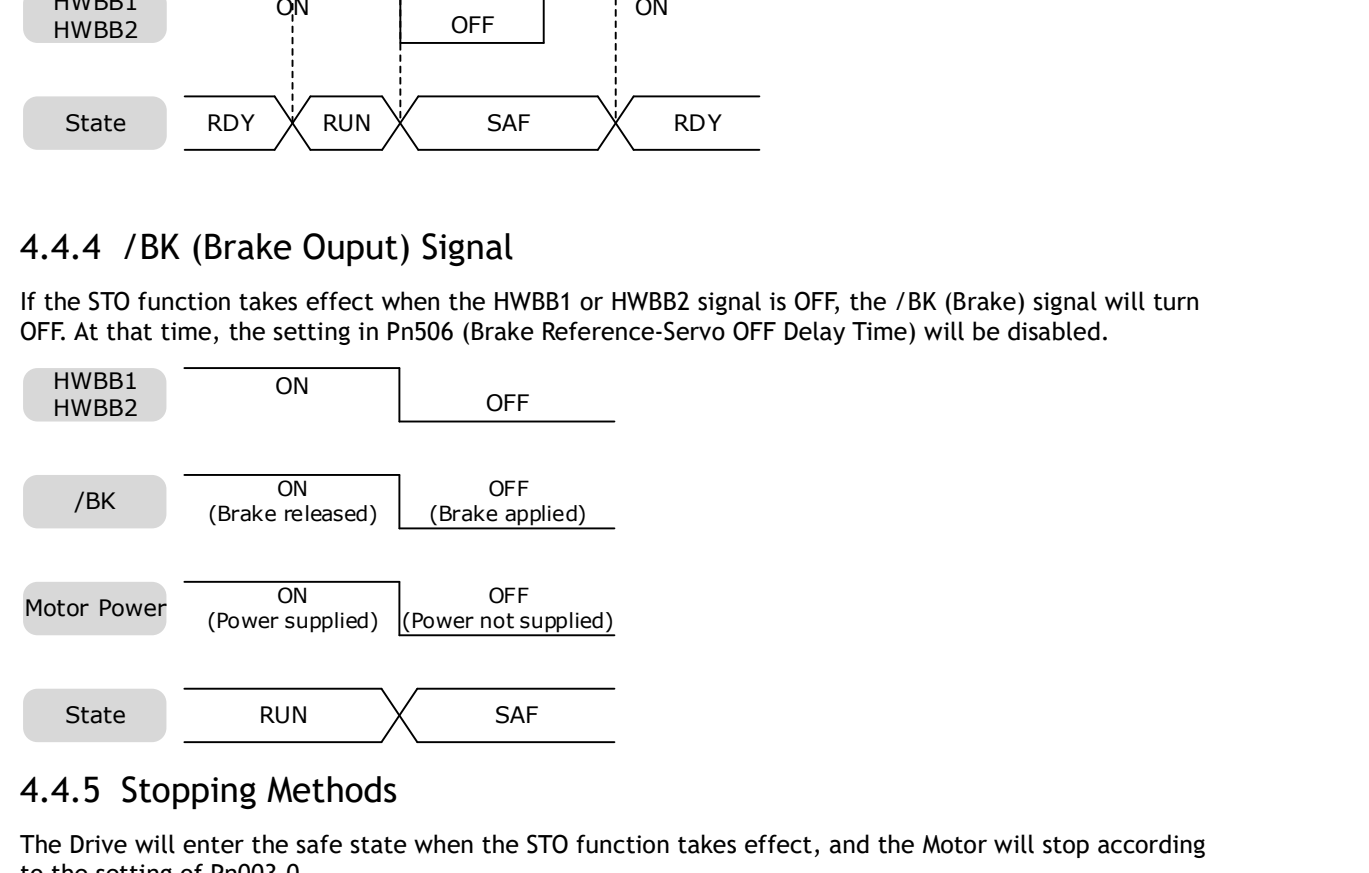

### 4.4.5 Stopping Methods

The Drive will enter the safe state when the STO function takes effect, and the Motor will stop according to the setting of Pn003.0.

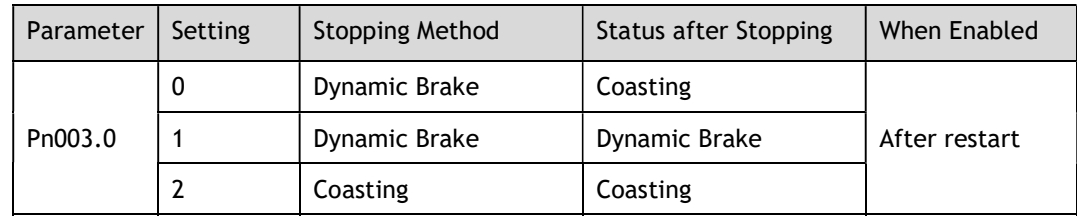

### 4.4.6 Reset Method for Deviation Counter

The Drive will enter the safe state when the STO function takes effect, and the Deviation Counter will reset according to the setting of Pn004.1.

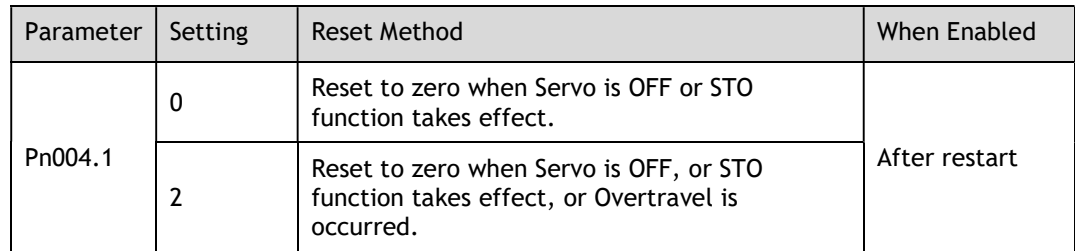

# 4.5 Safety Function Device Connection

### 4.5.1 Disconnecting a Safety Function Device

If a safety function device is not connected, keep the Safety Connector plugged into the X6 port, and the shorting pins on the connector remain in the default state.

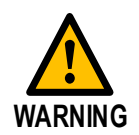

 In this case, the STO function will be disabled and the Drive will not be able to implement the safety function by the Safety Function Device.

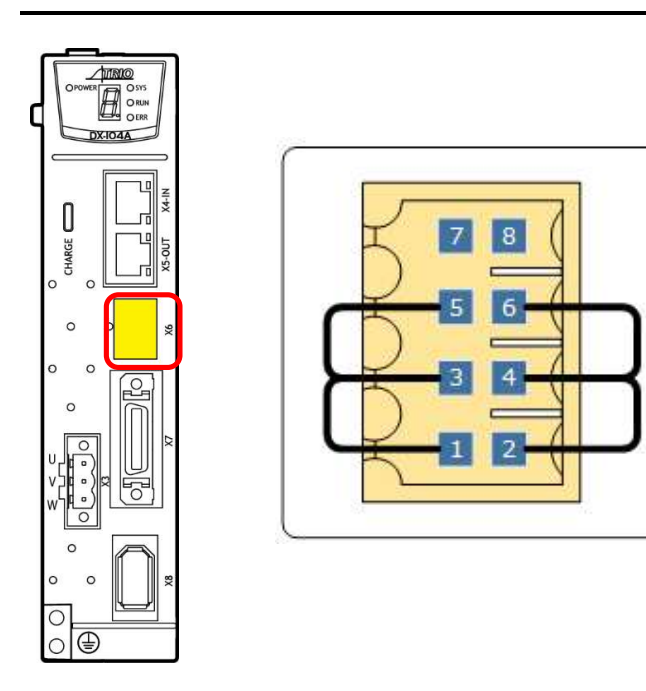

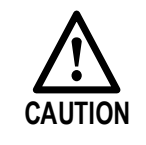

CAUTION Motor cannot output torque. At that time, the Panel Operator will display SAF. If the shorting pins are removed and the Safety Function Device is not connected, the Drive will enter safe state and not supply the current to the Motor, so that the

### 4.5.2 Connecting a Safety Function Device

Step 1 Remove the shorting pins on the Safety Connector as shown in Figure 4-3.

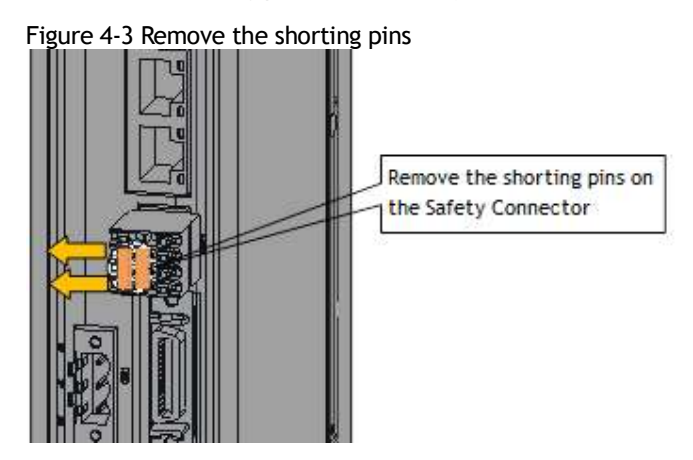

Step 2 Wiring the Safety Function Device

Connect the Safety Function Device to the X6 port according to the wiring example shown in Figure 4-4.

Figure 4-4 Wiring example for Safety Function Device

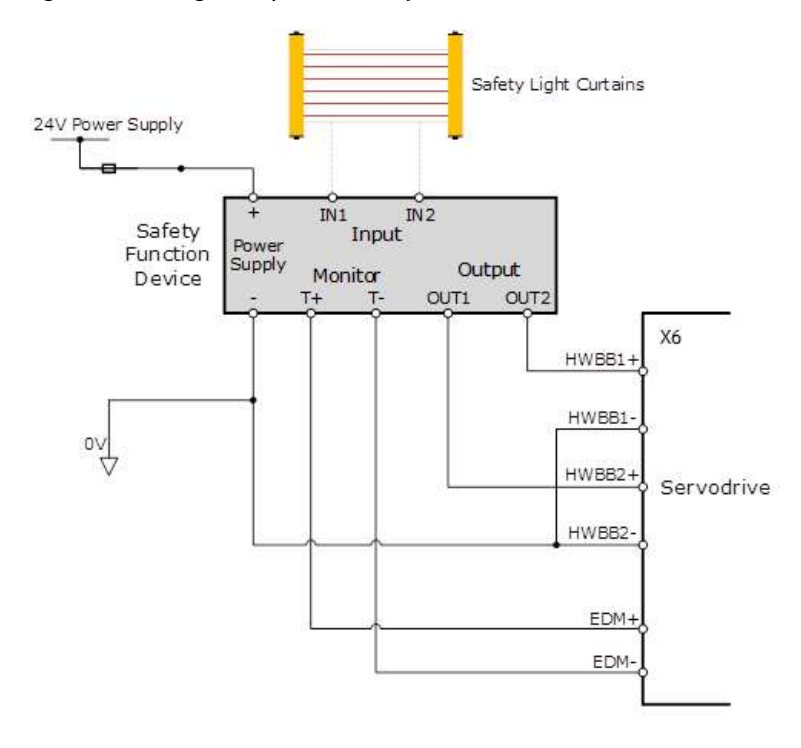

Use armored cables to protect the HWBB1+ and HWBB2+ from short circuits. Use the EDM signal at the common emitter output, making sure that the current flows from EDM+ to EDM-.

When the safety grating is blocked, the HWBB1 and HWBB2 signals turn OFF, and the EDM signal is turned ON to enter the Safe State.

When the blocking of the safety grating is released, the HWBB1 and HWBB2 signals turn ON, and the Drive will enter the Operating State.

#### Step 3 Validating Safety Functions

When the system is commissioned, or maintenance operations are performed, or a Drive is replaced re-validation tests must be run to check the operation of the STO function. It is recommended that the results of any conformation testing are kept as a record for future reference.

- When the HWBB1 and HWBB2 signals turn OFF, confirm that the Panel Operator displays SAF and that the Motor does not operate.
- Monitor the ON/OFF status of the HWBB1 and HWBB2 signals.

If the ON/OFF status of the signals do not coincide with the display, the following must be considered:

- An error in the external device.
- Disconnection of the external wiring, short-circuiting in the external wiring.
- A failure in the Drive.

Find the cause and correct the problem.

#### Troubleshooting

If any one of the input signal HWBB1 or HWBB2 turns OFF, the Drive will enter the Safe State. However, if other signal is still ON for more than 10 seconds, an alarm A30 (STO Disconnected) will occur. At that time, the following must be considered:

- The circuit or device used to input the HWBB1 and HWBB2 signals may be faulty.
- The cable for the input signal has been disconnected.

Find the cause and correct the problem.

# 4.6 Procedure

Taking the wiring of the Safety Function Device shown in Figure 4-4 as an example, use the STO function as follows.

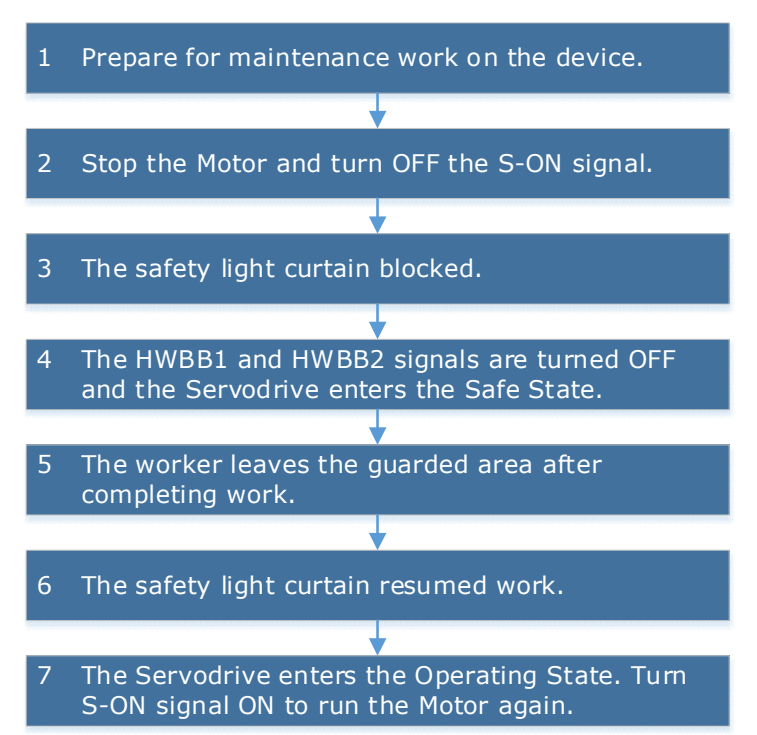

# Chapter 5 Status Display

The Status indicators on the Drive show the status of the EtherCAT network and the servo control.

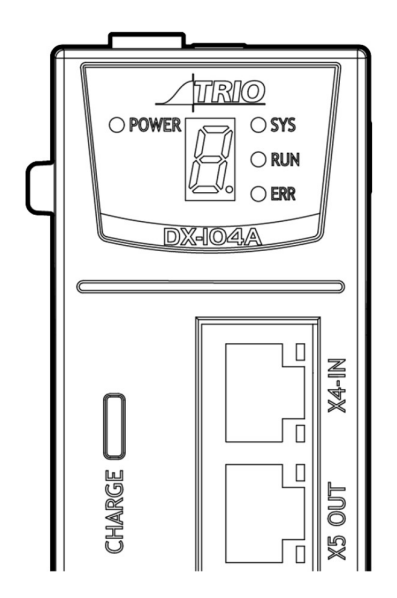

The POWER LED indicates power is present to the Control board.

The CHARGE LED indicates the voltage level on the Main circuit.

The seven-segment display shows the status of the motor control.

The LEDs integrated into the RJ45 connectors and the LEDs labeled SYS, RUN and ERR are network status indicators.

# 5.1 Motor Control Status Display

When the Drive is powered on the seven-segment display will show the Servo Status.

The display will cycle through a multi-digit code. The start of the sequence is the display separator, a hyphen and the decimal point. This is followed by a 2 or 3 digit code, each digit is displayed for 1 second and this sequence will continually cycle. For example, if the status is showing:

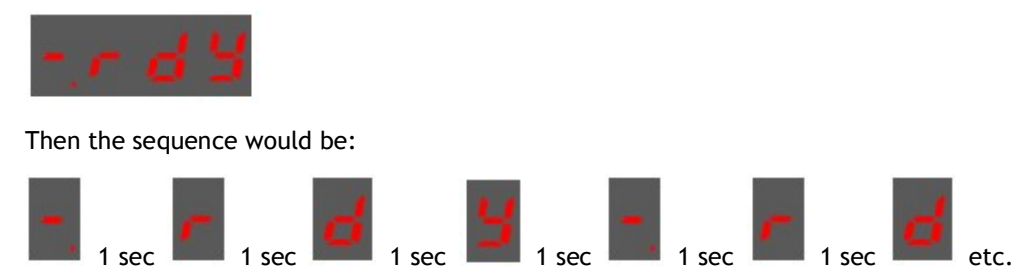

Some states have additional information; for example, if the drive has an active alarm, the sequence would be:

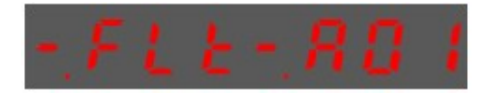

This shows the state as Servo Alarm State (FLt) and the alarm code (A01) each separated by the display separator.

## 5.1.1 Code

The table below described the different Code sequences shown on the Drive.

| rable J. Display meanings or Code<br>Code | Meaning                                                    |  |
|-------------------------------------------|------------------------------------------------------------|--|
|                                           | Servo initialization failed (check the encoder connection) |  |
| ■                                         | Servo OFF (Motor Power OFF)                                |  |
| □                                         | Servo Ready                                                |  |
|                                           | Run<br>Servo ON (Motor Power ON)                           |  |
|                                           | Quick Stop State                                           |  |
| ш                                         | Servo Alarm State                                          |  |
| л                                         | Safe State                                                 |  |
| ш                                         | <b>Forward Drive Prohibited</b>                            |  |
| ■                                         | Reverse Drive Prohibited                                   |  |
| ■<br>Е                                    | (Forward and Reverse) Overtravel State                     |  |
|                                           | Alarm Number Display                                       |  |

Table 5-1 Display meanings of Code

# 5.2 Network Status Indicators

There are 3 indicator lamps on the panel Operator of the Drive to indicate the communication status of EtherCAT: SYS, RUN and ERR.

SYS Indicator

The SYS indicator shows the system status of EtherCAT communications.

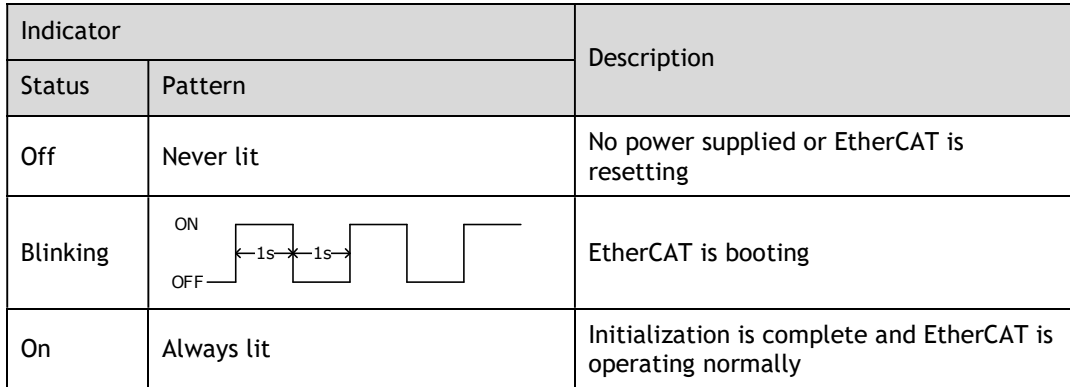

#### RUN Indicator

The RUN indicator shows the status of EtherCAT communications.

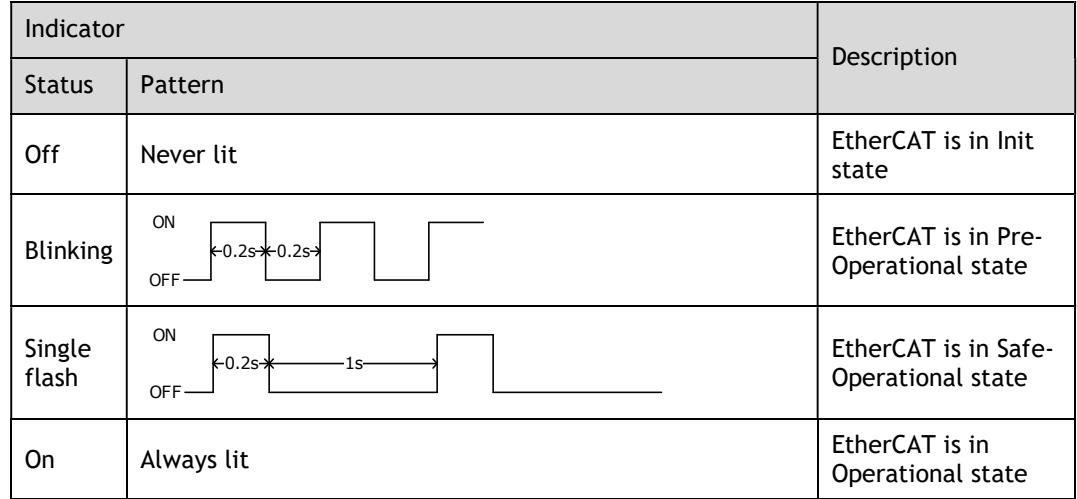

#### ERR Indicator

The ERR indicator shows the error status of EtherCAT communications.

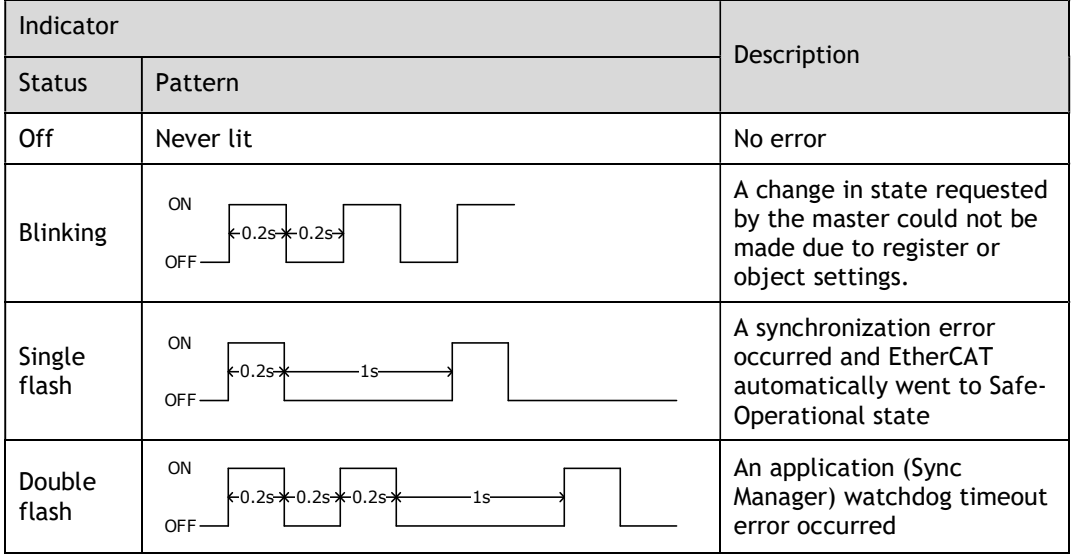

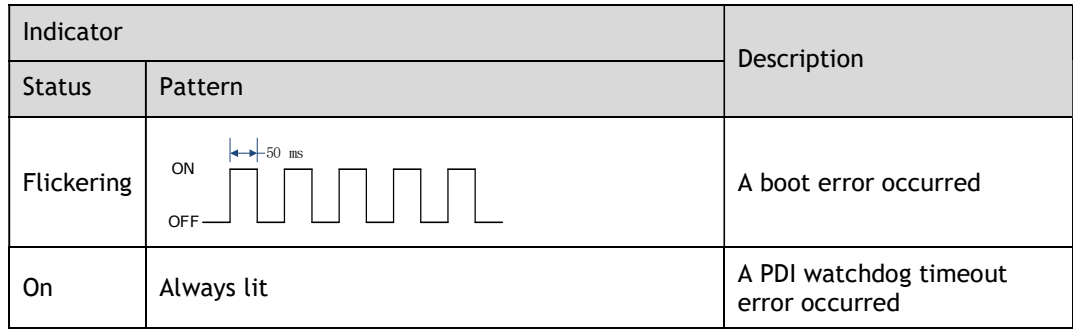

# 5.2.1 RJ45 LEDs

The Link/Activity indicators show whether Communications Cables are connected to the X4-IN and X5-OUT connectors and whether communications are active.

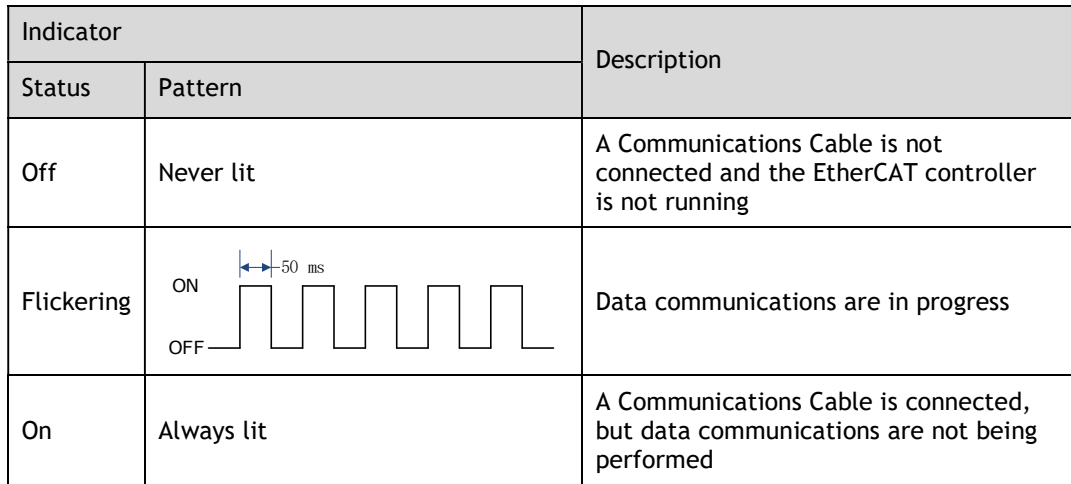

# Chapter 6 Commissioning

All configuration and commissioning of DX4 is performed using Motion Perfect v5.0 (or above).

# 6.1 Motion Perfect

Motion Perfect is a Microsoft Windows™ based application for the PC, designed to be used in conjunction with Trio Motion Technology's range of multi-tasking motion controllers, servo drives, HMI and IO expansion products.

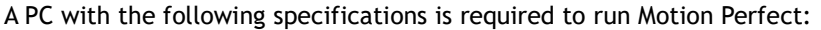

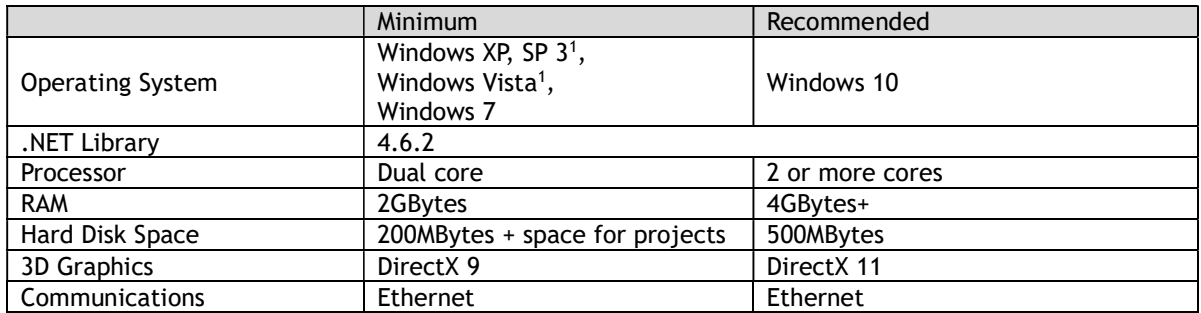

[1] As of 11<sup>th</sup> April 2017 Microsoft has dropped support for Windows Vista. The main consequence of this is that PCs running Windows Vista or older will be more open to malware infection as security related patches will no longer be available. Although we will continue to test basic functionality on Windows XP and Windows Vista and will continue to support it as long as possible, there is no guarantee that all functionality will work.

Motion Perfect is a free download and is available to from the Trio web site (www.triomotion.com).

## 6.2 Setup

To communicate with DX4 the drive must be connected to a Trio controller via EtherCAT and the Trio controller needs to be connected to a PC via Ethernet and the PC needs to be running Motion Perfect.

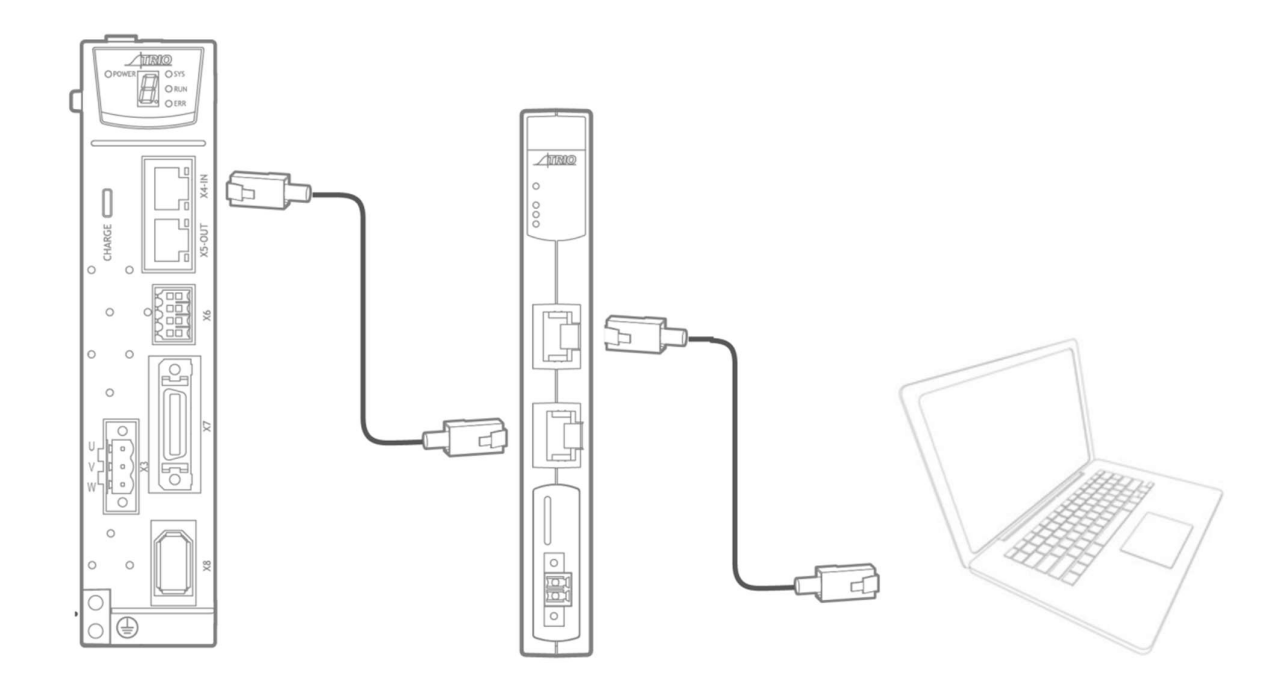

### 6.2.1 Initial Connection

To make the initial connection to a controller:

- Make sure that your controller is powered up and connected to the computer
- Start Motion Perfect. Once it has started up the initial screen should be displayed.
- Select "Connect in Sync mode" from the "Controller" menu. As Motion Perfect has not been connected before the "Connection" dialog will be displayed.
- Select the 'Ethernet' as the communications interface used by your controller. Then enter the IP address of the controller (default 192.168.0.250) and the TCP port (default 23).
- Click on the "Apply & Connect" button. The "Connect" will close and Motion Perfect will go into Sync Mode showing the the Controller Tree on the left.

The drive will be automatically detected by the Trio controller and appear as an EtherCAT node. This can be seen in either the controller tree, or the intelligent drives tool

Controller Tree example

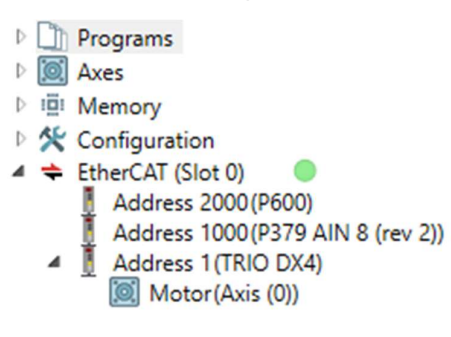

Intelligent Drives tool example

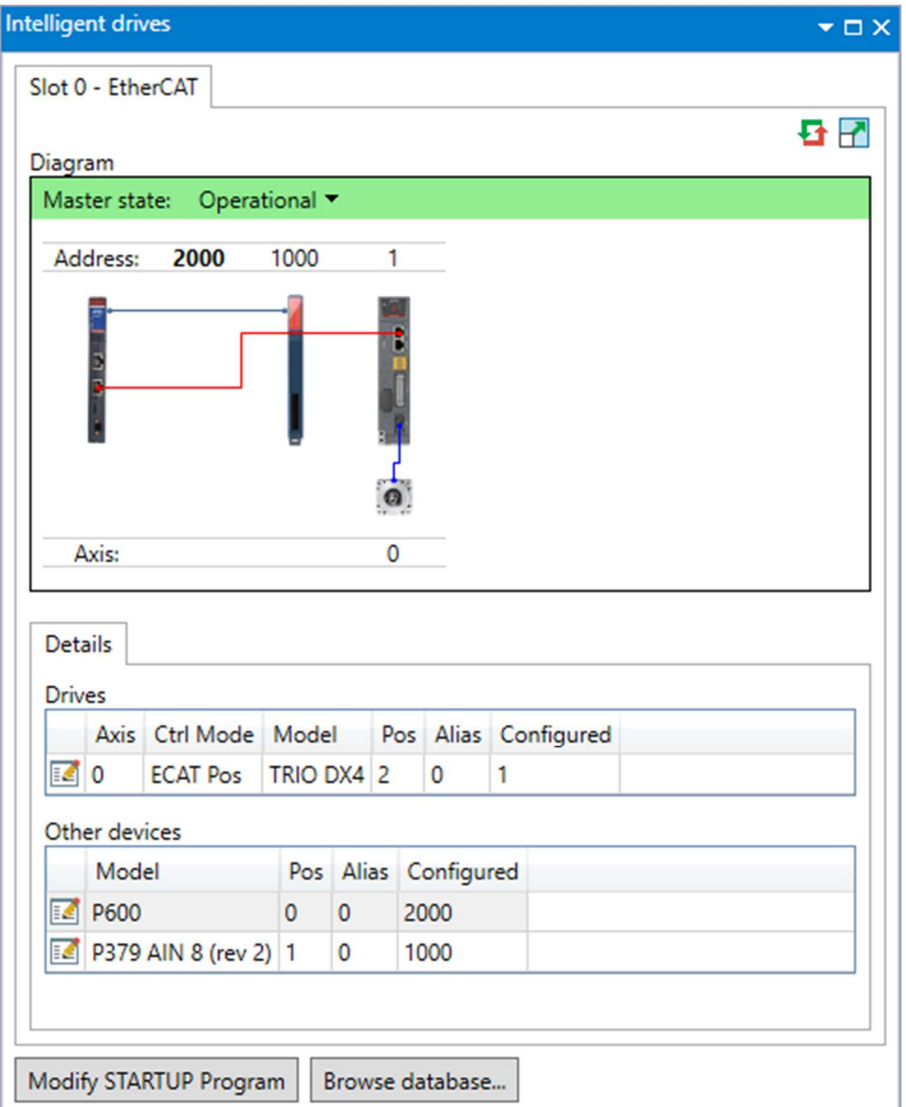

#### EtherCAT State

If the EtherCAT state is not operational (green indicator in the controller tree, and green banner in Intelligent Drives), it may be necessary to re-start the EtherCAT network.

A re-start of the EtherCAT network can be issued from either the controller tree by right clicking on the EtherCAT root node, or from the Intelligent Drives tool by right clicking on the controller.

This will force the Controller to re-scan for devices on the EtherCAT network.

#### Axis Assignment

To operate correctly the controller must assign the drive an axis number. The rules for axis assignment are:

- If there is a NODE\_AXIS entry in MC\_CONFIG for the node number (based on network position) use axis number specified by NODE\_AXIS.
- If the Drive has a non-zero device node number (Pn704) and this node number is unique on the network, then the axis number will be the node number -1. Node number 13 would be axis number 12.
- Otherwise the axis number is allocated based on the network position and AXIS\_OFFSET. If AXIS\_OFFSET is 0, the first EtherCAT drive would be axis 0, then second axis 1, etc.

By default, Drives are allocated axis numbers based on network position.

If there is a conflict during the axis allocation process, and the drive cannot be allocated a node number the EtherCAT network will not achieve an operational state.

Typical reasons for this are:

- Duplicate axis number allocation in MC\_CONFIG. To resolve this, change the NODE\_AXIS command in MC\_CONFIG to avoid the duplication
- Conflict with local hardware. If the Controller has a local axis hardware, this will use axis 0 (zero), which may cause a conflict with the EtherCAT network. To change the base number of axis allocation of either the local hardware or the EtherCAT network, use the AXIS\_OFFSET command in MC\_CONFIG. The command AXIS\_OFFSET(-1) = 32 will force the local hardware axis allocation to start at axis 32, leaving the lower axis numbers free for EtherCAT.

# 6.3 Drive Commissioning Screens

In either case, double clicking on the drive or motor in either the Controller Tree or the Intelligent Drives tool will open the device configuration screen. This is where all drive configuration and commissioning tools can be found.

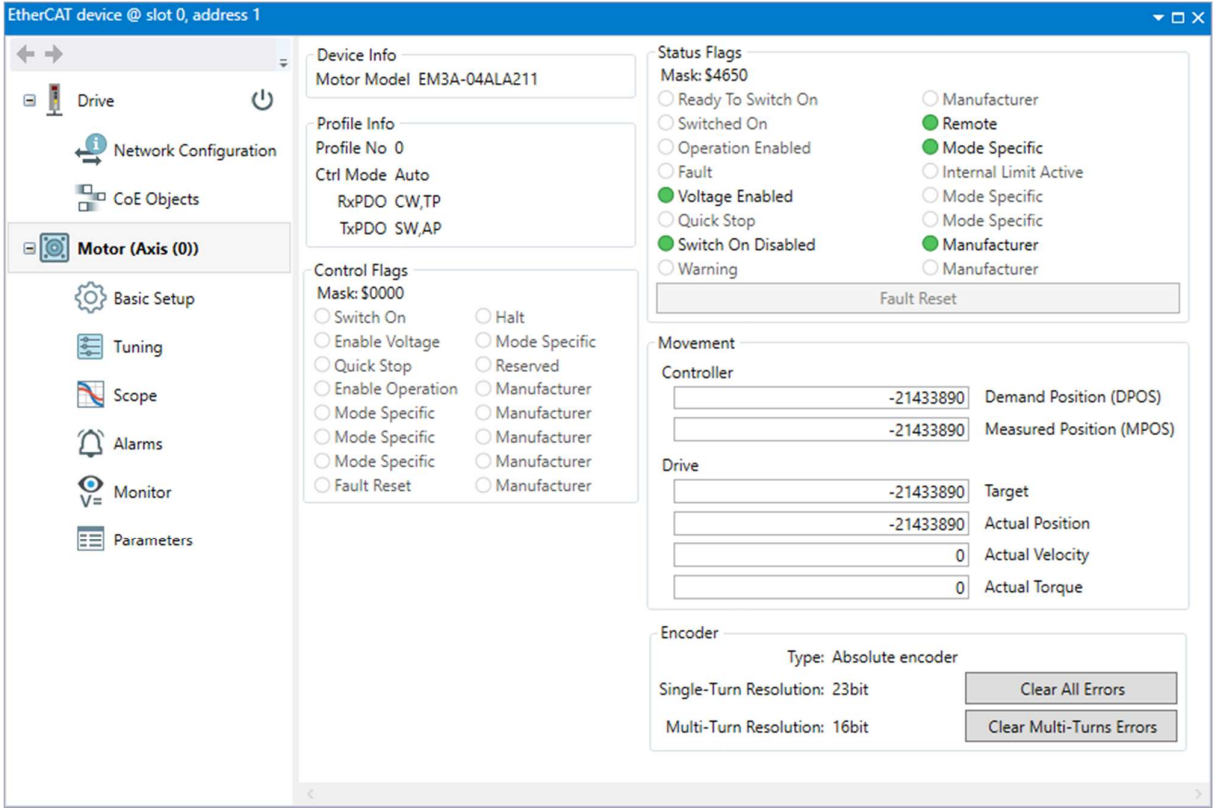

From any of the device configuration screens, for help or more information, pressing F1 will launch the Motion Perfect help based on the screen in view.

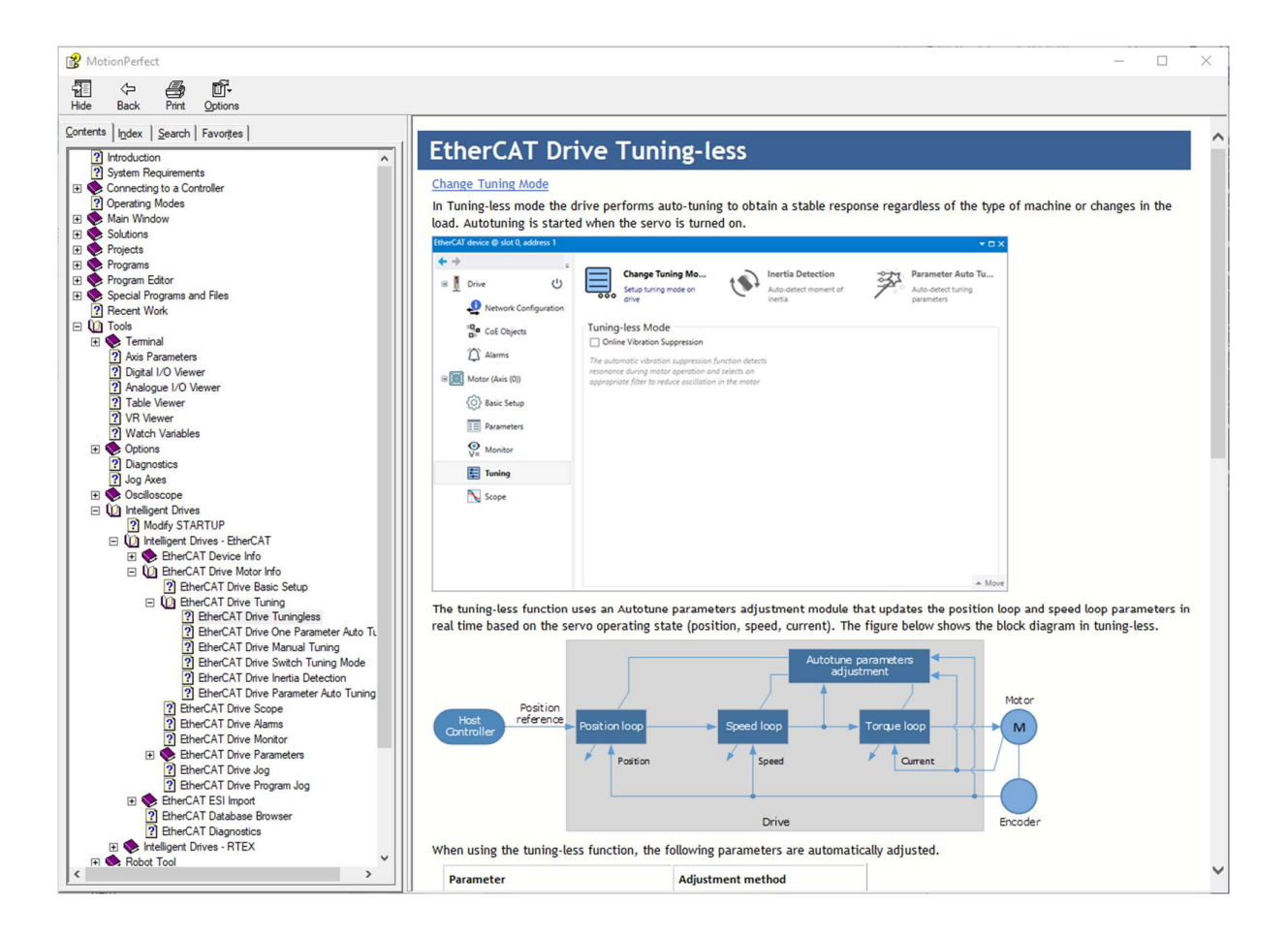

The commissioning screens for the Drive are listed below. The menu is split into 2 groups, Drive and Motor. The Drive screens are for status and operations that are not necessarily axis specific. The Motor screens show detail that is axis specific.

Drive

- EtherCAT information
- Device information
- Update firmware (DSP and FPGA)
- Drive status

Network Configuration

• Flexible process data mapping

#### CoE Objects

- Read / Write access to all objects
- Create custom object lists
- Display values in decimal or hexadecimal

Motor

- Motor model detected
- Live monitor of key parameters used by controller
- o Control word, Status word
- o DPOS, MPOS
- o Target
- o Actual Position, Actual Velocity, Actual Torque
- o Status of motor feedback device

#### Basic Setup

- Allows easy access to basic drive configuration
- Parameters that define the physical operation of the drive
	- o Power supply type
	- o Motor Direction and Abs. Encoder Usage
	- o Behavior in case of alarm
	- o Internal torque limit
	- o Brake control

#### **Tuning**

- Selection of tuning mode
- Access to tuning tools
- Access to control law parameters though graphical interface
- Generate test move without using the command line

#### Scope

- Select up to 8 drive parameters to capture
- Data capture performed on the drive
- Zoom / Cursors on graph
- Save and Load graph data
- Generate test move without using the command line

#### Alarms

- View active alarm and historical alarm log
- Trouble shooting tips for all alarm codes

#### Monitor

- Read only access to drive status
- Items in logical groups for viewability
- Show / Hide option to customize view
- Import / Export monitor item set

#### Parameters

- Read / Write access to all drive parameters
- Folding tree structure for easy navigation
- Text search for easy location based on name
- Filters to identify changes
- Import and export of full or partial parameter set
- Create STARTUP program based on full or partial parameter set

# 6.4 Basic Operation

To ensure safe and correct operation, check the following items before you start.

- Make sure that the Drive and Motor are installed, wired, and connected correctly.
- Make sure that the correct power supply voltage is supplied to the Drive.
- Make sure that there are no loose parts in the Motor mounting.
- If you are using a Motor with an Oil Seal, make sure that the oil seal is not damaged. Also make sure that oil has been applied.
- If you are performing trial operation on a Motor that has been stored for a long period of time, make sure that all Motor inspection and maintenance procedures have been completed.
- If you are using a Motor with a Holding Brake, make sure that the brake is released in advance. To release the brake, you must apply the specified voltage of 24 VDC to the brake.

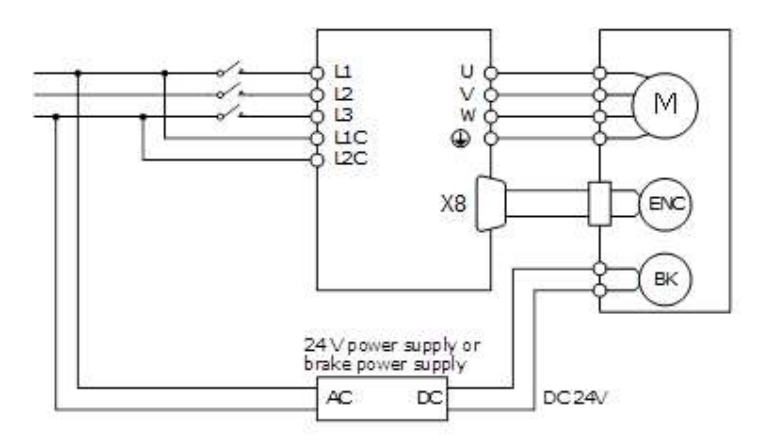

Once connected to a motor, when the Drive is powered up it will auto detect the motor and perform an auto setup which will allow operation of the motor.

The default power supply selection for the main circuit is Three Phase, 200 VAC, 50Hz. If the supply in use is different to this the drive will generate an alarm. The correct supply type can be selected from the Basic Setup page in the drive commissioning screens or by directly writing to parameter Pn007.1 and Pn007.3

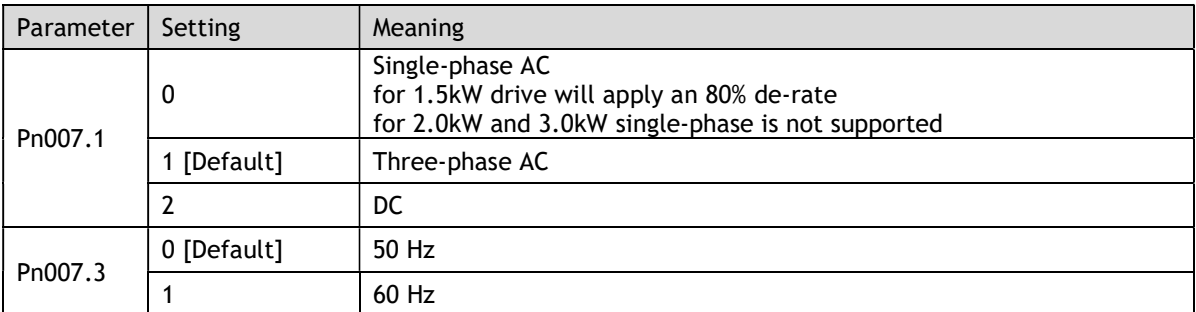

Once the supply type has been changed the drive will require a re-start for the new selection to apply.

If using an absolute encoder, the drive will generate an alarm if it detects a low battery voltage at the encoder. If a battery is fitted and the voltage is correct, this alarm can be cleared from the Motor page in the drive commissioning screens. If there is no battery fitted, then the usage of the encoder will need to be changed to incremental. Changing the encoder usage from absolute to incremental will not change the encoder resolution but will ignore multi-turn information from the encoder and inhibit the low battery voltage alarm. The correct encoder usage can be selected from the Basic Setup page in the drive commissioning screen or by writing directly to parameter Pn002.2.

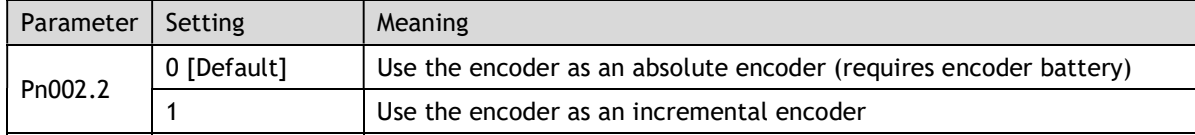

Once the encoder usage has been changed the drive will require a re-start for the new selection to apply.

To perform simple motion the Move panel in the Scope page (or Tuning page) in the drive commissioning screens can be used. This offers either Jog or Program Jog motion.

### 6.4.1 Drive Firmware – Checking and Updating

The version of firmware installed on the DX4 drive may not always be the current recommended type.

The current version can be checked by going on line to the drive via Motion Perfect and looking at the Drive section of the DX4's properties. An example of this is shown below. To initiate the update of firmware to the drive select the Load Firmware button and follow the on screen instructions when prompted.

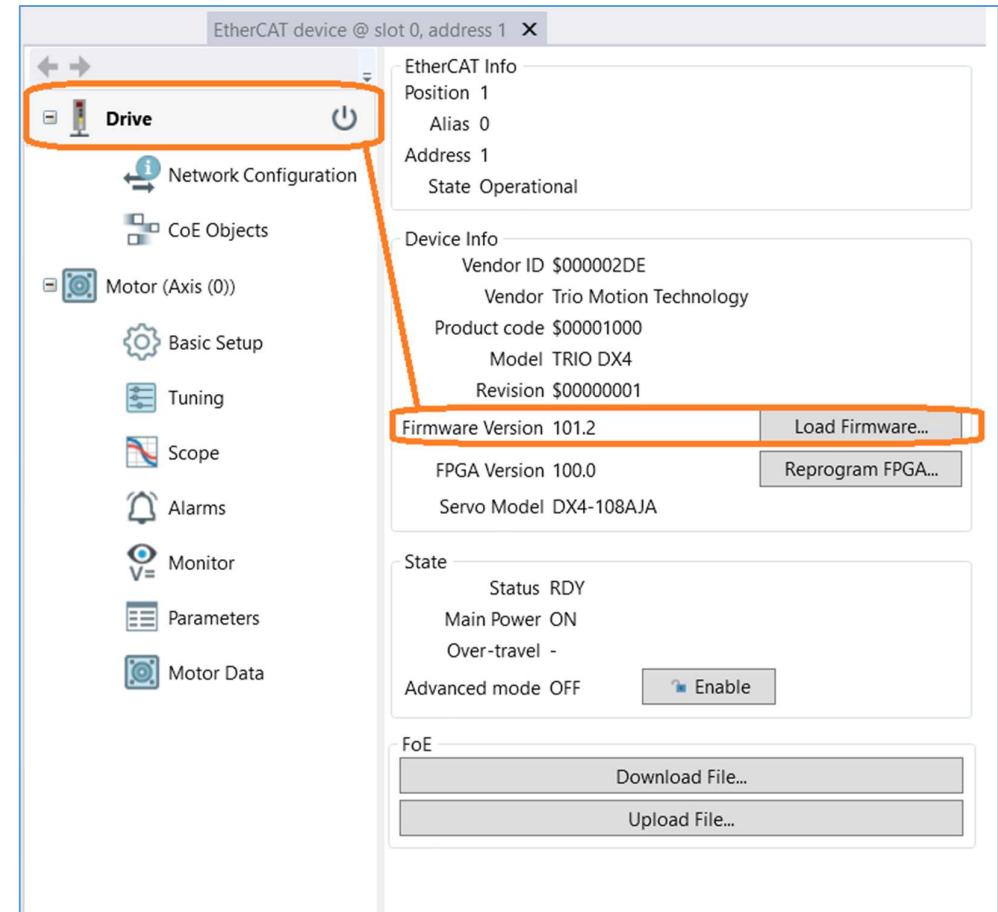

Firmware versions are always available for download from the Trio website on the DX4 Product page - Software section.

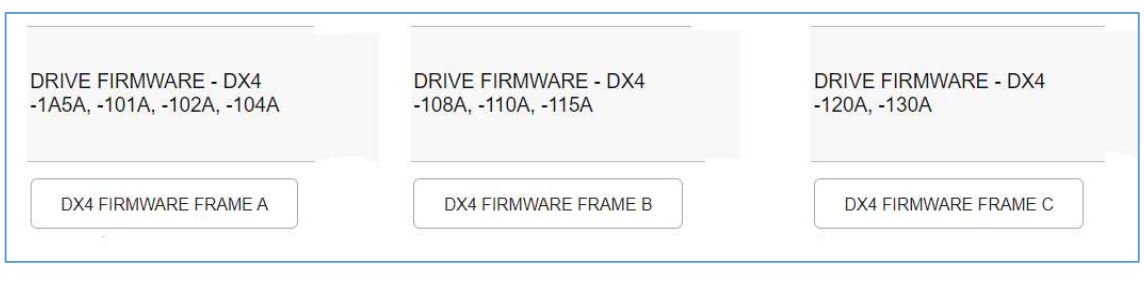

The correct firmware to download is based on the frame size of the DX4. Using the information below is also an easy to use indication on the file name type to use.

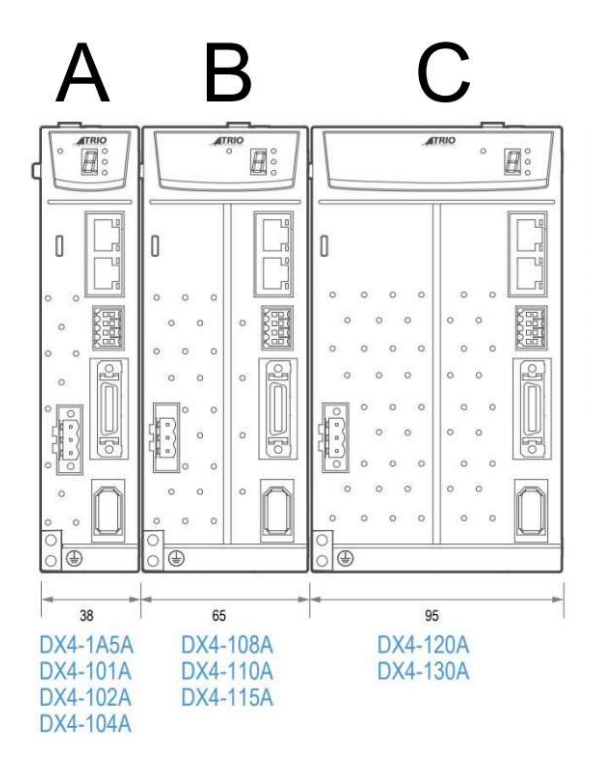

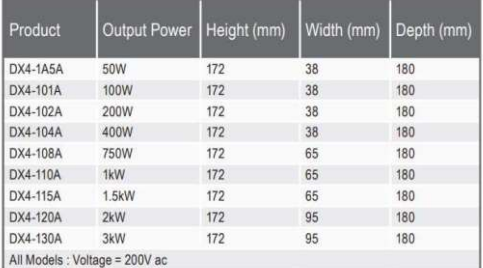

The firmware files have the .bin file extension.

Example:

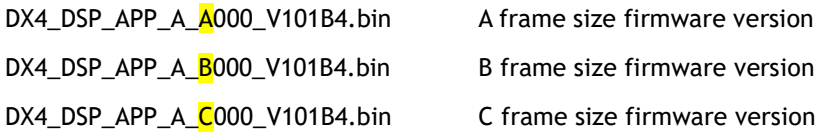

### 6.4.2 Holding Brake

A holding brake is used to hold the position of the moving part of the machine when the drive is turned off, so that moving part does not move due to gravity or an external force.

This brake can be either built into a motor or can be provided as a separate component.

The holding brake is used in the following cases.

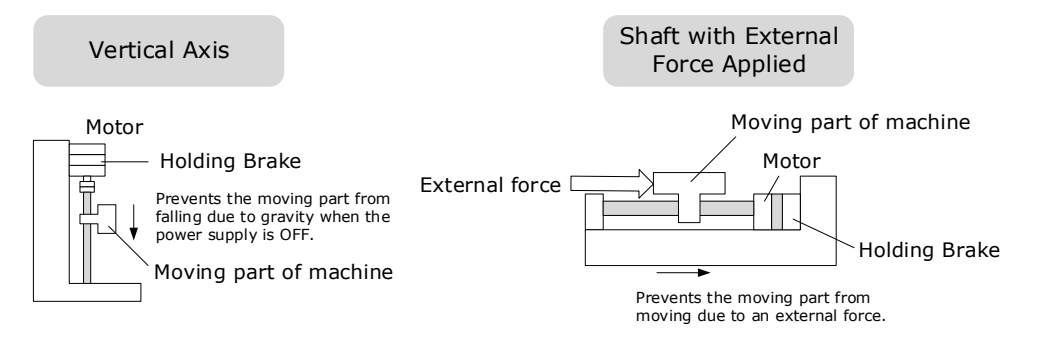

The brake integrated into the motor is a de-energization brake. It is used only to hold the motor once stationary and cannot be used for braking. Use the holding brake only to hold a motor that is stationary.

IMPORTANT

If the motor has a holding brake a digital output on the drive can be assigned for brake control. Any of the digital outputs on the drive can be configured as the brake control output.

The assignment is made by selecting from the Basic Setup page in the drive commissioning screens or by writing directly to parameter Pn511.

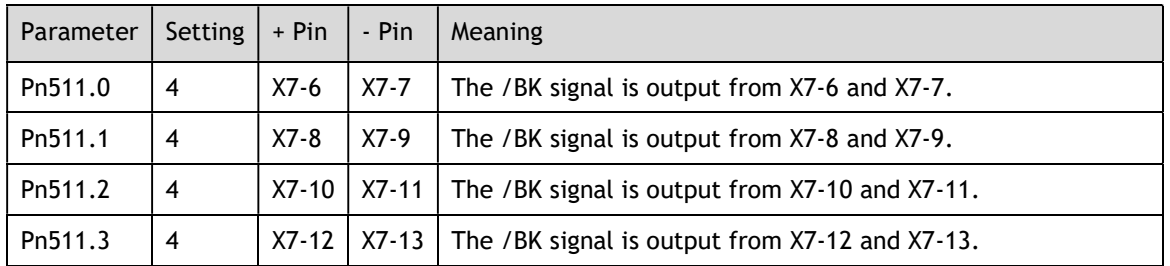

An Interposing relay must be used to control the supply to the motor brake coil. The motor power cable with the brake option selected will have two spare coloured cores ready for external holding brake control. The two cores are White and Green and connection to the brake is not polarity sensitive, both cores may be connected to either +24Vdc or 0V.

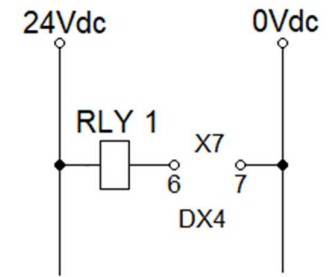

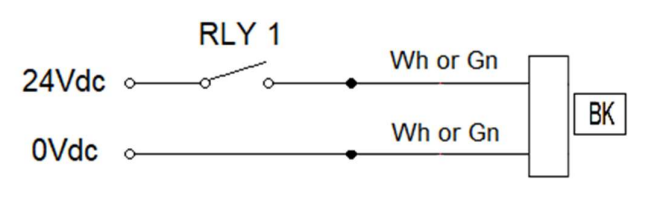

The example shown is using Pn511.0 set to 4. This sets up DOUTO terminals to act as the brake control output of the DX4 X7 connector pins 6 & 7.

Contact current rating for suitable interposing relay type when controlling the motor brake coil is listed in the tables below.

#### MXL Range Motors

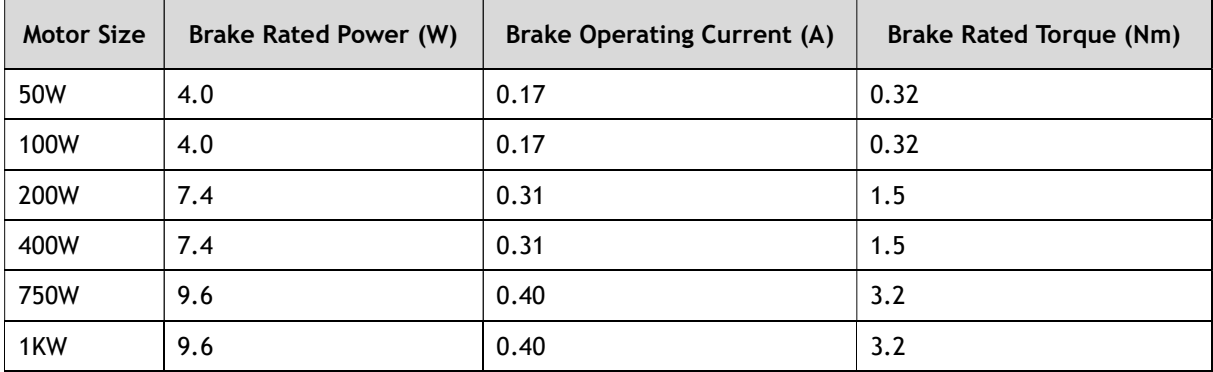

All Brake Voltage Rated at 24Vdc ±10%

#### MXM Range Motors

#### All Brake Voltage Rated at 24Vdc ±10%

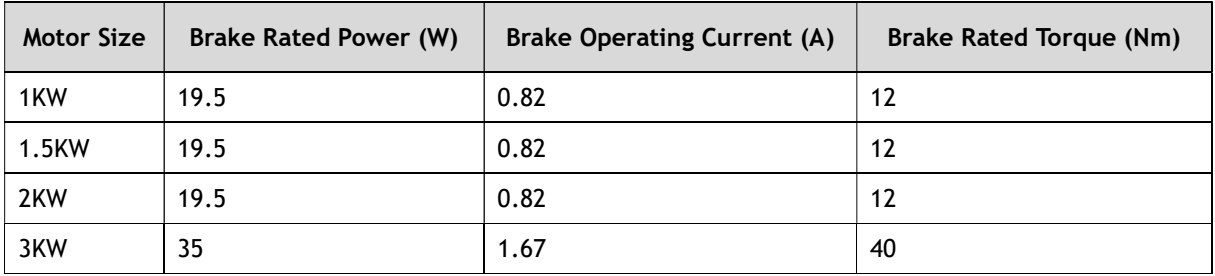

Selecting a digital output in the Basic Setup screen will enable the brake control timing parameters.

#### Brake Operating Sequence

The time required to release the brake and the time required to brake should be considered to determine the brake operation timing, as described below.

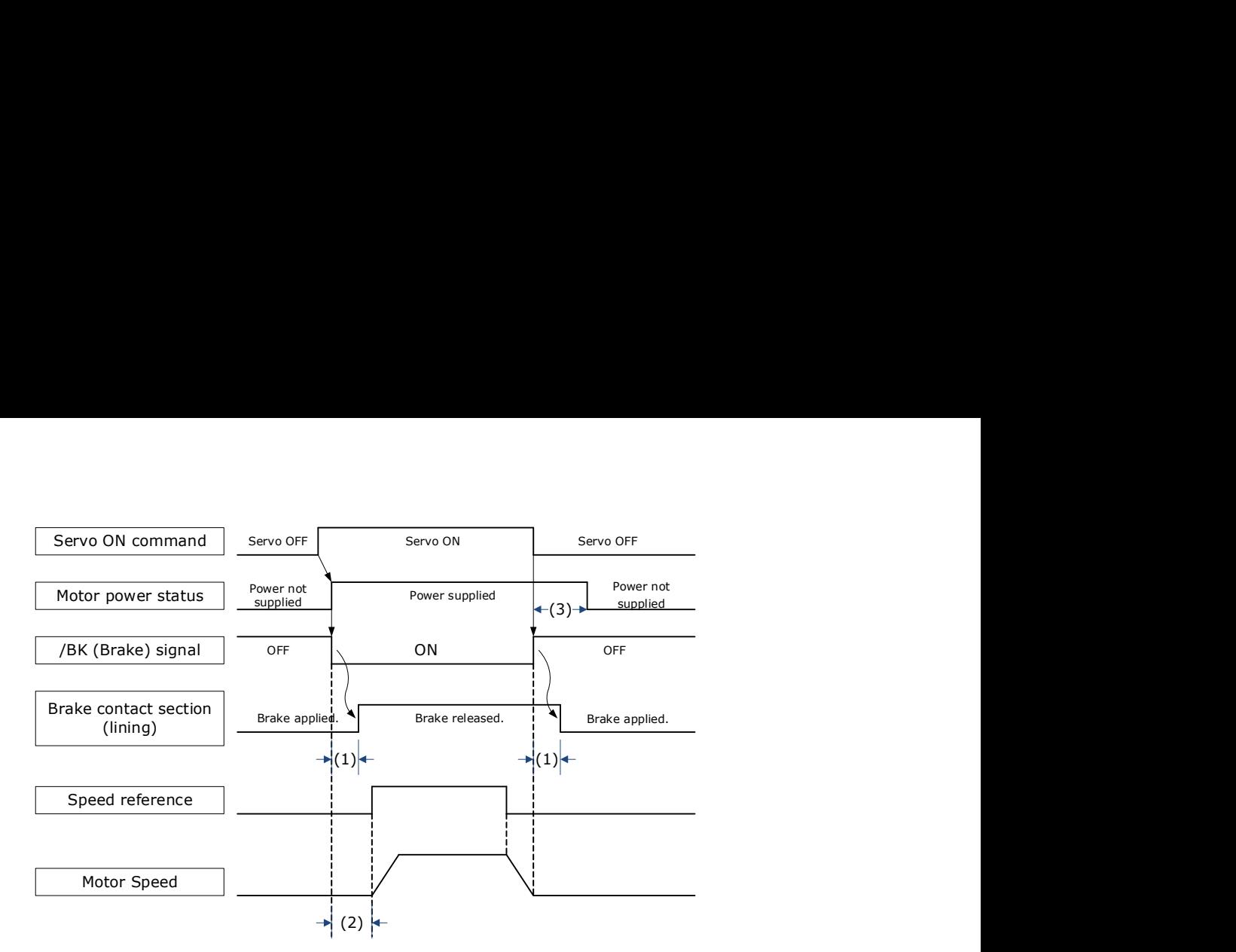

(1): The brake delay times for motors with Holding Brakes.

(2): Before you output a reference from the host controller to the drive, wait for at least 50 ms plus the time required to release the brake after you send the S-ON command.

(3): Use Pn506 (Brake Engage Delay Time), Pn507 (Brake Engage Speed Threshold), and Pn508 (Brake Engage Timeout) to set the timing of brake operation.

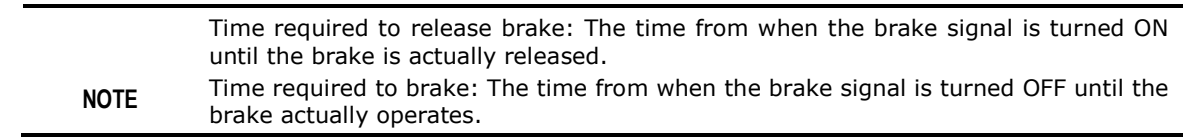

#### Brake Control when Motor is Stationary

#### Disabled -> Enabled

The brake disengage delay time controls the sequence and delay of brake signal when the drive changes from disabled to enabled when the motor is stationary.

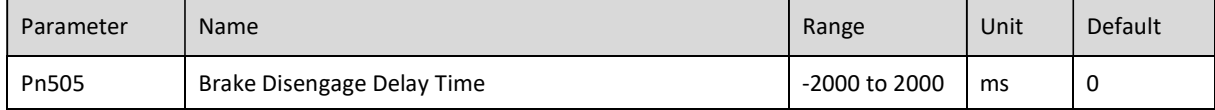

If Pn505 is a positive value, when the Servo ON command is received, the brake signal will change first, and then power will be supplied to the motor after the delay time.

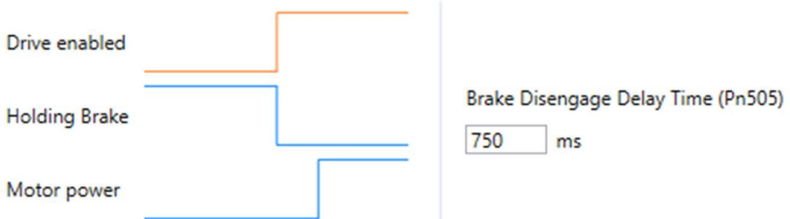

If Pn505 is a negative value, when the Servo ON command is received, the power will be supplied to the motor immediately, then the brake signal will change after the delay time.

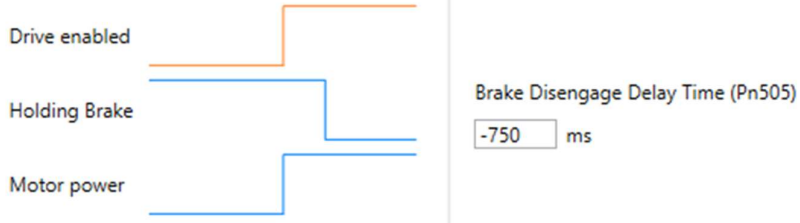

#### Enabled -> Disabled

The brake engage delay time controls the delay between the brake signal and motor power when the drive changes from enabled to disabled when the motor is stationary.

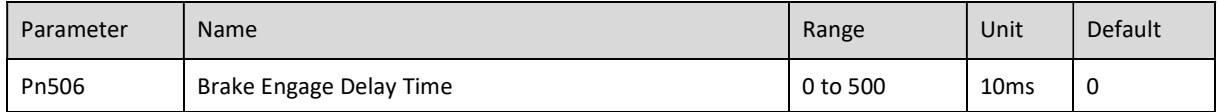

When the motor is used to control a vertical axis, the machine moving part may move slightly due to gravity or an external force.

This slight motion can be eliminated by setting the Brake Engage Delay Time (Pn506) so that power supply to the motor is stopped after the brake is applied.

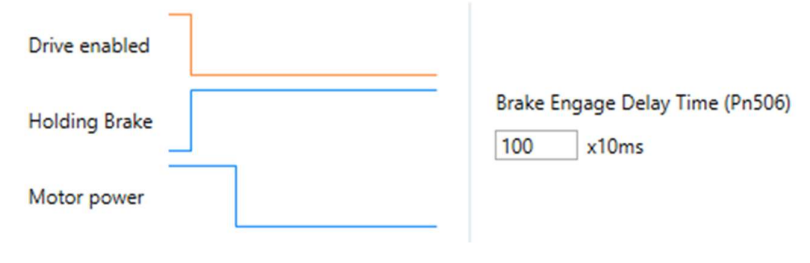

Power supply to the Motor will be stopped immediately when an alarm occurs, regardless of the setting of this parameter. The machine moving part may move due to gravity or an external force before the brake is applied.

IMPORTANT

Brake Control when Motor is In Motion

If an alarm occurs or the Servo OFF command is received while the motor is operating, the motor will start stopping and the brake signal will be turned OFF. You can adjust the timing of brake signal output by setting the Brake Engage Timeout (Pn508).

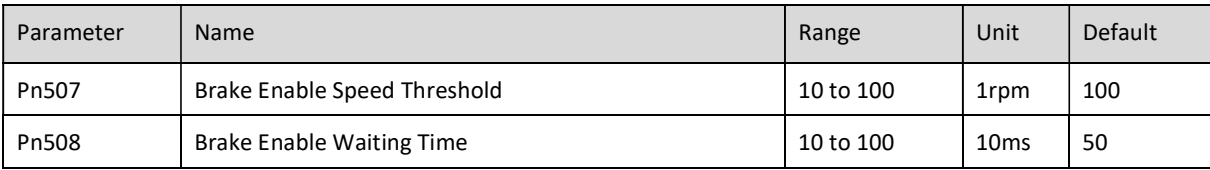

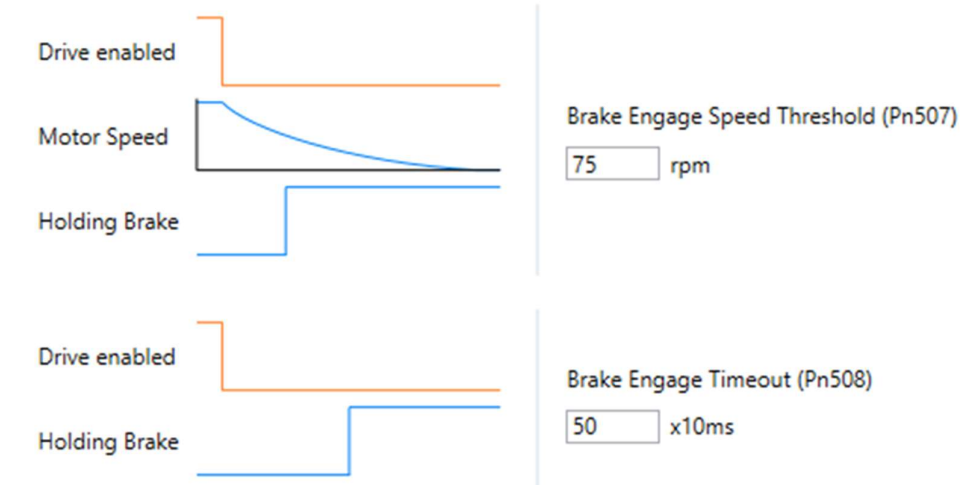

The brake signal changes when either of the following conditions is satisfied:

- When the motor speed falls below the level set in Pn507 after the power to the motor is turned OFF.
- When the time set in Pn508 is exceeded after the power to the motor is turned OFF.

### 6.4.3 Jog Motion

The 'jog' motion is a velocity profiled move. It has no end point so will generate continuous motion in a specific direction. The velocity profile is defined by acceleration, speed and deceleration value and will generate a trapezoidal velocity profile. Motion is commanded when the mouse button is clicked and halted when the button is released.

The Jog control is shown below:

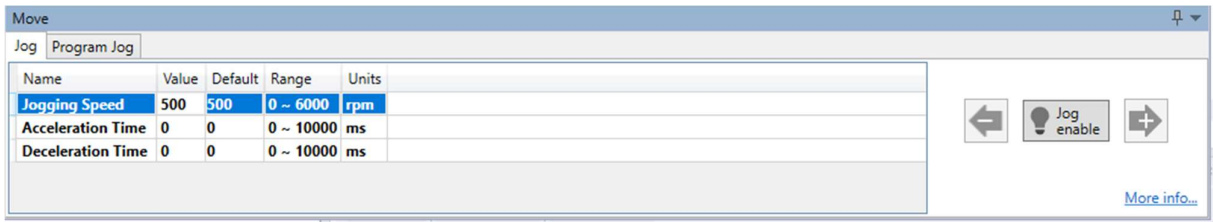

The motion profile is controlled three parameters:

- Jogging Speed: the maximum speed the jog profile will demand in revs per minute (RPM)
- Acceleration Time: the time to accelerate from rest to 1000 RPM in milliseconds (ms)
- Deceleration Time: the time to decelerate from 1000 RPM to rest in milliseconds (ms)

To initiate motion, first the drive must be enabled by clicking the 'Motor enable' button. This will enable the motion arrows.

Click and hold the arrow buttons to run the motor. The jog motion is continuous; while the button is pressed the motor will run in the direction of the arrow. The motor will stop when the button is released.

The '+' arrow will cause forward rotation, the '-' arrow will cause reserve rotation.

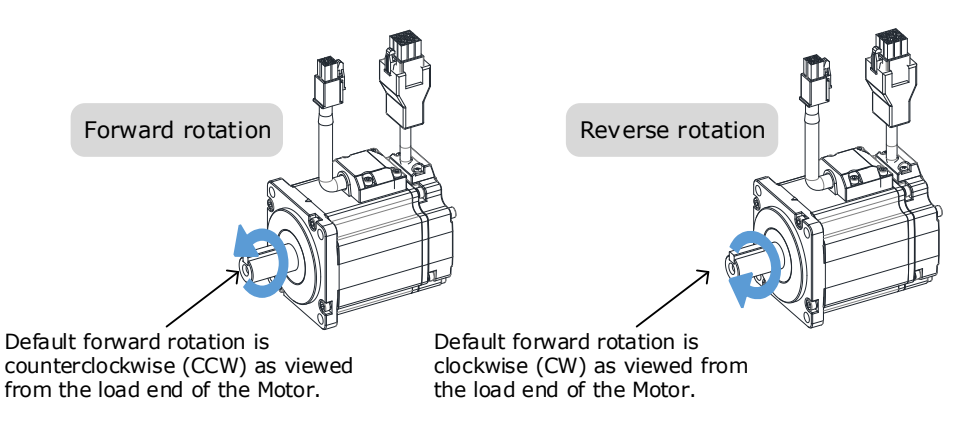

The rotation direction of the Motor can be changed by setting the Motor Direction from the Basic Setup page in the drive commissioning screens. The figure above shows the default setting.

When the drive is enabled via the 'Jog enable' button, the drive switches to a local control mode. While in this mode the position change is not sent to the controller. The controller values of MPOS and DPOS will not change during a jog. When the drive is disabled, the update of MPOS and DPOS on the controller resume.

### 6.4.4 Program Jog Motion

The 'program jog' motion is a sequence of two profiled moves of a specific distance with a programmable dwell time between moves. Each move has an independent move distance, acceleration, deceleration and speed. Both are profiled using a trapezoidal velocity profile. Once started, the motion will repeat until stopped by the user.

The Program Jog control is shown below:

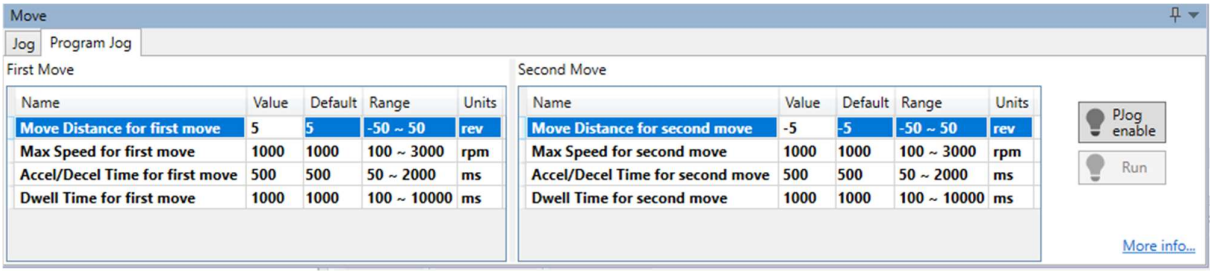

The parameters controlling the program jog are:

- Move Distance: the distance to move, this is a signed value where a positive value represents forward motion and a negative value represents reverse motion. The distance is specified in revolutions (revs)
- Max Speed: the maximum speed of the profiled velocity in revs per minuite (RPM)
- Accel/Decel Time: the time to accelerate from rest to Max Speed in milliseconds (ms). The deceleration value is the same as acceleration.
- Dwell Time: the delay time before starting the next move in milliseconds (ms)

To initiate motion, first the drive must be enabled by clicking the 'PJog enable' button. This will enable the 'Run' button.

Clicking the 'Run' button will start the motion.

The sequence will run repeatedly until stopped by either clicking the 'Run' button or the 'PJog enable' – during motion clicking either will disable the axis.

When the drive is enabled via the 'PJog enable' button, the drive switches to a local control mode. While in this mode the position change is not sent to the controller. The controller values of MPOS and DPOS will not change during a jog. When the drive is disabled, the update of MPOS and DPOS will resume.
# Chapter 7 Tuning

Tuning is the process of satisfying the servo performance by adjusting the parameters involved in the control law.

The process of tuning is usually an iterative process; the figure below shows the general flow

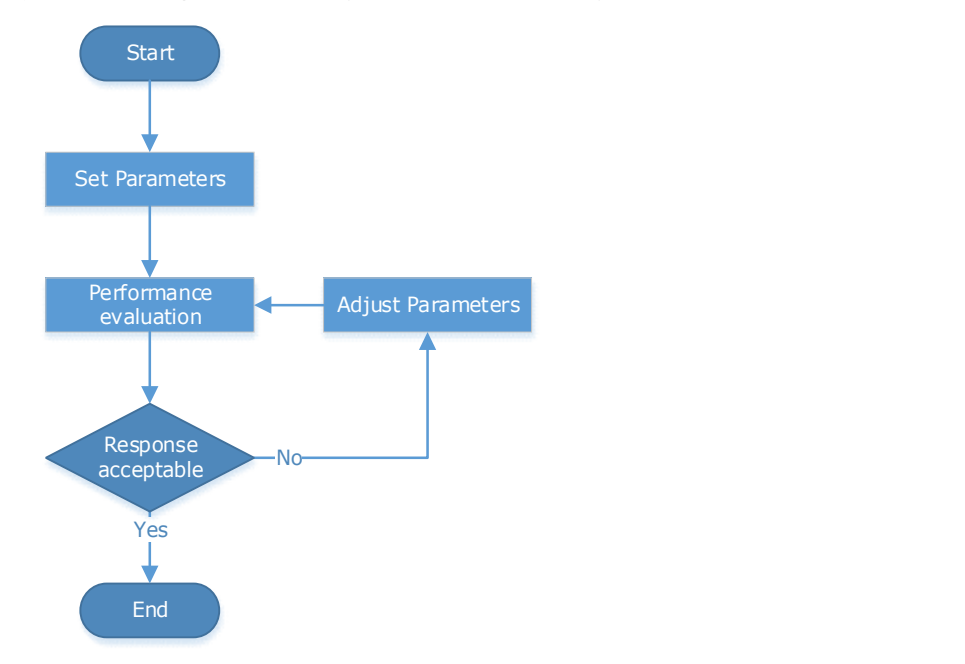

There are various indicators used to evaluate servo performance including bandwidth, response time, overshoot, steady state error, anti-load disturbance, speed ripple fluctuation, torque ripple, etc. The importance of these will depending on the application.

The table below shows examples of speed vs time graphs showing the comparison of before and after tuning.

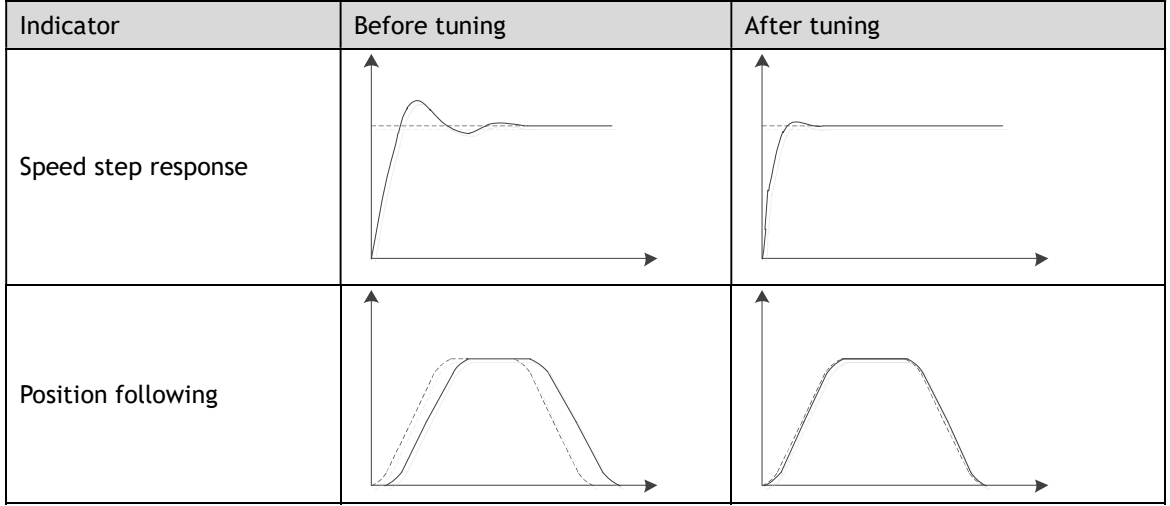

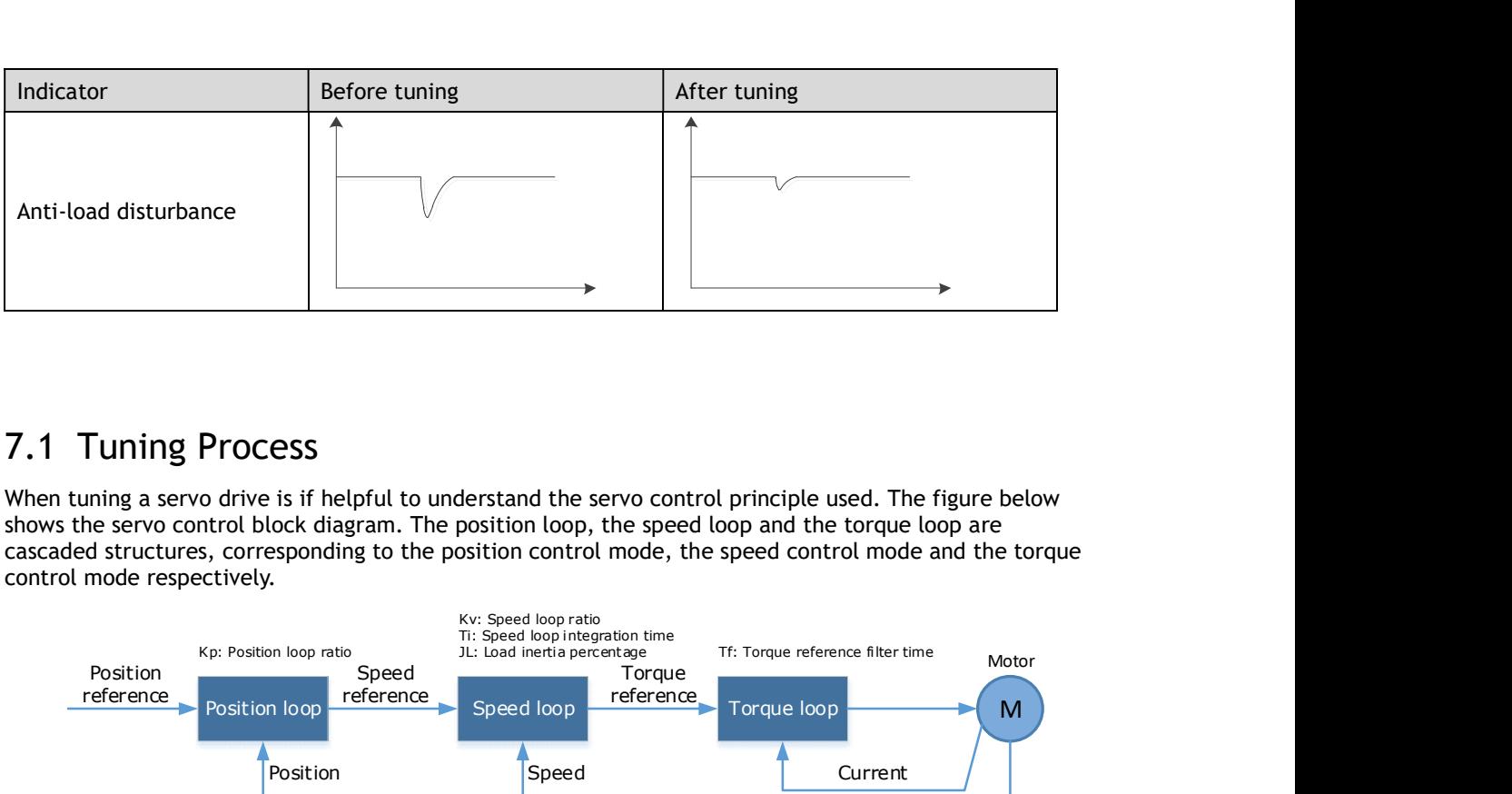

# 7.1 Tuning Process

When tuning a servo drive is if helpful to understand the servo control principle used. The figure below shows the servo control block diagram. The position loop, the speed loop and the torque loop are cascaded structures, corresponding to the position control mode, the speed control mode and the torque control mode respectively.

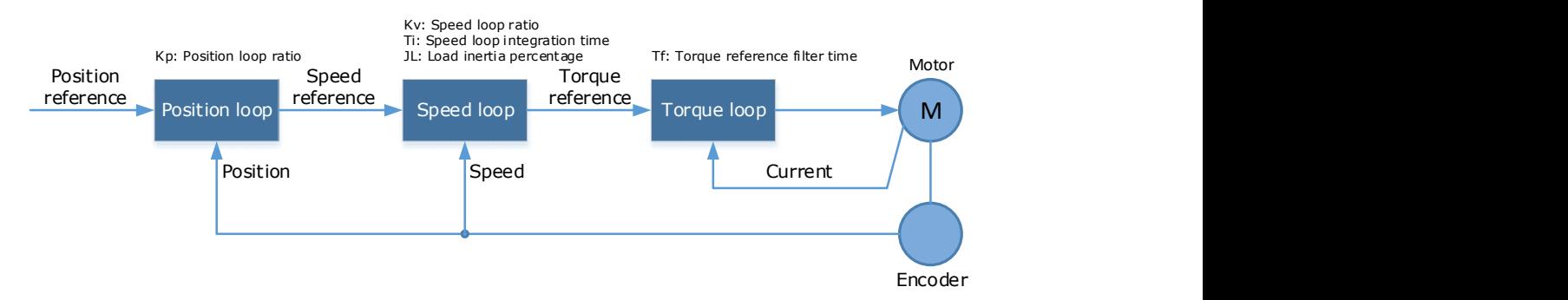

NOTE: only the basic tuning parameters during the tuning are shown in the figure.

Generally, for tuning the drive follow the process below.

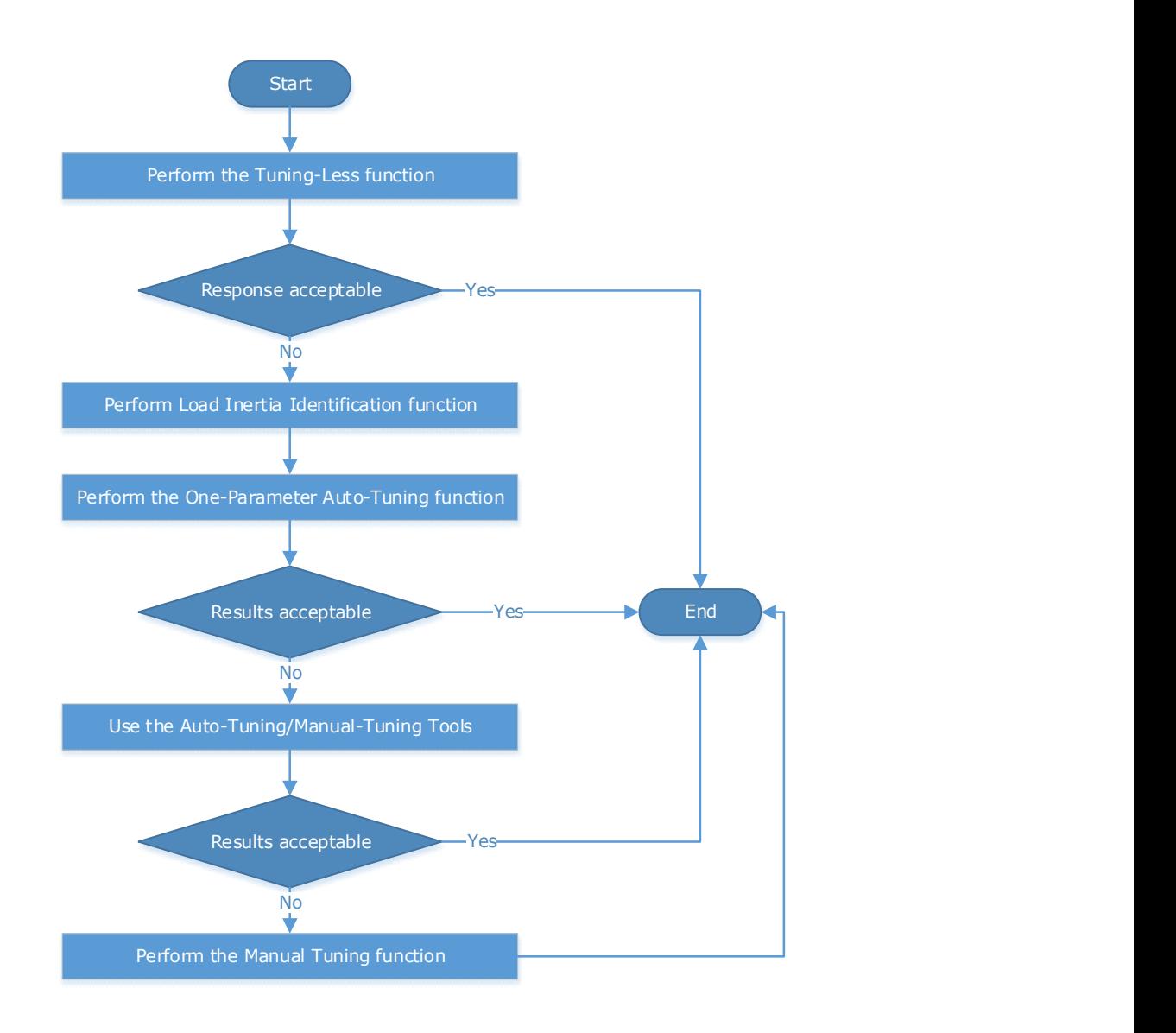

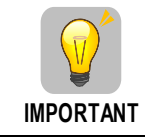

It will be necessary to perform the tuning operation again if the motor has been disassembled or the load device had been replaced.

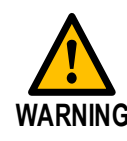

Before performing the tuning operation, make sure the limit function is available. Before performing the tuning operation, make sure that an emergency stop can be performed at any time.

WARNING to actual condition. Before performing the tuning operation, you shall set the torque limit according

Never touch the moving parts during the tuning operation.

# 7.2 Tuning Modes

The drive supports 3 different tuning modes and different features are available in each mode.

Tuning-less: the drive performs auto-tuning to obtain a stable response regardless of the type of machine or changes in the load.

One-Parameter Auto-Tuning: similar to the tuning-less function but requires an inertia measurement of the load and uses a rigidity parameter to control the system bandwidth.

Manual Tuning: all gain terms are manually adjusted

The tuning mode can be changed from the Tuning page in the drive commissioning screens. Click on the 'Change Tuning Mode' button.

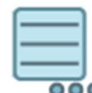

**Change Tuning Mode** 

Setup tuning mode on drive

This will launch a wizard to guide the change of tuning mode.

Alternatively, the tuning mode can be changed by directly writing to parameter Pn100.0.

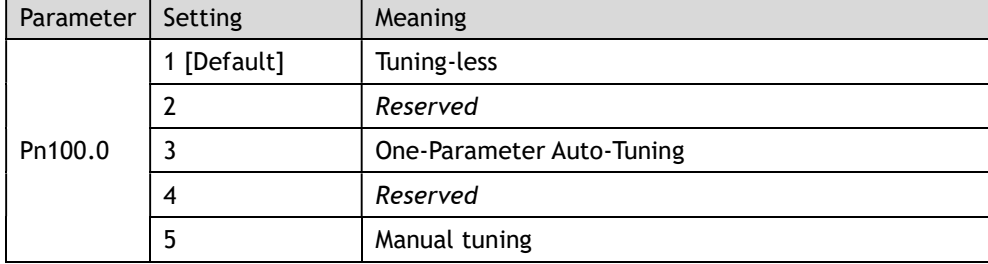

Once the tuning mode has been changed the drive will require a re-start for the new selection to apply.

The table below show a summary functions available in each mode:

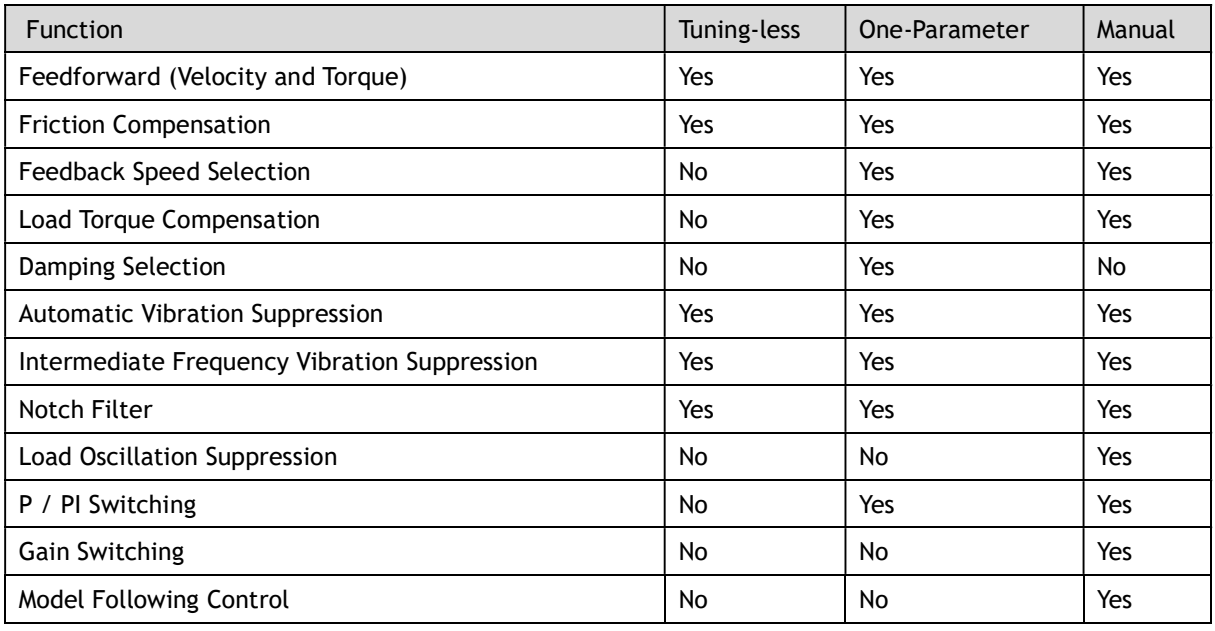

### 7.2.1 Tuningless

In Tuning-less mode the drive performs auto-tuning to obtain a stable response regardless of the type of machine or changes in the load. Autotuning is started when the servo is turned on.

The tuning-less function uses an Autotune parameters adjustment module that updates the position loop and speed loop parameters in real time based on the servo operating state (position, speed, current). The figure below shows the block diagram in tuning-less.

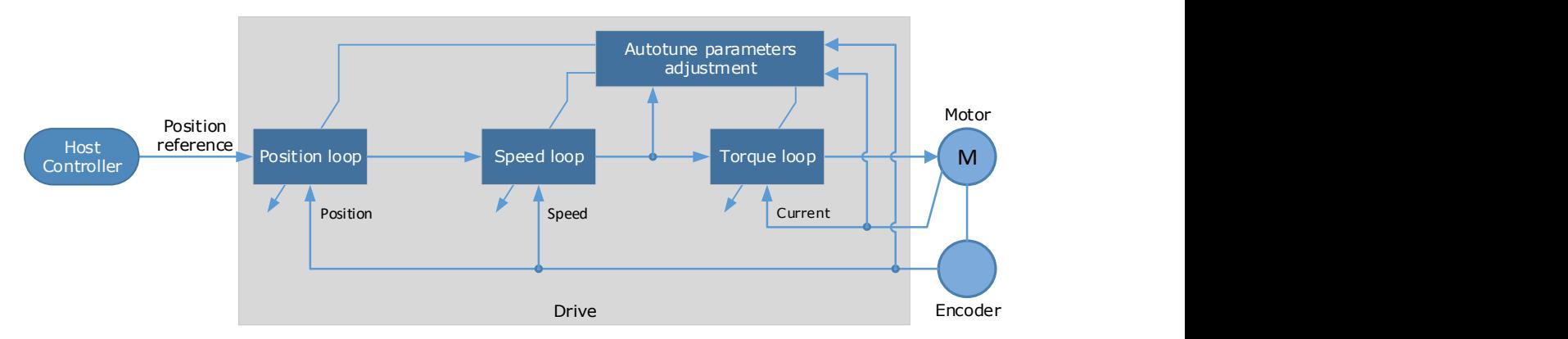

When using the tuning-less function, the following parameters are automatically adjusted.

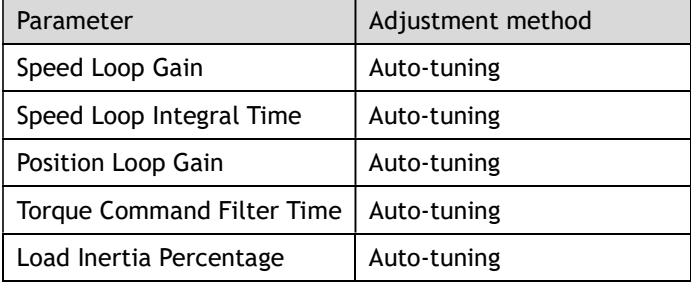

NOTE: The gain terms used by the tuning-less model are not shown in the drive parameters.

#### Use Case

Applicable for applications where the motor / load inertia mismatch is no more than 30 times.

Applicable for applications of any motor speed.

#### **Parameters**

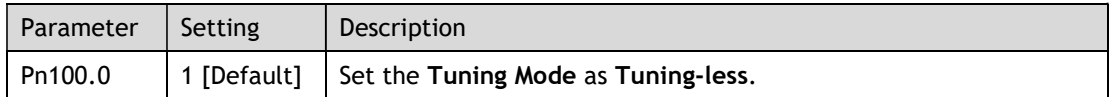

Changing the tuning mode will require the drive to be restarted.

#### **Restrictions**

The following table shows a summary of functions available in tuning-less mode

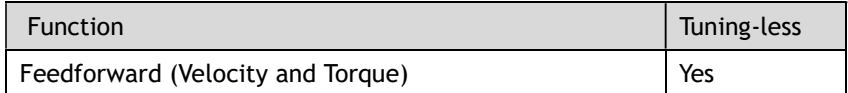

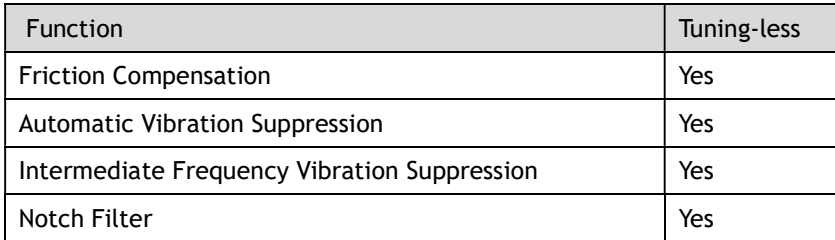

### 7.2.2 One-Parameter Auto Tuning

This tuning function is similar to the tuning-less function, using an Autotune parameters adjustment module that updates the position loop and speed loop parameters in real time based on the servo operating state (position, speed, current).

One-Parameter Auto Tuning may offer some advantages over Tuning-less mode due to:

- Tuning is based on a proper load inertia percentage so tends to offer improved performance.
- The user selection of rigidity means that the tuning mode can be applied to more operating conditions.

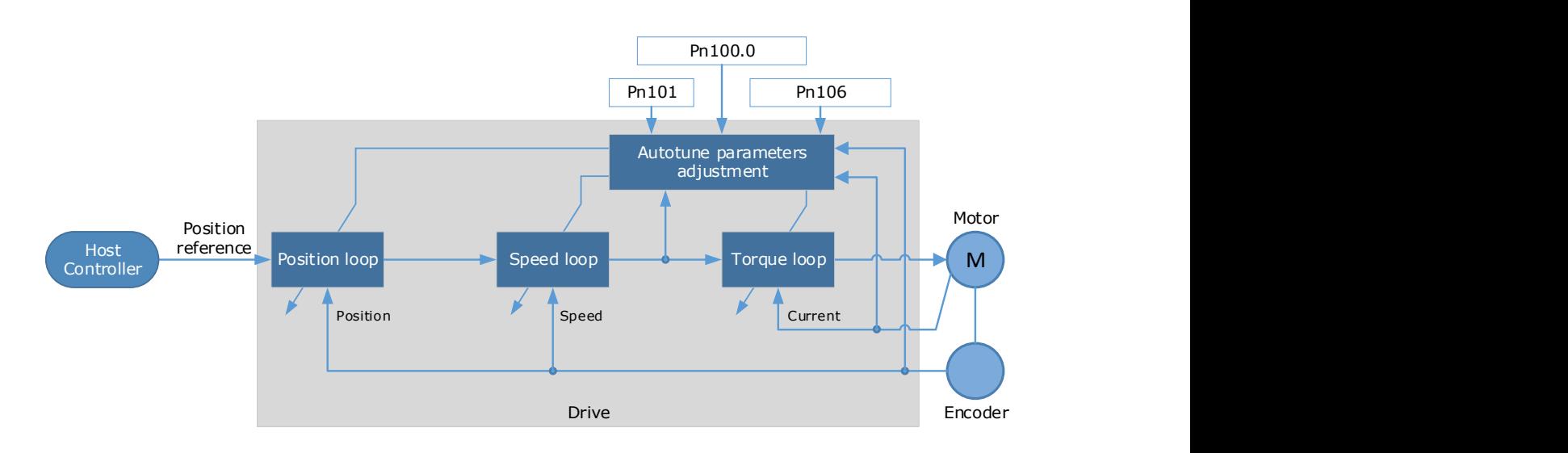

One-Parameter Auto Tuning requires an inertia measurement of the load. The drive can measure the load inertia using the Inertia Detection tool, which can be launched from the Tuning page in the drive commissioning screens

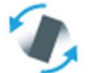

#### **Inertia Detection**

Auto-detect moment of inertia

This will launch a wizard to guide the process of inertia detection.

Alternatively, the inertia can be entered by directly writing to parameter Pn106.

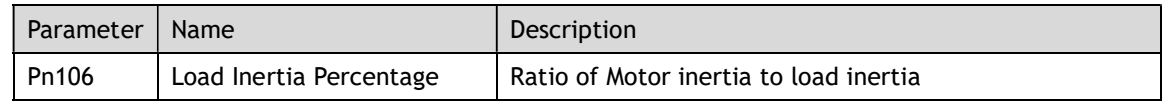

The stiffness of the control is selected by a rigidity parameter. This can be adjusted by a slider on the Tuning page in the drive commissioning screens.

One Parameter Auto-Tuning Mode

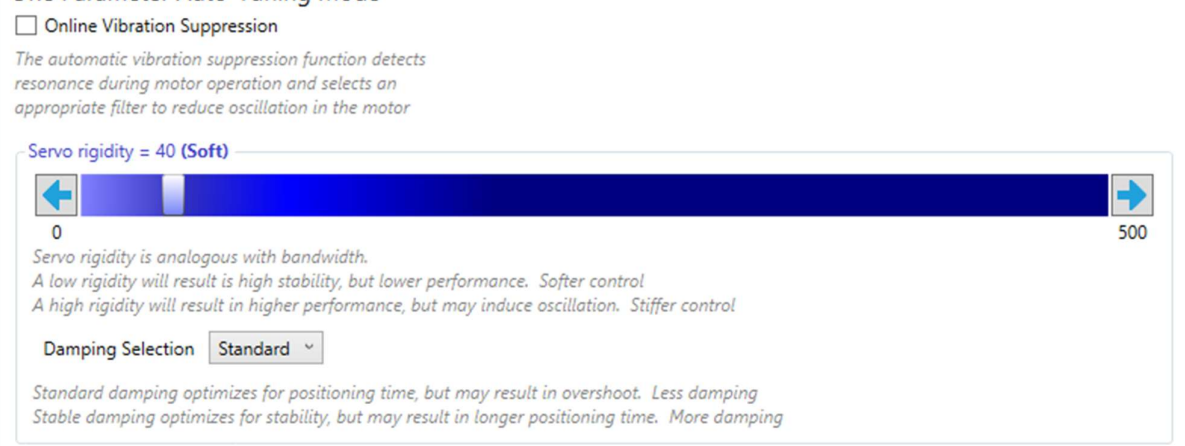

Alternatively, the rigidity can be entered by directly writing to parameter Pn101.

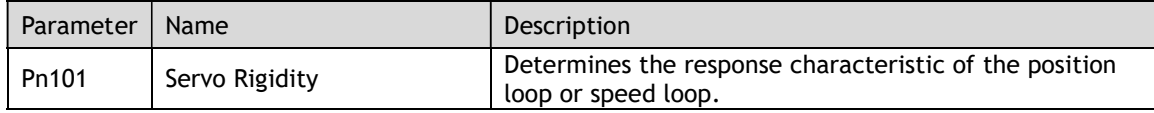

A lower number corresponds to a lower rigidity, less stiff. This will provide a slower response.

A higher number corresponds to a higher rigidity, more stiff. This will provide a faster response but taken too far may result in oscillation.

High rigidity Low rigidity

When using the One-Parameter Auto-Tuning function, the following parameters are automatically adjusted.

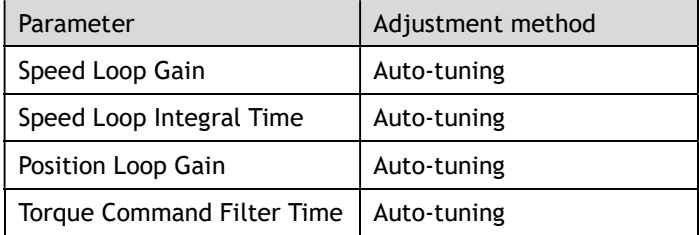

NOTE: The gain terms used by the tuning-less model are not shown in the drive parameters.

#### Use Case

Applicable for applications where the motor / load inertia mismatch is no more than 50 times.

Applicable for applications of any motor speed.

#### Parameters

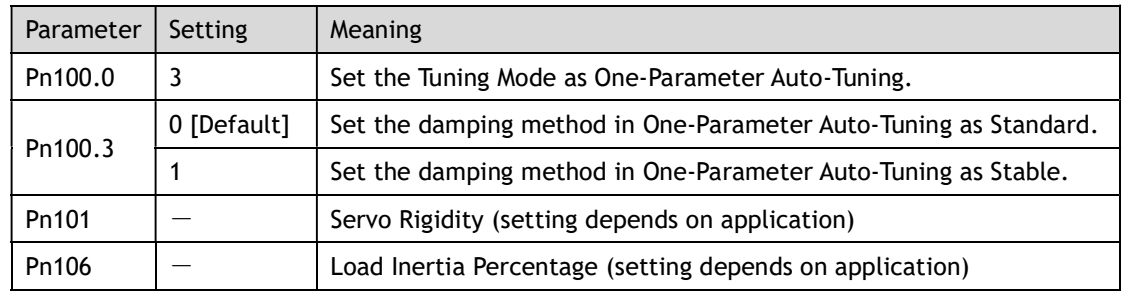

Changing the tuning mode will require the drive to be restarted.

#### Restrictions

The following table shows a summary of functions available in one-parameter auto-tuning mode

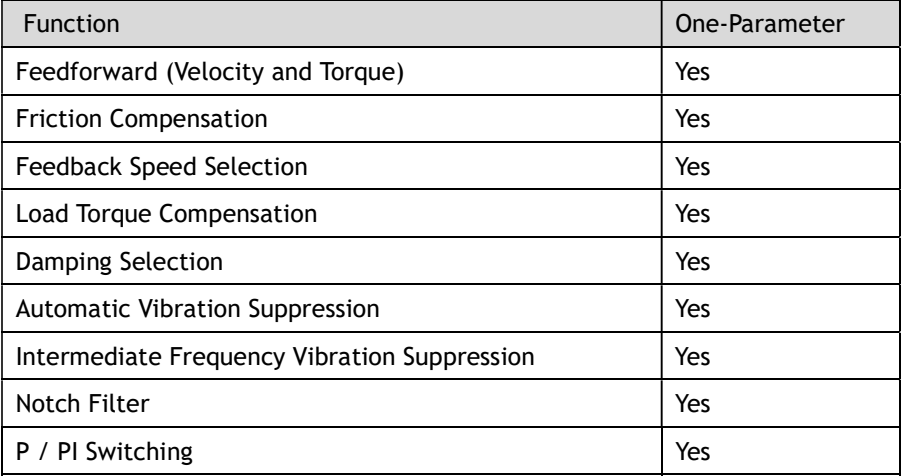

### 7.2.3 Manual Tuning

In the Manual Tuning, the gain parameters are manually adjusted without using the autotune parameter adjustment module, until the desired performance is achieved.

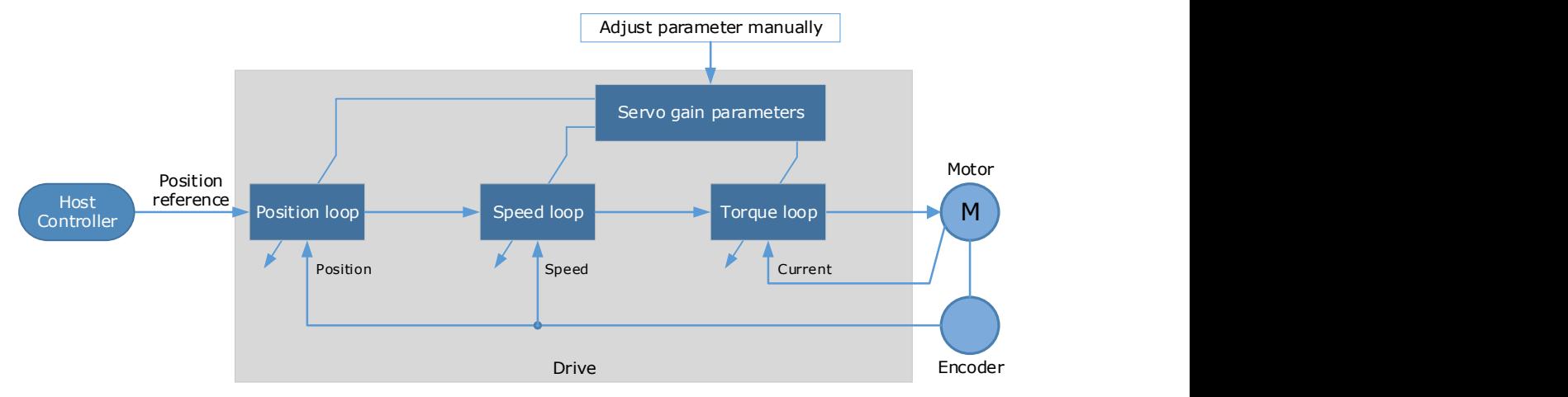

It is necessary to adjust the three-loop control parameters of the Servo from the inside out, that is, the adjustment sequence is  $\overline{Torque loop} \rightarrow \overline{Speed loop} \rightarrow \overline{Position loop}$ . In order to maintain stability, the bandwidth setting should be the largest in the torque loop, then the speed loop, and the position loop should be smallest.

The following parameters need to be adjusted in each loop when performing Manual Tuning.

#### Torque loop (Torque Control Mode)

Torque Reference Filter Time (Tf):

The torque reference filter applies to the torque reference to remove the high frequency components, which can effectively reduce the torque ripple of the motor output, eliminate signal noise and reduce the temperature rise of the motor.

The larger the Torque Reference Filter Time, the better the filtering effect on the torque reference. However, the greater the phase lag, and the slower the torque response. Therefore, the smallest acceptable value should be set to obtain a larger torque loop bandwidth in the actual tuning.

#### Speed loop (Speed Control Mode)

- Relevant parameter in torque loop (Tf)
- Load Inertia Percentage (JL)

Properly setting the Load Inertia Percentage is a prerequisite for the tuning to obtain the best performance. This can be calculated manually or measured using the Inertia Detection tool which is accessible from the Tuning page in the drive commissioning screens.

• Speed Loop Gain (Kv), Speed Loop Integral Time (Ti)

The speed loop is controlled using a Proportional-Integral Controller that contains Speed Loop Gain and Speed Loop Integral Time. Both determine the speed loop bandwidth and anti-disturbance performance of the Servo.

In general, increasing the setting of the Speed Loop Gain will increase the speed loop bandwidth, and the anti-load disturbance performance will be better. Decreasing the setting of the Speed Loop Integral Time will strengthen the integral action, the speed loop bandwidth will be increased, and the anti-load disturbance performance will be better. In addition, the integral action may reduce the steady-state error to zero.

The table below lists several commonly used adjustment methods based on the characteristics of the speed step response.

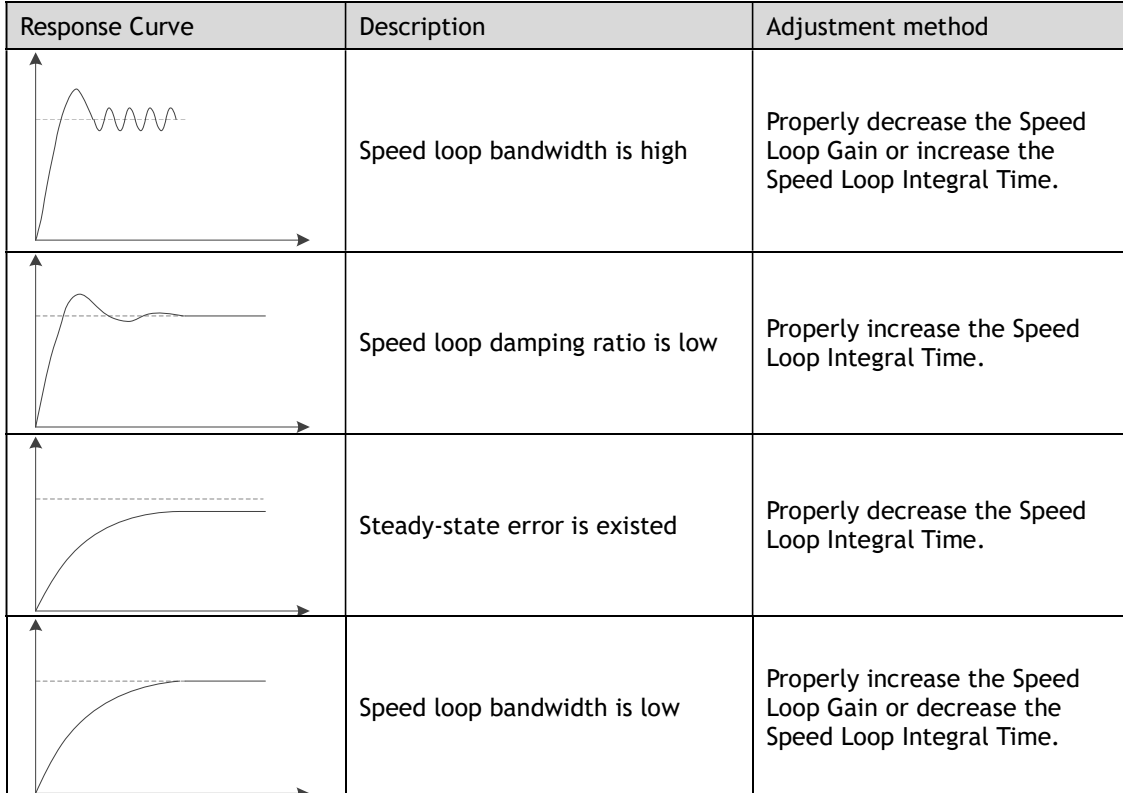

It is recommended to increase the Speed Loop Gain and decrease the Speed Loop Integral Time to obtain a larger speed loop bandwidth.

#### Position loop (Position Control Mode)

- Relevant parameters in speed loop (Kv, Ti, Tf, and JL)
- Position Loop Gain (Kp)

The position loop is controlled using a Proportional Controller that only contains the Position Loop Gain. This parameter determines the position loop bandwidth. Increasing the Position Loop Gain will increase the position loop bandwidth, and the anti-load disturbance performance will be better. If the Position Loop Gain is too high this will cause overshooting and vibration.

It is recommended to set the Position Loop Gain to a quarter of the Speed Loop Gain, and make appropriate adjustments based on this.

Access to all control law parameters is available from the Tuning page or the Parameter page in the drive commissioning screens.

#### Use Case

Applicable for applications where the motor / load inertia mismatch is no more than 50 times.

Applicable for applications of any motor speed.

#### **Parameters**

The parameters for manual tuning are:

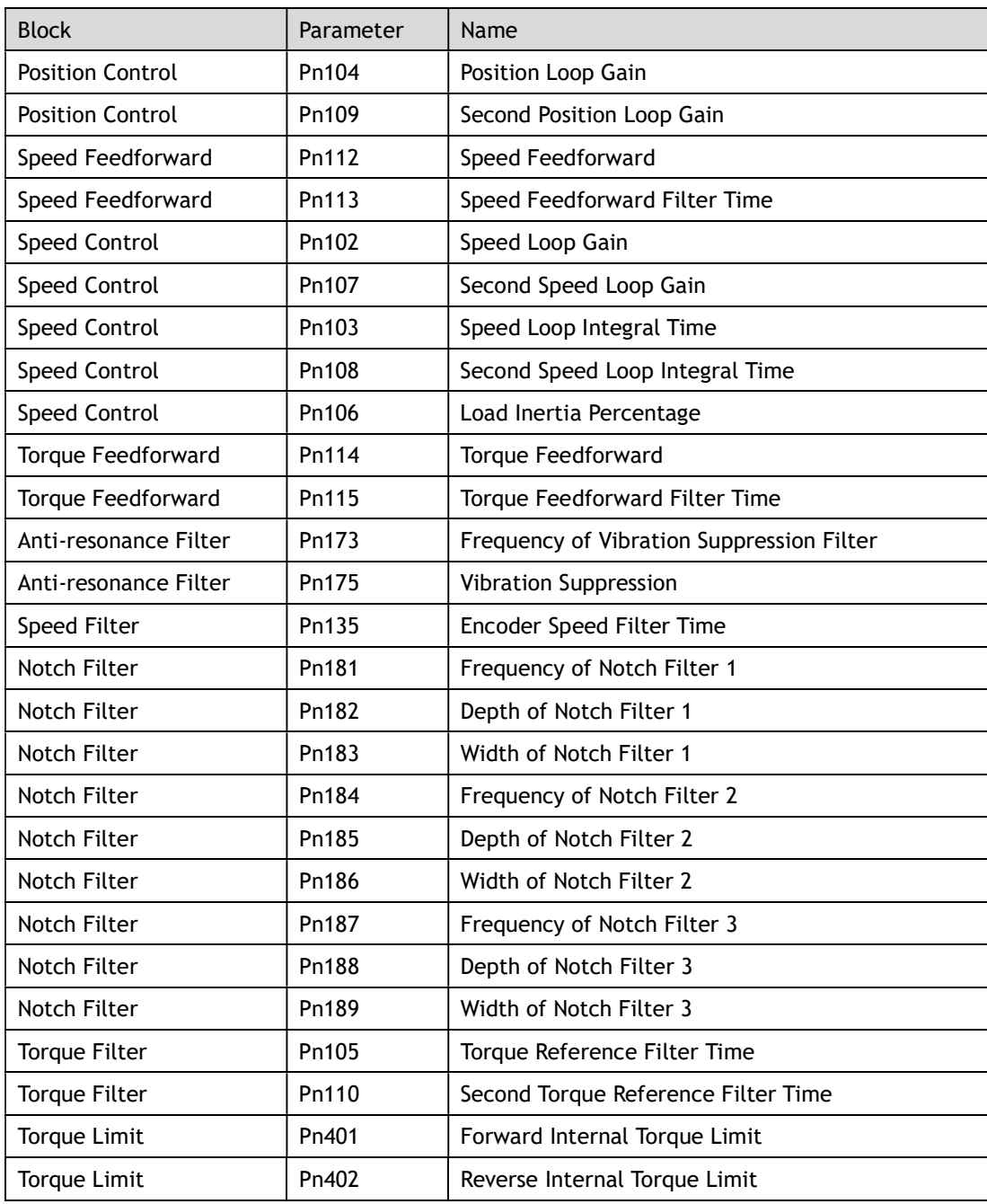

#### Restrictions

The following table shows a summary of functions available in manual tuning mode

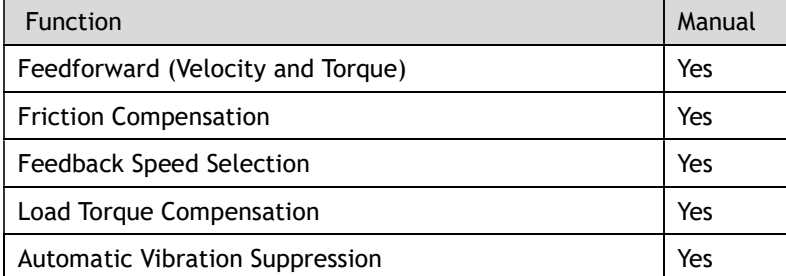

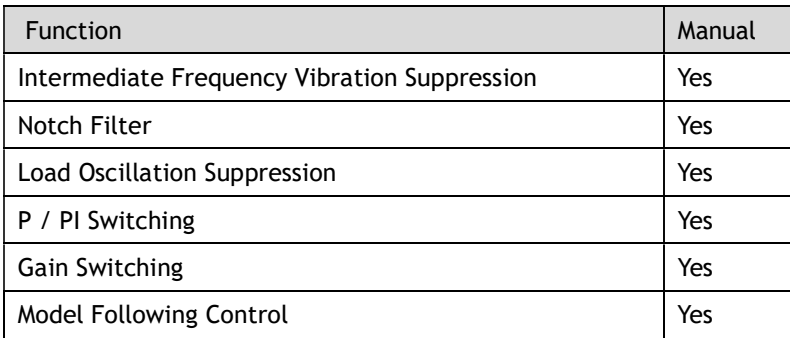

# 7.3 Compensation

The Drive offers several compensation techniques which can be used in various tuning modes to improve performance.

### 7.3.1 Feedforward

The table below shows the tuning modes where the feed forward function can be used.

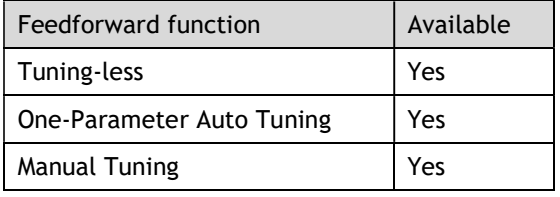

Feedforward includes both speed feedforward and torque feedforward.

- Speed feedforward can improve position response and reduce position following error
- Torque feedforward can improve the speed response and reduce the speed following error

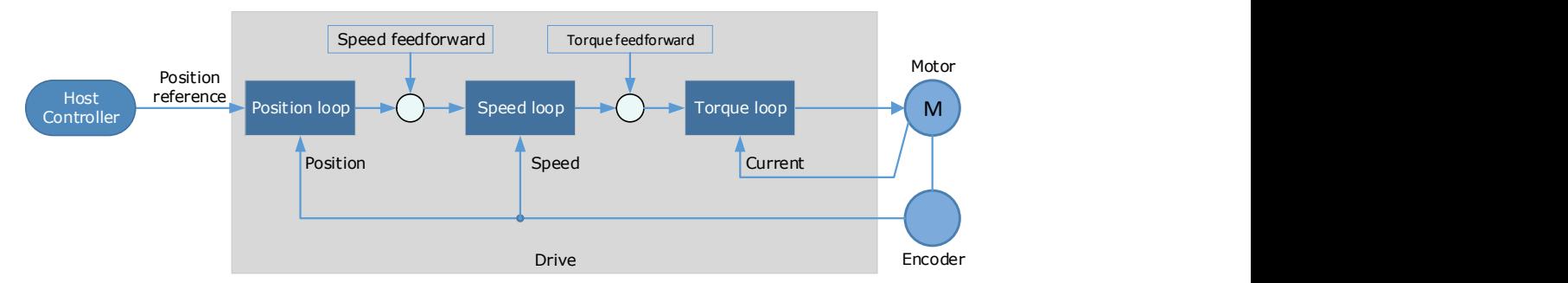

In general, the differential of the position reference is used as the feedforward. This is known as an internal feedforward reference and is the default mode of operation. Other options are available for generating the feedforward reference.

- Internal Feedforward (default)
- Model Following Feedforward, available when Model Following Control is selected
- Cubic feedforward

#### Internal Feedforward

When using internal feedforward the reference is calculated using:

Internal Speed Feedforward  $=$ 

Differential of position reference × Speed Feedforward

- $\bullet$  Internal Torque Feedforward  $=$ 
	- Differential of speed reference × Load Inertia Percentage × Torque Feedforward

Increasing the feedforward term will tend to reduce error during periods where the reference is constant. i.e. during periods of constant speed, the speed feed forward will allow to the control scheme to reduce following error, however the feedforward can introduce overshoot.

In addition, it may be required to filter the noise caused by the differential for the feedforward. Increasing the filter time will reduce the noise but may increase the overshoot.

In the case of high rotation speed, it may be necessary to use the high-speed torque feed forward function, this is selected by setting parameters:

- Pn005.0 to 2 (select high-speed internal torque feedforward)
- Pn005.2 to 0 (use internal torque feedforward)

#### Model Following Control Feedforward

This is only available when the Model Following Control function has been enabled.

For details on this method, refer to the section 7.6 Model Control Following.

#### Cubic Interpolation

Uses a cubic algorithm for interpolation of the reference

#### **Parameters**

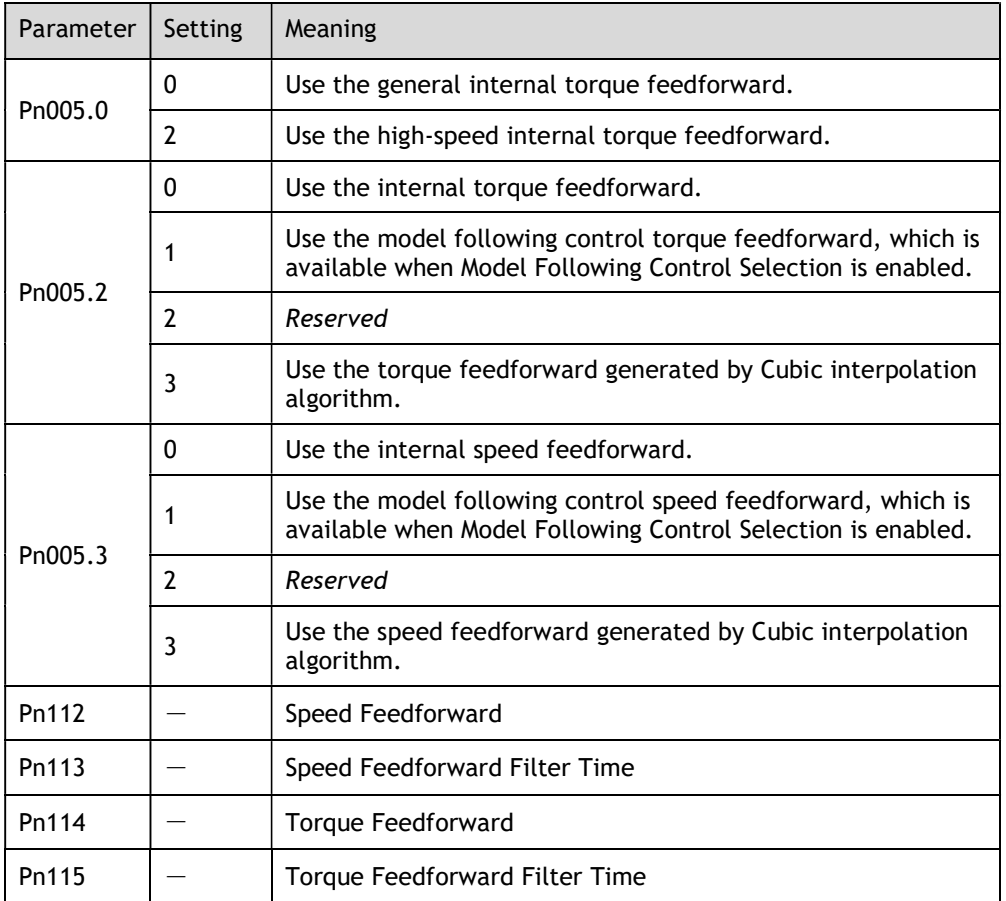

### 7.3.2 Friction Compensation

The table below shows the tuning modes where the friction compensation function can be used.

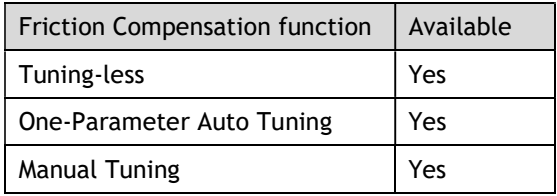

Load friction will exist in the transmission system. However, severe load friction may cause low-speed crawling, waveform distortion at speed zero-crossing, positioning lag, etc. This can affect the dynamic and static performance of the system. The friction compensation function allows the drive to compensate for this and may be a requirement in applications with frequent forward and reverse motion, and high speed-stability requirements.

Friction compensation is used to compensate for both viscous friction fluctuations and coulomb friction fluctuations.

#### Coulomb Friction Compensation

Coulomb friction compensation is controlled though parameters Pn130 and Pn131.

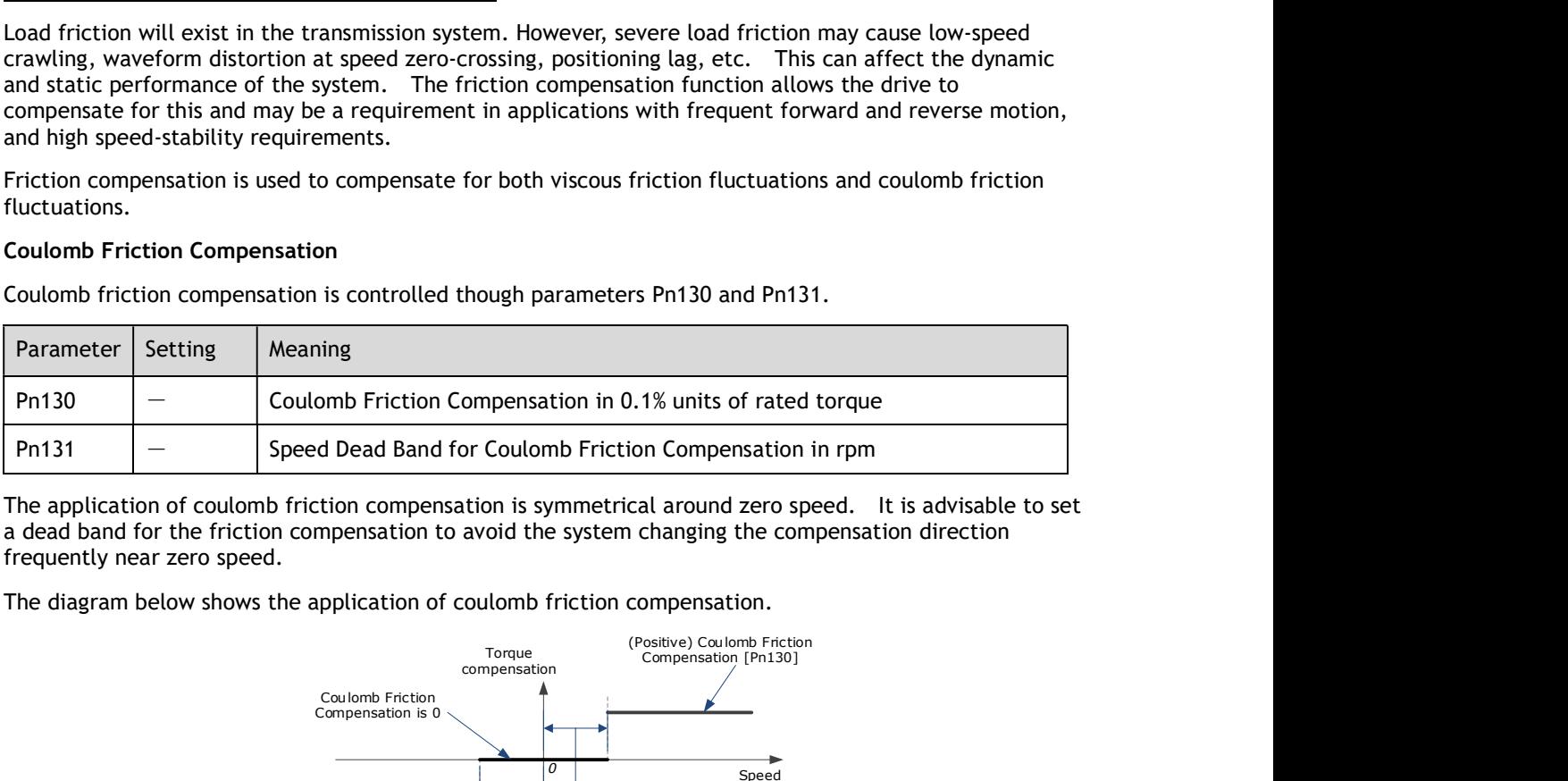

The application of coulomb friction compensation is symmetrical around zero speed. It is advisable to set a dead band for the friction compensation to avoid the system changing the compensation direction frequently near zero speed.

The diagram below shows the application of coulomb friction compensation.

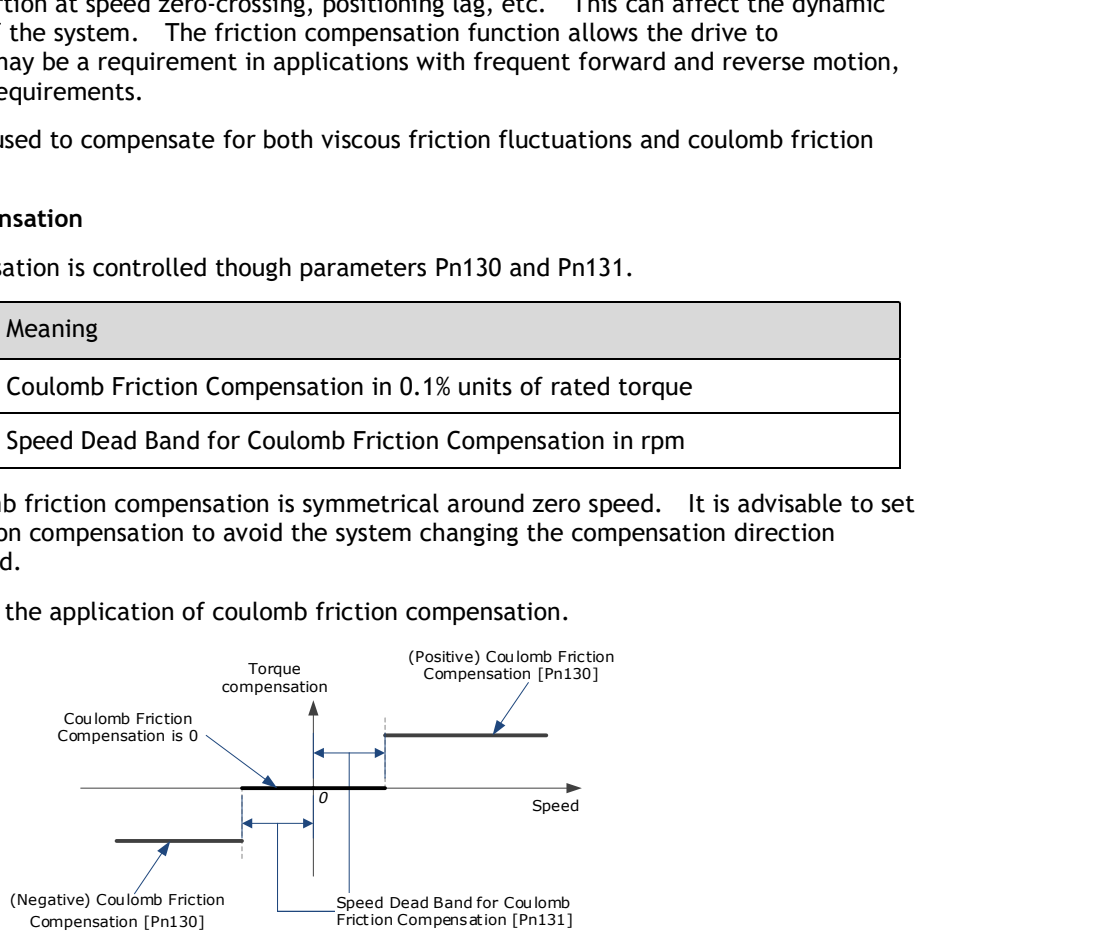

Viscous friction compensation is controlled though parameter Pn132.

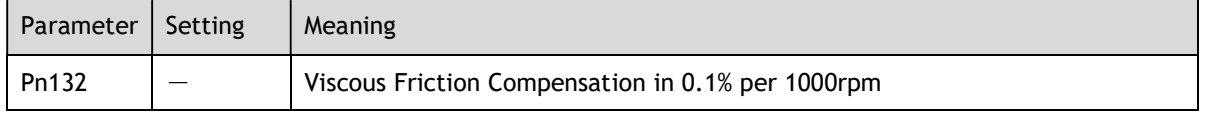

The application of viscous friction compensation is a linear relationship with the actual speed, as is shown below.

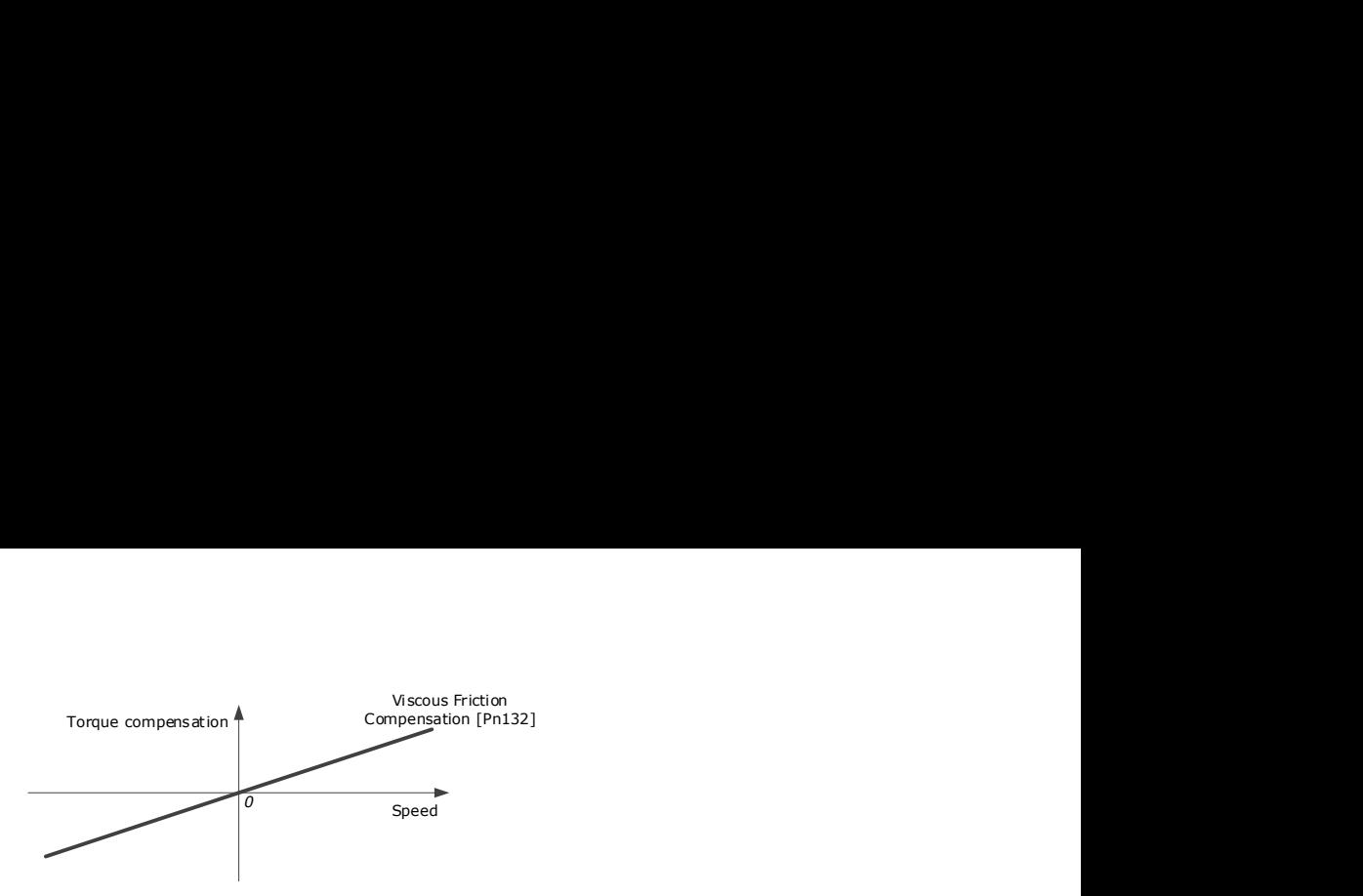

As the speed increase, so the viscous friction compensation increases with a rate defined by the Viscous Friction Compensation parameter.

### 7.3.3 Speed Feedback Selection

The table below shows the tuning modes where the speed feedback function can be used.

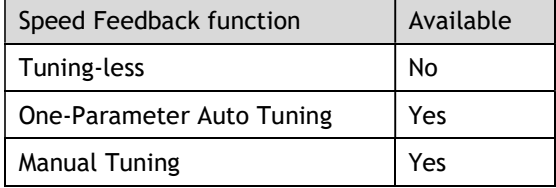

By default, the speed feedback is calculated from by differentiating the positional value read from the encoder.

In the case of low speed or low encoder resolution, the method of position differentiation to calculate speed can introduce a large amount of noise in speed feedback which can affect the control performance.

To reduce the noise, a low pass filter can be applied to eliminate the noise and high-frequency components from the speed signal. The speed filter is controller though the Encoder Speed Filter Time parameter.

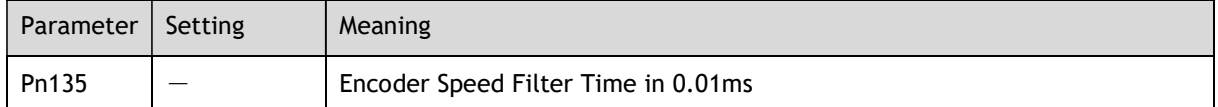

Increase the time constant of the filter will have a stronger effect on the noise resulting in a smoother speed signal. But a strong filter will introduce phase lag, which can reduce the servo performance.

An alternative to using encoder position to calculate speed is to use a speed observer, this can provide a less noisy speed. The observed speed can be tuned to match actual speed using the Load Torque Observer Gain; however, this may introduce overshoot.

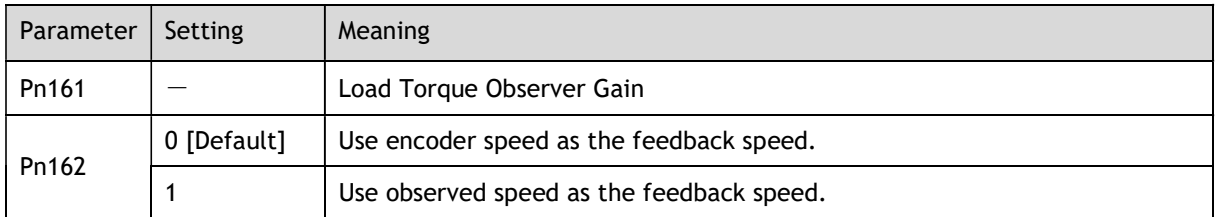

### 7.3.4 Load Torque Compensation

The table below shows the tuning modes where the load torque compensation function can be used.

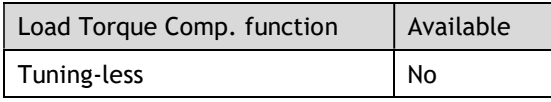

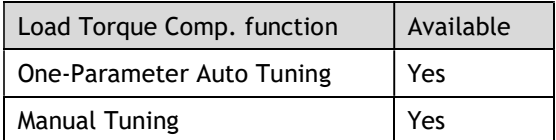

Sudden changes in load torque can significantly affect the speed control during operation. A step change in load torque will generally introduce a decrease in speed which will take some time for the control to rectify.

In applications with continuously changing load torque it is necessary to improve the anti-load disturbance performance of the servo.

The figure below shows the speed drop caused by a sudden load torque. The load torque compensation function can be used to reduce the effect of the load torque change.

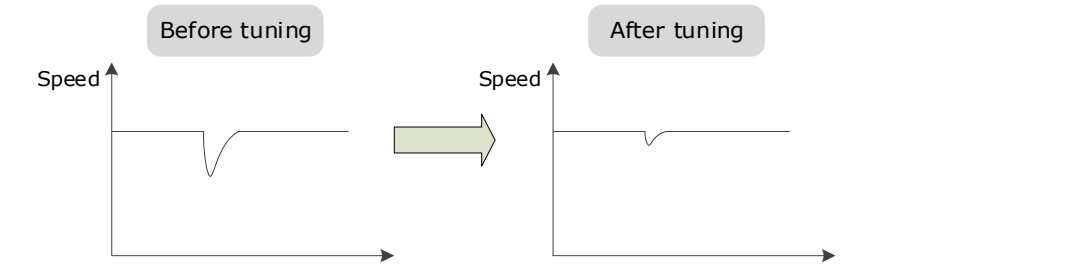

Tuning the load torque compensation function can be used to improve the anti-load disturbance performance, considering that the reference response performance and the load disturbance resistance cannot be balanced.

The Load Torque Compensation function adjusts compensation to the torque reference via an observer function. To reduce the overshoot caused by Load Torque Compensation, use the load torque compensation percentage to adjust the compensation value:

Load Torque Compensation  $=$  Load Torque Observer  $\times$  Load Torque Compensation Percentage

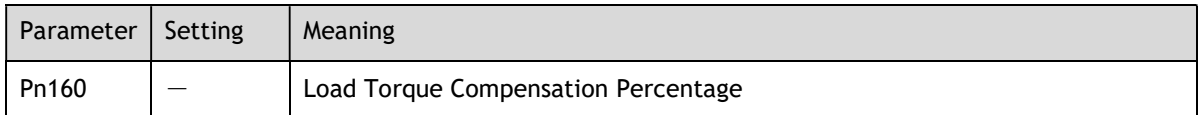

Increasing this value can improve the load disturbance rejection performance. Too much may cause vibration and overshoot.

In addition, the bandwidth of the load torque observer can be changed via Load Torque Observer Gain. Increasing this will make the observed torque closer to the actual torque but may generate overshoot.

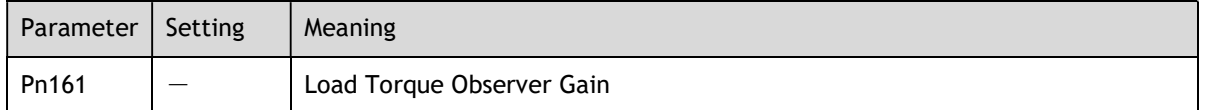

### 7.3.5 Damping Selection

The table below shows the tuning modes where the damping selection function can be used.

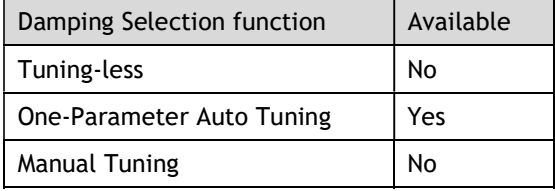

The Damping Selection selects between 2 damping options.

- [0] Standard: Short positioning time, but prone to overshoot.
- [1] Stable: Longer positioning time, but stable.

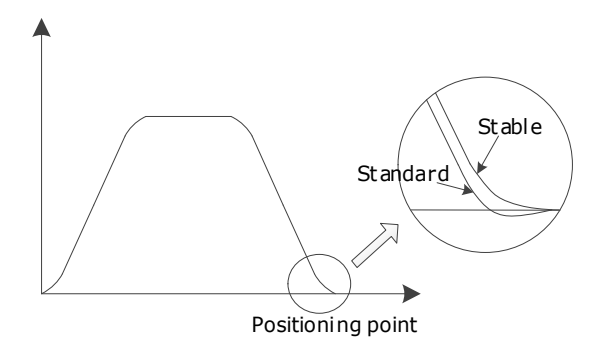

The damping selection can be made from the Tuning page in the drive commissioning screens.

Alternatively, the damping selection can be changed by directly writing to parameter Pn100.3.

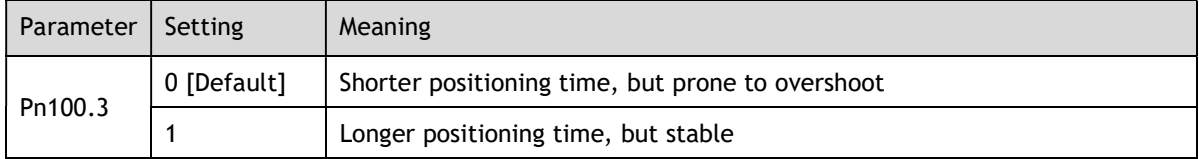

### 7.4 Vibration Suppression

The Drive offers several vibration suppression techniques which can be used in various tuning modes to improve performance.

### 7.4.1 Automatic Vibration Suppression

The table below shows the tuning modes where the automatic vibration suppression function can be used.

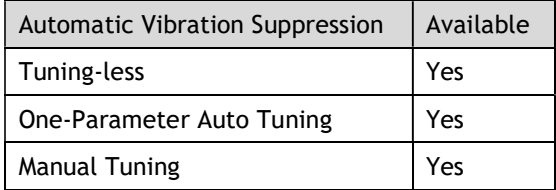

The automatic vibration suppression function determines the vibration state of the Motor during operation and identifies the resonant frequency. It then selects either the Notch Filter or the IF Vibration Suppression according to the characteristics of the vibration. It will set the parameters for IF Vibration Suppression or Notch Filter 2, depending on what is required.

Automatic Vibration Suppression can be enabled from the Tuning screen in the drive parameter pages.

Alternatively, the this can be controlled by directly writing to parameter Pn100.2.

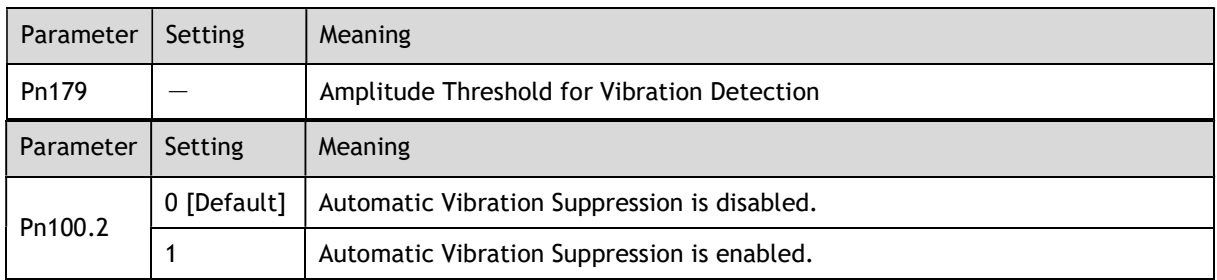

To prevent the automatic vibration suppression acting on incorrect vibrations an amplitude threshold can be applied can. This will prevent the vibration suppression acting on any detected frequency unless it exceeds the threshold.

### 7.4.2 IF (Intermediate Frequency) Vibration Suppression

The table below shows the tuning modes where the IF vibration suppression function can be used.

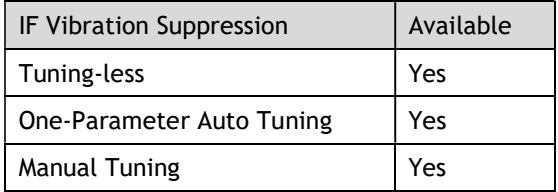

The IF vibration suppression filter is used to process the speed deviation and provide compensation to the torque reference. It is applied for the frequency range 100 Hz to 2000 Hz.

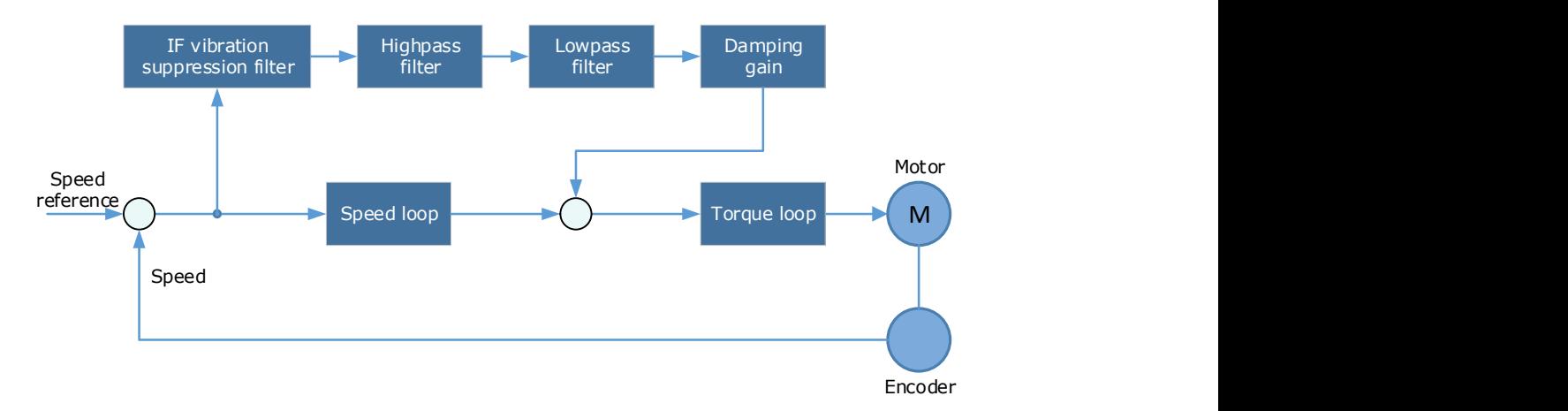

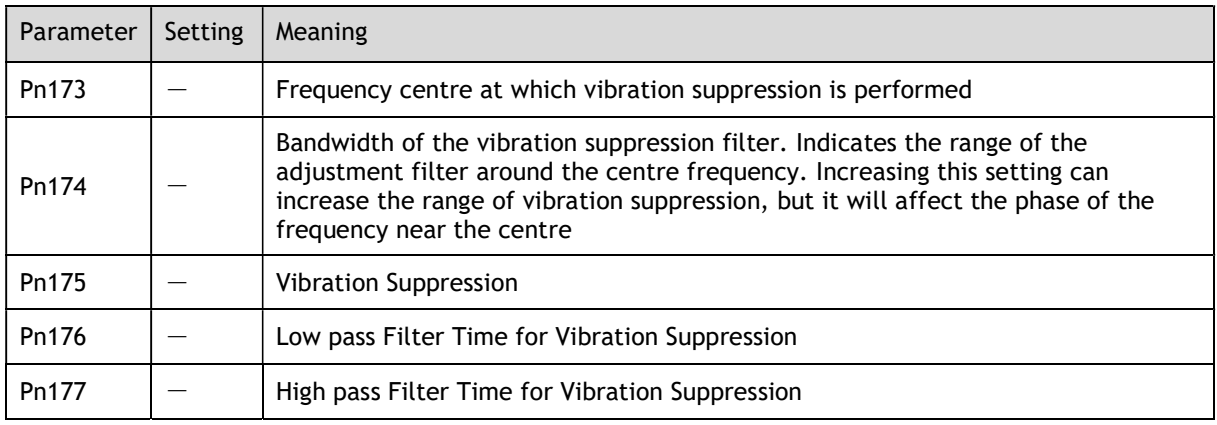

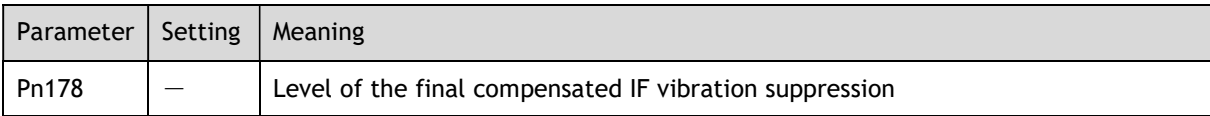

NOTE: Set Pn173 to 2000, indicating the notch filter is unavailable

### 7.4.3 Notch Filter

The table below shows the tuning modes where the notch filter function can be used.

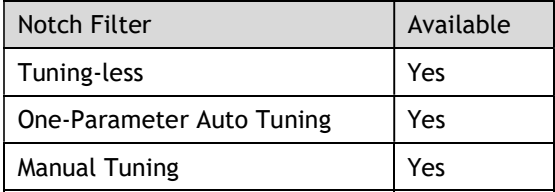

The notch filter is used to eliminate vibration caused by mechanical resonance.

There are three notch filters in the Drive, those who can used independently or in combination.

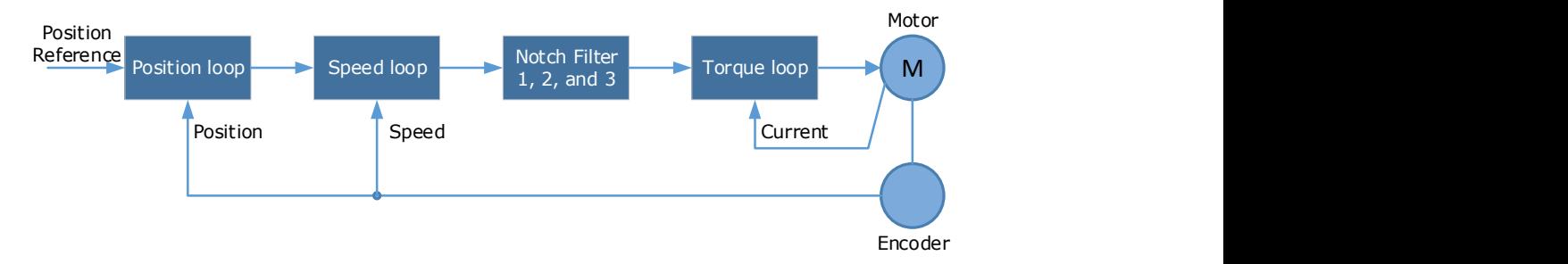

The diagram below shows the relevant parameters for the notch filter.

Notch filter can attenuate the signal at a specific frequency so can be very useful in removing resonance. Setting a correct frequency and width the vibration signal in the torque reference can be filtered out.

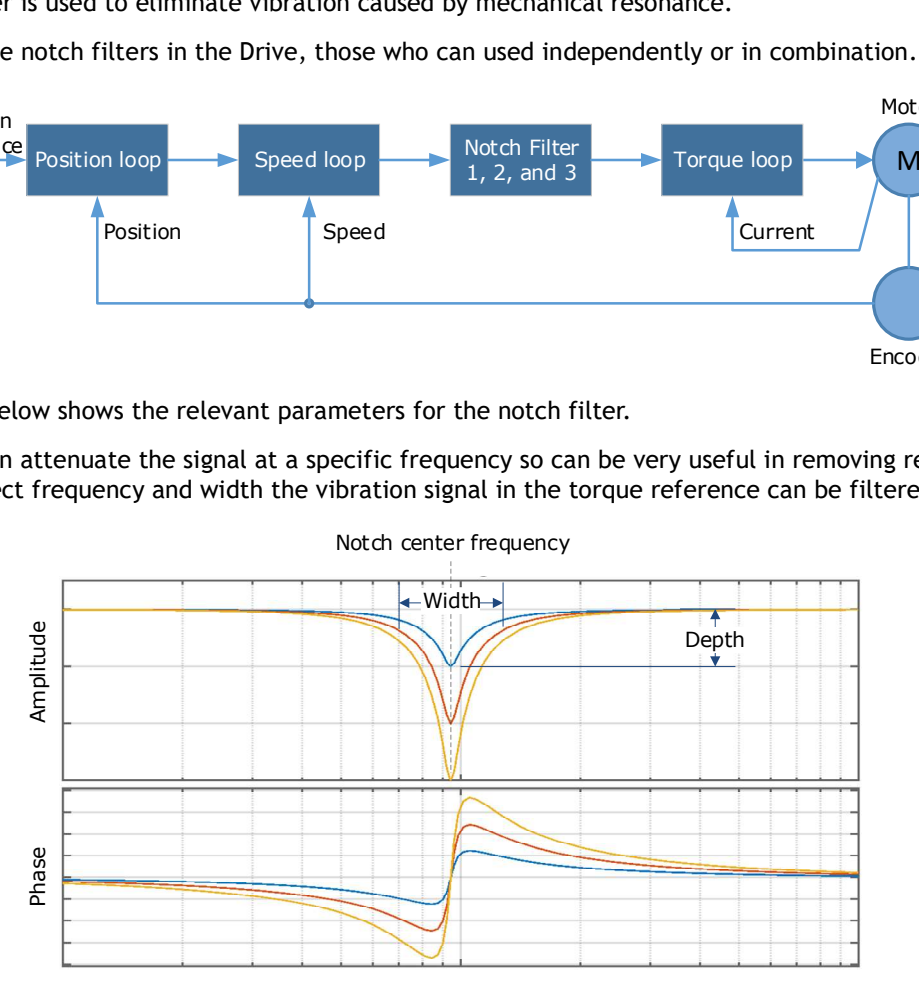

Parameters controlling the operation of notch filter are:

- Frequency, setting the frequency of notch filter to 5000 will disable the notch filter.
- Depth, the range of depth is from 0 to 23.
- Width, the range of width is from 0 to 15.

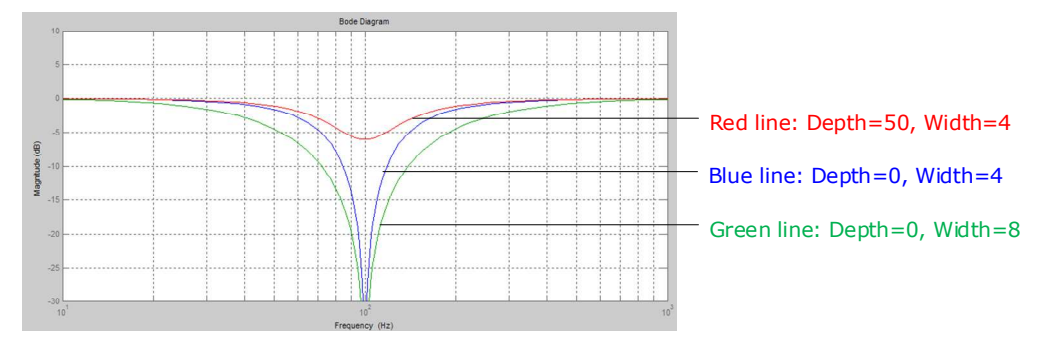

The notch filter parameters can be set from the Tuning page in the drive commissioning screens.

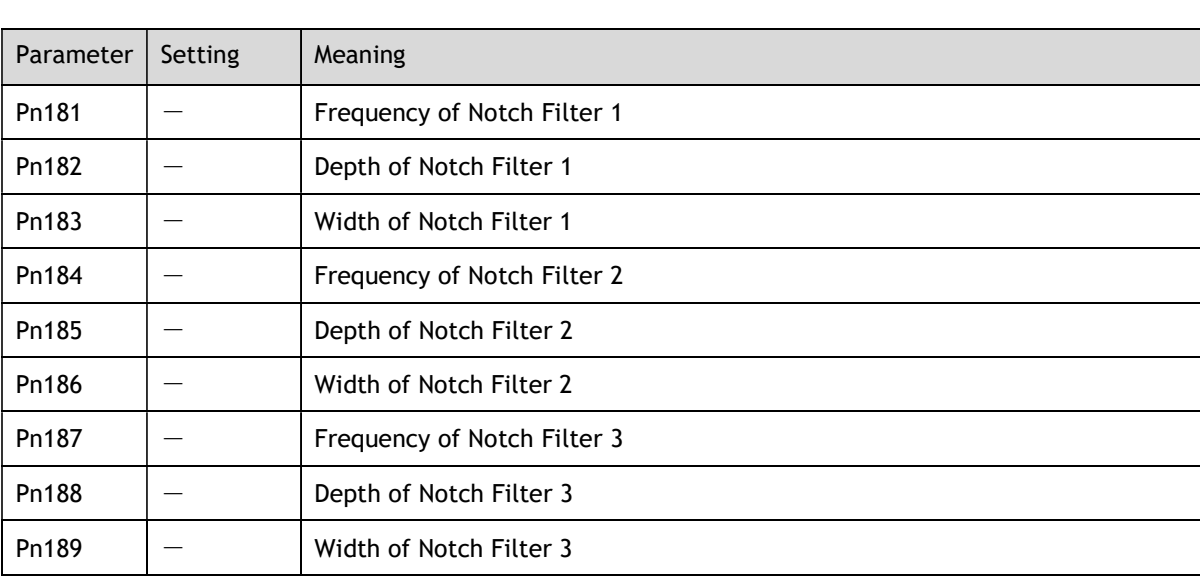

Alternatively, the filters can be configured by directly writing to the parameters.

### 7.4.4 Load Oscillation Suppression

The table below shows the tuning modes where the load oscillation suppression function can be used.

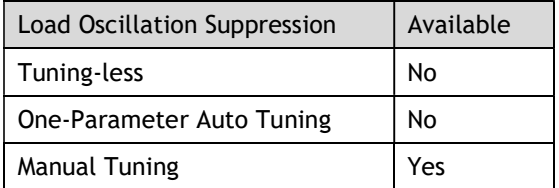

NOTE: This cannot be used in fully-closed loop control (dual encoder feedback).

The Load Oscillation Suppression function is used for suppressing low frequency jitter at the end of the load during position control.

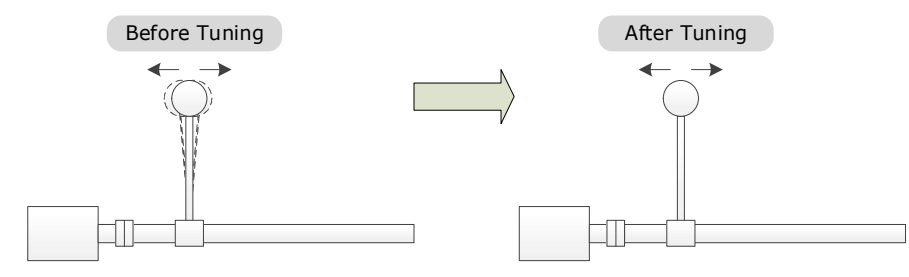

The aim of the Model Following Control is to maintain the stability of the load position based on a relationship between load position and Motor position. This is done by correcting the position reference and generating new speed and torque feedforward values.

The block diagram below shows Load Oscillation Suppression.

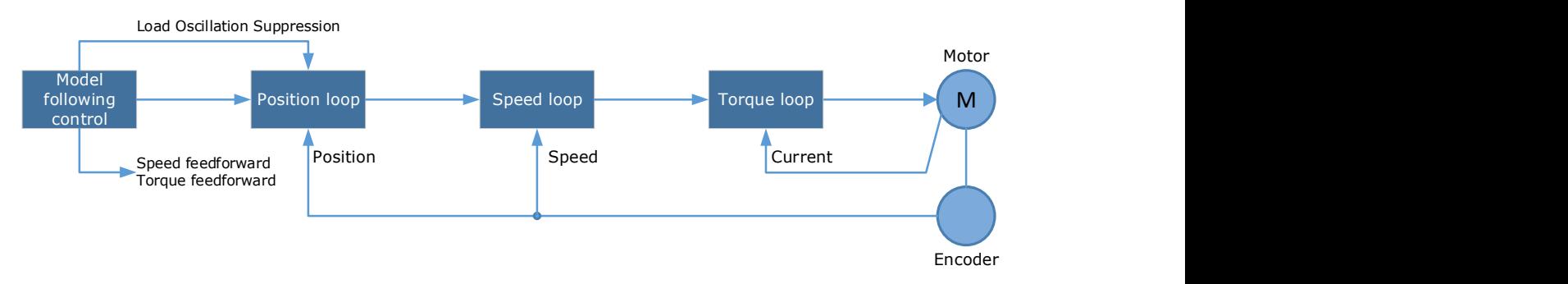

This function is based on the Model Following Control (7.6 ) and enabled via Pn150.

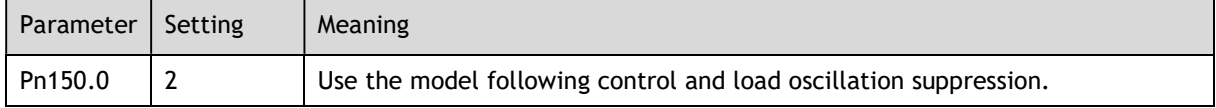

NOTE: Changing the model following control mode will require the drive to be restarted.

Parameters controlling the operation of load oscillation suppression are:

- Frequency, which specifies the frequency at which Load Oscillation Suppression is to be performed.
- Filter Time, increasing this setting will strengthen the filter. However, it may reduce the suppression effect due to lag.
- Limit, which will clip the output of the Load Oscillation Suppression, helping to reduce overshooting during starting and stopping.

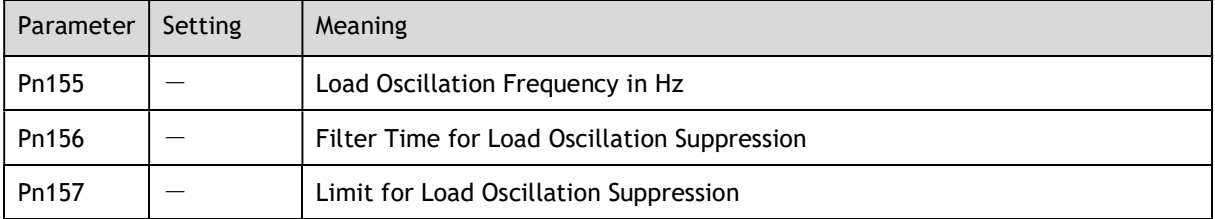

## 7.5 Gain Scheduling

The Drive offers several gain scheduling techniques which can be used in various tuning modes to improve performance.

### 7.5.1 P/PI Switching

The table below shows the tuning modes where the P/PI switching function can be used.

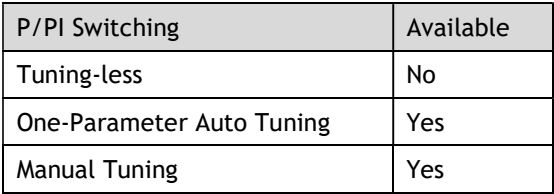

By default, the Drive uses a Proportional-Integral (PI) Controller for the speed loop. This can be changed from PI to P control based on some reference condition using parameter Pn116.

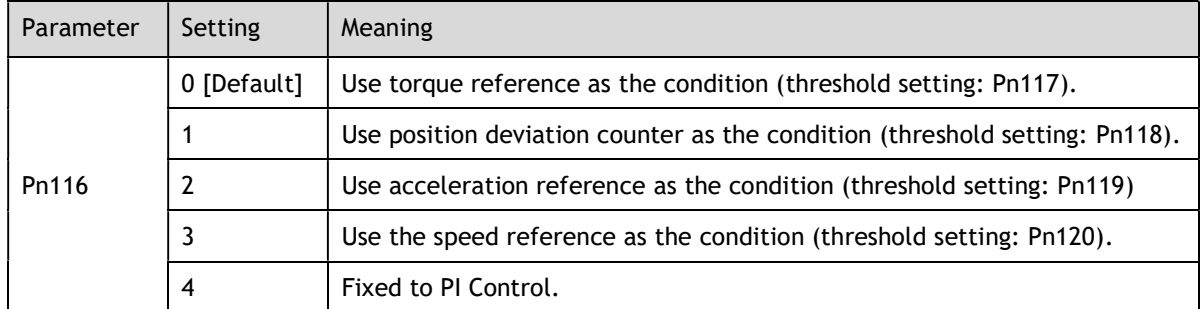

NOTE: Changing the P/PI switching condition will require the drive to be restarted.

The relevant threshold parameters are shown in the table below.

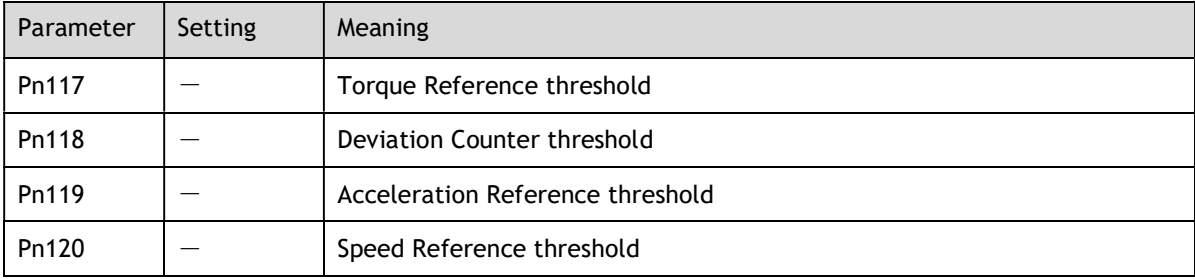

Consider the default settings as an example. The default setting is to use torque reference as the condition, and the default Torque Reference threshold (Pn117) is 200.

- When the torque reference percentage is less than 200, the speed loop adjustment will be PI control
- When the torque reference percentage is greater than 200, the speed loop adjustment will be P control

### 7.5.2 Gain Switching

The table below shows the tuning modes where the gain switching function can be used.

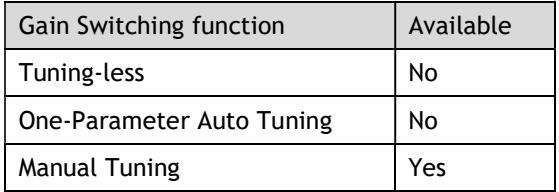

In manual tuning mode a gain switching function can be used which allows the drive to swap between two sets of gain parameters based on operating conditions.

The figure below shows an example:

- The 'positioning' gain terms focus on the performance such as position ripples and positional rigidity
- The 'moving' gain terms focus on the performance such as following error.

In this case, two switchable groups of gain parameters are required to meet the servo performance.

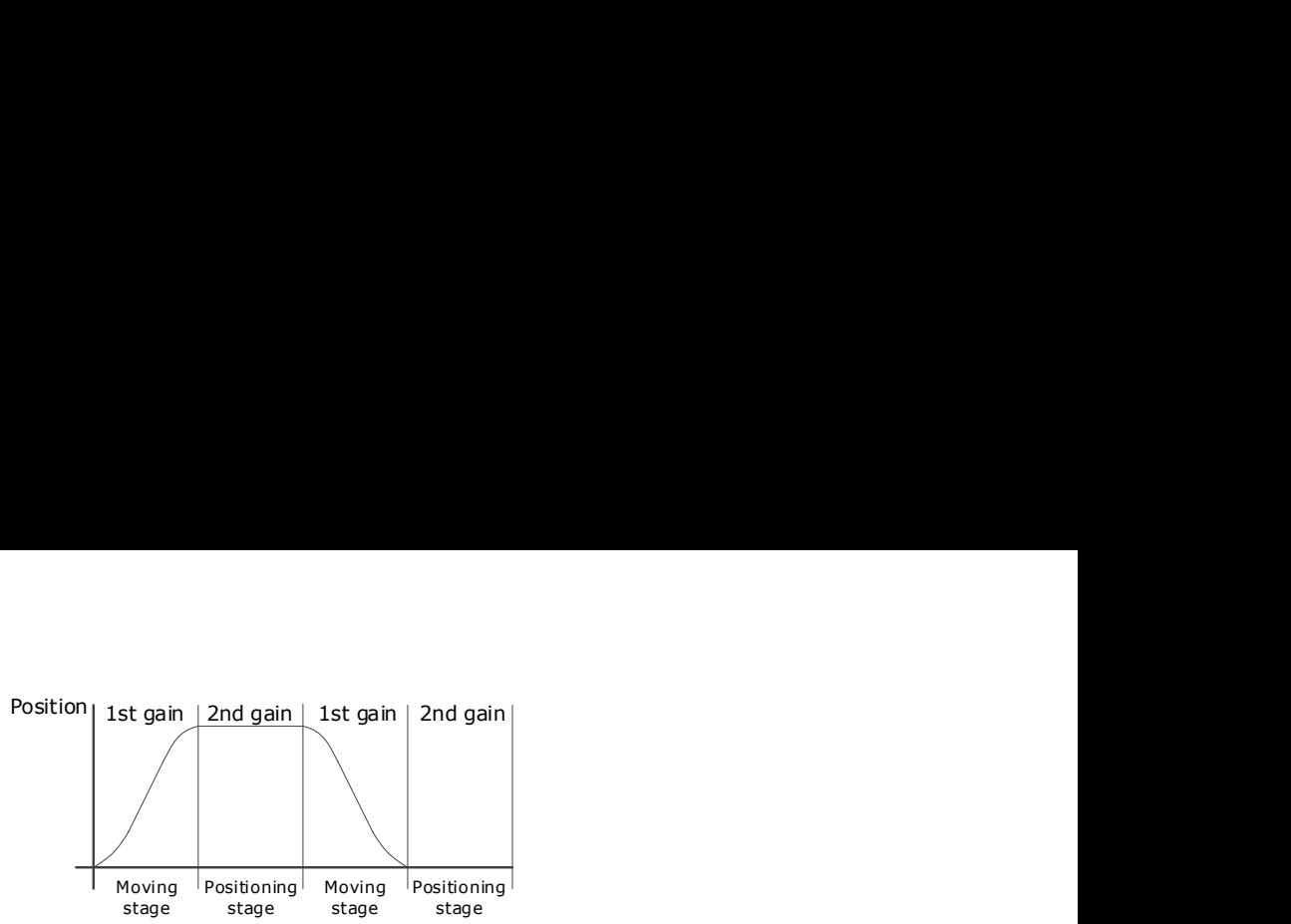

Gain switching can be enabled from the Tuning page in the drive commissioning screens. The conditions for gain switching are selected from a drop down.

Options are:

- Fixed to first group gains.
- Use digital input (G-SEL) as the condition.
- Use torque reference as the condition.
- Use position deviation counter as the condition.
- Use acceleration as the condition.
- Use speed reference as the condition.
- Use position reference as the condition.
- Use actual speed as the condition.
- Use position reference and actual speed as the condition.
- Fixed to second group gains.
- Use positioning completed flag as the condition.

Once gain switching is selected the switch conditions will be shown.

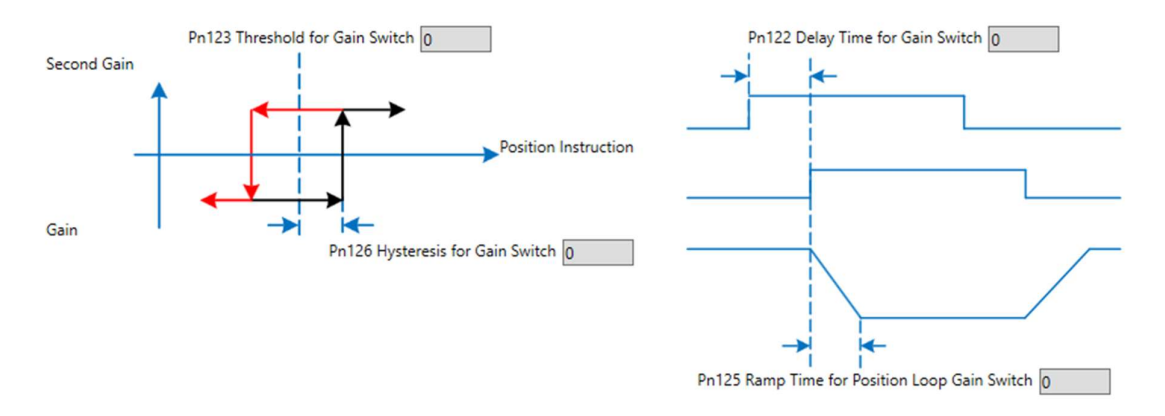

#### And any additional gain terms parameters will be available from the control law block diagram

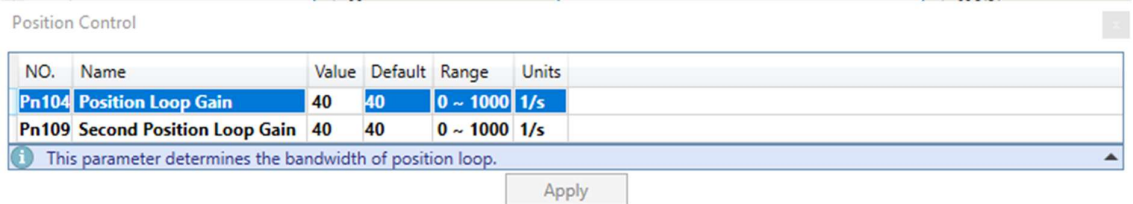

Alternatively, gain switching can be enabled by directly to the parameters.

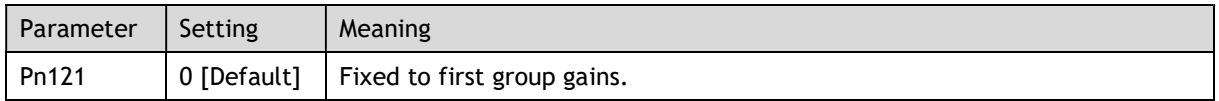

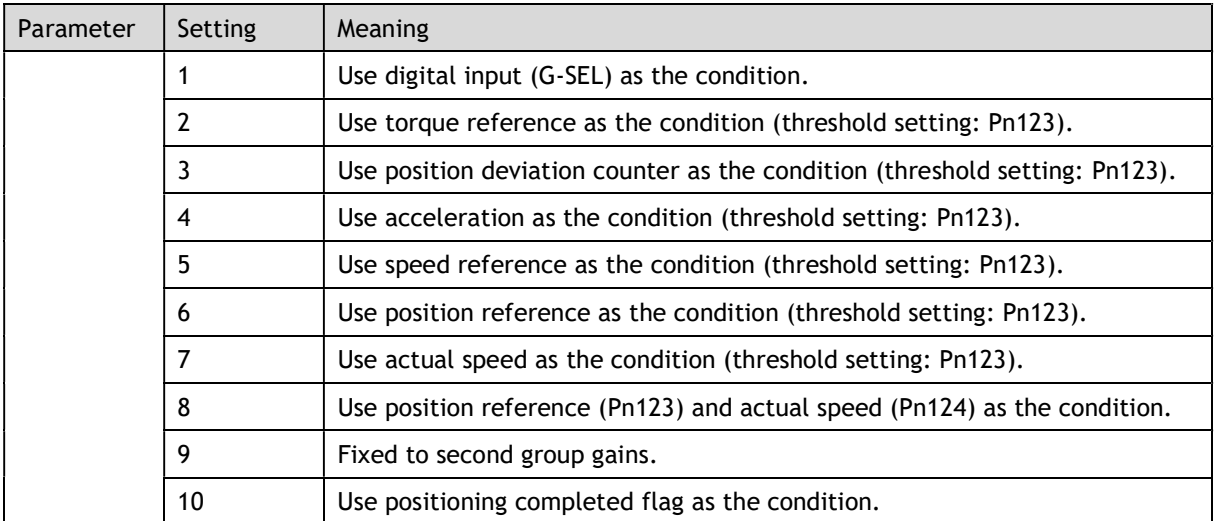

NOTE: Changing the gain switching condition will require the drive to be restarted.

The parameters for the first gain and the second gain terms are as follows.

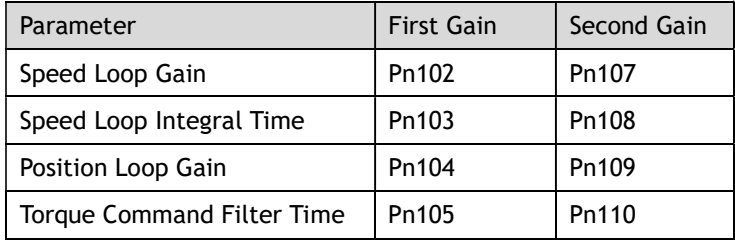

# 7.6 Model Control Following

The table below shows the tuning modes where the model control following function can be used.

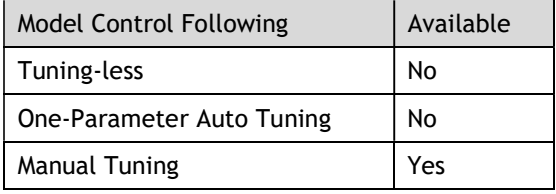

NOTE: This cannot be used in fully-closed loop control (dual encoder feedback).

The Model Following Control is a function which sits before the position loop. In Model Following Control, new position references are generated based on the theoretical Motor control model, and relevant speed feedforward and torque feedforward are generated.

Applying these controls to the actual control loop can significantly improve the response performance and positioning performance of the position control.

The block diagram below shows the implementation of model following control.

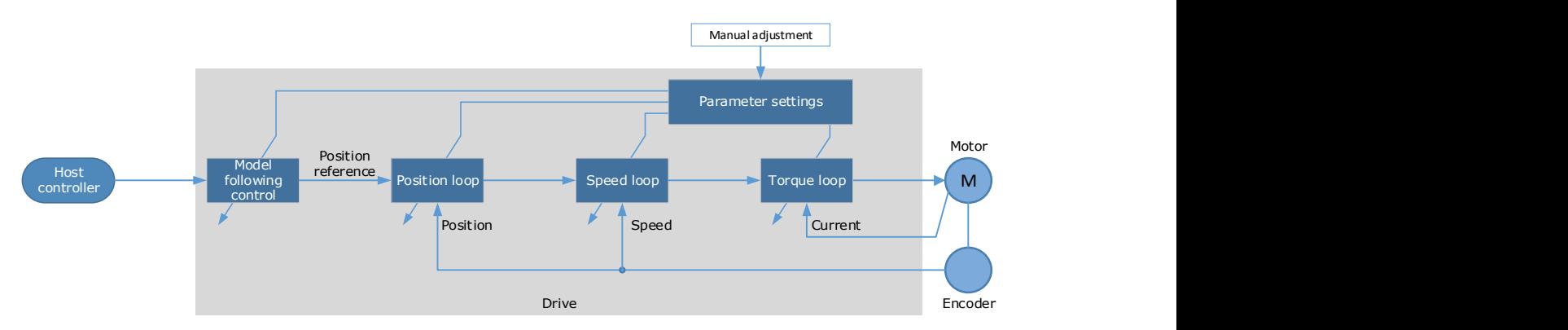

The Model Following Control function is enabled via Pn150.

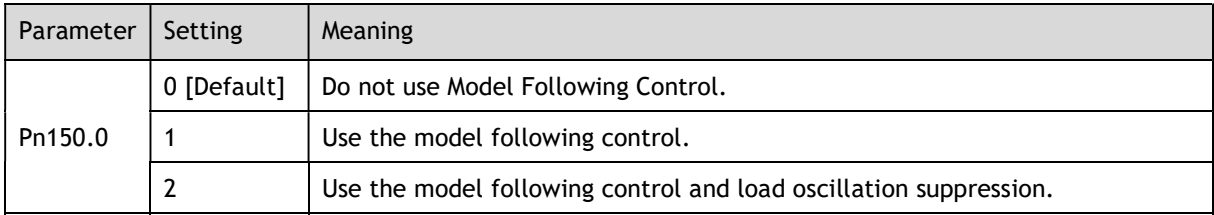

NOTE: Changing the model following control mode will require the drive to be restarted.

To use the Model Following Control properly, the system should be setup in the following order:

Torque Loop  $\rightarrow$  Speed Loop  $\rightarrow$  Position Loop  $\rightarrow$  Model Following Control.

For details on the relevant parameter of Torque Loop, Speed Loop and Position Loop, refers to the section 7.2.3 Manual Tuning.

The relevant parameters for Model Following Control are as follows.

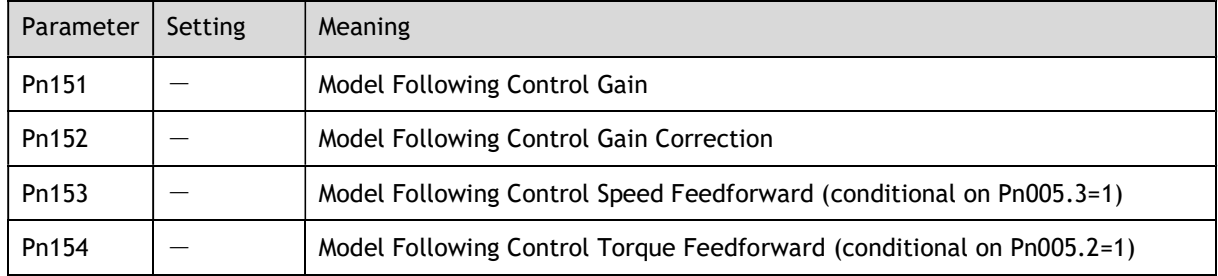

The gain determines the position response performance. Increasing this setting can improve speed of response, but overshooting is likely to occur.

The gain correction determines the damping ratio.

The (speed/torque) feedforward is a percentage factor that is used to adjust the feedforward value.

# 7.7 Load Identification

There are several tools which can be used help the tuning process.

### 7.7.1 Load Inertia Identification

The table below shows the tuning modes where the load inertia identification function can be used.

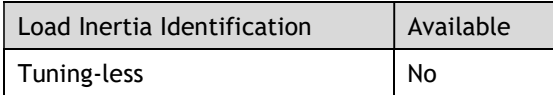

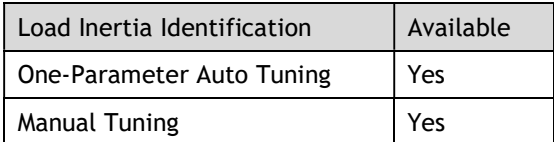

The Load Inertia Identification function is used to calculate the load inertia relative to the Motor rotor inertia (percentage of load inertia).

The Load Inertia Identification function can be started from the Tuning page in the drive commissioning screens. Click on the 'Inertia Detection' button.

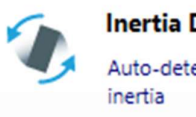

**Inertia Detection** Auto-detect moment of

This will launch a wizard to guide the inertia detection sequence.

The identification routine will rotate the Motor back and forth either 4 or 8 times, during this movement the inertia is calculated. At the end of the identification routine, the result is displayed with the option to update the inertia value in Pn106.

To perform this function the Drive must be disabled.

Ensure the movable parts have sufficient travel in the forward and reverse directions, as the Motor will run for up to 8 rotations during this operation.

WARNING

### 7.7.2 Auto-Tuning Tool

The table below shows the tuning modes where the auto tuning function can be used.

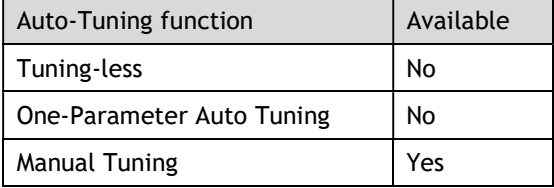

The Auto-Tuning Tool uses the drives internal position reference generator to exercise the Drive while iteratively changing the control parameters to achieve a tuned system.

The Auto-Tuning Tool can be started from the Tuning page in the drive commissioning screens. Click on the 'Parameter Auto Tuning' button.

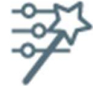

**Parameter Auto-Tuning** 

Auto-detect tuning parameters

This will launch a wizard to guide the parameter auto-tuning sequence.

The sequence is described in the flow chart below.

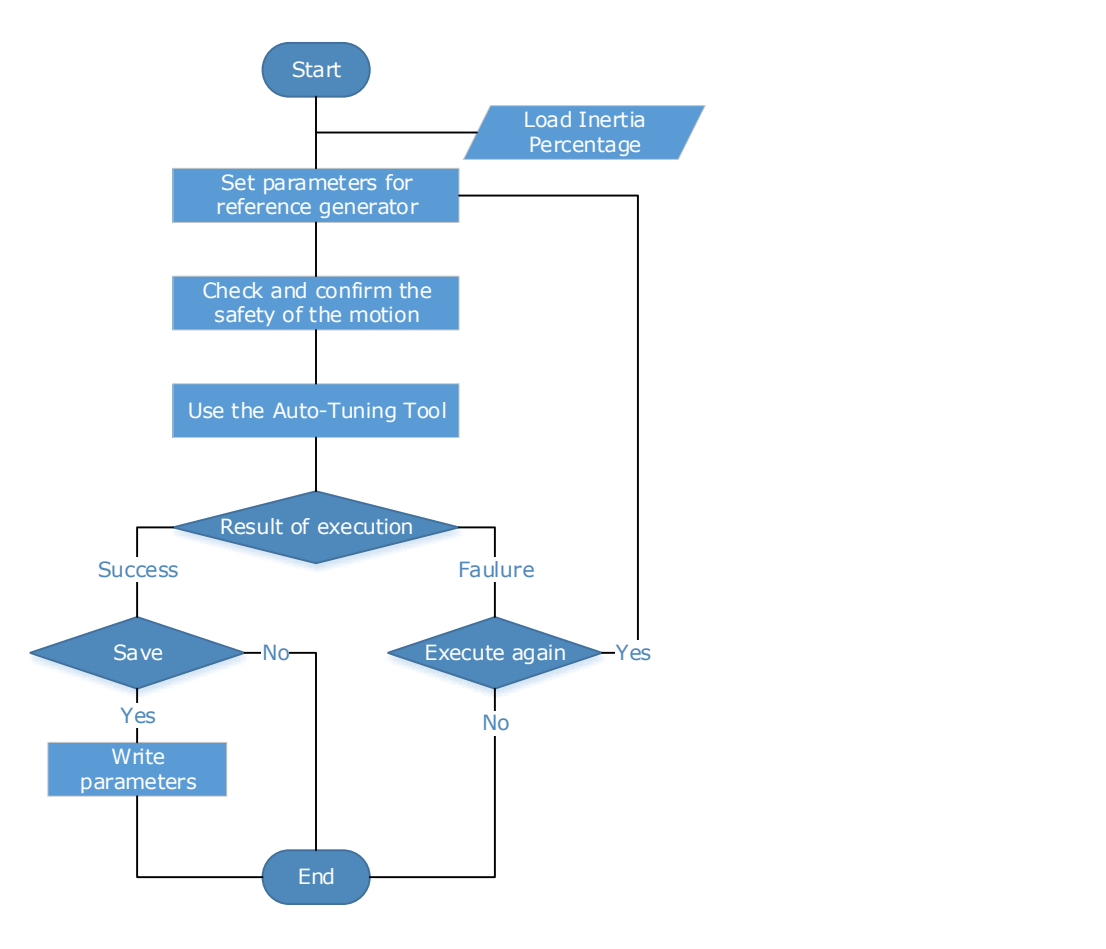

The steps in the wizard are:

- Detect Inertia
- Setup
- Motion Trajectory
- Tuning
- Results

Detect Inertia: A pre-request for the Parameter-Auto Tuning is an accurate measurement of inertia. This can be entered manually or measured using the Inertia Detection tool. For more details on inertia detection see 0There are several tools which can be used help the tuning process.

Load Inertia Identification.

Setup: The drive will repeatedly run two moves during the Parameter Auto-Tuning, these are described by Distance, Speed and Dwell Time. The sequence can be either position/negative or negative/positive.

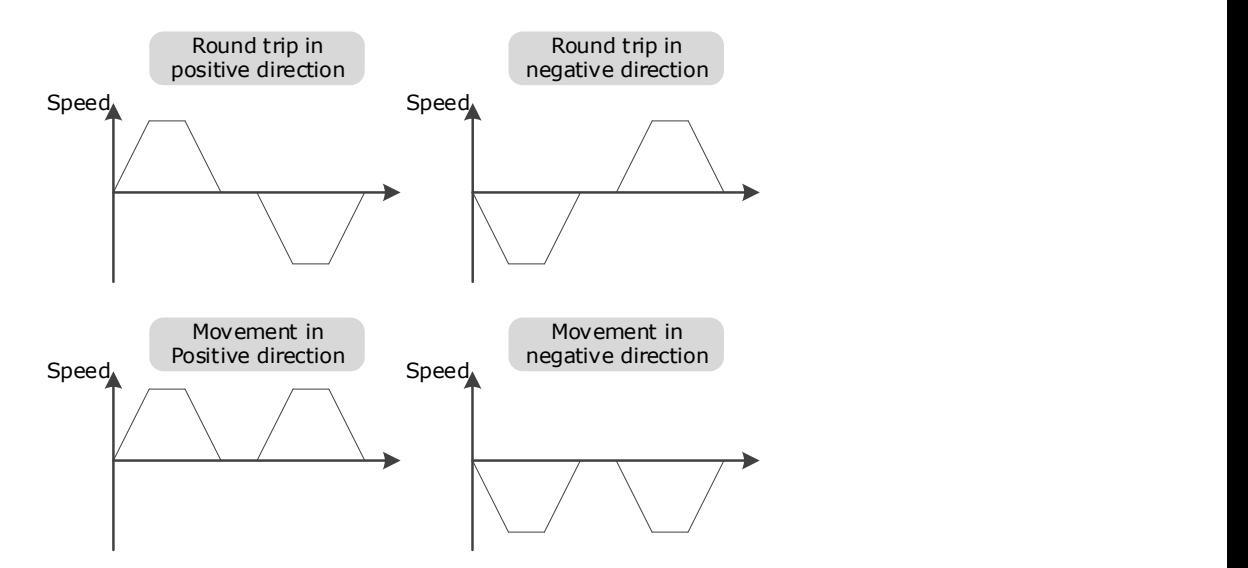

The Setup screen allows entry of the parameters which describe the motion.

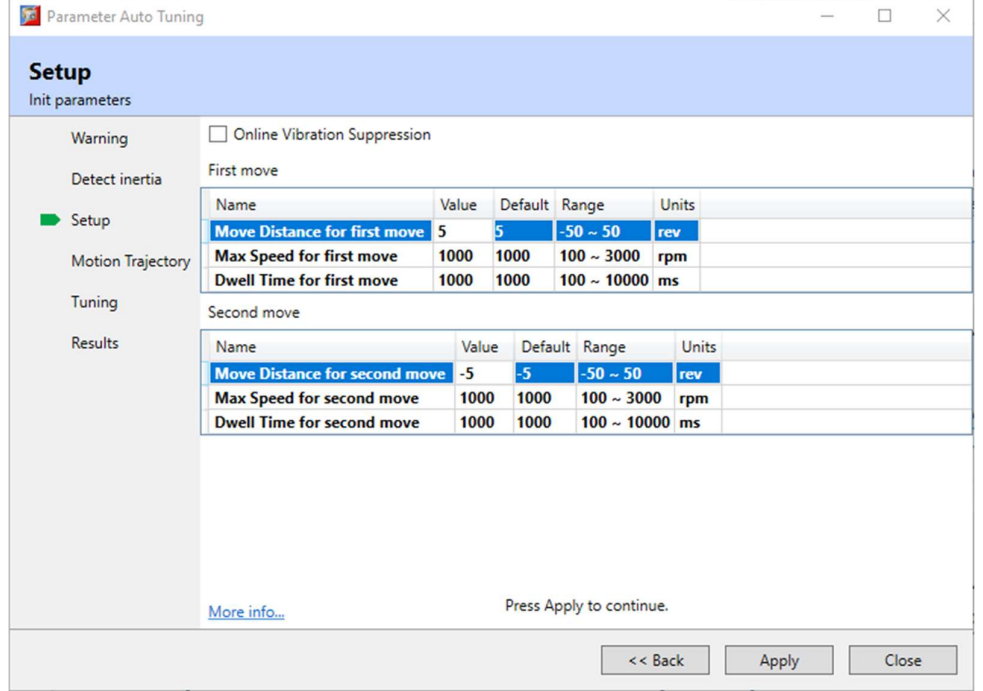

Motion Trajectory: This is an opportunity to review the defined motion sequence before starting the tuning sequence.

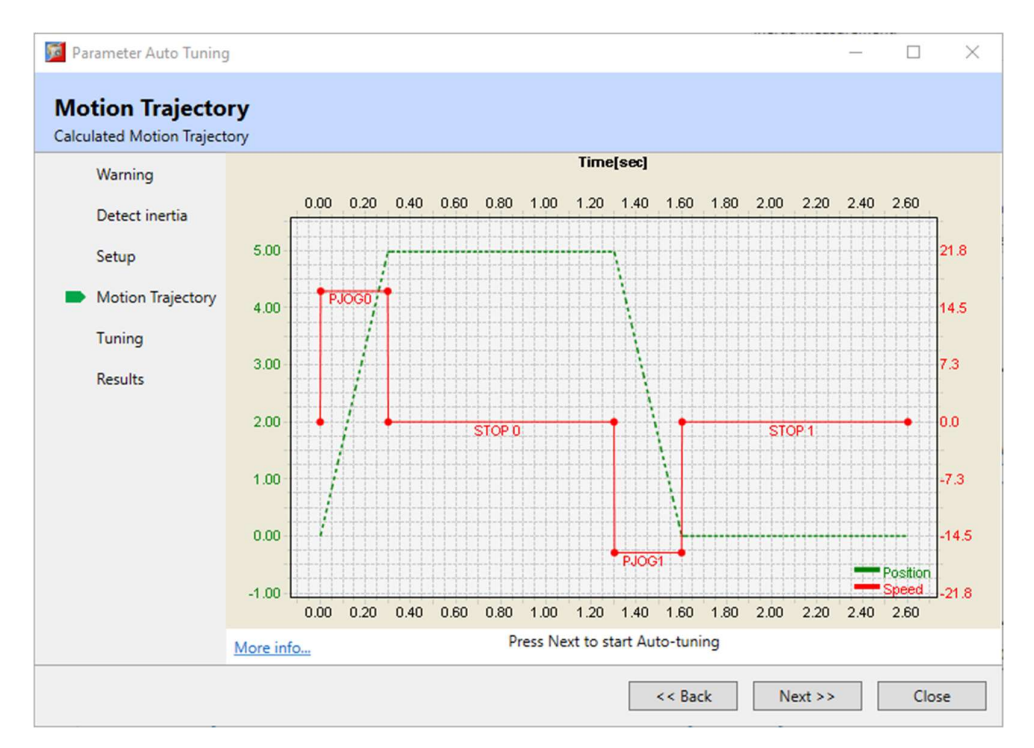

Tuning: During the internal tuning process, the progress is displayed on screen.

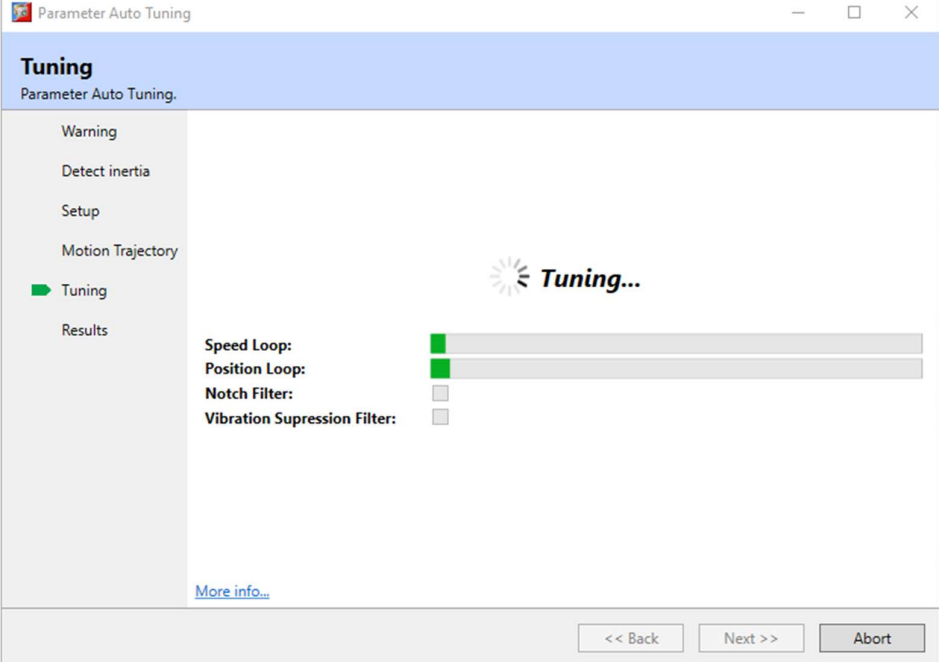

Results: Once the tuning process has completed, the calculated gain terms will be displayed with an option to save them to the drive.

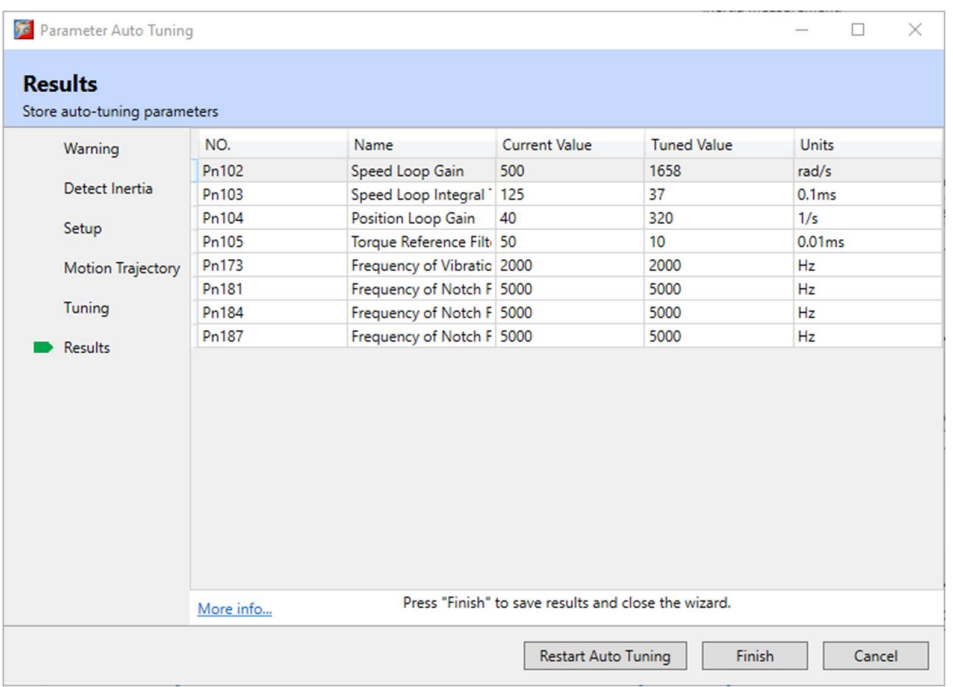

# 7.8 Motor Overload Duration & Cycle Times

MXL Motors

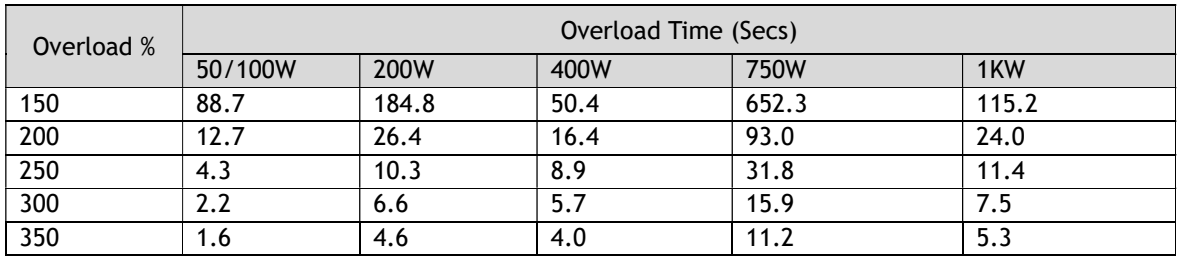

#### MXM Motors

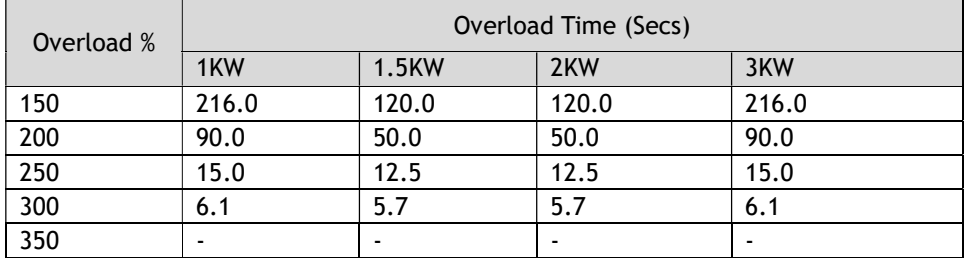

Care must be taken to ensure that the duty cycle is not exceeded when using high percentage overload durations.

For example:

Using a 400W motor at 350% the maximum time at this level must not exceed 4.0 secs.

The motor will now have to wait 45 secs before it is safe to run again at a higher level of percentage overload.

Off Time = (Overload % Factor^2 \* Overload Time) - Overload Time Off Time =  $(3.5 \times 4.0) - 4.0 = 45.0s$ 

# Chapter 8 Fully Closed Loop Operation

With a fully-closed system, the encoder on the motor is used in conjunction with an external encoder (external to the motor) is used to detect the position of the load. This is also known as dual encoder feedback. Below is a block diagram of Fully-Closed Loop Operation.

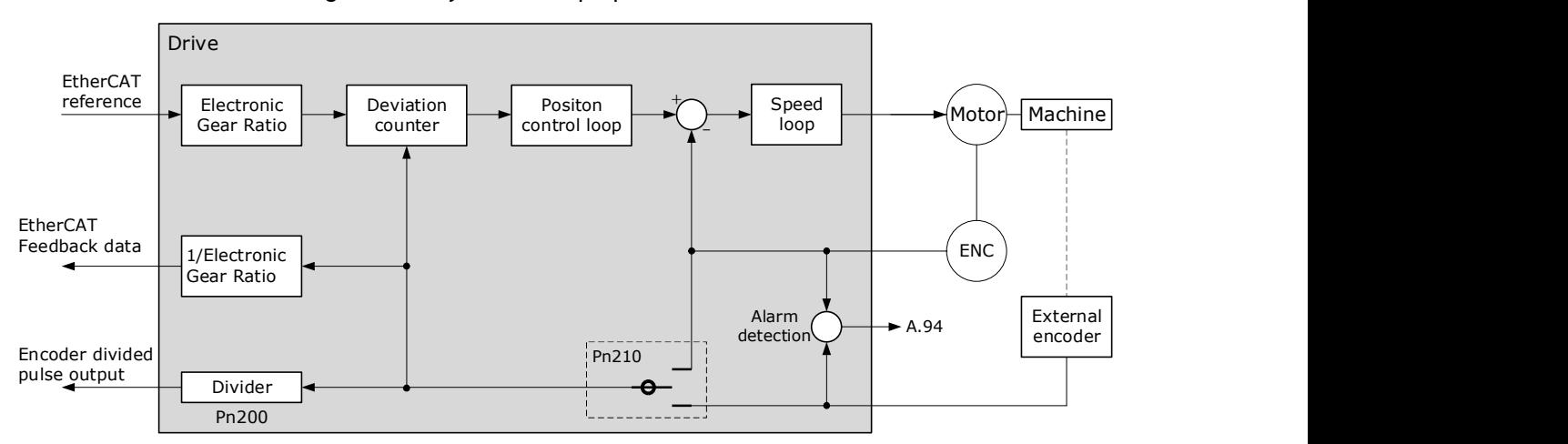

This setup can be useful in some high-precision positioning applications where there is compliance or backlash between the motor and the load.

However, due to the separation of encoders the system may suffer from looseness or twisting of mechanical parts which can cause vibration or oscillation, resulting in unstable positioning.

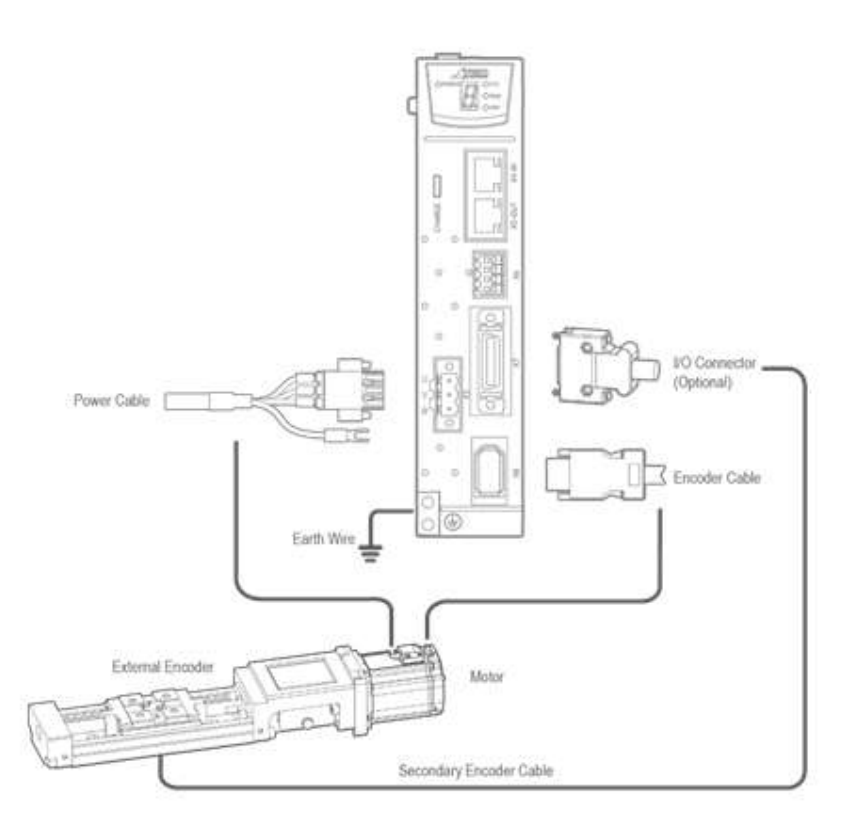

Careful commissioning of fully-closed loop setup is essential for good performance.

# 8.1 Commissioning Procedure

The commissioning procedure for the Drive for fully-closed loop control is given below.

- Step 1 Complete the wiring and connection of the Drive and Motor and connect to the machine.
- Step 2 Ensure Pn210.0 is set to 0 to use the encoder on the motor (semi-closed loop control).
- Step 3 Using the Jog operation, move the movable part on the machine side to an appropriate position, and then confirm the Motor's motion in forward rotation and reverse rotation. For details on Jog operation, refer to the section 6.4.3 Jog Motion.
- Step 4 Change Pn210.0 to 1 to include the external encoder in the control (fully-closed loop control).
- Step 5 Using the Jog operation again to confirm the Motor's motion in forward rotation and reverse rotation.
- Step 6 Resolve the following alarms and reset the system.
	- If alarms A90 (Phase A Disconnected), A91 (Phase B Disconnected), A92 (Phase C Disconnected) alarms occur, check the wiring of the external encoder.
	- If alarm A93 (Encoder Communications Error) occurs, contact Trio or the Authorized Distributor.
	- If alarm A94 (Position Deviation Overflow) occurs, check the settings of Pn210, Pn212, Pn213 and Pn214. Also, check the wiring of the external encoder, and check if the mechanical connection structure is loose, slippery or has a large gap
- Step 7 Check the settings of parameters Pn210.3, Pn212, and Pn213
	- Check count direction of external encoder is the same as the main encoder. Pn210.3 can be used to change the count direction of the external encoder.
	- Set Pn212 to change the resolution of the external encoder.
	- Set Pn213 to change Position Deviation Threshold between main encoder and external encoder
- Step 8 Try to use the Program Jog operation to confirm the Motor's motion. For more detail on Program Jog refer to section 6-15 Program Jog Motion.
- Step 9 Refer to Step 6 to resolve possible alarms until the alarm no longer occurs.
- Step 10 Once the servo can operate using the Program Jog function the system is ready for use.

### 8.2 Enable External Encoder

Set Pn210.0=1 or 2 to enable the external encoder:

- Set Pn210.0 to 1, representing that the external encoder is enabled for the fully-closed loop control.
- Set Pn210.0 to 2, representing that the external encoder is enabled for the counting only.

In addition, set the parameter Pn212 (Resolution of External Encoder) to specify the resolution of the external encoder, indicating the numbers of AB quadrature pulse edges emitted by the external encoder after one rotation of the Motor (one quadrature pulse has four edges, that is, the pulse numbers  $\times$  4).

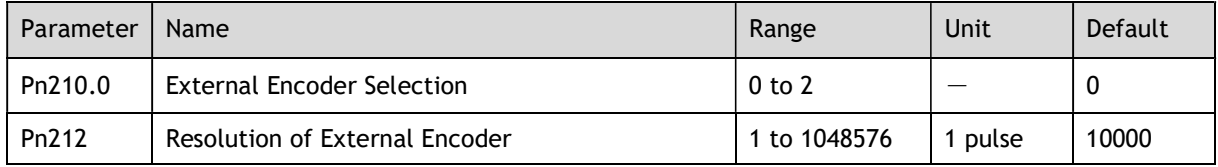

# 8.3 Motor Direction and Machine Movement

For fully-closed loop operation the Motor direction and the machine movement direction must configured. The table below shows the relationship between Pn001.0, Pn210.3 and direction.

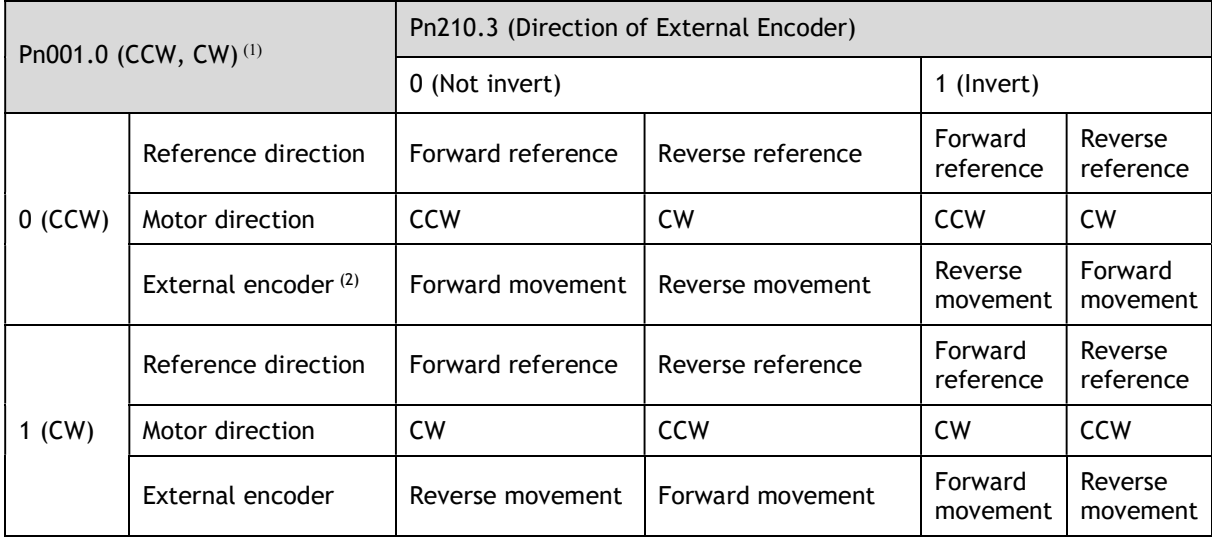

(1): Phase B leads in the divided pulses for a forward reference regardless of the setting of Pn001.0.

(2): Forward direction: The direction in which the pulses are counted up. Reverse direction: The direction in which the pulses are counted down.

# 8.4 Alarm Detection Settings

This setting is used to detect the difference between the feedback position of the Motor encoder and the feedback load position of the external encoder for fully-closed loop control.

If the detected difference exceeds the threshold, an A94 alarm (Position Deviation Overflow) will be generated.

In addition, a coefficient of deviation between the Motor and the external encoder per Motor rotation can be set (Pn214). This setting can be used to prevent the Motor from running out of control due to damage to the external encoder or to detect belt slippage.

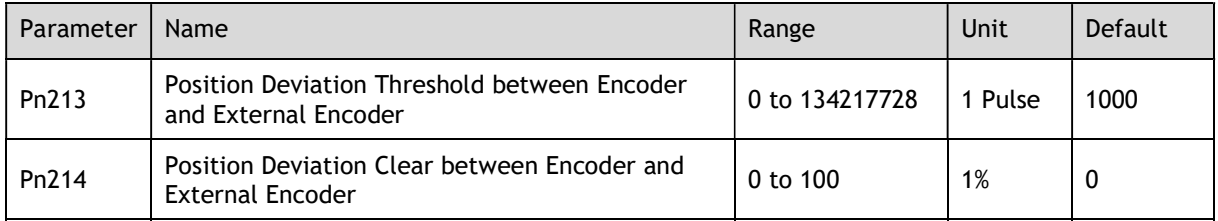

If Pn214 is set to 0, the external encoder value will be read as it is.

If Pn214 is set to to 20, the second rotation will start with the deviation for the first Motor rotation multiplied by 0.8.

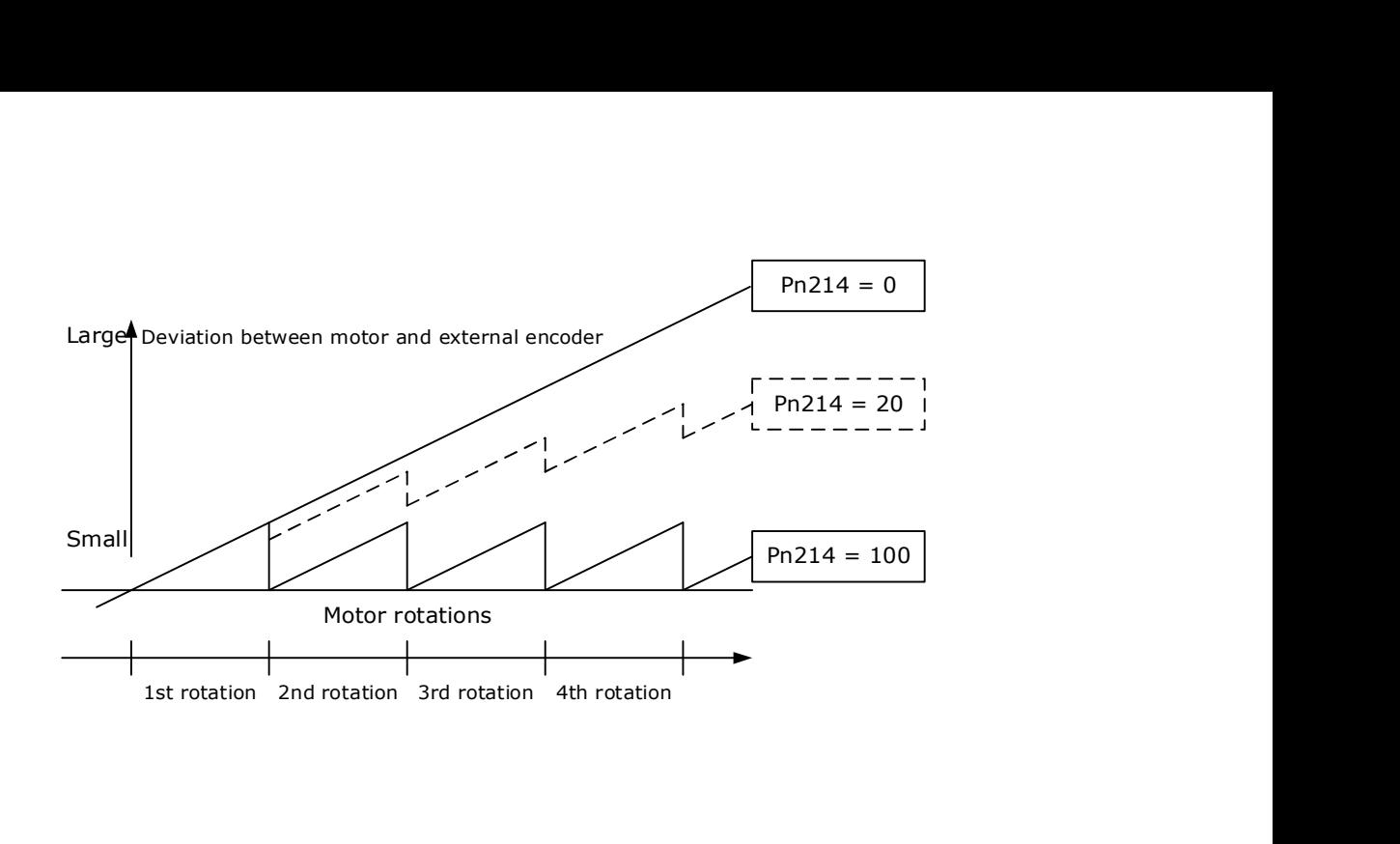

# Chapter 9 Appendix

# 9.1 EtherCAT Communications

### 9.1.1 Introduction

EtherCAT is a real-time Industrial Ethernet technology originally developed by Beckhoff Automation. The EtherCAT protocol which is disclosed in the IEC standard IEC61158 is suitable for hard and soft real-time requirements in automation technology, in test and measurement and many other applications.

The EtherCAT master sends a telegram that passes through each node. Each EtherCAT slave device reads the data addressed to it "on the fly" and inserts its data in the frame as the frame is moving downstream. The frame is delayed only by hardware propagation delay times. The last node in a segment (or drop line) detects an open port and sends the message back to the master using Ethernet technology's full duplex feature.

### 9.1.2 Specification

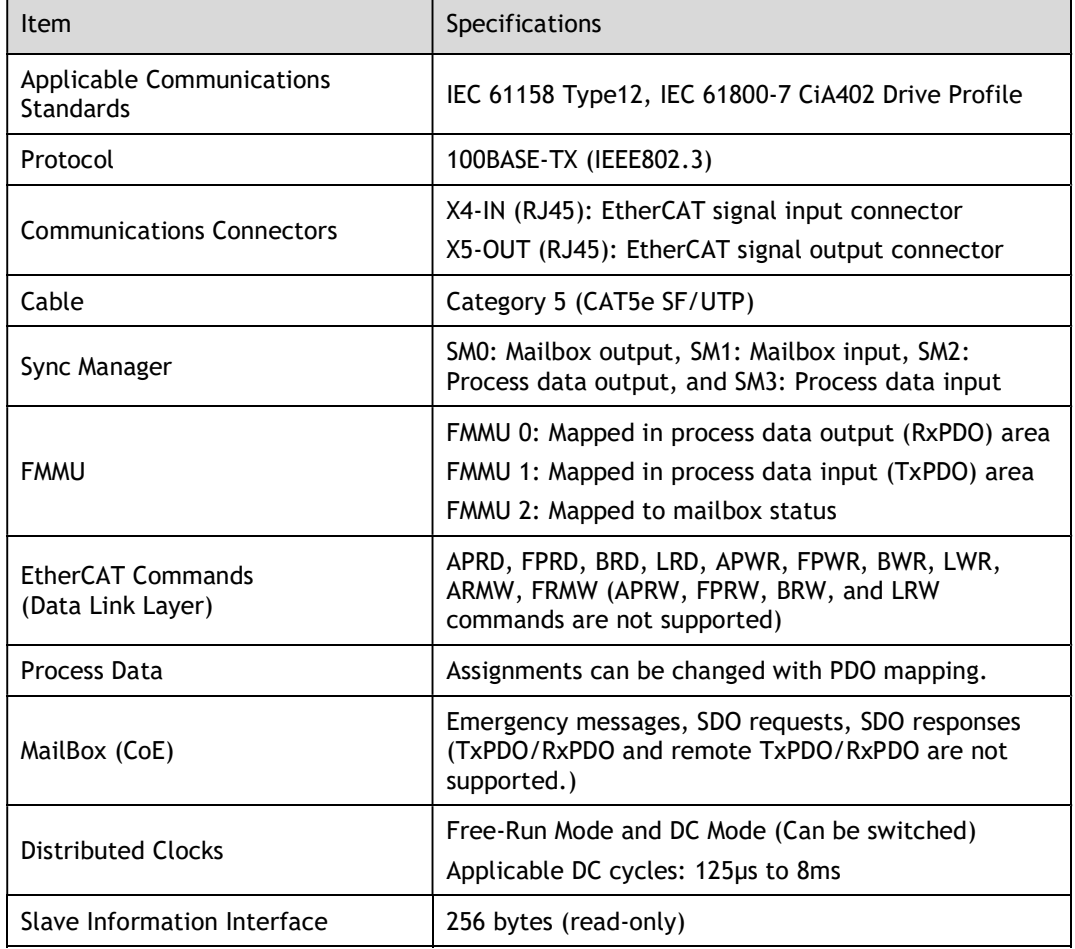

The specifications for EtherCAT communication are as follows.

### 9.1.3 EtherCAT Slave Information

The drive publishes network accessible properties via an EtherCAT Slave Information (ESI) file. This is an XML based file which is used by the network master. For the DX4 this information is already built into Motion Perfect and the Trio controllers.
The ESI file for the DX4 is available on the Trio website and has the name:

### TRIO\_DX4\_V\*\*\*.xml

NOTE: The asterisks (\*\*\*) indicate the version number.

## 9.1.4 EtherCAT State Machine

A state machine is used to manage the communications states between the master and slave applications, shown in Figure 9-1. Normally, the state of the slave responds based on requests from the master.

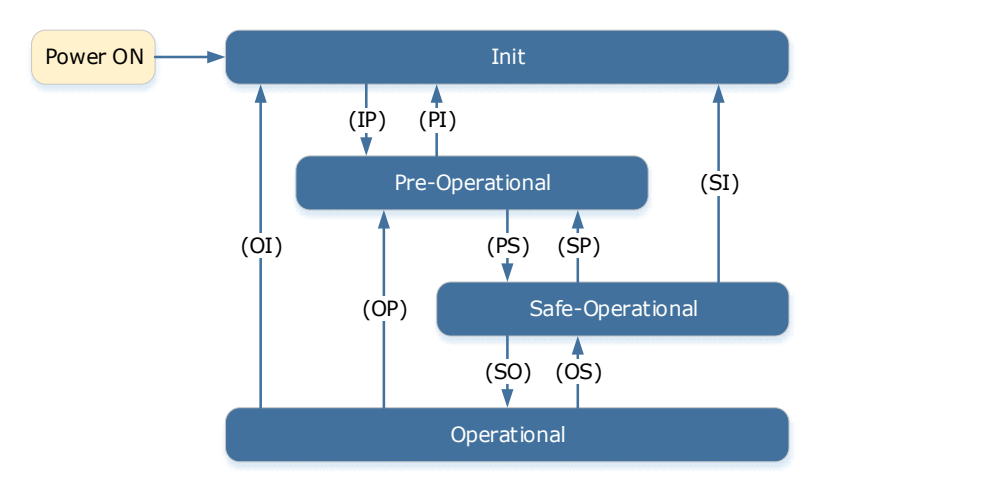

Figure 9-1 EtherCAT state machine

Table 9-1 lists the state transition and initialization process.

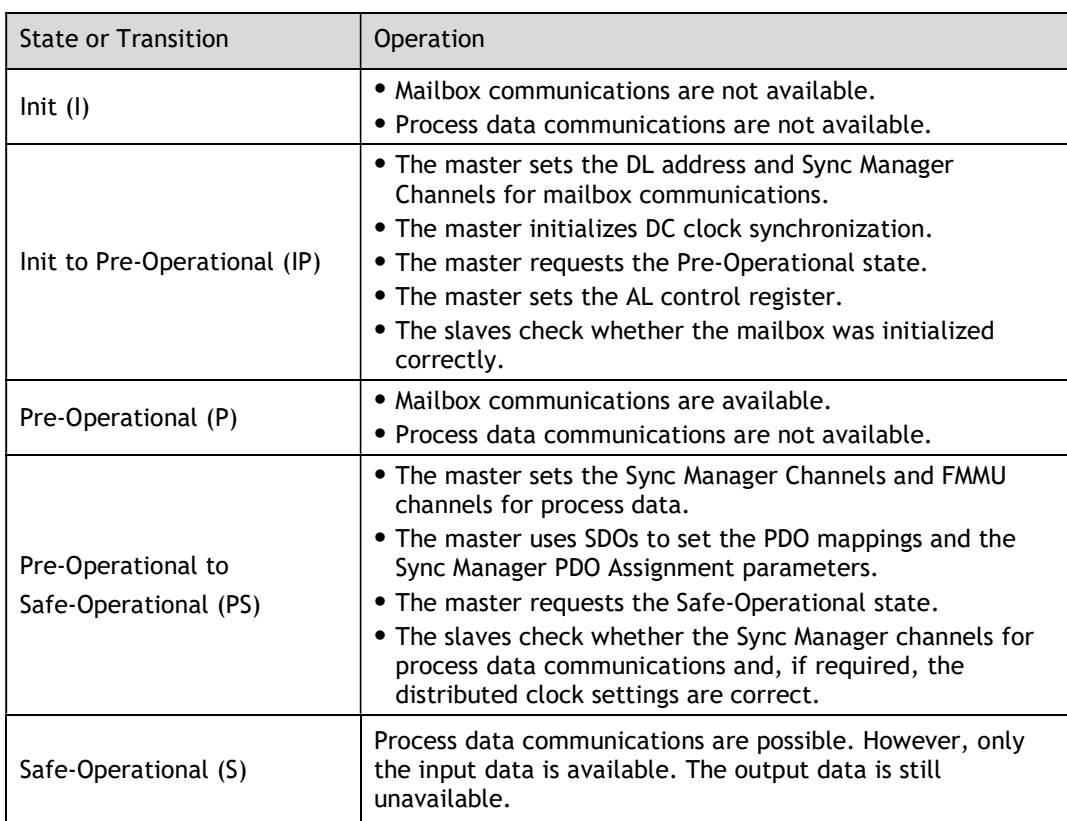

| State or Transition                     | Operation                                                                                 |
|-----------------------------------------|-------------------------------------------------------------------------------------------|
| Safe-Operational to<br>Operational (SO) | • The master sends available output data.<br>• The master requests the Operational state. |
| Operational (O)                         | Process data communications are available.                                                |

Table 9-1 Description of state or transition

The state of the drive can be seen in the EtherCAT Info frame in the device configuration screen within Motion Perfect. The image below shows a drive in the 'Operational' state.

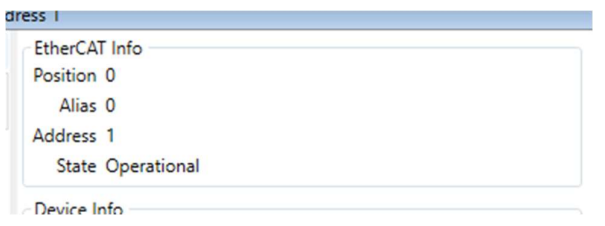

Figure 9-2 Motion Perfect Device Configuration, Drive screen

### 9.1.5 Communications between master and slave

#### Process Data Object (PDO)

PDO is used to transfer cyclic data. This is data that is transferred between the master and slave every network cycle. Typically, this is data required for operation of the drive; Control Word, Status Word, Set Point, etc…

#### Service Data Object (SDO)

SDO is used to transfer non-cyclic data, such as communication parameter configuration, and Servo running parameter configuration. The CoE service type includes Emergency Message, SDO request and SDO response.

#### Emergency Message

When an alarm occurs in the Drive, the CoE service can trigger an emergency message to inform the user of the error code. The Motion Coordinator response to the emergency message can be set by the ECAT\_MODE system parameter in the controller.

#### Distributed Clock (DC)

The synchronization of EtherCAT communications is based on a mechanism called a distributed clock. With the distributed clock, all devices are synchronized with each other by sharing the same reference clock. The slave devices synchronize the internal applications to the Sync0 events that are generated according to the reference clock.

The figure below shows a timing chart for DC synchronization.

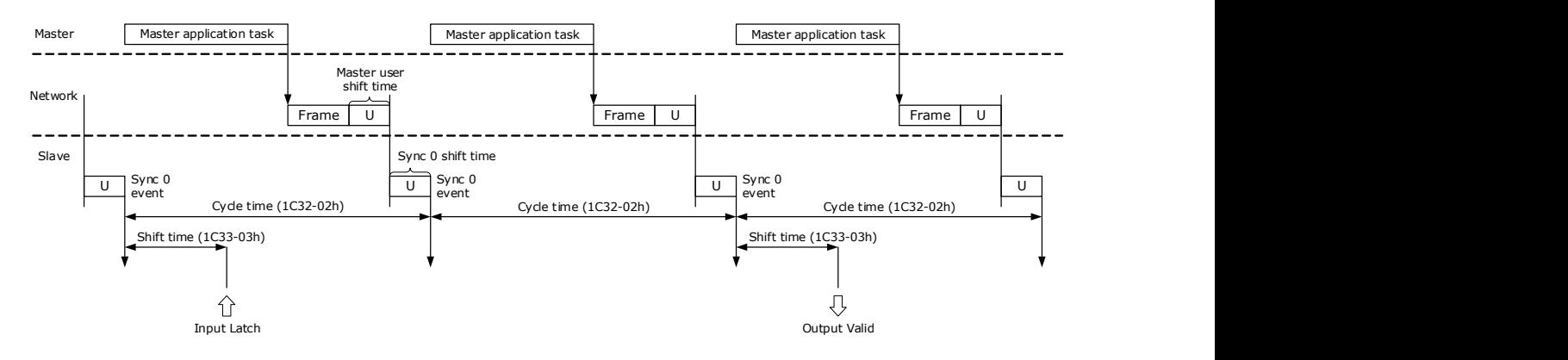

NOTE: Only the object 1C33-03h can be set.

### 9.1.6 Relevant Settings

For correct operation using EtherCAT ensure the parameters below are set correctly.

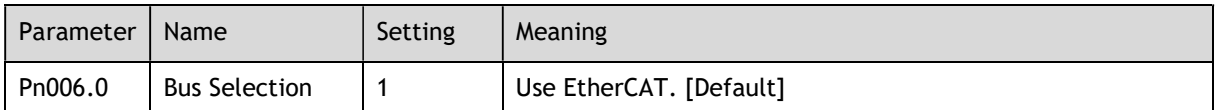

The Device Node Number can be used to force the axis number used by the controller. If the Drive has a non-zero device node number (Pn704) and this node number is unique on the network, then the axis number will be the node number -1. Node number 13 would be axis number 12.

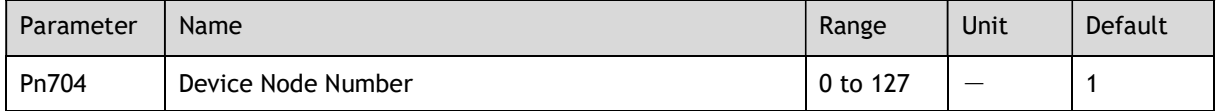

NOTE: Changing the Device Node Number will require the drive to be restarted.

### 9.1.7 CANopen over EtherCAT Reference Model

The DX4 uses the IEC 61800-7 CiA402 drive profile over EtherCAT which is often referred to as CoE. This defines the behavior of the drive for enable, disable command, error conditions and the set of objects used to configure the operation of the drive and expose status information.

The state of the control word and status word can be seen in the device configuration screen within Motion Perfect. The image below shows an example or a drive in a running state.

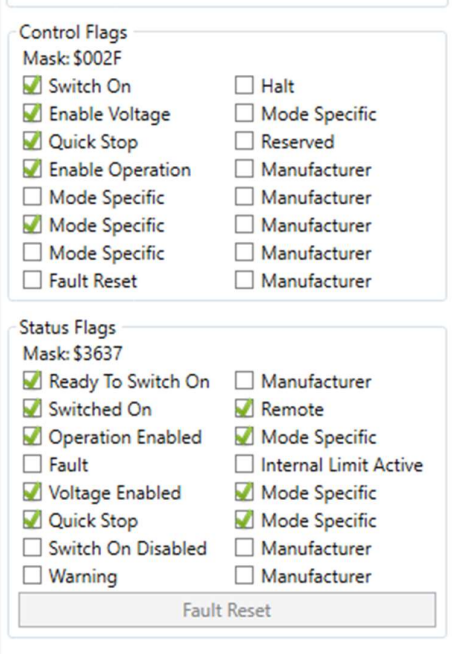

Figure 9-3 Motion Perfect Device Configuration, Motor screen

# 9.2 Object Dictionary

Group 1000h

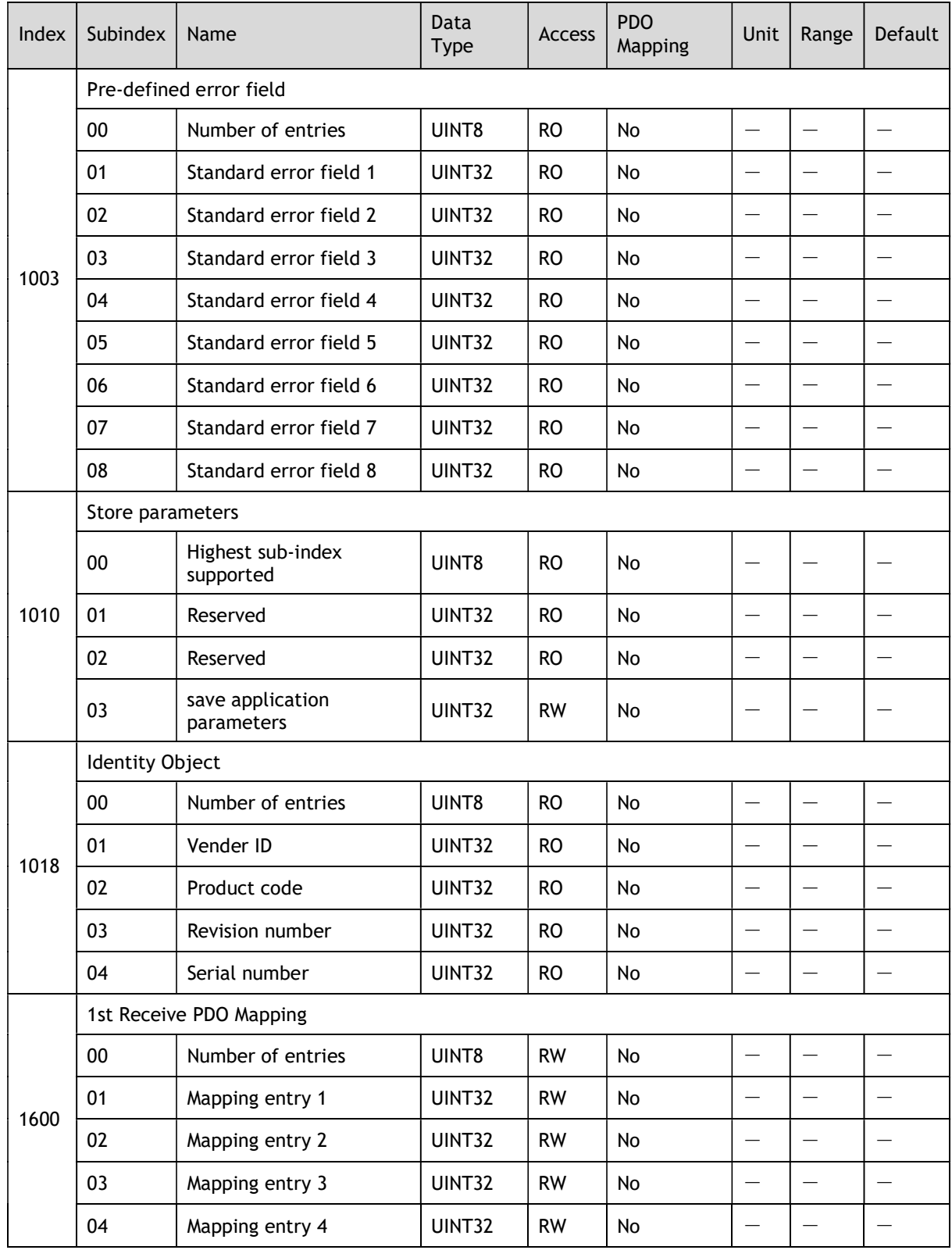

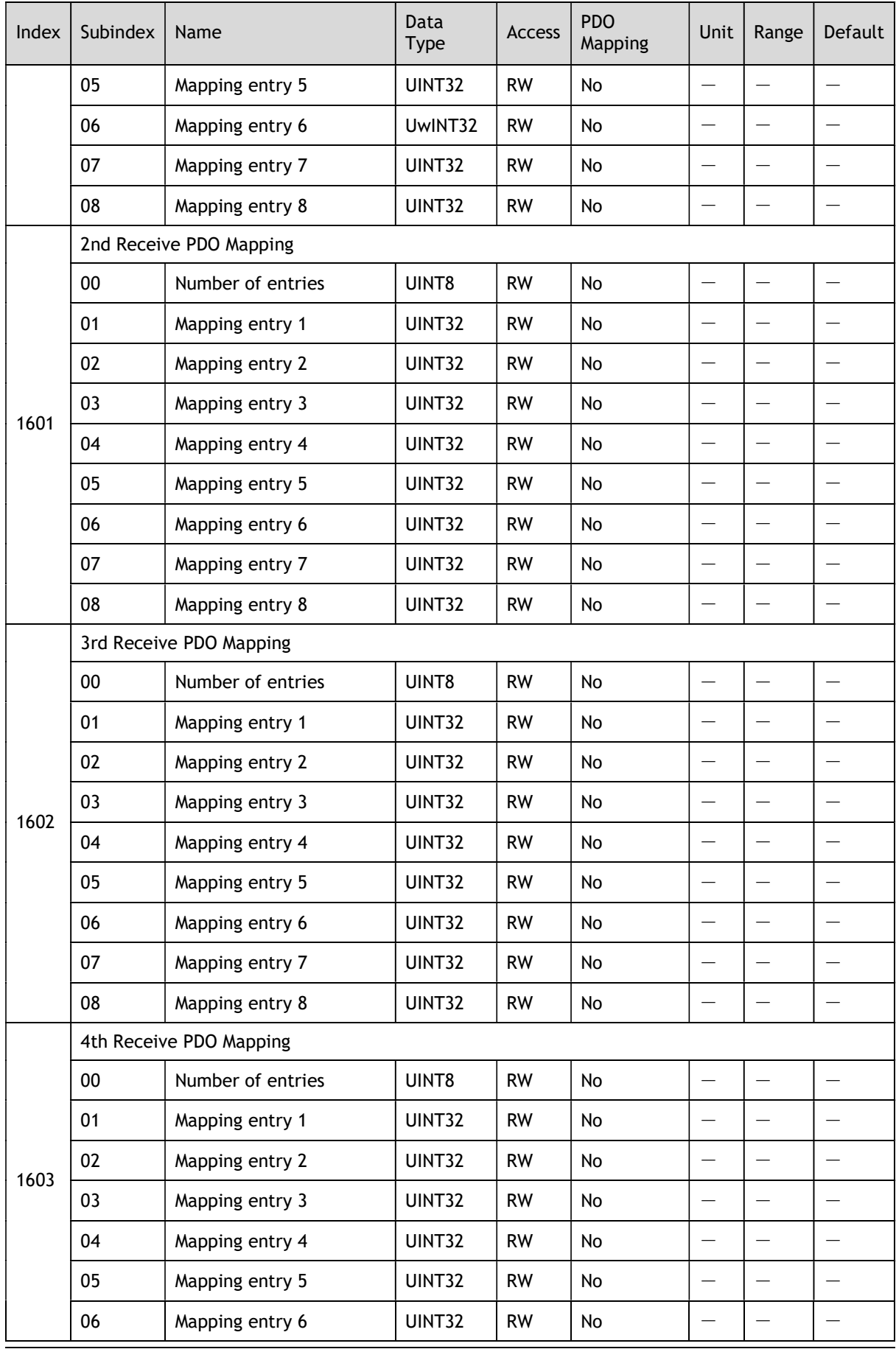

© 2019 Trio Motion Technology Ltd. All right reserved. 9-2

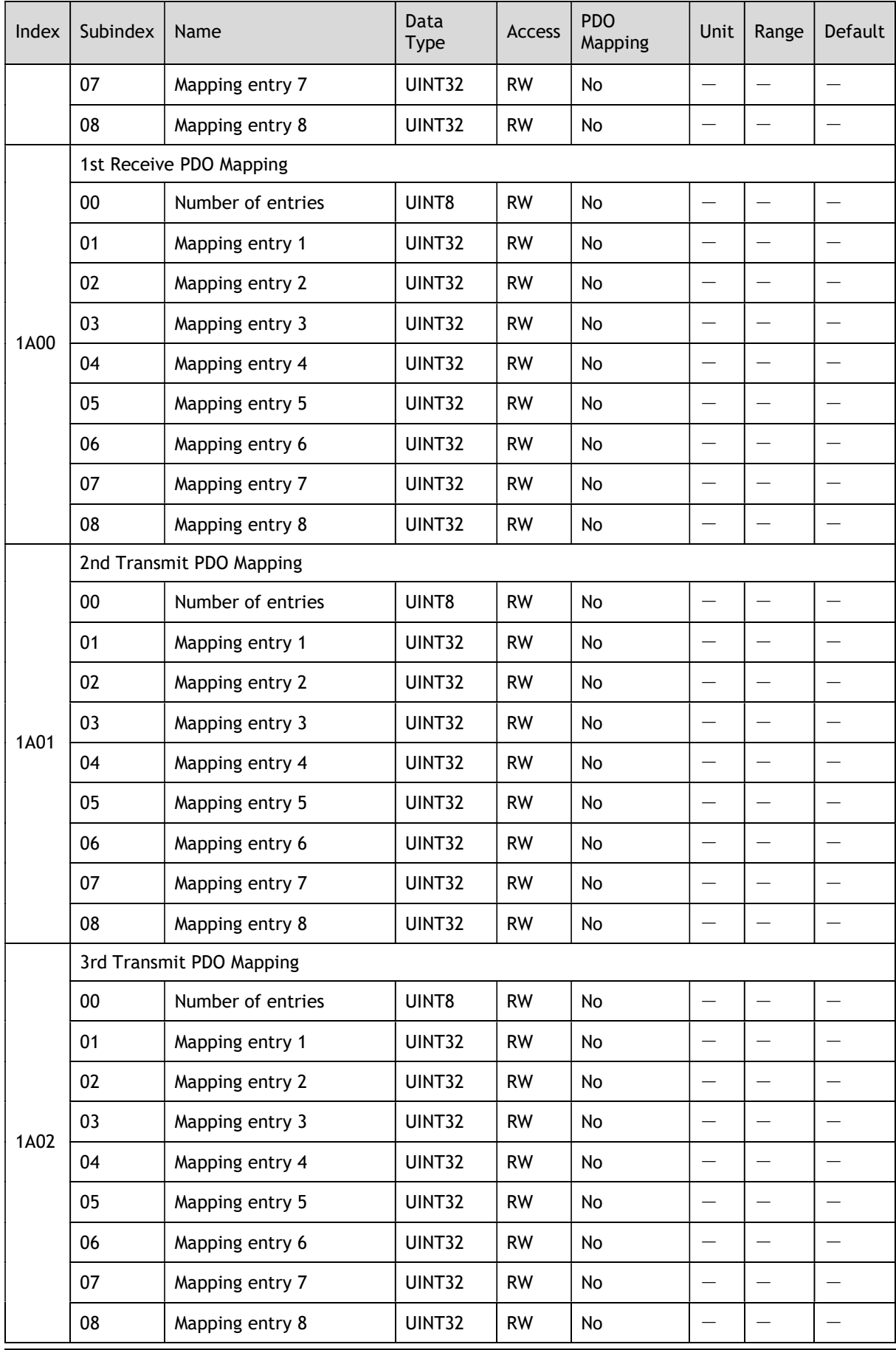

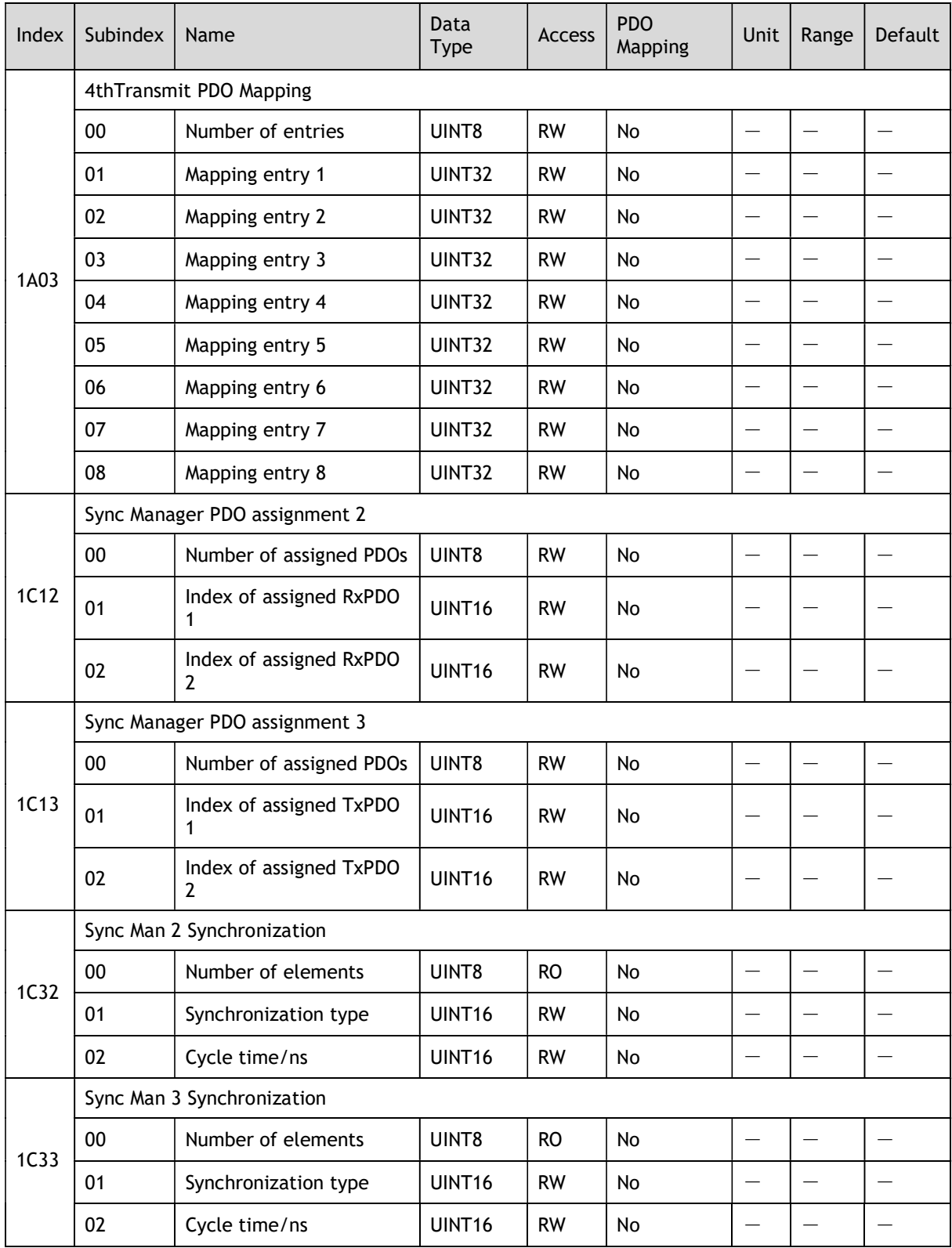

Group 3000h

| Index | Parameter          | Name                                                        | Data<br><b>Type</b> | Access    | <b>PDO</b><br>Mapping | Unit                     | Range                      | Default     |
|-------|--------------------|-------------------------------------------------------------|---------------------|-----------|-----------------------|--------------------------|----------------------------|-------------|
| 30A5  | $\qquad \qquad -$  | <b>SinglePos</b>                                            | <b>DINT</b>         | <b>RO</b> | No                    |                          | $\equiv$                   | -           |
| 30A6  |                    | MultiPos                                                    | <b>UDINT</b>        | <b>RO</b> | No                    | $\overline{\phantom{0}}$ |                            |             |
| 30A8  |                    | <b>External Encoder</b><br>Position                         | <b>INT32</b>        | RO.       | Yes                   | 1 pulse                  | $-231$ $\sim$<br>$(231-1)$ |             |
| 3164  | P <sub>n</sub> 000 | <b>Basic Function</b><br>Selections 0                       | <b>INT32</b>        | <b>RW</b> | No                    | $\overline{\phantom{0}}$ | 0000 to<br>0111            | 0000        |
| 3165  | P <sub>n001</sub>  | <b>Basic Function</b><br>Selections 1                       | <b>INT32</b>        | <b>RW</b> | No                    | —                        | 0000 to<br>0001            | 0000        |
| 3166  | Pn002              | Application<br><b>Function Selections</b><br>2              | <b>INT32</b>        | <b>RW</b> | No                    |                          | 0000 to<br>0100            | 0000        |
| 3167  | Pn003              | Application<br><b>Function Selections</b><br>3              | <b>INT32</b>        | <b>RW</b> | No                    |                          | 0000 to<br>1032            | 0000        |
| 3168  | Pn004              | Application<br><b>Function Selections</b><br>4              | <b>INT32</b>        | <b>RW</b> | No                    | $\overline{\phantom{0}}$ | 0000 to<br>0025            | 0000        |
| 3169  | Pn005              | Application<br><b>Function Selections</b><br>5              | <b>INT32</b>        | <b>RW</b> | No                    |                          | 00d0 to<br>33d3            | 00d0        |
| 316A  | Pn006              | Application<br><b>Function Selections</b><br>6              | <b>INT32</b>        | <b>RW</b> | No                    |                          | 0000 to<br>0001            | 0001        |
| 316B  | Pn007              | Application<br><b>Function Selections</b><br>$\overline{7}$ | <b>INT32</b>        | <b>RW</b> | No                    |                          | 0000 to<br>1120            | 0010        |
| 316C  | P <sub>n008</sub>  | Initial Display<br>Selection When<br>Power On               | <b>INT32</b>        | <b>RW</b> | No                    |                          | 0 to 9999                  | 0010        |
| 316D  | Pn009              | Application<br><b>Function Selections</b><br>q              | <b>INT32</b>        | <b>RW</b> | No                    |                          | 0000 to<br>0001            | 0000        |
| 31C8  | Pn100              | <b>Tuning Function</b>                                      | INT32               | RW        | No                    | $\overline{\phantom{0}}$ | 0001 to<br>1105            | 0001        |
| 31C9  | Pn101              | Servo Rigidity                                              | INT32               | RW        | No                    | Hz                       | 0 to 500                   | 40          |
| 31CA  | Pn102              | Speed Loop Gain                                             | INT32               | <b>RW</b> | No                    | rad/s                    | 1 to 10000                 | 500         |
| 31CB  | Pn103              | Speed Loop<br>Integral Time                                 | INT32               | RW        | No                    | 0.1 <sub>ms</sub>        | 1 to 5000                  | 125         |
| 31CC  | Pn104              | Position Loop Gain                                          | INT32               | RW        | No                    | 1/s                      | 0 to 1000                  | 40          |
| 31CD  | Pn105              | <b>Torque Command</b><br><b>Filter Time</b>                 | INT32               | RW        | No                    | 0.01ms                   | 0 to 2500                  | 50          |
| 31CE  | Pn106              | Load Inertia<br>Percentage                                  | INT32               | RW        | No                    | %                        | 0 to 9999                  | $\mathbf 0$ |
| 31CF  | Pn107              | Second Speed Loop<br>Gain                                   | INT32               | RW        | No                    | rad/s                    | 1 to 10000                 | 250         |

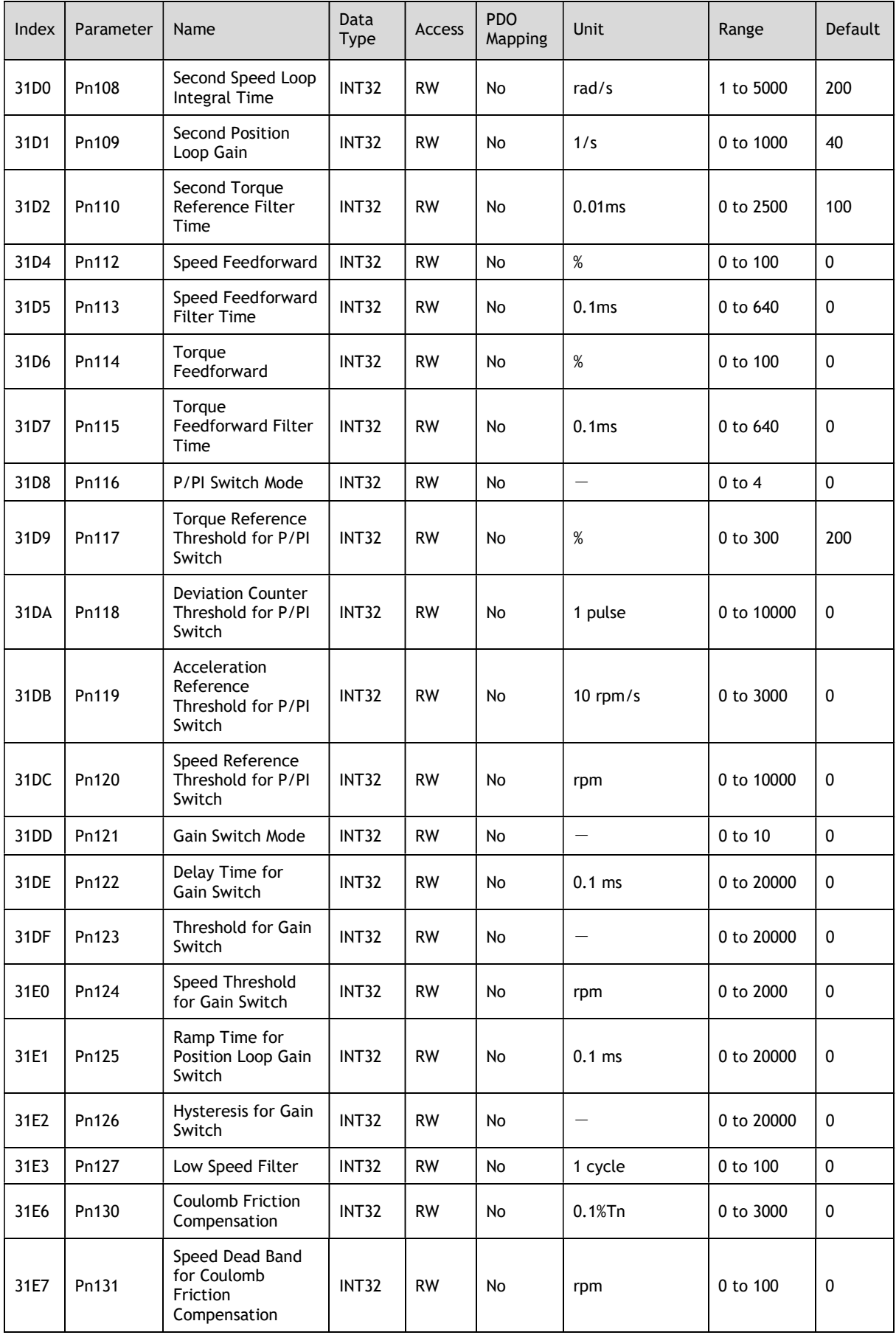

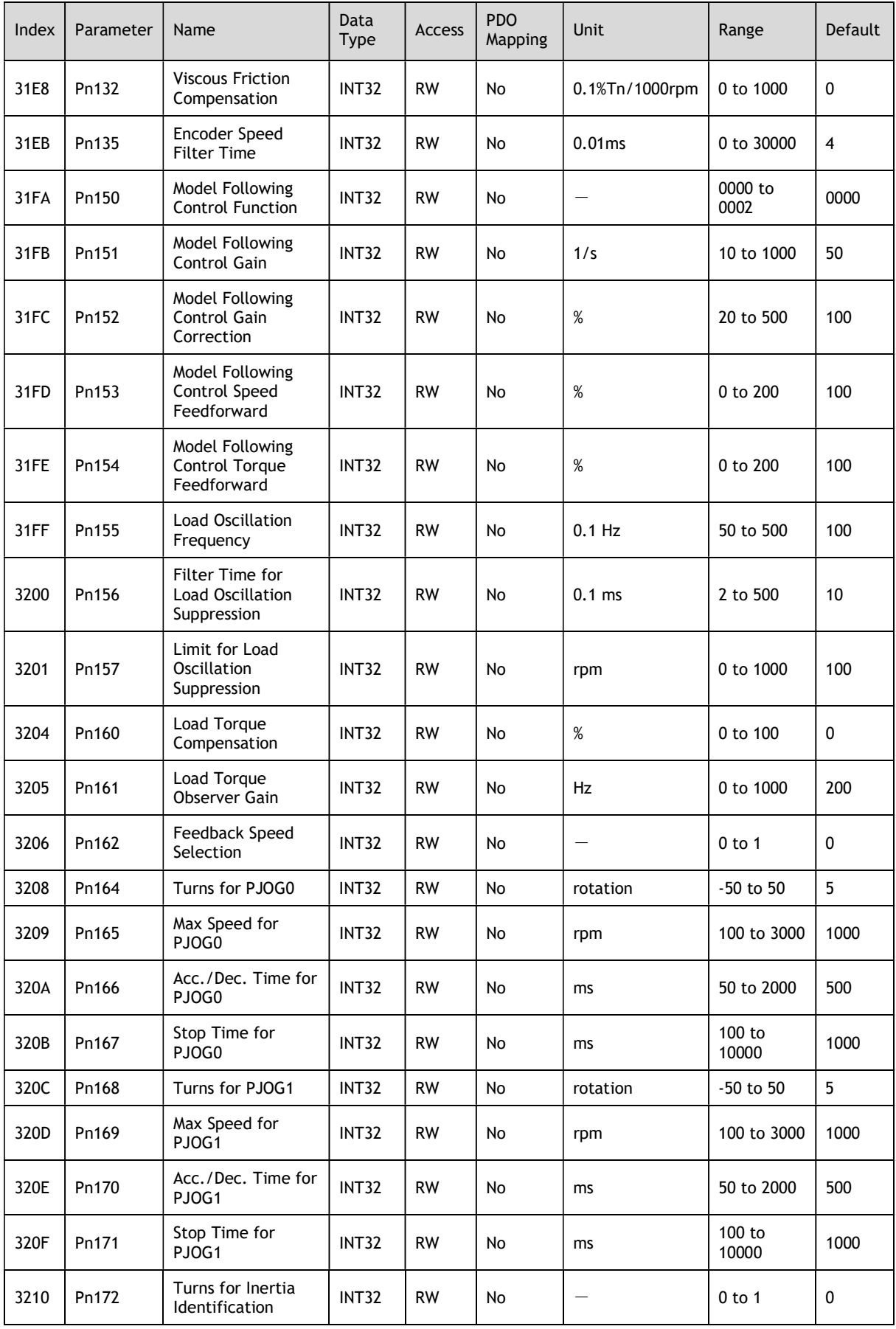

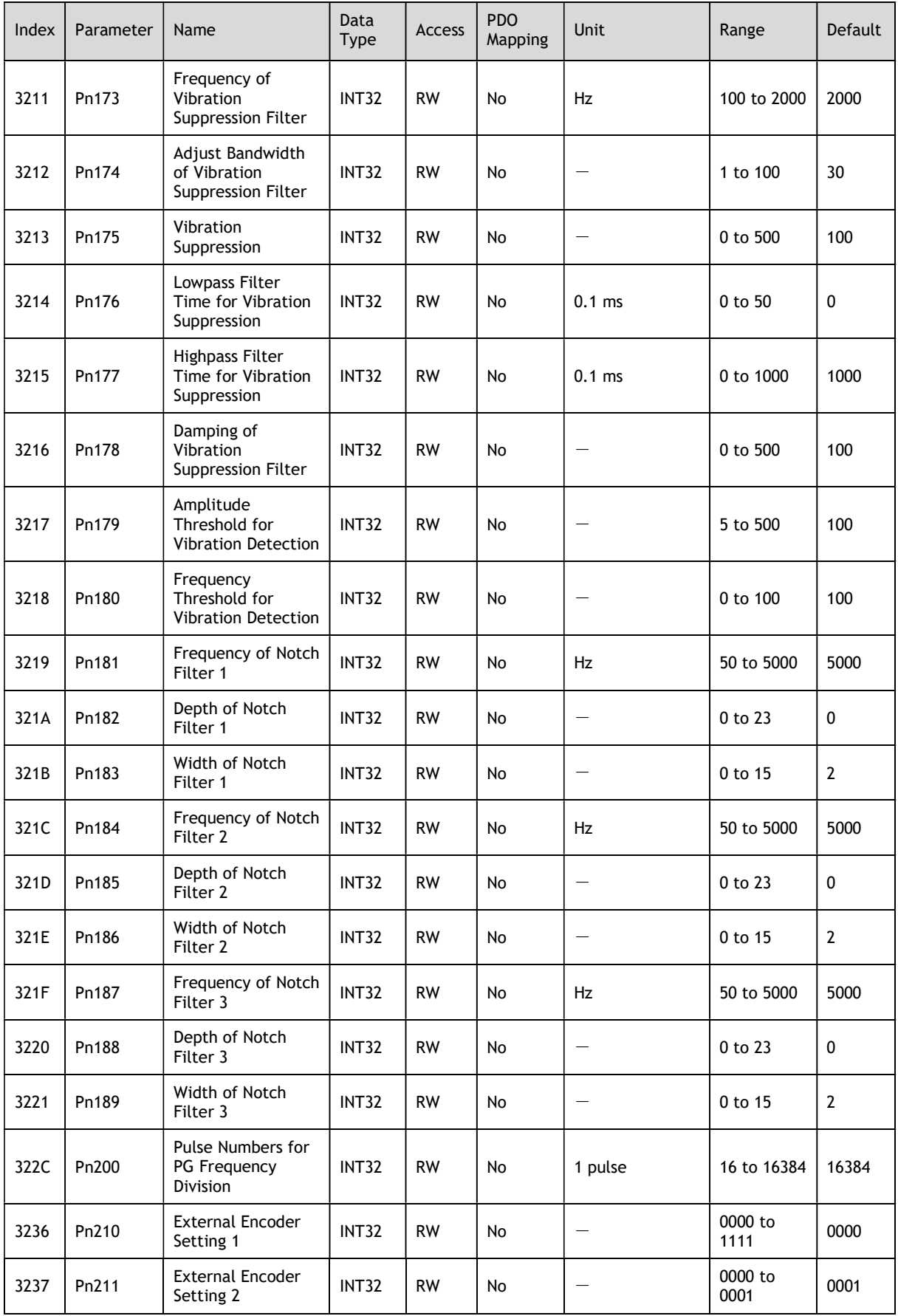

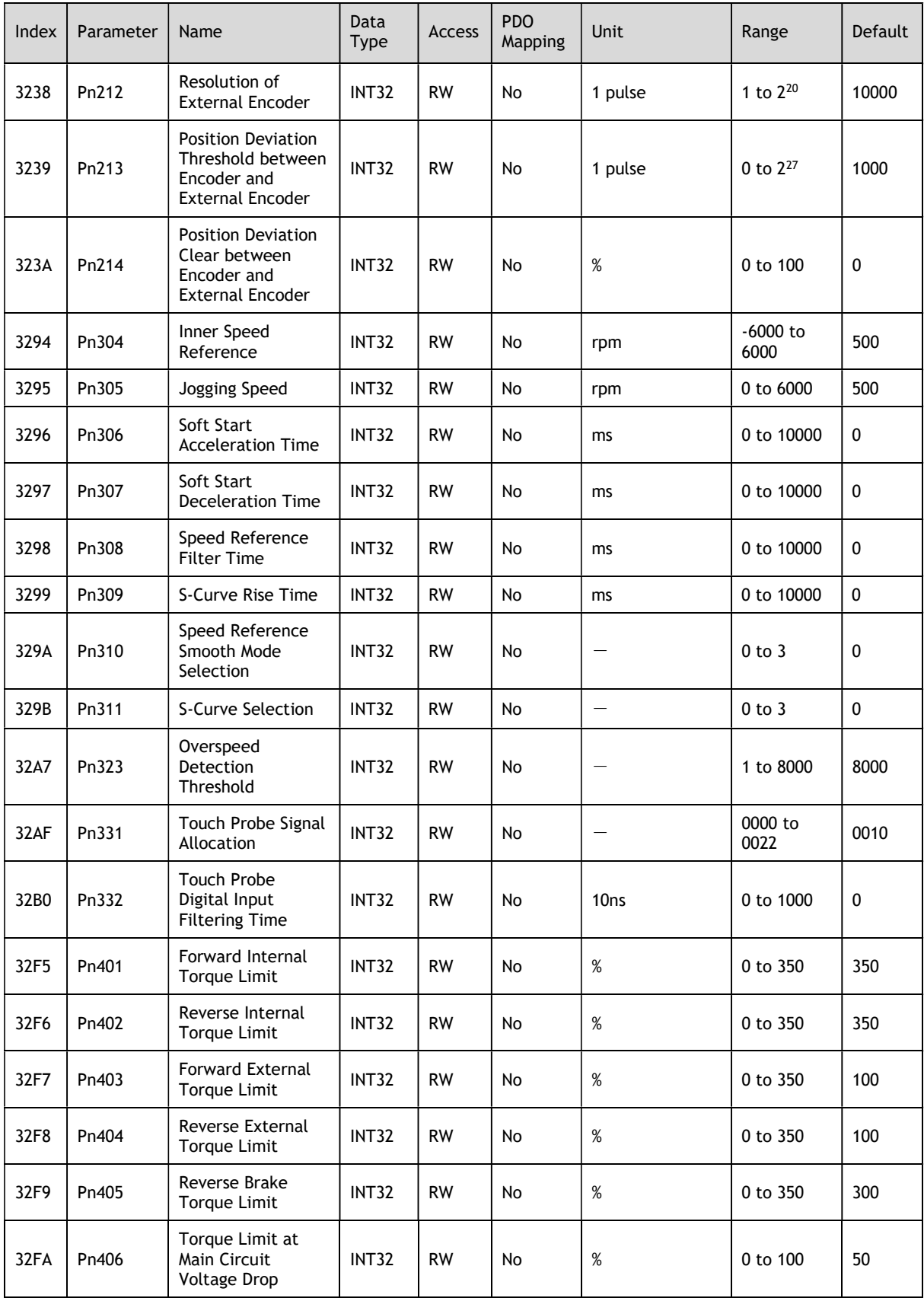

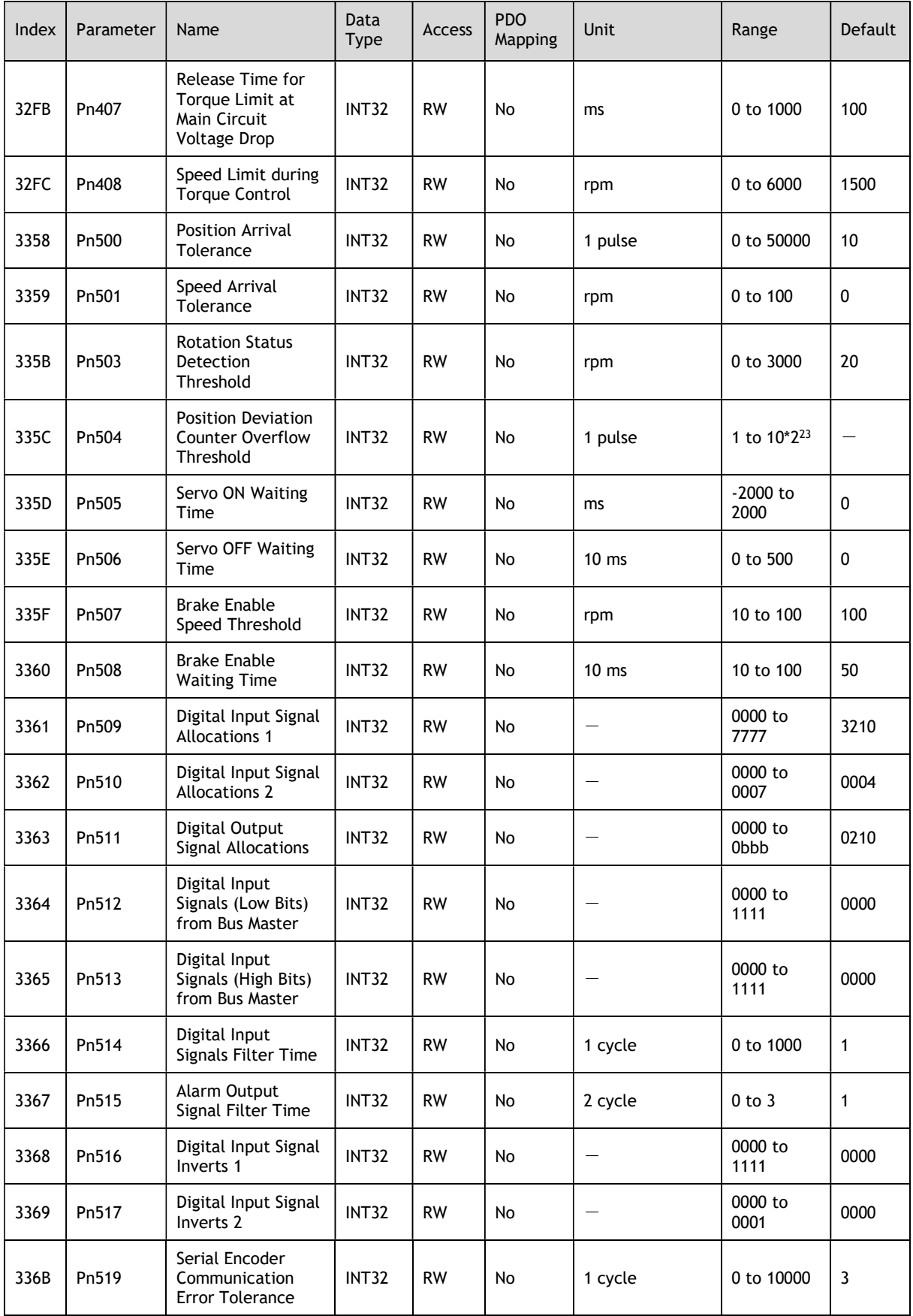

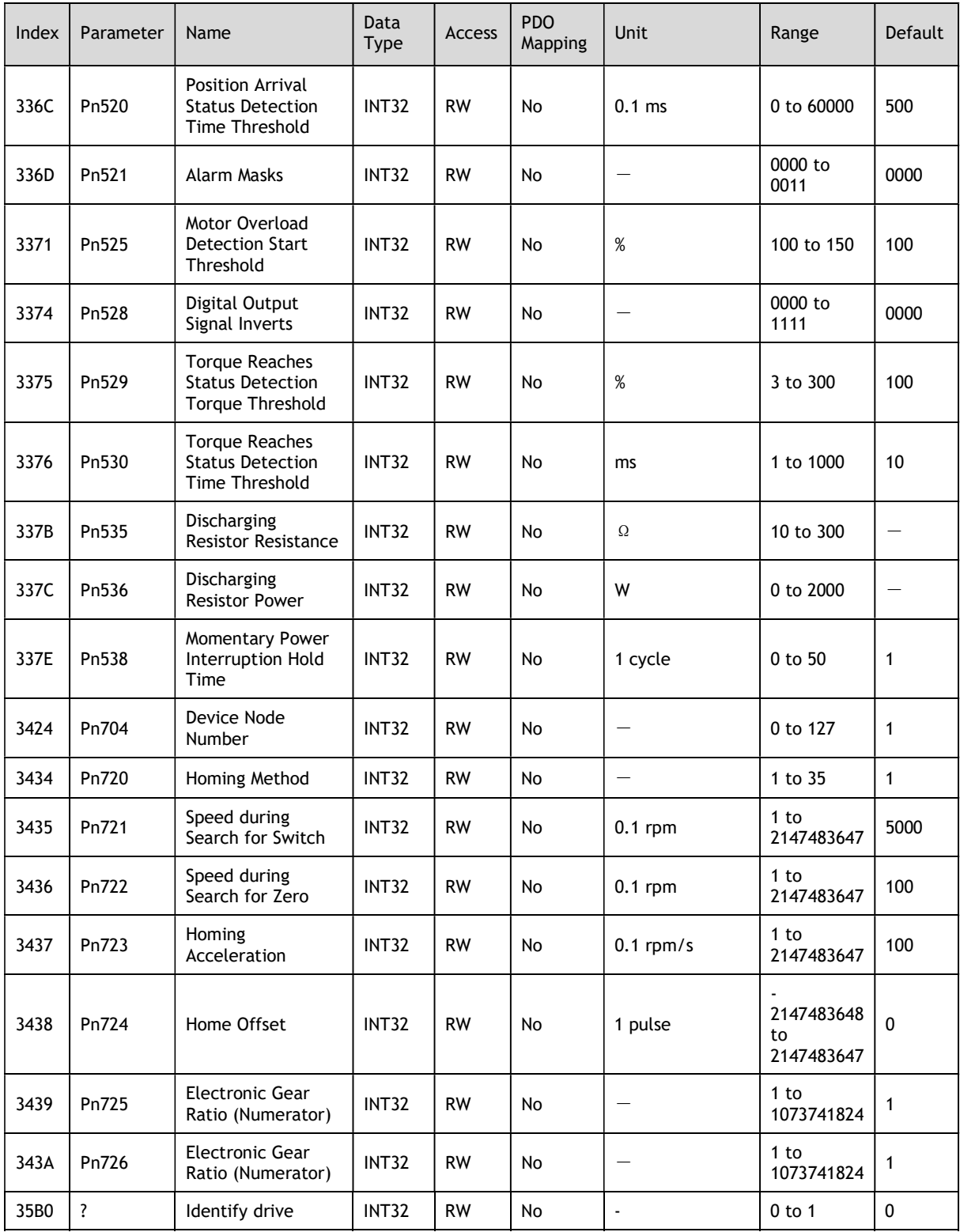

### Group 6000h

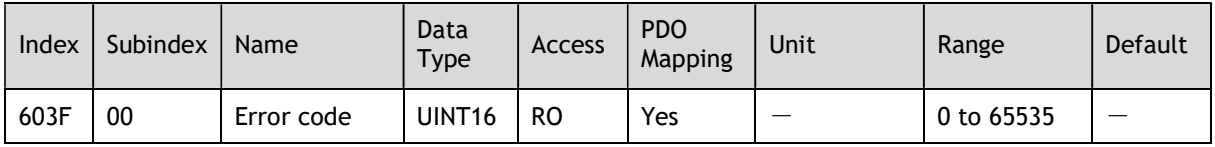

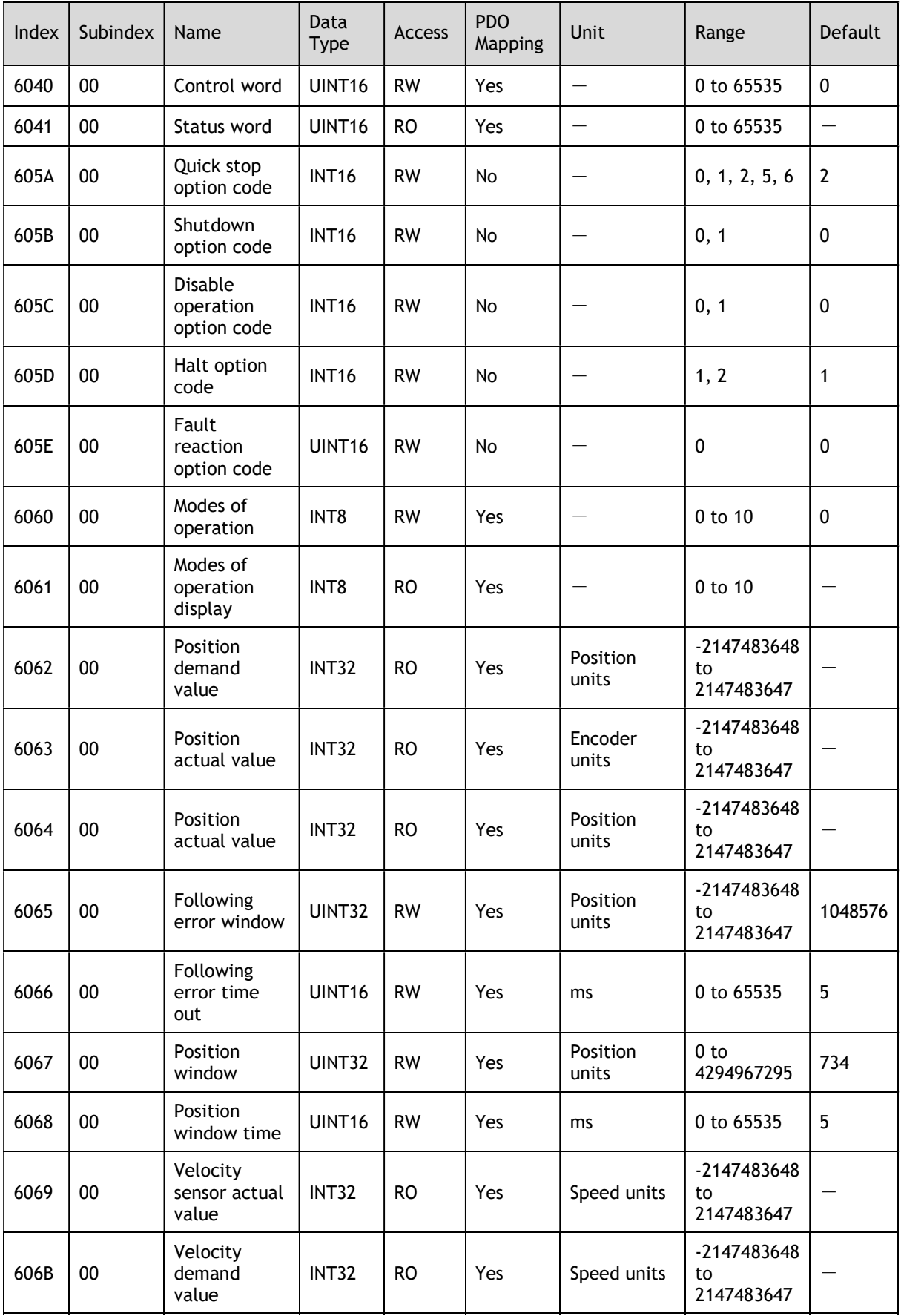

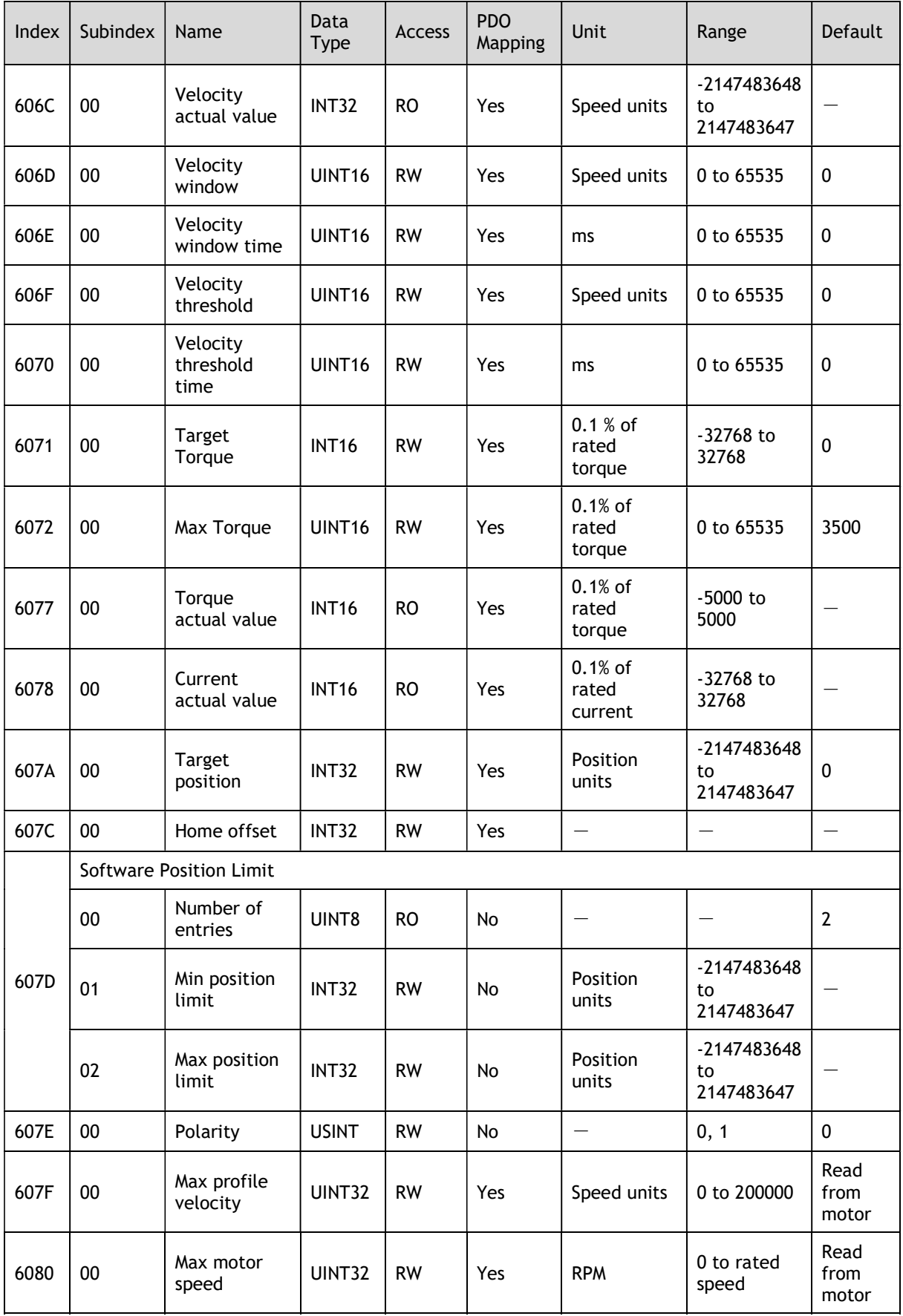

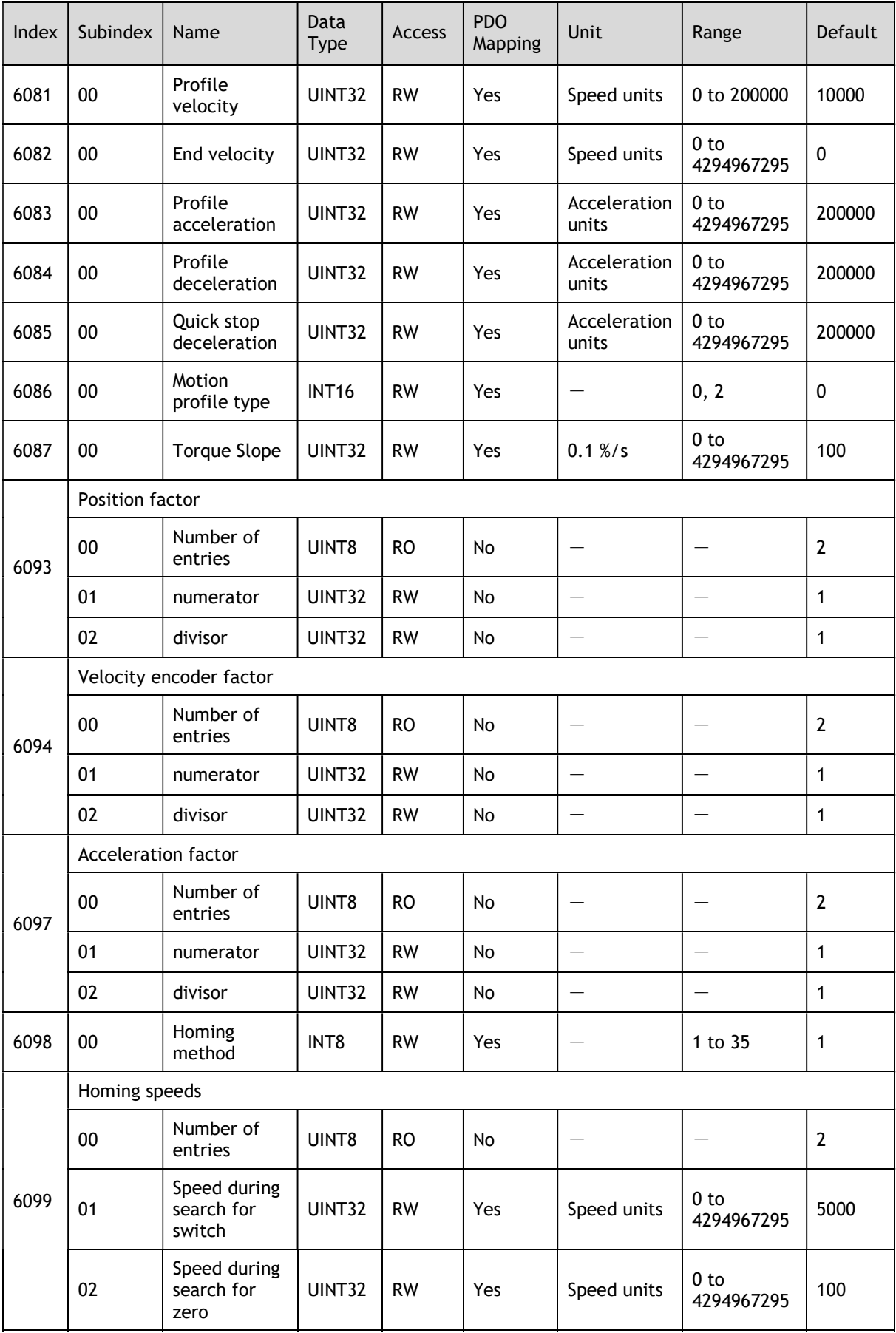

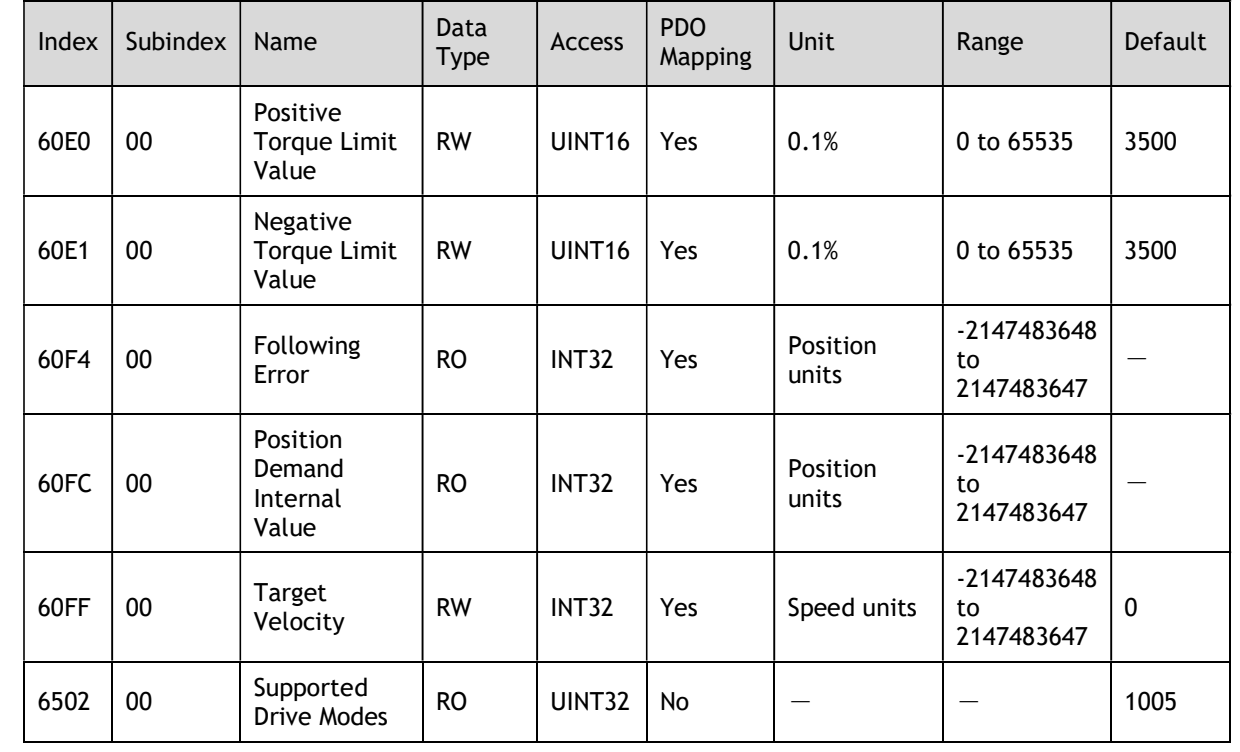

## 9.3 Parameter List

## 9.3.1 Parameter Table

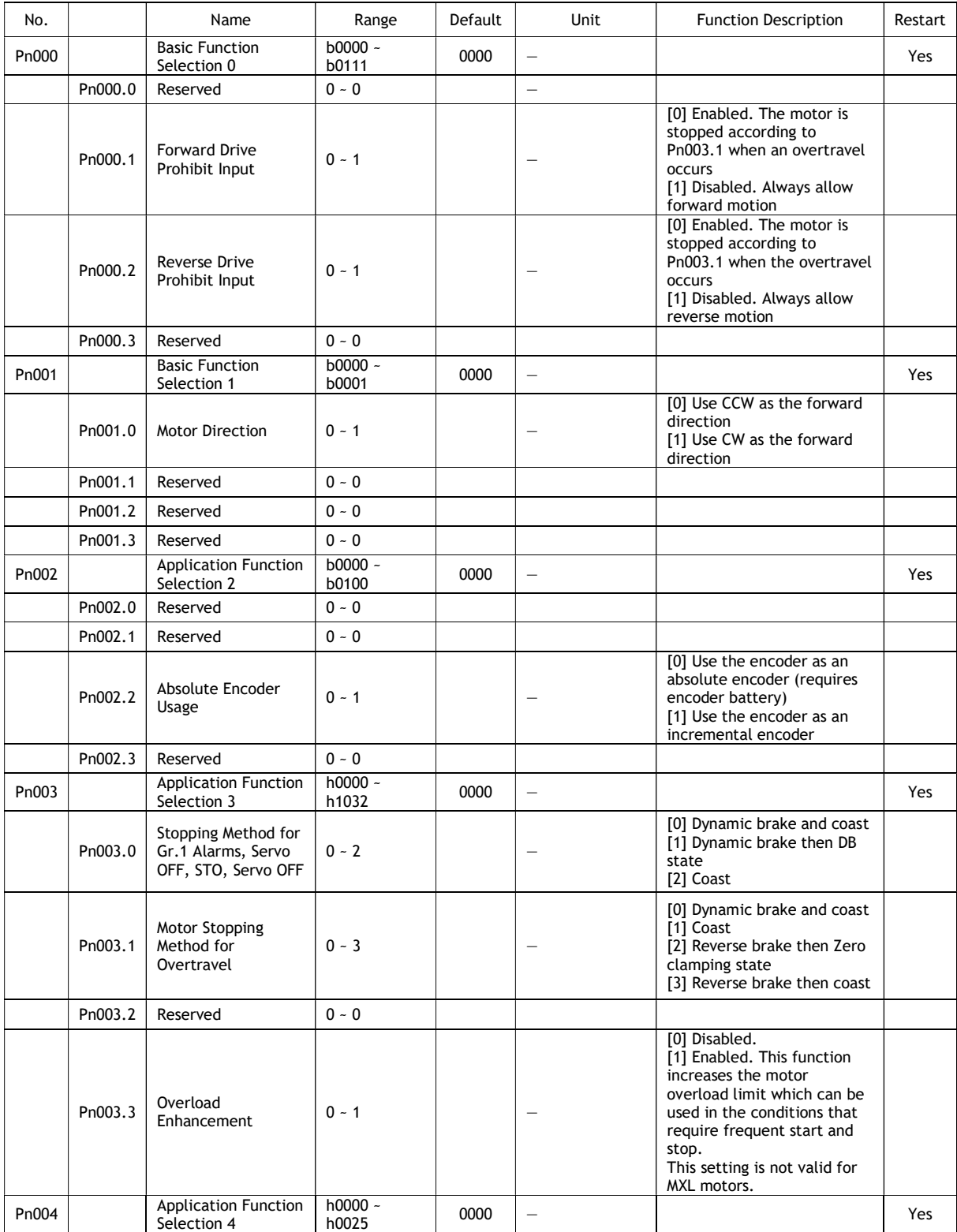

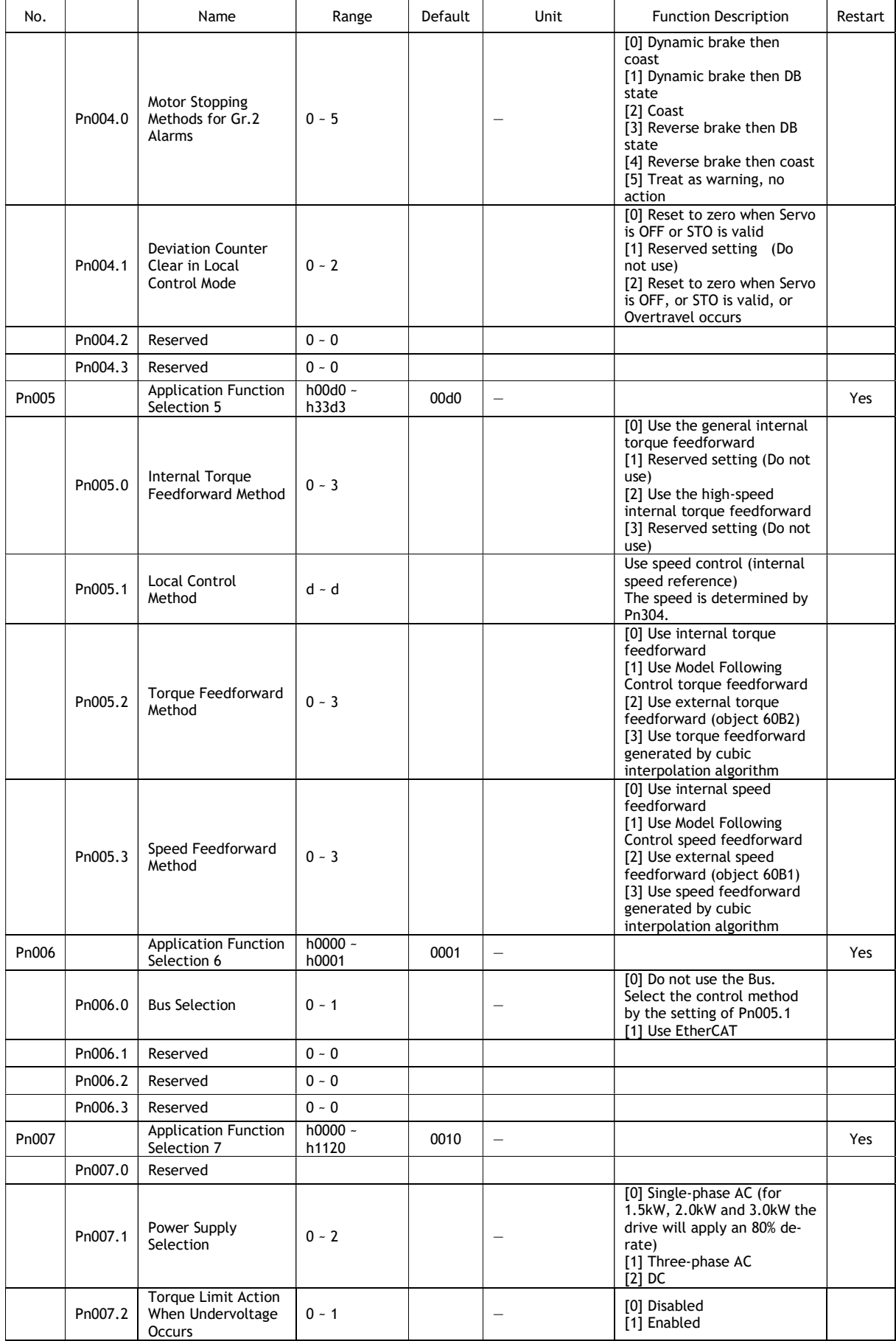

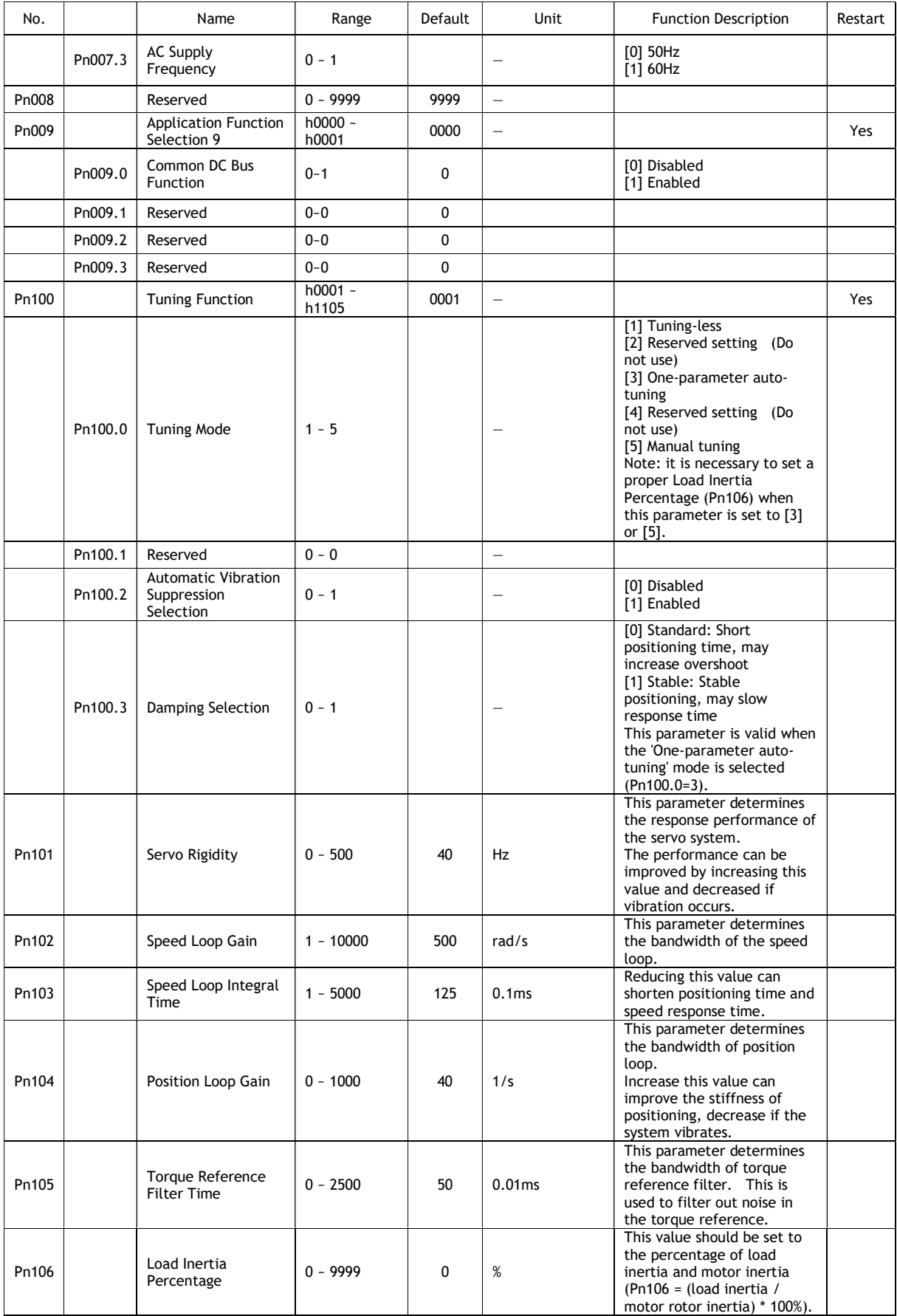

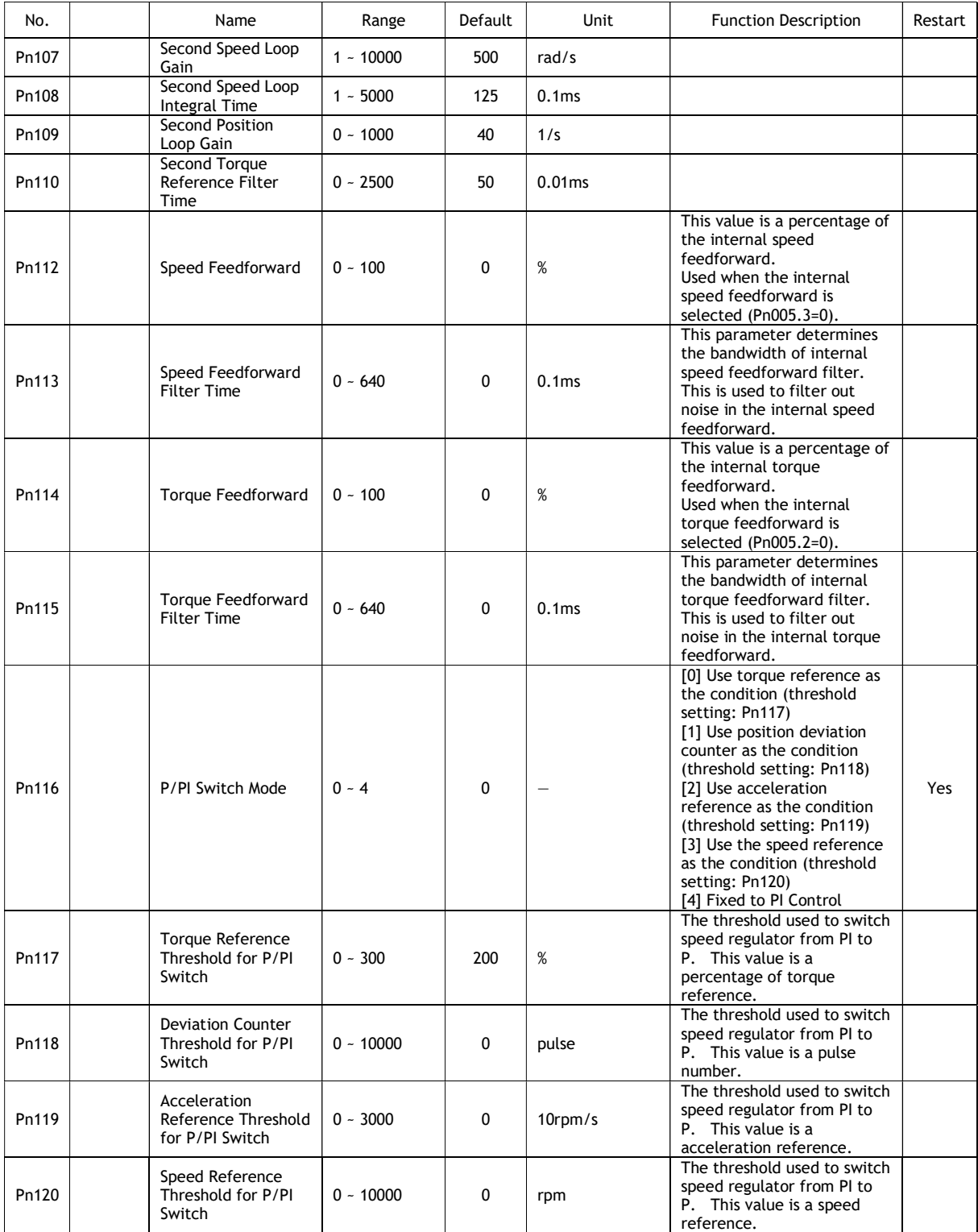

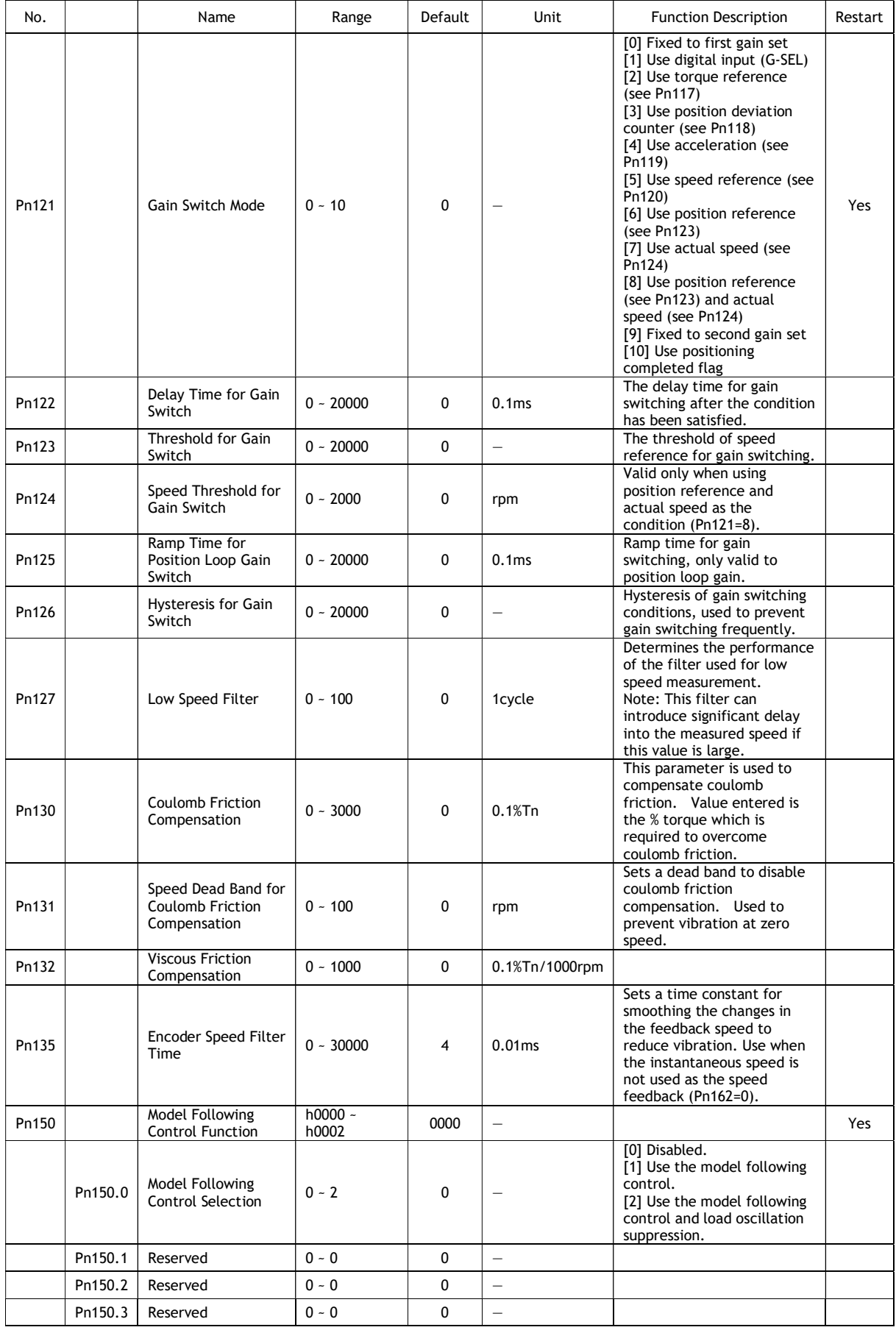

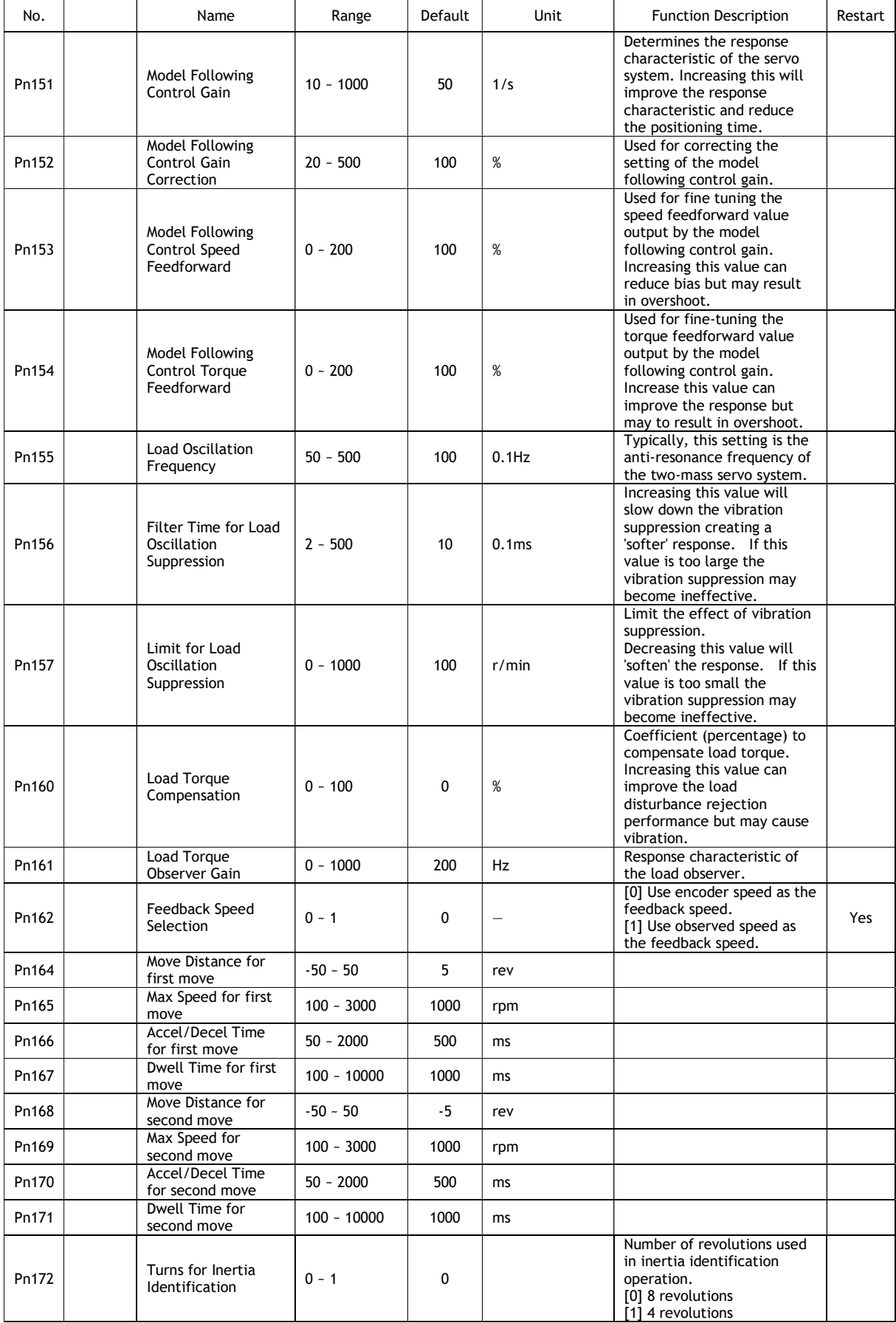

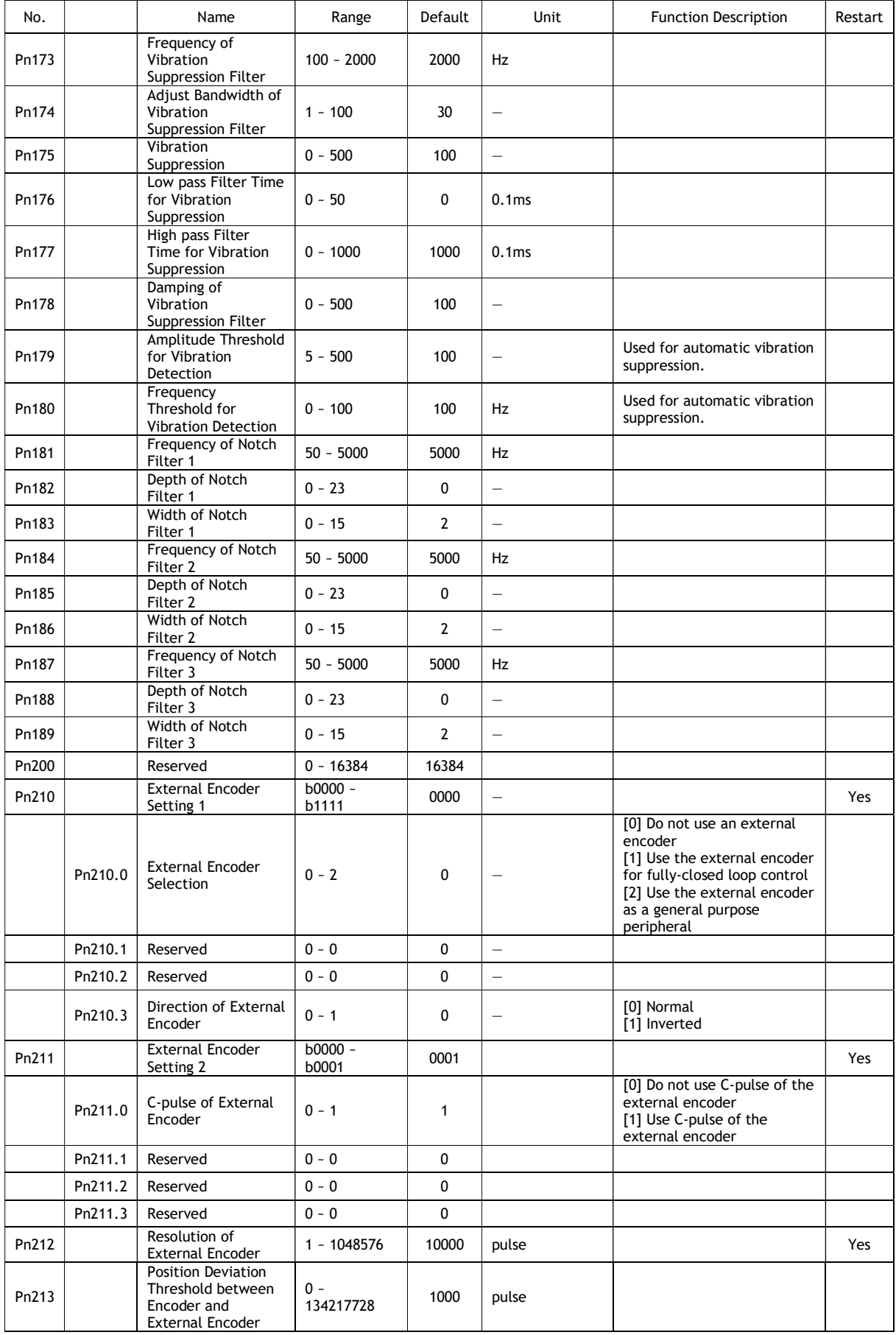

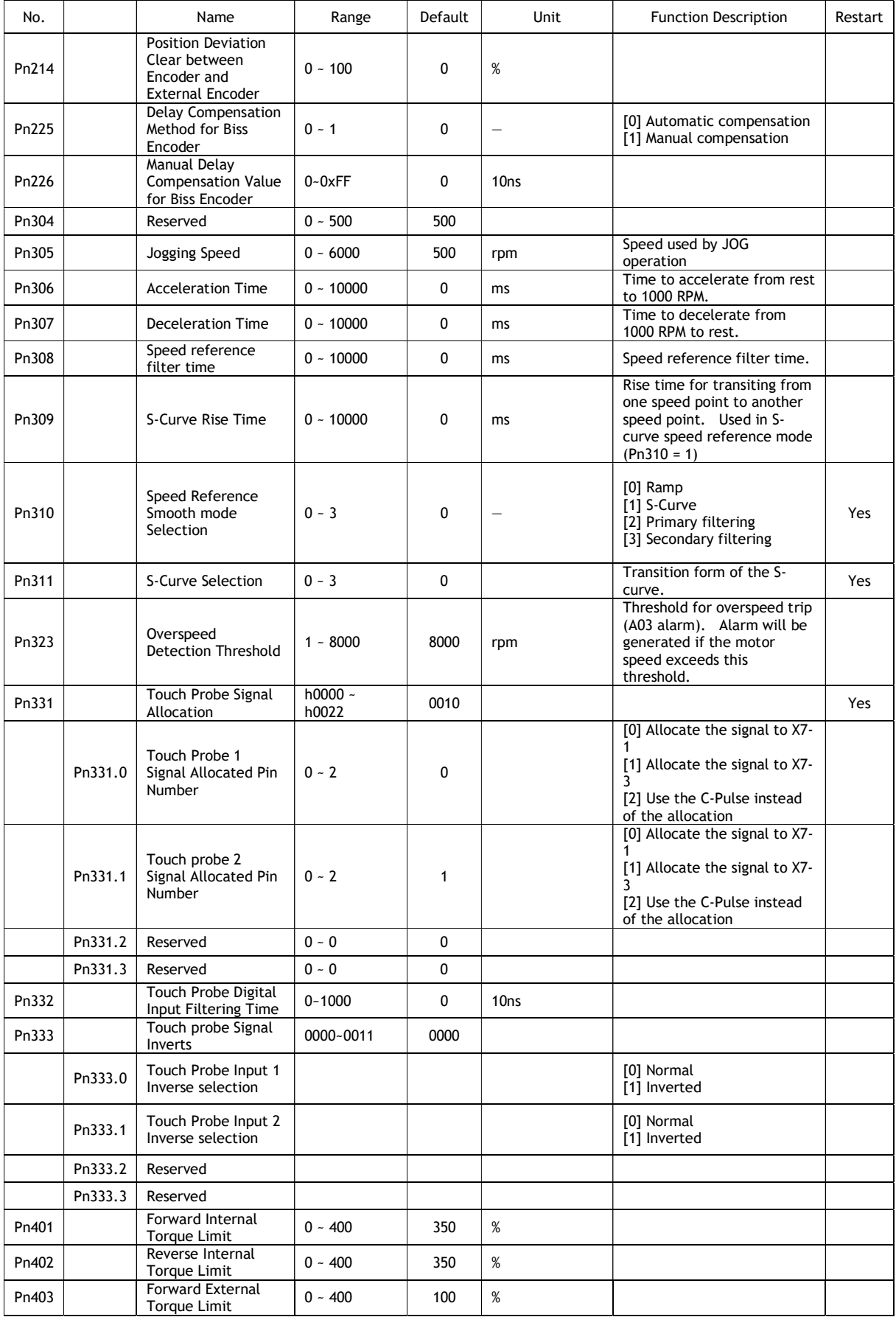

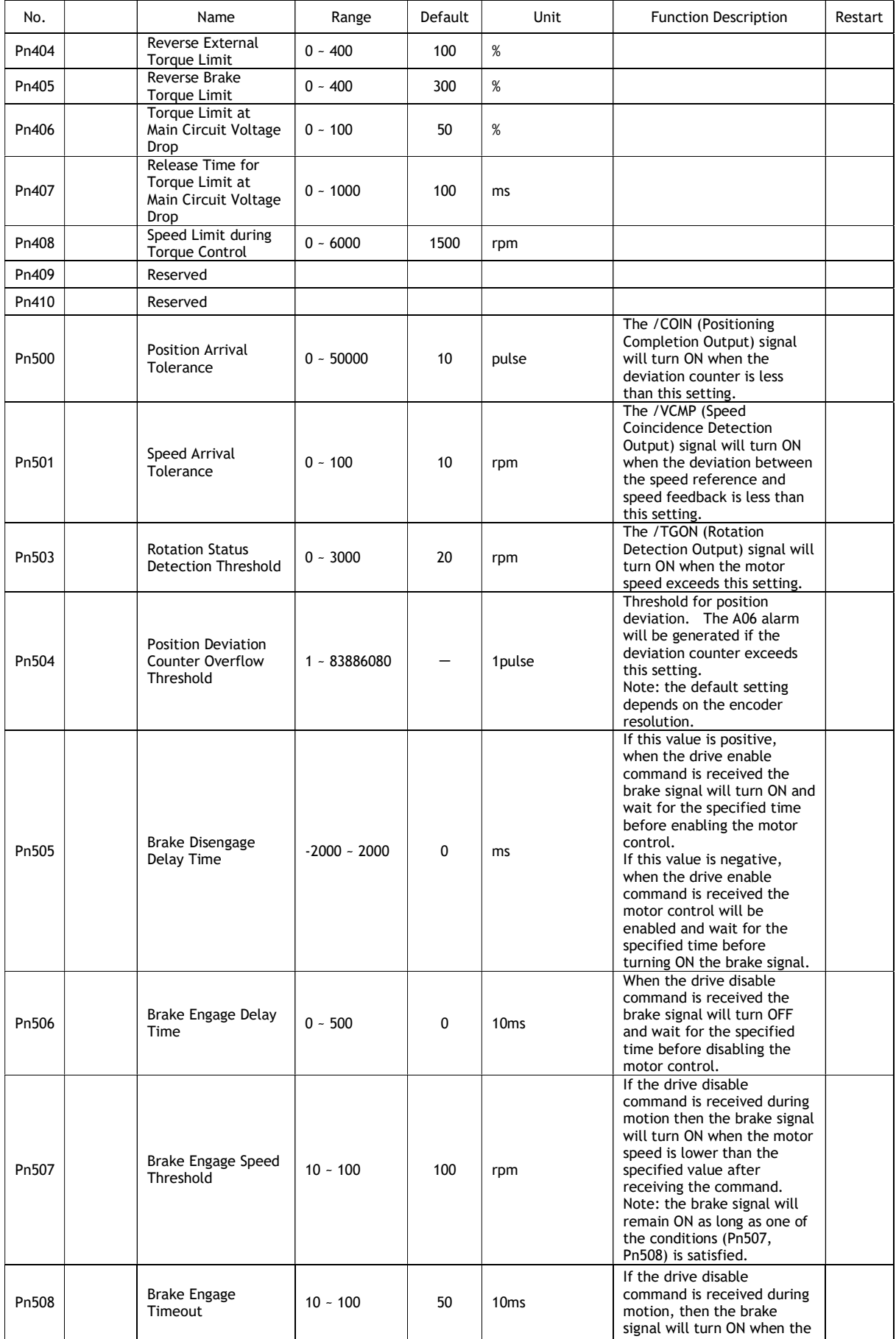

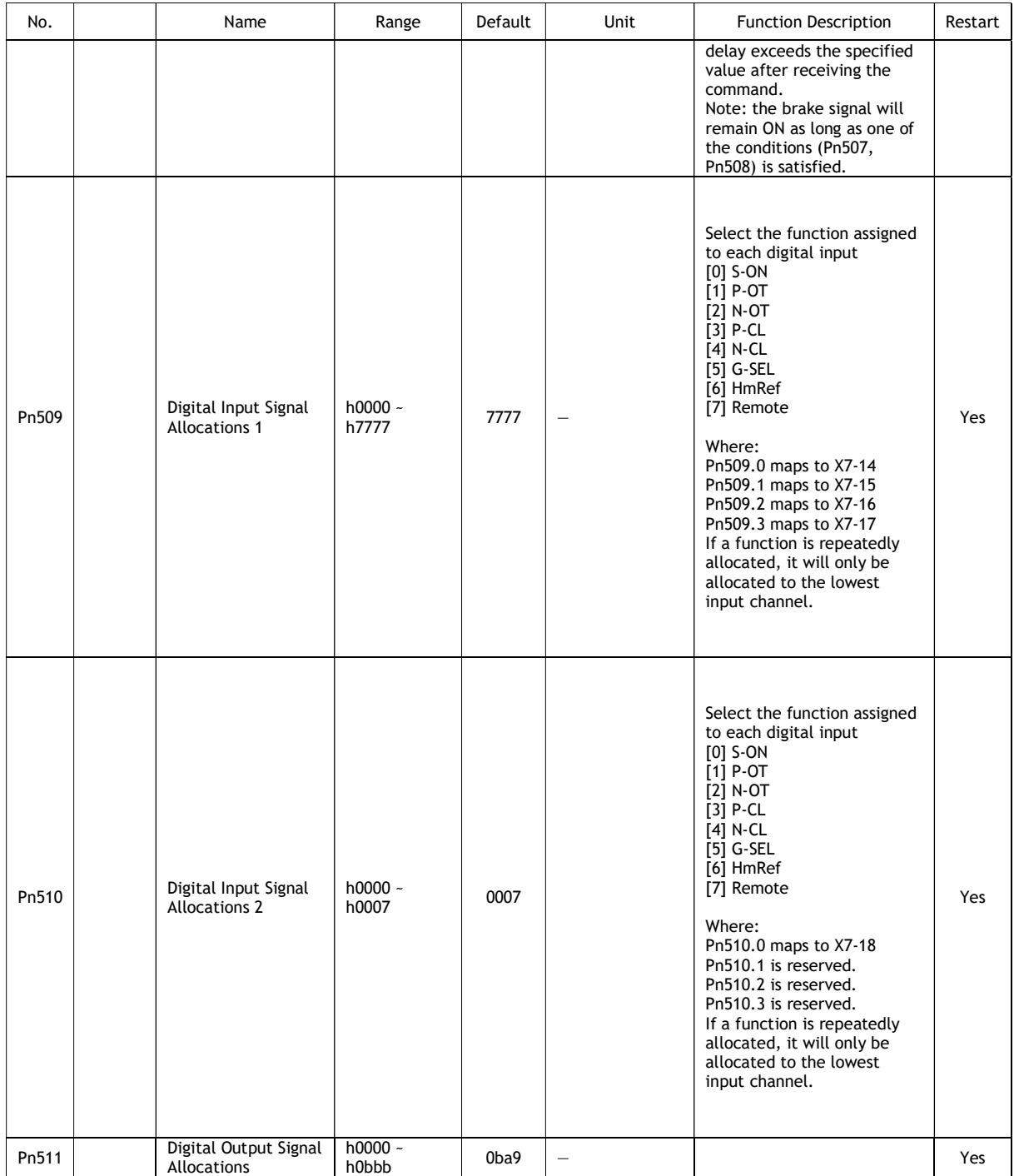

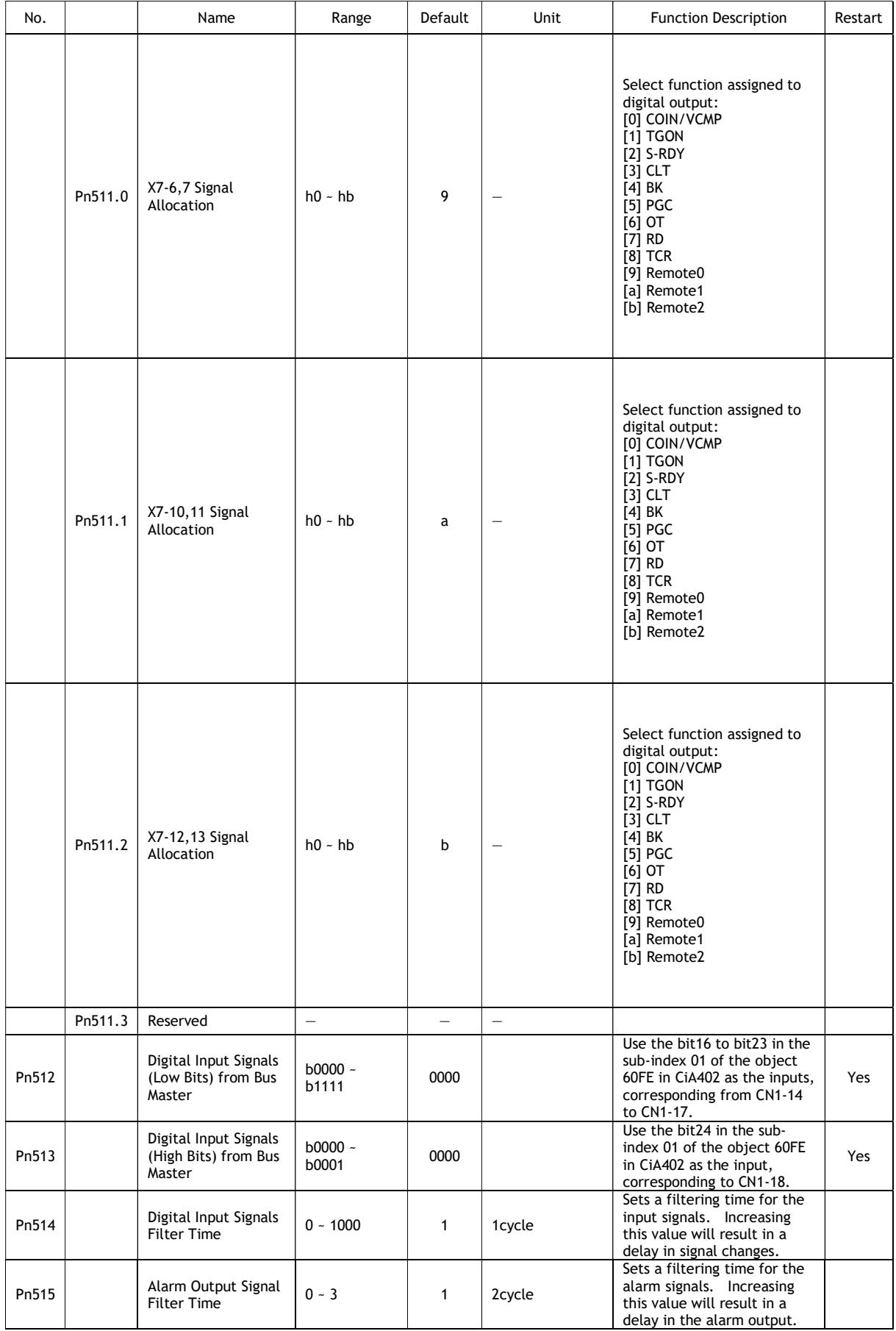

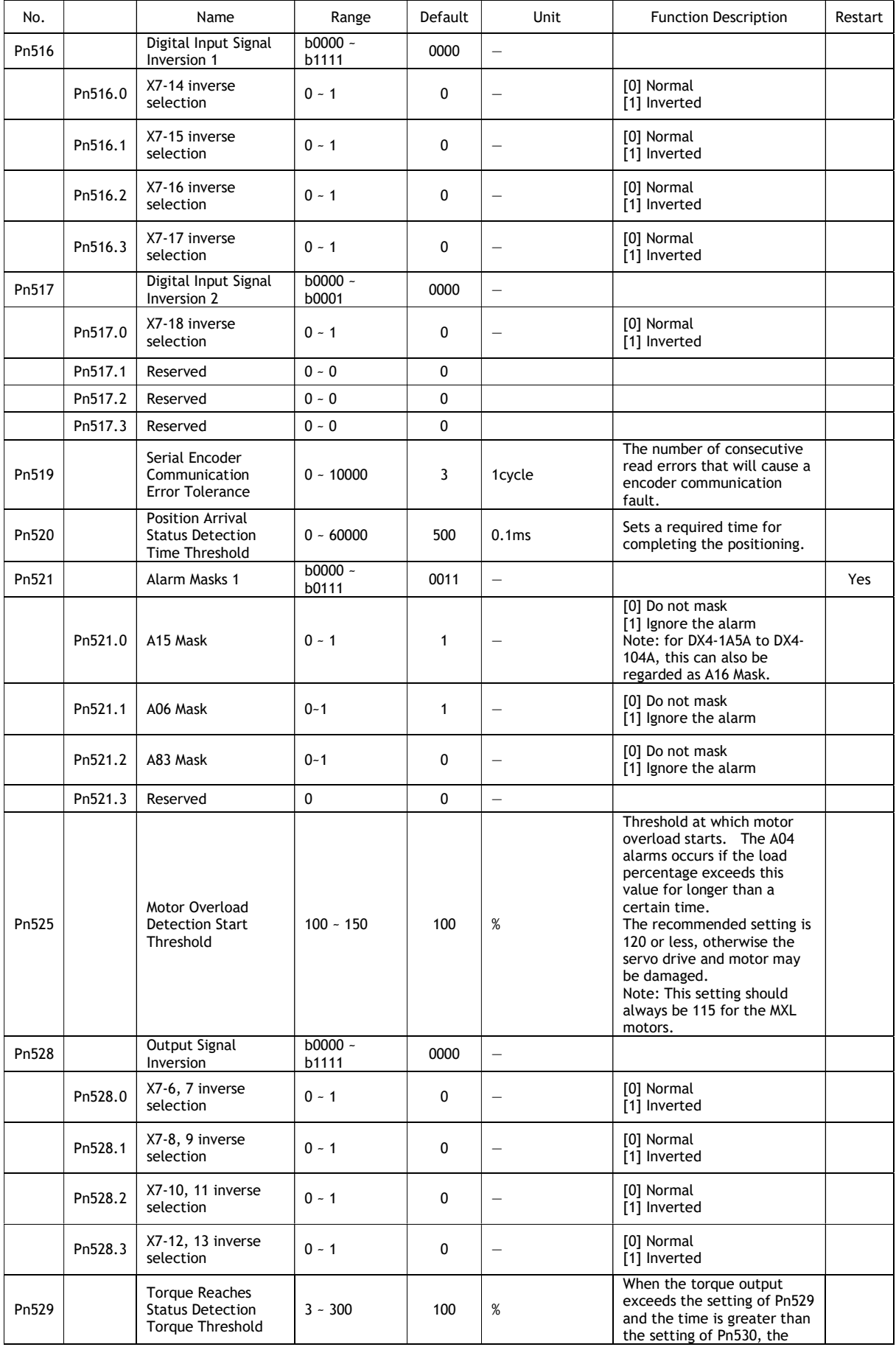

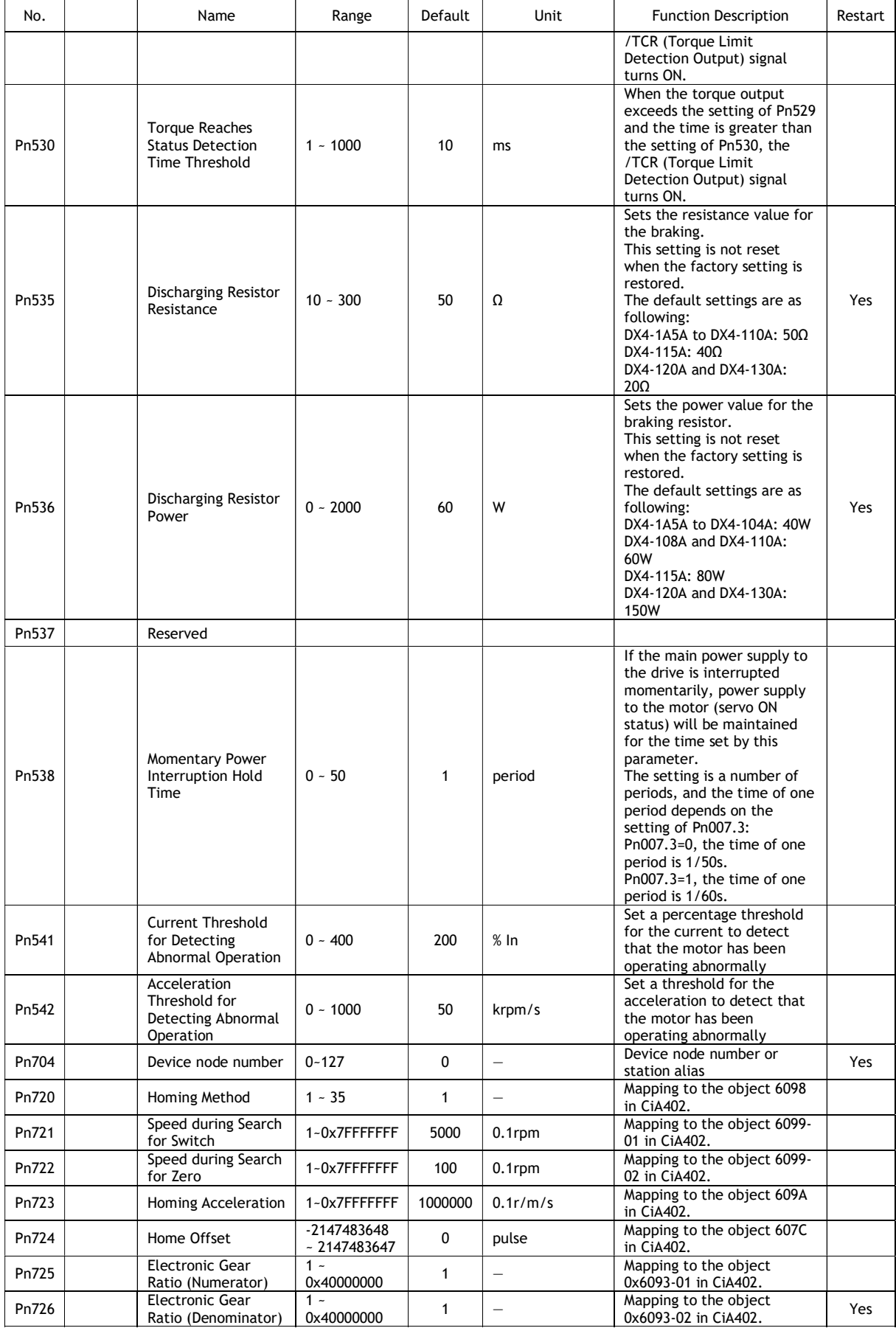

## 9.4 Alarms Displays

## 9.4.1 Alarm Classifications

There are three classifications of alarms for the Drive: Gr.1, Gr.2, and Warning. They will affect the display and operation for the Servo System.

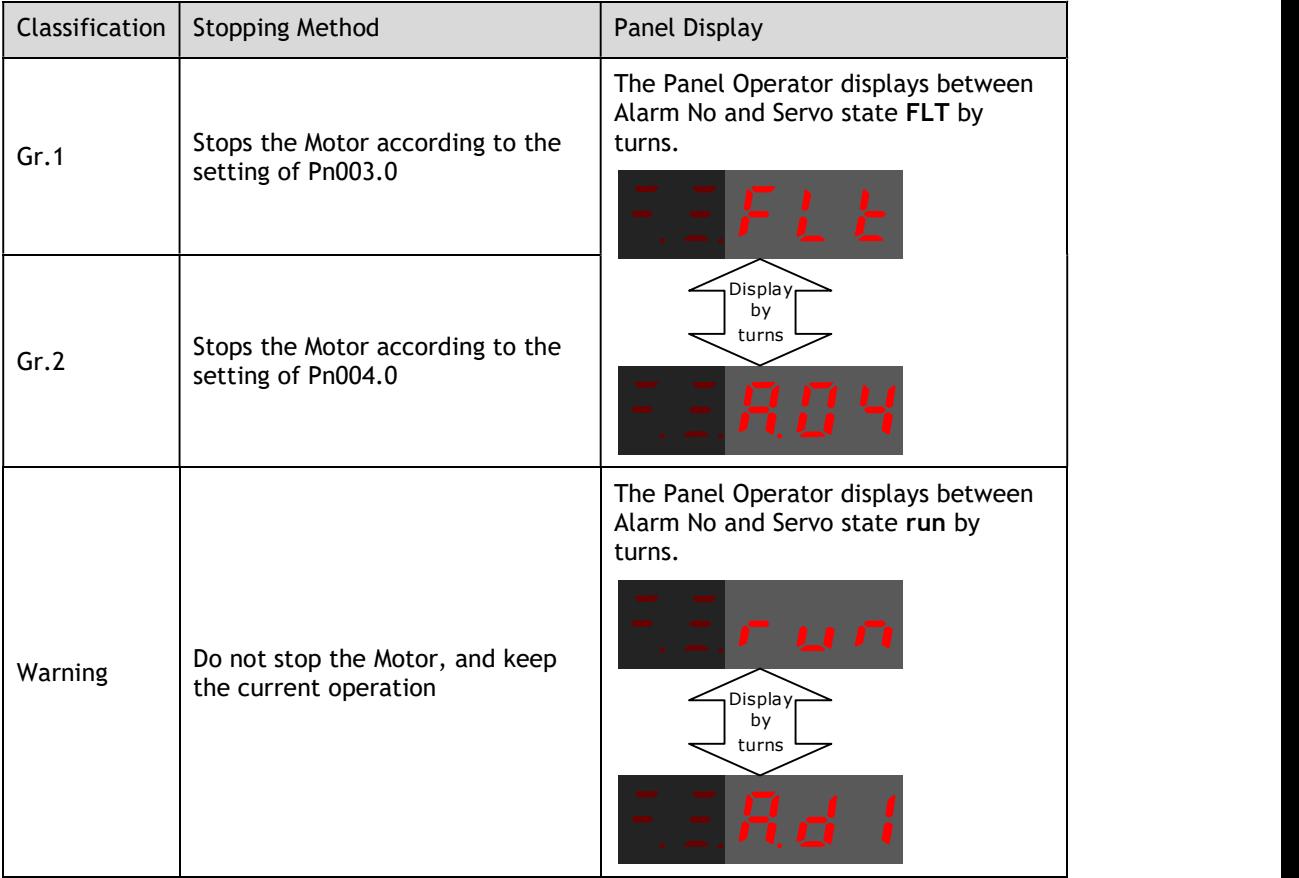

### 9.4.2 Alarm Table

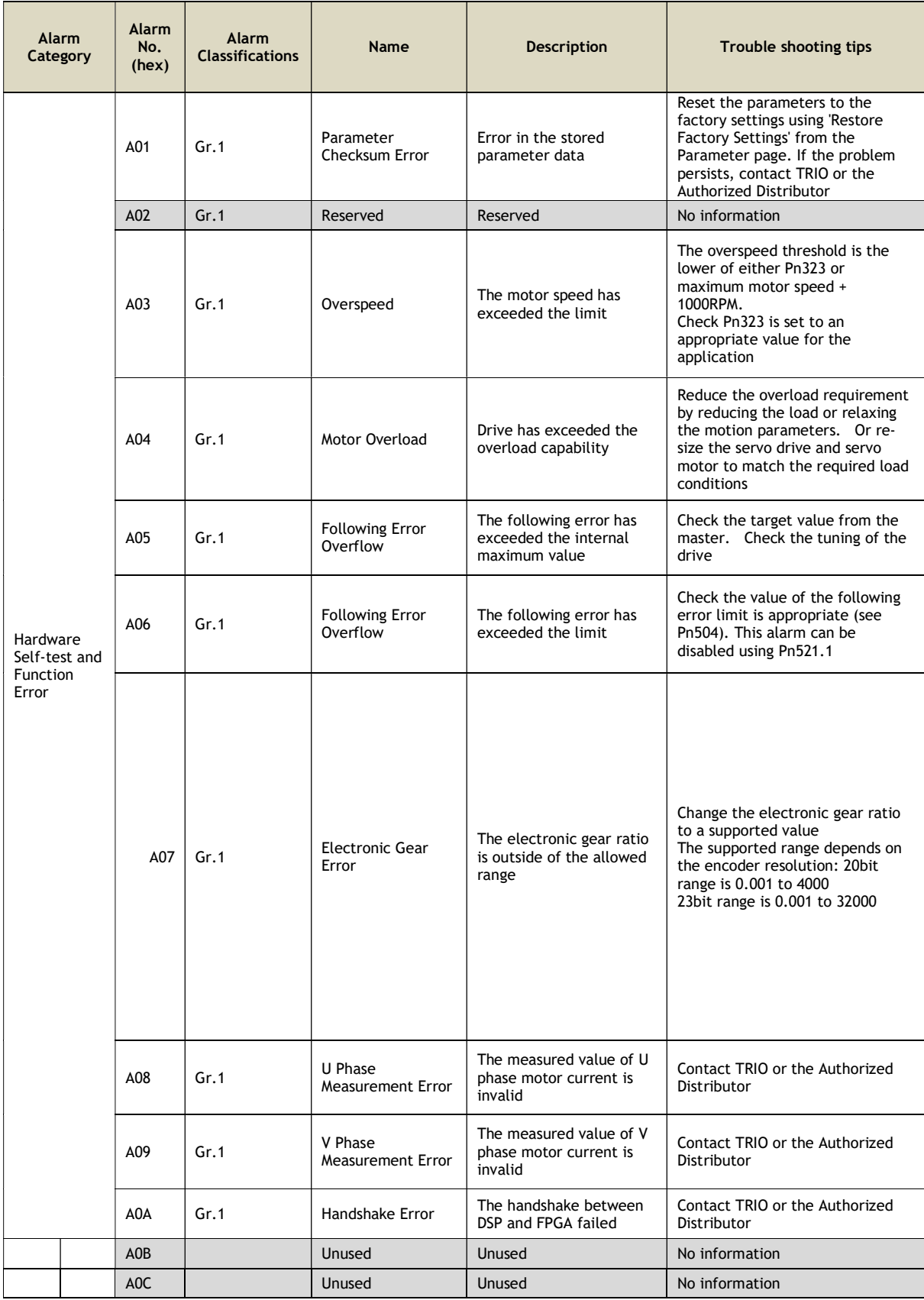

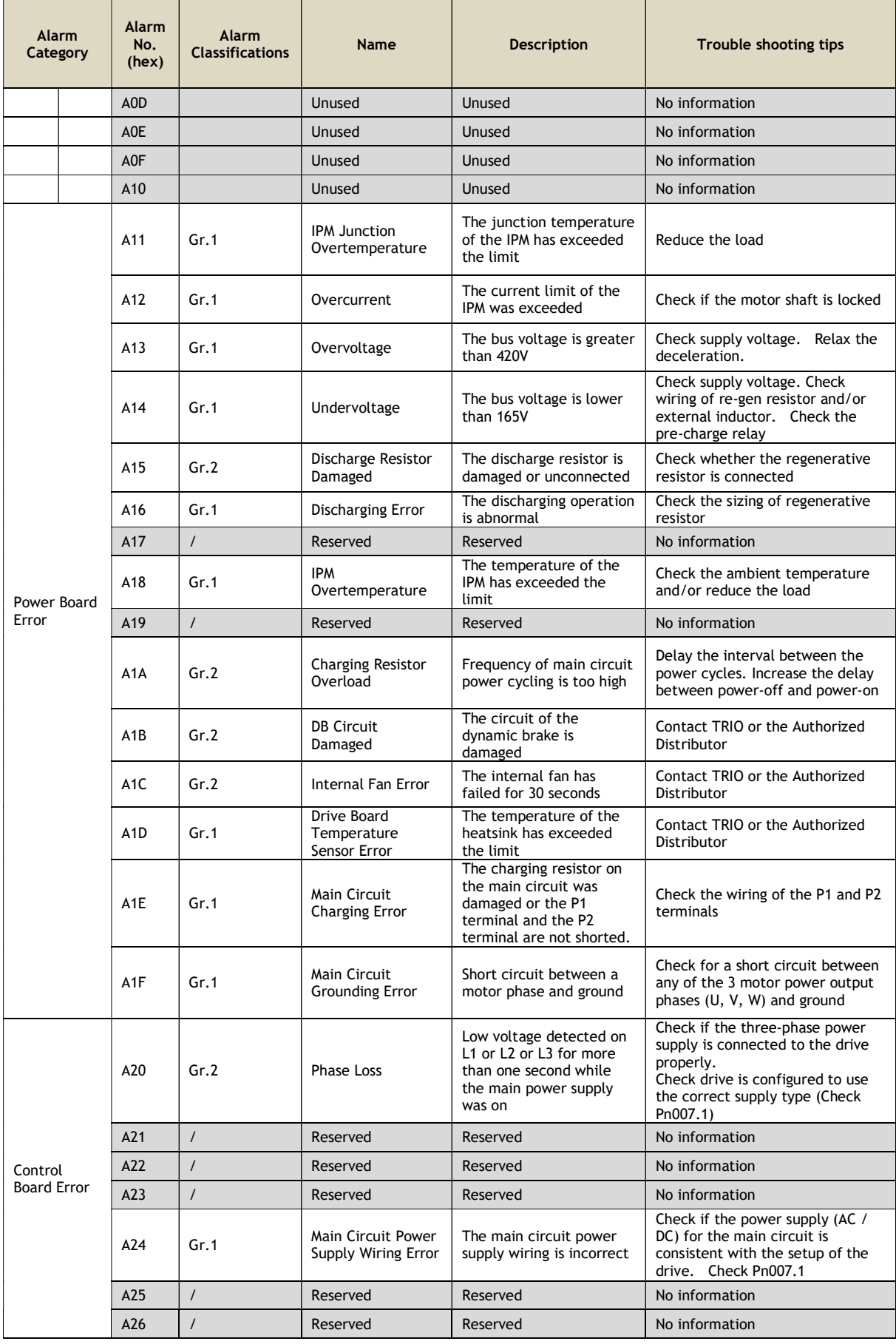

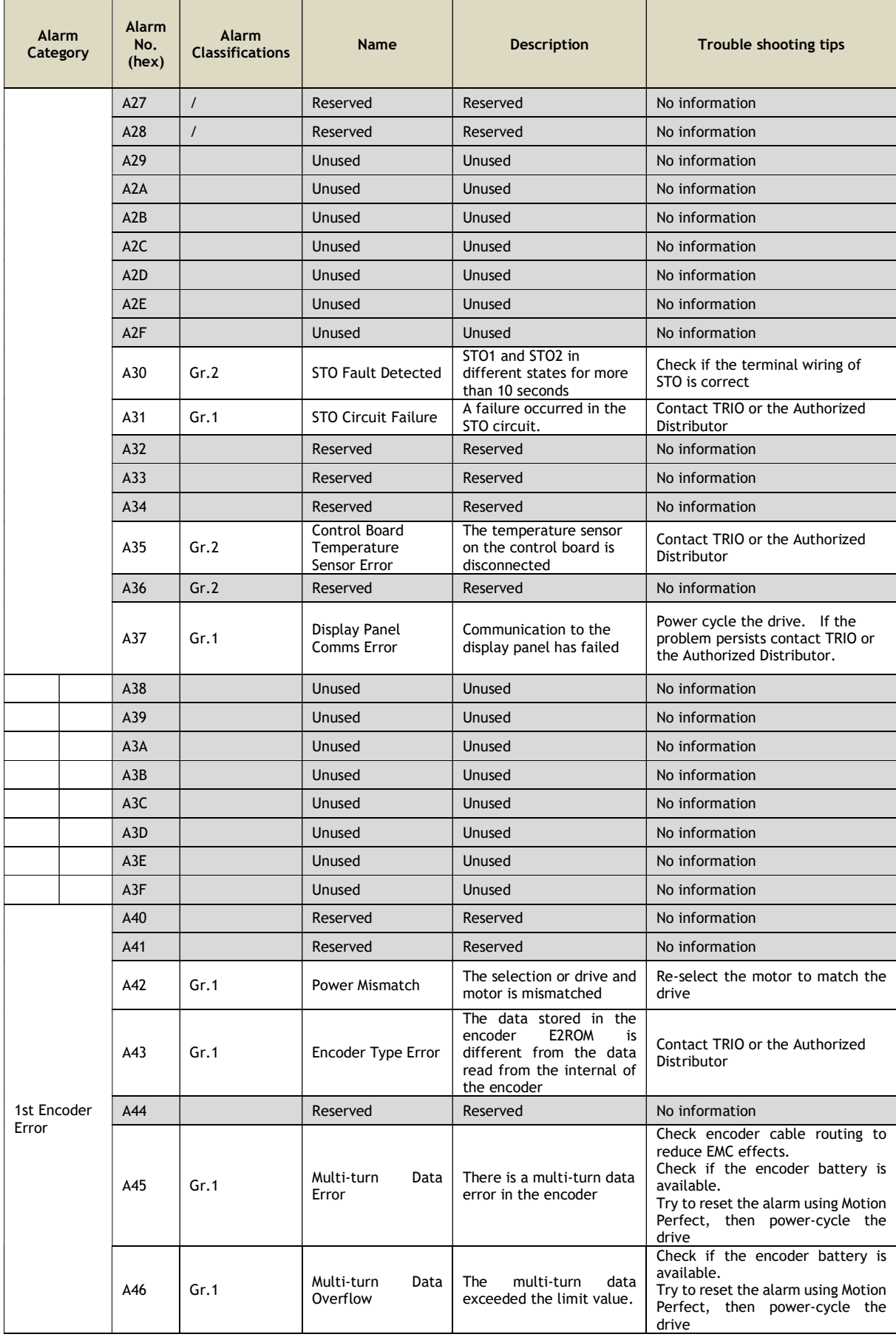

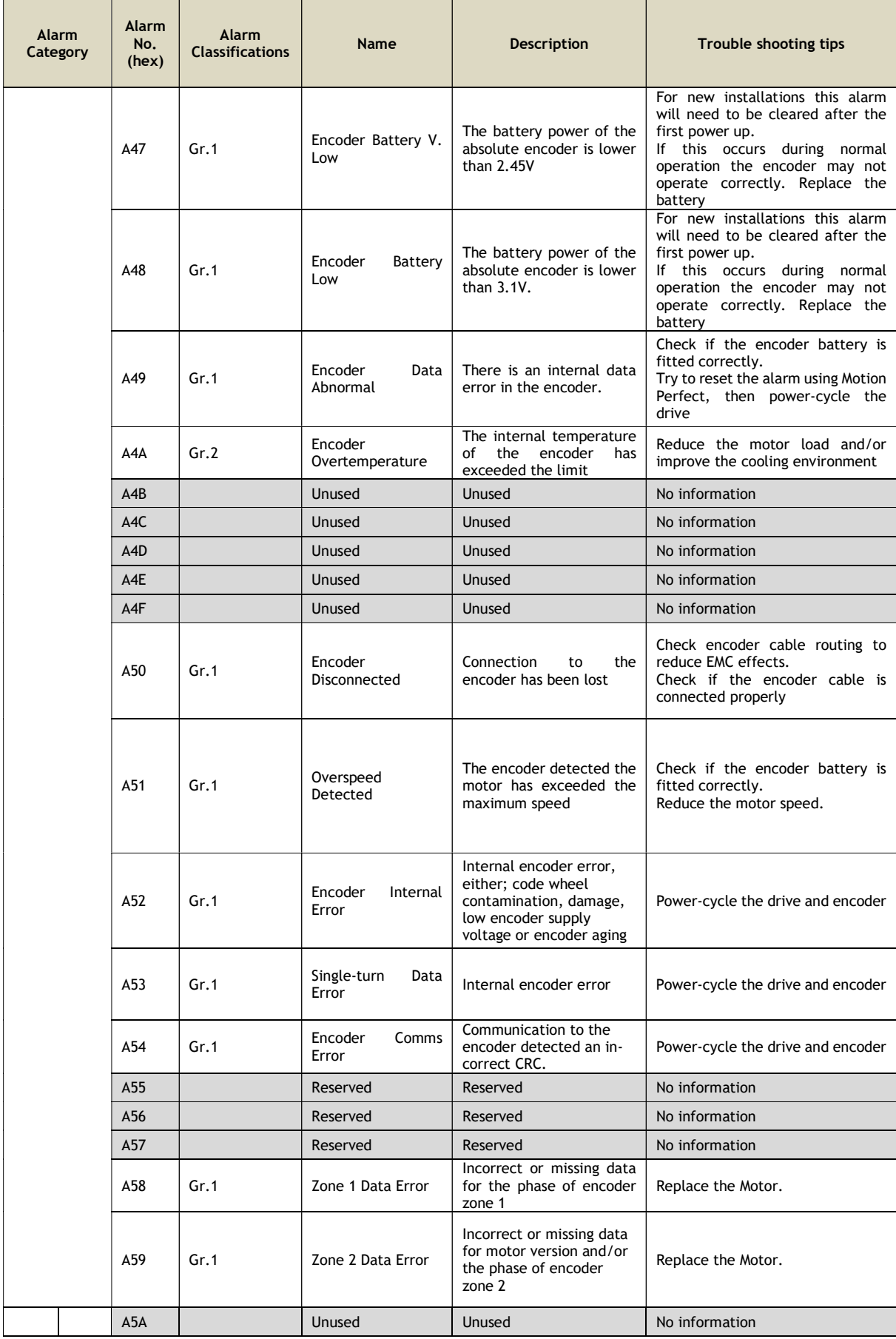
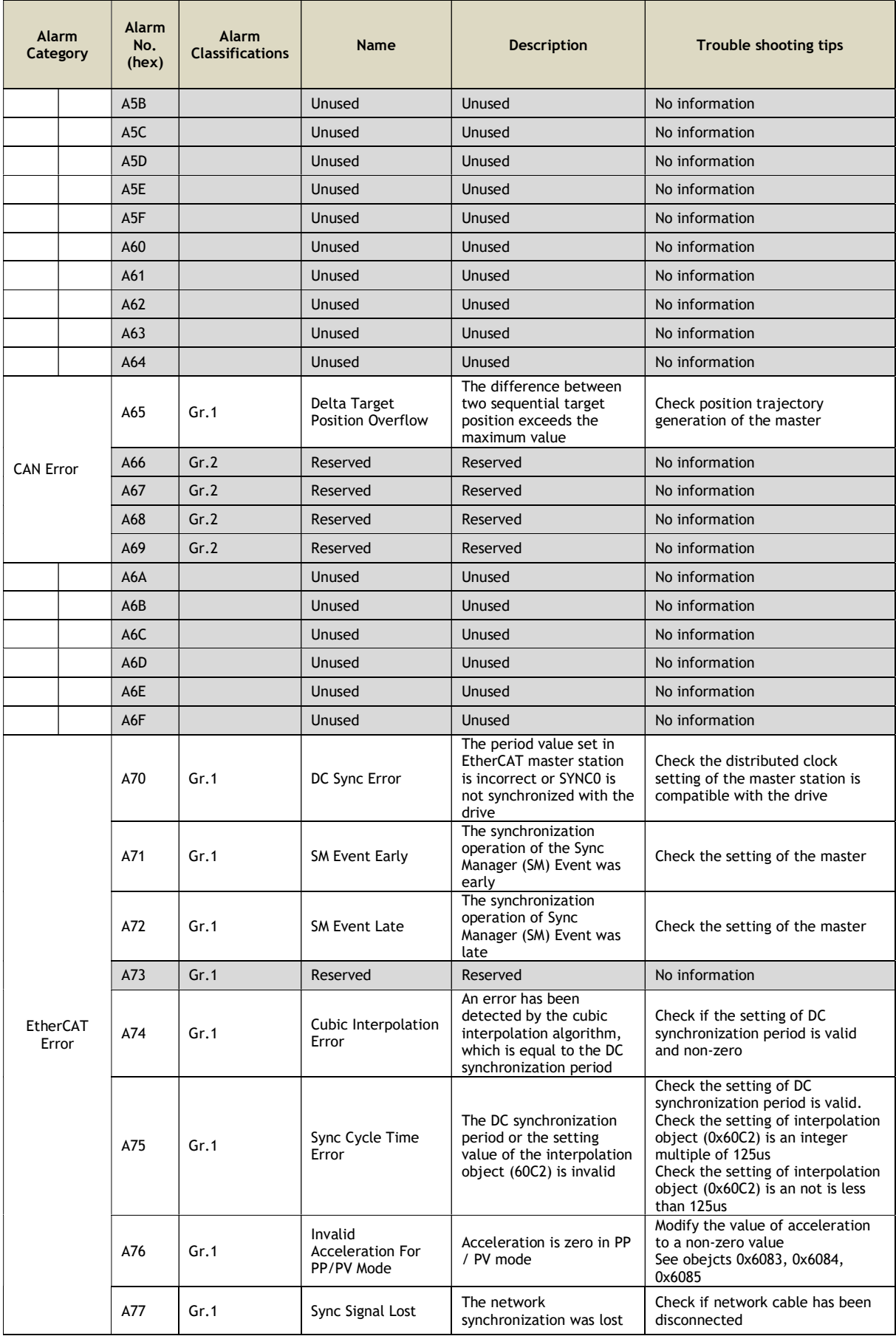

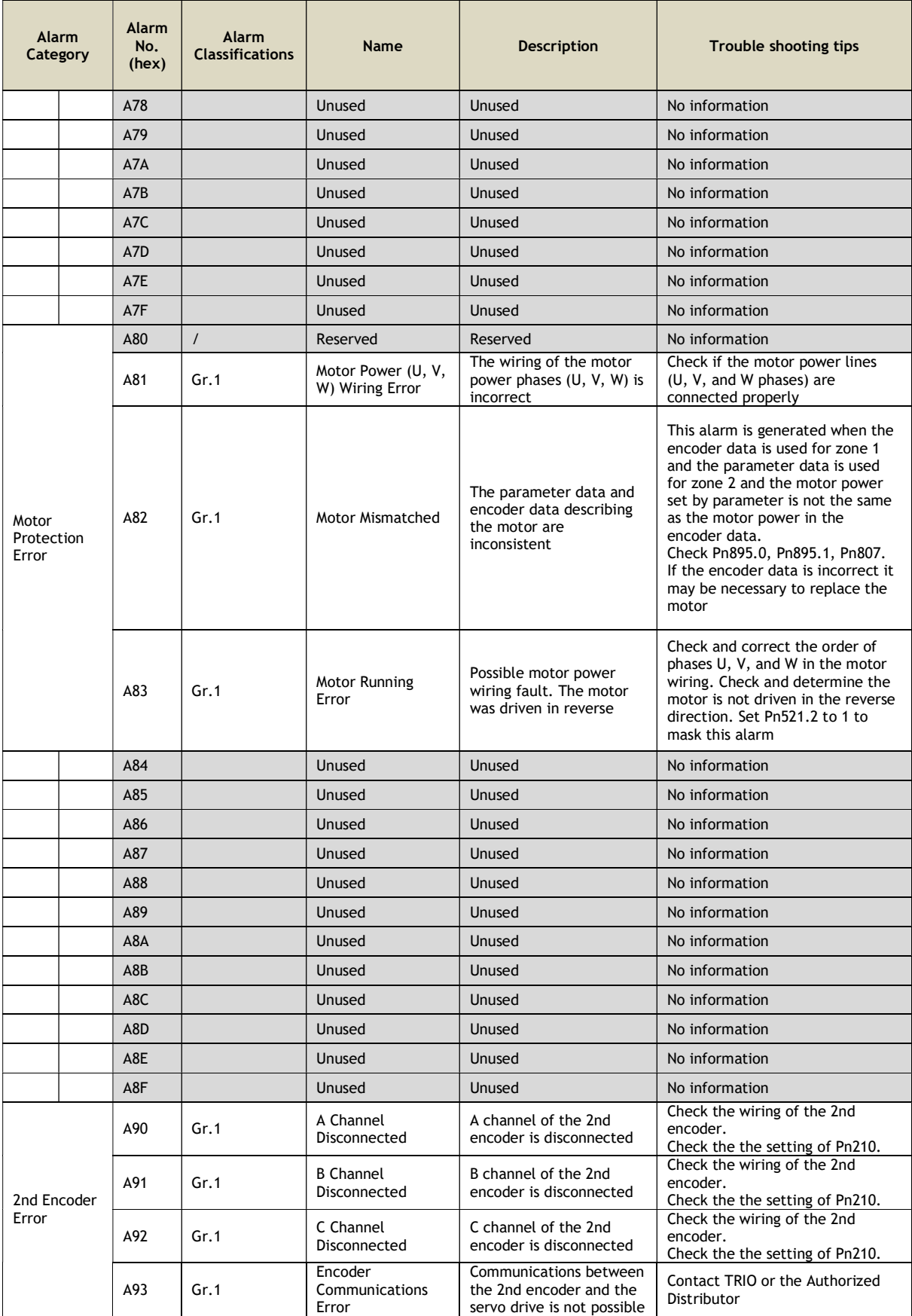

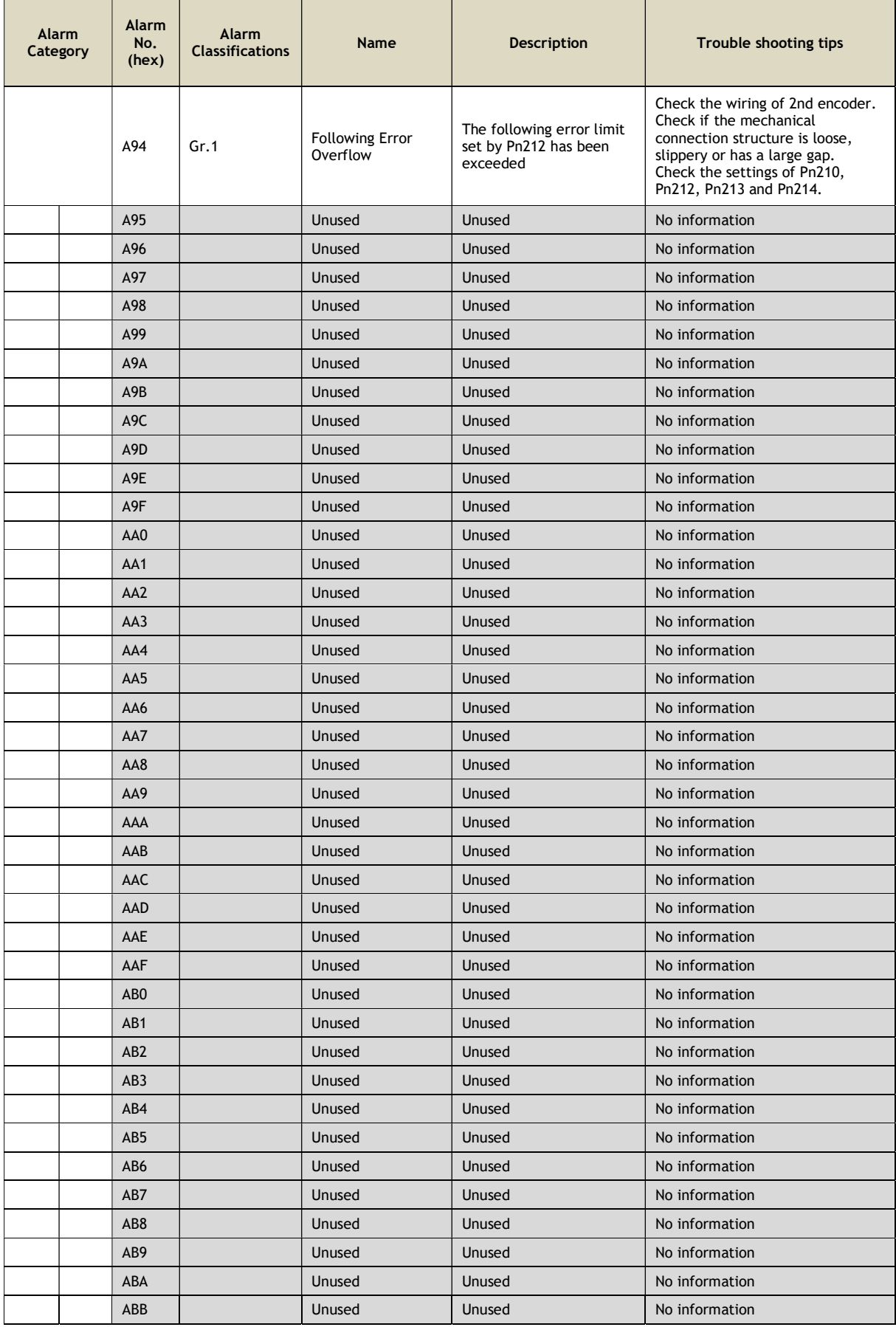

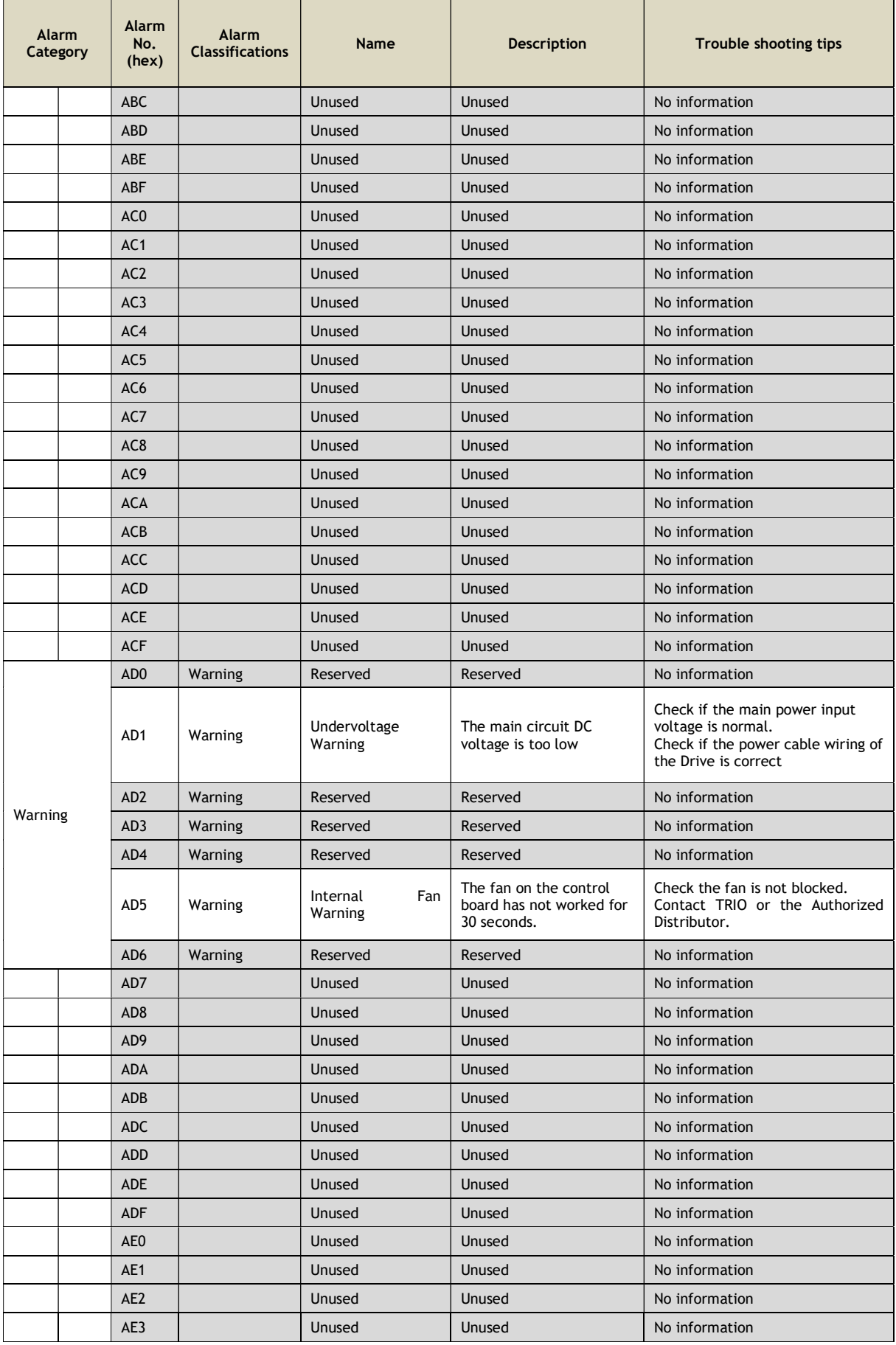

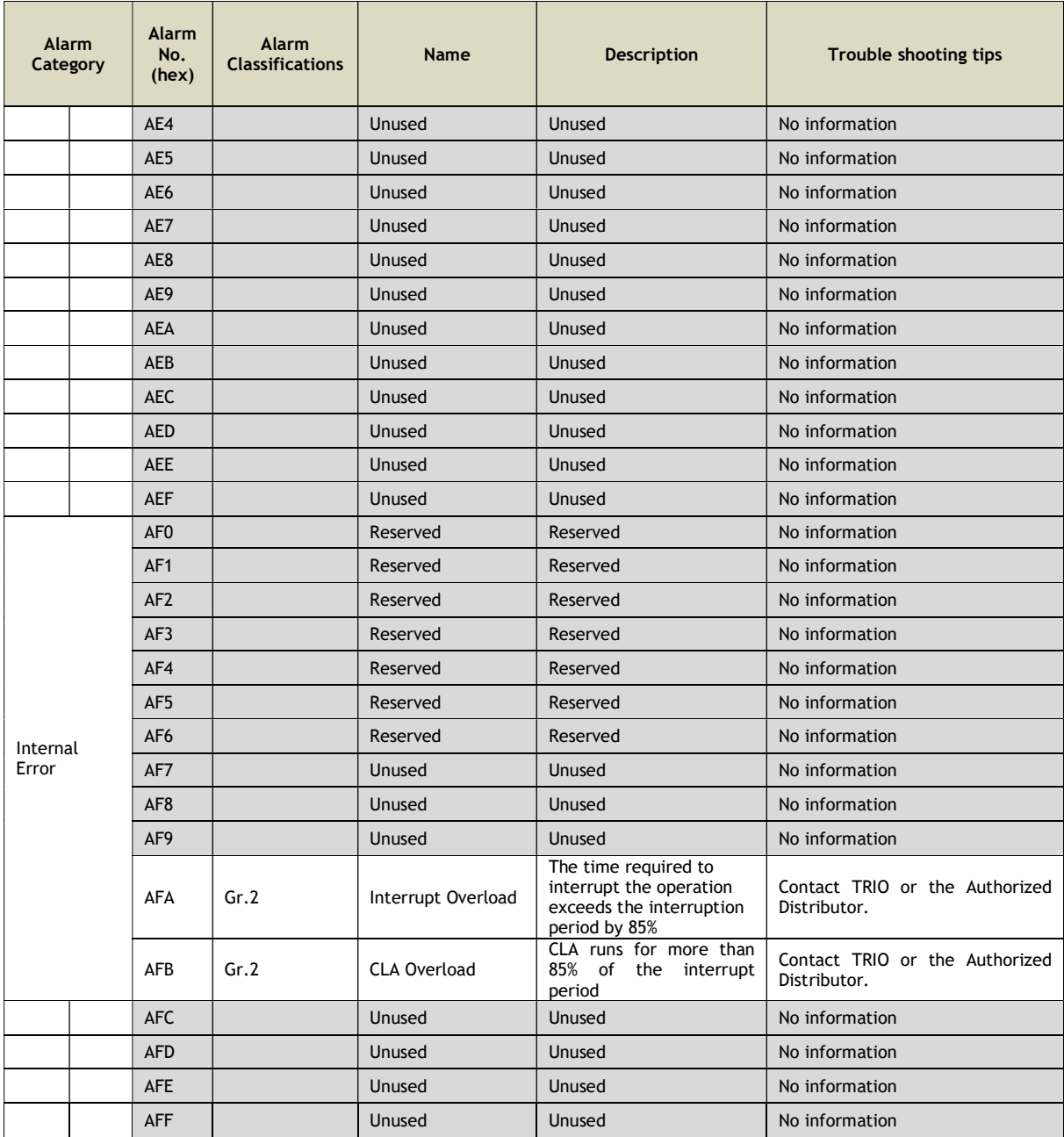

## Chapter 10 Revision History

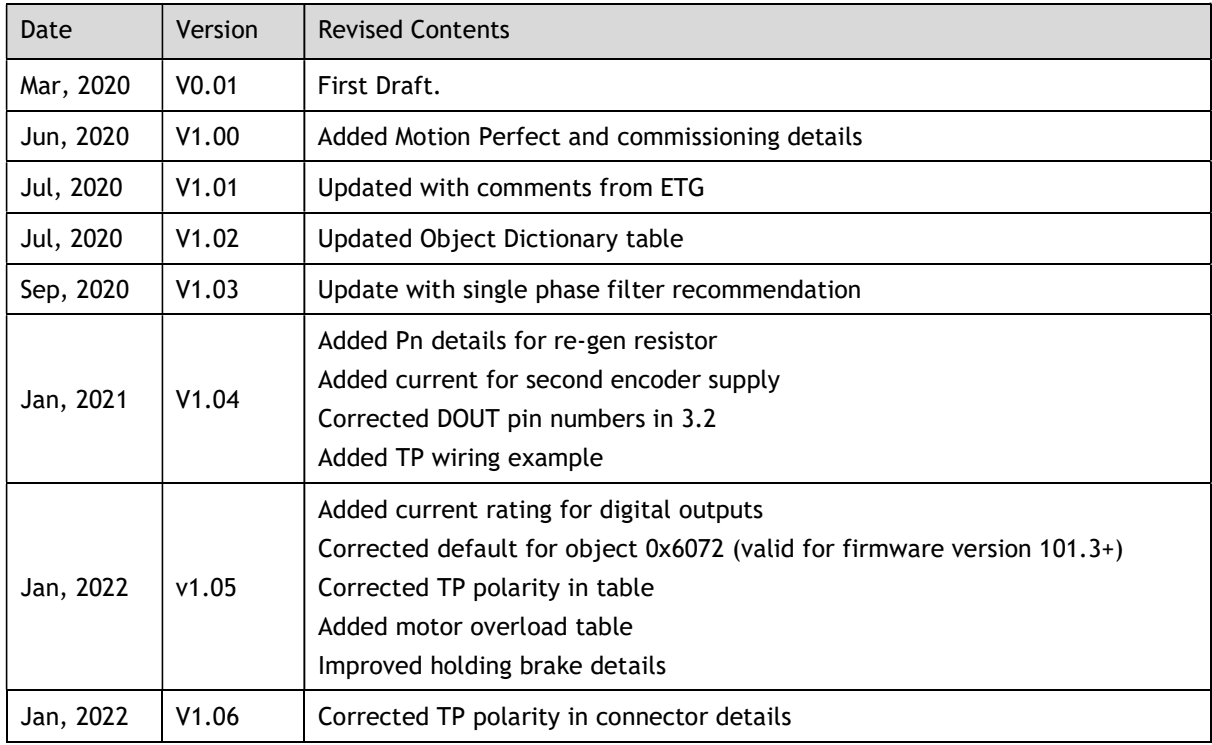

Trio Motion Technology Limited

**m** www.triomotion.uk